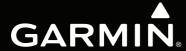

# GNS 530(A)

Pilot's Guide and Reference

### **RECORD OF REVISIONS**

| Revision | Date of Revision | Description                                                                     |
|----------|------------------|---------------------------------------------------------------------------------|
| А        | 5/00             | Initial Release                                                                 |
| В        | 5/01             | Update to reflect software changes through 2.06                                 |
| С        | 4/03             | Update to reflect software changes through 4.0                                  |
| D        | 2/07             | Updated layout, added TAWS, TERRAIN, TIS, and Weather information, per SW v6.02 |
| Е        | 7/07             | Updated per Main SW v6.03                                                       |
| F        | 6/08             | Removed Proximity Advisory info from Section 14                                 |
| G        | 09/08            | Converted format of figures to accommodate printing process                     |

#### **COPYRIGHT**

Copyright © 2008 Garmin Ltd. or its subsidiaries. All rights reserved.

This manual reflects the operation of Main System Software version 6.03 or later. Some differences may be observed when comparing the information in this manual to other software versions.

Garmin International, Inc., 1200 East 151st Street, Olathe, Kansas 66062 USA

p: 913.397.8200 f: 913.397.8282

Garmin AT, Inc., 2345 Turner Road SE, Salem, Oregon 97302 USA p: 503.391.3411 f: 503.364.2138

Garmin (Europe) Ltd., Liberty House, Bulls Copse Road, Hounsdown Business Park, Southampton, SO40 9RB, U.K.

p: +44/ (0) 0870.8501241 f: +44/ (0) 870.8501251

Garmin (Asia) Corp., No. 68, Jangshu 2nd Road., Shijr, Taipei County, Taiwan p: 886/2.2642.9199 f: 886/2.2642-9099

Web Site Address: www.garmin.com

Visit the Garmin website for the latest updates and supplemental information concerning the operation of this and other Garmin products.

Except as expressly provided herein, no part of this manual may be reproduced, copied, transmitted, disseminated, downloaded or stored in any storage medium, for any purpose without the express written permission of Garmin. Garmin hereby grants permission to download a single copy of this manual and of any revision to this manual onto a hard drive or other electronic storage medium to be viewed for personal use, provided that such electronic or printed copy of this manual or revision must contain the complete text of this copyright notice and provided further that any unauthorized commercial distribution of this manual or any revision hereto is strictly prohibited.

Garmin®, AutoLocate®, and PhaseTrac12® are registered trademarks of Garmin Ltd. or its subsidiaries and may not be used without the express permission of Garmin.

GNS™ and Spell'N'Find™ are trademarks of Garmin Ltd. or its subsidiaries and may not be used without the express permission of Garmin.

NavData® is a registered trademark of Jeppesen, Inc.

### TABLE OF CONTENTS

| SECTION 1: INTRODUCTION                   | 1-1  | SECTION 8: NRST PAGES                                  | 8-1     |
|-------------------------------------------|------|--------------------------------------------------------|---------|
| 1.1 Accessories and Packing List          |      | 8.1 NRST Page Group                                    |         |
| 1.2 Key and Knob Functions                |      | 8.2 Nearest Airport Page                               |         |
| 1.3 Takeoff Tour                          |      | 8.3 Nearest Intersection Page                          |         |
|                                           |      | 8.4 Nearest NDB Page                                   |         |
| SECTION 2: COM                            |      | 8.5 Nearest VOR Page                                   |         |
| 2.1 Communicating using the GNS 530       | 2-1  | 8.6 Nearest User Waypoint Page                         | 8-8     |
| SECTION 3: NAV PAGES                      | 3-1  | 8.7 Nearest Center (ARTCC) Page                        |         |
| 3.1 Main Page Groups                      |      | 8.8 Nearest Flight Service Station (FSS) Page          |         |
| 3.2 NAV Page Group                        |      | 8.9 Nearest Airspace Page                              | 8-11    |
| 3.3 Default NAV Page                      |      | SECTION 9: VLOC RECEIVER                               | 0 /     |
| 3.4 Map Page                              |      |                                                        |         |
| 3.5 TERRAIN Page                          |      | 9.1 VLOC (VOR/LOCALIZER/GLIDESLOPE) Receive Operations |         |
| 3.6 TAWS Page                             |      | Operations                                             | 9-      |
| 3.7 NAV/COM Page                          |      | SECTION 10: AUX PAGES                                  | 10-1    |
| 3.8 Satellite Status Page                 |      | 10.1 AUX Page Group                                    |         |
| -                                         |      | 10.2 Flight Planning Page                              |         |
| SECTION 4: DIRECT-TO NAVIGATION           | 4-1  | 10.3 Utility Page                                      |         |
| 4.1 Overview                              | 4-1  | 10.4 Setup Page                                        |         |
| SECTION 5: FLIGHT PLANS                   | 5-1  | SECTION 11: VERTICAL NAVIGATION (VNAV)                 | 11-1    |
| 5.1 Flight Plan Catalog Page              | 5-1  | Section in Ventione William (Villa)                    | ! !     |
| 5.2 Active Flight Plan Page               | 5-8  | SECTION 12: TERRAIN                                    | 12-1    |
|                                           |      | 12.1 INTRODUCTION                                      | 12-1    |
| SECTION 6: PROCEDURES                     |      | 12.2 TERRAIN Page                                      | 12-3    |
| 6.1 Approaches, Departures, and Arrivals  |      | 12.3 TERRAIN Alerts                                    | 12-4    |
| 6.2 Non-Precision Approach Operations     |      | 12.4 Database Information for TERRAIN                  | 12-9    |
| 6.3 ILS Approaches                        |      | SECTION 13: TAWS                                       | 12 ′    |
| 6.4 Points to Remember for All Approaches | 0-32 | 13.1 INTRODUCTION                                      |         |
| SECTION 7: WPT PAGES                      | 7-1  |                                                        |         |
| 7.1 WPT Page Group                        |      | 13.2 TAWS Page<br>13.3 TAWS Alerts                     |         |
| 7.2 Airport Location Page                 |      | 13.4 Database Information for TAWS                     |         |
| 7.3 Airport Runway Page                   |      | 13.4 Database information for TAWS                     | . 13-11 |
| 7.4 Airport Frequency Page                |      | SECTION 14: ADDITIONAL FEATURES                        | 14-1    |
| 7.5 Airport Approach Page                 |      | 14.1 Traffic Information Service (TIS) Interface       |         |
| 7.6 Airport Arrival Page                  |      | 14.2 Weather Data Link Interface                       |         |
| 7.7 Airport Departure Page                |      | THE HEARING PARA LIIN III COI IACC                     | 12      |
| 7.8 Intersection Page                     |      | SECTION 15: FAULT DETECTION and                        |         |
| 7.9 NDB Page                              |      | EXCLUSION                                              | 15-1    |
| 7.10 VOR Page                             |      | 15.1 Detection and Exclusion                           |         |
| 7.11 User Waynoint Page                   |      | 15.2 Pre-Departure Verification of FDE                 |         |

### **TABLE OF CONTENTS**

| SECTION 16: MESSAGES, ABBREVIATIONS | , and |
|-------------------------------------|-------|
| NAV TERMS                           | 16-1  |
| 16.1 Messages                       | 16-1  |
| 16.2 Abbreviations                  | 16-9  |
| 16.3 Navigation Terms               | 16-12 |
| Appendix A: Data Card Use           | A-′   |
| Appendix B: Specifications          | B-1   |
| Appendix C: Troubleshooting O & A   | (-'   |

# WARNINGS, CAUTIONS, AND NOTES

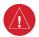

**WARNING:** Navigation and terrain separation must NOT be predicated upon the use of the TAWS function. The TAWS feature is NOT intended to be used as a primary reference for terrain avoidance and does not relieve the pilot from the responsibility of being aware of surroundings during flight. The TAWS feature is only to be used as an aid for terrain avoidance and is not certified for use in applications requiring a certified terrain awareness system. Terrain data is obtained from third party sources. Garmin is not able to independently verify the accuracy of the terrain data.

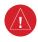

**WARNING:** The terrain data should be used only as an aid for situational awareness. Terrain data must not be used as the sole basis for decisions or maneuvers to avoid terrain or obstacles. Terrain data must not be used for navigation.

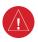

**WARNING:** The altitude calculated by GNS 530 GPS receivers is geometric height above Mean Sea Level and could vary significantly from the altitude displayed by pressure altimeters in aircraft. GPS altitude should never be used for vertical navigation. Always use pressure altitude displayed by pressure altimeters in the aircraft.

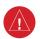

**WARNING:** The Jeppesen database used in the GNS 530 system must be updated regularly in order to ensure that its information remains current. Updates are released every 28 days. A database information packet is included in the GNS 530 package. Pilots using an outdated database do so entirely at their own risk.

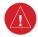

**WARNING:** The basemap (land and water data) must not be used for navigation, but rather only for non-navigational situational awareness. Any basemap indication should be compared with other navigation sources.

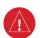

**WARNING:** For safety reasons, GNS 530 operational procedures must be learned on the ground.

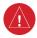

**WARNING:** The United States government operates the Global Positioning System and is solely responsible for its accuracy and maintenance. The GPS system is subject to changes which could affect the accuracy and performance of all GPS equipment. Portions of the Garmin GNS 530 utilize GPS as a precision electronic NAVigation AID (NAVAID). Therefore, as with all NAVAIDs, information presented by the GNS 530 can be misused or misinterpreted and, therefore, become unsafe.

# WARNINGS, CAUTIONS, AND NOTES

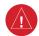

**WARNING:** Use the GNS 530, Weather Data Link Interface, TIS, and TAWS at your own risk. To reduce the risk of unsafe operation, carefully review and understand all aspects of the GNS 530 Pilot's Guide documentation and the GNS 530 Flight Manual Supplement. Thoroughly practice basic operation prior to actual use. During flight operations, carefully compare indications from the GNS 530 to all available navigation sources, including the information from other NAVAIDs, visual sightings, charts, etc. For safety purposes, always resolve any discrepancies before continuing navigation.

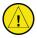

**CAUTION:** The GNS 530 display lens is coated with a special anti-reflective coating that is very sensitive to skin oils, waxes, and abrasive cleaners. CLEANERS CONTAINING AMMONIA WILL HARM THE ANTI-REFLECTIVE COATING. It is very important to clean the lens using a clean, lint-free cloth and an eyeglass lens cleaner that is specified as safe for anti-reflective coatings.

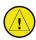

**CAUTION:** The Garmin GNS 530 does not contain any user-serviceable parts. Repairs should only be made by an authorized Garmin service center. Unauthorized repairs or modifications could void both the warranty and the pilot's authority to operate this device under FAA/FCC regulations.

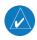

**NOTE:** All visual depictions contained within this document, including screen images of the GNS 530 panel and displays, are subject to change and may not reflect the most current GNS 530 system. Depictions of equipment may differ slightly from the actual equipment.

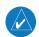

**NOTE:** This device complies with part 15 of the FCC Rules. Operation is subject to the following two conditions: (1) this device may not cause harmful interference, and (2) this device must accept any interference received, including interference that may cause undesired operation.

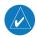

**NOTE:** Unless otherwise specified within this manual, the term 'GNS 530' applies to the GNS 530, GNS 530A, and GNS 530(A) w/TAWS models. Please note that the difference between the GNS 530 and the GNS 530A models is indicated under 'VHF COM Performance' in the Specifications section of this manual (Appendix B).

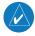

**NOTE:** This product, its packaging, and its components contain chemicals known to the State of California to cause cancer, birth defects, or reproductive harm. This notice is being provided in accordance with California's Proposition 65. If you have any questions or would like additional information, please refer to our website at www.garmin.com/prop65.

#### **WARRANTY**

#### LIMITED WARRANTY

This Garmin product is warranted to be free from defects in materials or workmanship for two years from the date of purchase. Within this period, Garmin will, at its sole option, repair or replace any components that fail in normal use. Such repairs or replacement will be made at no charge to the customer for parts and labor, provided that the customer shall be responsible for any transportation cost. This warranty does not cover failures due to abuse, misuse, accident, or unauthorized alterations or repairs.

THE WARRANTIES AND REMEDIES CONTAINED HEREIN ARE EXCLUSIVE AND IN LIEU OF ALL OTHER WARRANTIES EXPRESS OR IMPLIED OR STATUTORY, INCLUDING ANY LIABILITY ARISING UNDER ANY WARRANTY OF MERCHANTABILITY OR FITNESS FOR A PARTICULAR PURPOSE, STATUTORY OR OTHERWISE. THIS WARRANTY GIVES YOU SPECIFIC LEGAL RIGHTS, WHICH MAY VARY FROM STATE TO STATE.

IN NO EVENT SHALL GARMIN BE LIABLE FOR ANY INCIDENTAL, SPECIAL, INDIRECT OR CONSEQUENTIAL DAMAGES, WHETHER RESULTING FROM THE USE, MISUSE, OR INABILITY TO USE THIS PRODUCT OR FROM DEFECTS IN THE PRODUCT. Some states do not allow the exclusion of incidental or consequential damages, so the above limitations may not apply to you.

Garmin retains the exclusive right to repair or replace the unit or software, or to offer a full refund of the purchase price, at its sole discretion. SUCH REMEDY SHALL BE YOUR SOLE AND EXCLUSIVE REMEDY FOR ANY BREACH OF WARRANTY.

To obtain warranty service, contact your local Garmin Authorized Service Center. For assistance in locating a Service Center near you, visit the Garmin Web site at "http://www.garmin.com" or contact Garmin Customer Service at 800-800-1020.

### WARRANTY

Blank Page

### **SECTION 1: INTRODUCTION**

### 1.1 ACCESSORIES AND PACKING LIST

Congratulations on choosing the finest, most advanced panel mount IFR navigation/communication system available. The GNS 530 represents Garmin's commitment to provide accurate, easy-to-use avionics.

Before installing and getting started with the GNS 530, please check to see that the package includes the following items. If any parts are missing or damaged, please contact a Garmin dealer immediately.

### **Standard Package:**

- GNS 530 Unit
- NavData® Card
- · Terrain Data Card
- Installation Rack
- Connectors
- · GPS Antenna
- Pilot's Guide
- Quick Reference Guide
- 400/500 Series Display Interface Pilot's Guide Addendum
- Database Subscription Packet
- Warranty Registration Card
- GNS 530 Simulator CD-ROM

The Garmin dealer performs the installation and configuration of the GNS 530. The GNS 530 is secured in the installation rack with the proper wiring connections performed. After installation, the NavData Card and the Terrain Data Card (if applicable) are installed into their correct slots on the front of the unit (Appendix A). A Garmin dealer can answer questions about the installation such as location of antennas or any connections to other equipment in the panel.

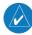

NOTE: Help Garmin provide better support by completing on-line registration. Registration ensures notification of product updates, new products, and provides for lost or stolen unit tracking. Have the serial number of the GNS 530 available and connect to the website (www. garmin.com). Look for the product registration link on the home page.

#### 1.2 KEY AND KNOB FUNCTIONS

The GNS 530 is designed to make operation as simple as possible. The key and knob descriptions (Figure 1-1) provide a general overview of the primary function(s) for each key and knob. The takeoff tour (Section 1.3) is intended to provide a brief overview of the primary functions of the GNS 530.

Experiment with the unit and refer to the reference sections for more information.

Data is entered using the large and small knobs. Experiment with them to become efficient at entering data. This greatly reduces the amount of time spent operating the GNS 530 in flight.

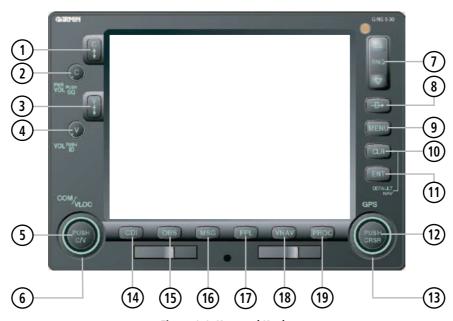

Figure 1-1 Keys and Knobs

- 1 COM Flip-flop
- 6 Large left knob
- 11) ENT (enter)

13 Large right knob

(16) MSG (message)

- (2) COM Power/Volume
- 7 RNG (map range)
- (12) Small right knob (17) FPL (flight plan)

- 3 VLOC Flip-flop
- 8 Direct-to

(18) VNAV

- 4 VLOC Volume
- MENU
- (14) CDI

19 PROC (procedures)

- 5 Small left knob
- (10) CLR (clear)
- 15 OBS

### **Left-hand Keys and Knobs**

- **(1) COM Flip-flop Key** Swaps the active and standby COM frequencies. Press and hold to select emergency channel (121.500 MHz).
- **(2) COM Power/Volume Knob** Controls unit power and communications radio volume. Press momentarily to disable automatic squelch control.
- **(3) VLOC Flip-flop Key –** Used to swap the active and standby VLOC frequencies (i.e., make the selected standby frequency active).
- **(4) VLOC Volume Knob** Controls audio volume for the selected VOR/Localizer frequency. Press momentarily to enable/disable the ident tone.
- **(5) Small Left Knob (COM/VLOC)** Used to tune the kilohertz (kHz) value of the standby frequency for the communications transceiver (COM) or the VLOC receiver, whichever is currently selected by the tuning cursor. Press this knob momentarily to toggle the tuning cursor between the COM and VLOC frequency fields.
- **(6) Large Left Knob (COM/VLOC) –** Used to tune the megahertz (MHz) value of the standby frequency for the communications transceiver (COM) or the VLOC receiver, whichever is currently selected by the tuning cursor.

### **Right-hand Keys and Knobs**

- **(7) RNG Key** Allows the pilot to select the desired map range. Use the up arrow to zoom out to a larger area, or the down arrow to zoom in to a smaller area.
- **(8) Direct-to Key –** Provides access to the direct-to function, which allows the pilot to enter a destination waypoint and establishes a direct course to the selected destination (Section 4).
- **(9) MENU Key –** Displays a context-sensitive list of options. This options list allows the pilot to access additional features or make settings changes which relate to the currently displayed page.
- **(10) CLR Key** Used to erase information, remove map detail, or to cancel an entry. Press and hold the **CLR** key to immediately display the Default NAV Page.
- **(11) ENT Key** Used to approve an operation or complete data entry. It is also used to confirm information during power on.
- (12) Small Right Knob Used to select pages within one of the page groups. Press this knob momentarily to display the on-screen cursor. The cursor allows the pilot to enter data and/or make a selection from a list of options. When entering data, the small **right** knob is used to select the desired letter or number and the large **right** knob is used to move to the next character space. The small **right** knob is also used to move the target pointer up (turn clockwise) or down (counterclockwise) when the map panning function is active.
- **(13) Large Right knob –** Used to select page groups: NAV, WPT, AUX, or NRST. With the on-screen cursor enabled, the large **right** knob allows the pilot to move the cursor about the page. The large **right** knob is also used to move the target pointer right (turn clockwise) or left (counterclockwise) when the map panning function is active.

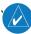

NOTE: Data is entered using the large and small **right** knobs (Figure 1-2). Experiment with them to become efficient at entering data. This will greatly reduce the amount of time spent operating the GNS 530 in flight.

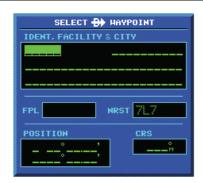

Figure 1-2 Blank Direct-to Page

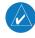

NOTE: When the GNS 530 is displaying a list of information that is too long for the display screen, a scroll bar appears along the right-hand side of the display (Figure 1-3). The scroll bar graphically indicates the number of additional items available within the selected category. To scroll through the list, press the small **right** knob to activate the cursor, then turn the large **right** knob.

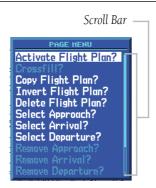

Figure 1-3 Scroll Bar

### **Bottom Row Keys**

- **(14) CDI Key –** Used to toggle which navigation source (GPS or VLOC) provides output to an external HSI or CDI.
- (15) OBS Key Used to select manual or automatic sequencing of waypoints. Pressing the OBS Key selects OBS mode, which retains the current 'active to' waypoint as the navigation reference even after passing the waypoint (i.e., prevents sequencing to the next waypoint). Pressing the OBS Key again returns the unit to normal operation, with automatic sequencing of waypoints. When OBS mode is selected, the pilot may set the desired course to/from a waypoint using the Select OBS Course pop-up window, or an external OBS selector on the HSI or CDI.
- **(16) MSG Key** Used to view system messages and to alert the pilot to important warnings and requirements. See Section 16.1 for more information on messages.
- **(17) FPL Key –** Allows the pilot to create, edit, activate, and invert flight plans, as well as access approaches, departures, and arrivals. A closest point to flight plan feature is also available from the FPL Key. See Section 5 for more information on flight plans.
- **(18) VNAV (Vertical Navigation) Key –** Allows the pilot to create a three-dimensional profile which provides guidance to a final (target) altitude at a specified location See Section 11.
- **(19) PROC Key –** Allows the pilot to select and remove approaches, departures, and arrivals from the flight plan. When using a flight plan, available procedures for the departure and/or arrival airport are offered automatically. Otherwise, the pilot may select the desired airport, then the desired procedure.

### 1.3 TAKEOFF TOUR

#### **Overview**

The Garmin GNS 530 provides the pilot accurate navigational data and communication capability, along with non-precision and precision approach certification in the IFR environment. The takeoff tour is designed to familiarize the pilot with:

- Powering up the unit
- Changing frequencies
- · Entering data
- Performing a simple direct-to
- Selecting IFR procedures
- Using some limited flight plans

In addition, this section briefly covers the Default NAV Page, the Map Page, and the NAV/COM Page, which are available as part of the NAV Page Group. These pages are used for most of the in-flight navigation.

The takeoff tour assumes that the unit and antennas have been properly installed and that the GNS 530's default settings have not been changed. If any of the factory default settings (position format, units of measure, selectable fields, etc.) have been changed, the pictures shown here may not exactly match what is shown on the GNS 530. Prior to using the GNS 530 for the first time, Garmin recommends that the aircraft be moved to a location that is well away from buildings and other aircraft so the unit can collect satellite data without interruption.

This takeoff tour is intended to provide a brief introduction of the GNS 530's major features. Sections 2 through 14 of this manual describe these features and others in additional detail. Refer to these sections, as needed to learn or review the details regarding a particular feature.

After becoming familiar with the basics, some suggested reading within this Pilot's Guide includes:

- Flight plan features Section 5
- IFR procedures Section 6
- Waypoint information pages (database information) Section 7
- Unit settings (configuring the unit to the pilot's preferences) Section 10

If more information is needed, Garmin's Customer Service staff is available during normal business hours (U.S. Central time zone) at the phone and fax numbers listed on page ii. Garmin can also be reached by mail (page ii) or at our website address, www.garmin.com.

### Powering up the GNS 530

The GNS 530's power and COM volume are controlled using the **COM Power/Volume** knob at the top left corner of the unit. Turning it clockwise turns unit power on and increases the COM radio volume. After turning the unit on, a welcome page is displayed while the unit performs a self test, followed sequentially by the Unit Type Page (Figure 1-4) and the Software Version Page. Then (depending on configuration) the Weather Page, the Traffic Page, the Aviation Database Page, and the Land/Terrain/Obstacles Database Page are sequentially displayed.

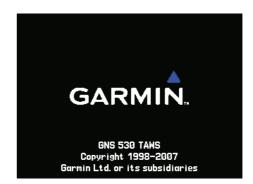

Figure 1-4 Unit Type Page

The Database Versions Page (Figure 1-5) appears next, which shows the current database information on the NavData and Terrain Data Cards. Database information highlighted in yellow indicates the database is not within its effective dates. The NavData database is updated every 28 days and must be current for approved instrument approach operations. Information on database subscriptions is available inside the GNS 530 package.

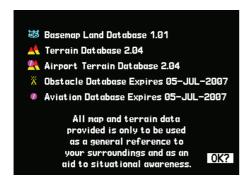

Figure 1-5 Database Versions Page

### Acknowledging the database information:

Press the **ENT** Key.

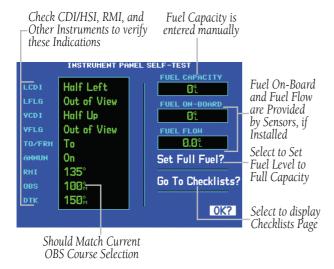

Figure 1-6 Instrument Panel Self-Test Page

### **Instrument Panel Self-test Page**

Once the database has been acknowledged, the Instrument Panel Self-test Page appears (Figure 1-6).

To ensure that the GNS 530 and any connected instruments are working properly, check for the following indications on the CDI/HSI, RMI, external annunciators, and other connected instruments:

- Course deviation Half left/no flag
- TO/FROM flag TO
- Bearing to destination 135°
- Distance to destination 10.0 nm
- All external annunciators (if installed) On
- Glideslope Half up/no flag
- Time to destination 4 minutes
- Desired track 149.5°
- Ground speed 150 knots

The Instrument Panel Self-test Page indicates the currently selected OBS course, fuel capacity (CAP), fuel on board (FOB), and fuel flow (FF). The fuel capacity, fuel on board, and fuel flow may be manually entered if the installation does not include connection to sensors which automatically provide these figures.

# Entering fuel capacity, fuel on board, or fuel flow figures (if not provided by sensors):

- 1) Turn the large **right** knob to select the Fuel Capacity, Fuel on Board, or Fuel Flow field.
- Turn the small and large right knobs to enter the desired figure (Figure 1-7) and press the ENT Key.

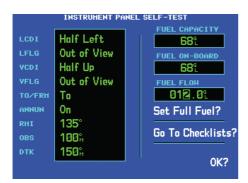

Figure 1-7 Fuel Flow Selected

The Instrument Panel Self-test Page includes selections to set fuel on board to full capacity and access the Checklists Page. This allows the pilot to quickly set fuel to full limits and display any checklists that have been entered, such as start up or takeoff checklists.

# Setting fuel on board to full (if not provided by sensor):

1) Turn the large **right** knob to highlight 'Set Full Fuel?' (Figure 1-8).

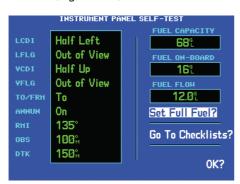

Figure 1-8 'Set Full Fuel?' Highlighted

2) Press the **ENT** Key and verify that fuel on board now matches the fuel capacity figure. Fuel on board is reduced, over time, based on the fuel flow figure.

### Viewing the Checklists Page:

 Turn the large **right** knob to highlight 'Go To Chklist?' (Figure 1-9) and press the **ENT** Key.

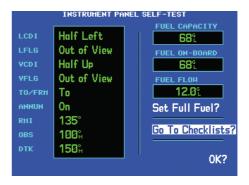

Figure 1-9 'Go To Chklist?' Highlighted

- Turn the large **right** knob to select the desired checklist, then execute each step (Section 10.3, Utility Page: Checklists) in the selected checklist.
- 3) Once the pilot completes the desired checklist(s), press the small **right** knob to return to the Checklists Page. Press the small **right** knob again to return to normal operation on the Satellite Status Page or the Map Page.
- 4) Once instrument operation has been verified with the Instrument Panel Self-test Page displayed, highlight 'OK?', and press the **ENT** Key.

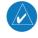

NOTE: The GNS 530 can hold up to nine checklists with up to 30 entries in each checklist.

### **Satellite Status Page**

The Satellite Status Page (Figure 1-10) appears as the GNS 530 attempts to collect satellite information.

When an 'Acquiring' status is displayed on the Satellite Status Page, the signal strengths of any satellites received appear as 'bar graph' readings. This is a good indication that the unit is receiving signals and a position fix is being determined. Following the first-time use of the GNS 530, the time required for a position fix varies, usually from one to two minutes.

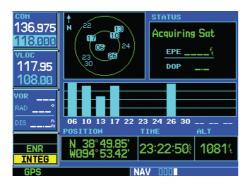

Figure 1-10 Satellite Status Page

If the unit can only obtain enough satellites for 2D navigation (no altitude), the unit uses the altitude provided by the altitude encoder (if one is connected).

The 'INTEG' annunciator (bottom left corner of the screen) indicates that satellite coverage is insufficient to pass built-in integrity monitoring tests. In the example above, not enough satellites are being received to determine a position. The Satellite Status Page shows the ID numbers for the satellites and the relative signal strength of each satellite received (as a bar graph reading).

'Searching Sky' indicates that satellite almanac data is not available or has expired (if the unit hasn't been used for six months or more). This means the unit is acquiring satellite data to establish almanac and satellite orbit information, which can take five to ten minutes. The data is recollected from the first available satellite.

The Satellite Status Page displays a 'Search Sky' status, and the message annunciator (MSG), above the **MSG** Key also flashes to alert the pilot of system message, 'Searching the Sky'.

### Viewing a system message:

Press the MSG Key (Figure 1-11).

The Message Page appears and displays the status or warning information applicable to the receiver's current operating condition.

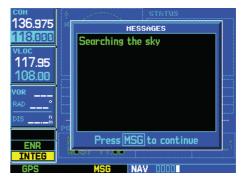

Figure 1-11 Message Page

# Returning to the previous page after viewing a message:

Press the **MSG** Key again.

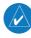

NOTE: The GNS 530 utilizes certain software algorithms to ensure reliable GPS receiver operation. Receiver Autonomous Integrity Monitoring (RAIM) and Fault Detection and Exclusion (FDE) are two examples. These features allow navigation during Oceanic/Remote legs of a flight using the GNS 530. For further details, please refer to Sections 10.3, 10.4, and 14.

### **Selecting COM and VLOC Frequencies**

While the GNS 530 is acquiring a position, take a minute to dial in the active and standby frequencies to be used for the first phase of the flight. The GNS 530's display is divided into separate windows (or screen areas), including a COM Window, VLOC Window, and the GPS Window (Figure 1-12).

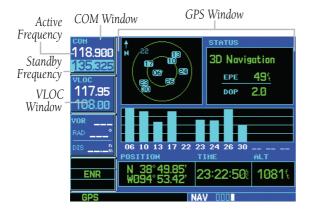

Figure 1-12 Standby Frequency 135.325 MHz

# Changing the standby communication frequency:

- 1) Press the small **left** knob if needed, to move the tuning cursor to the COM Window (Figure 1-12).
- Turn the large left knob to select the MHz, and the small left knob to select the kHz of the desired frequency.

# Placing the standby communication frequency in the active field:

Press the **COM Flip-flop Key** (Figure 1-13).

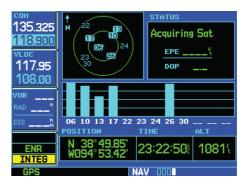

Figure 1-13 Active Frequency 135.325 MHz

Once the active frequency has been entered, repeat steps 1 and 2 to enter the standby frequency. After both communication frequencies have been entered, the COM Window may be kept 'hot' by leaving the cursor on the standby frequency. Move the cursor to the VLOC Window by pressing the small **left** knob.

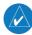

NOTE: When selecting VLOC frequencies, the tuning cursor automatically returns to the COM Window after 30 seconds of inactivity.

#### **Changing the standby VLOC frequency:**

- 1) Press the small **left** knob if needed, to activate the tuning cursor in the VLOC Window.
- Turn the large left knob to select the MHz, and the small left knob to select the kHz of the desired frequency.

## Placing the standby frequency in the active field:

Press the **NAV Flip-flop** Key.

### **Page Groups**

| Page Groups   |               |                |               |  |  |
|---------------|---------------|----------------|---------------|--|--|
| NAV Group     | WPT Group     | AUX Group      | NRST Group    |  |  |
| see Section 3 | see Section 7 | see Section 10 | see Section 8 |  |  |

Table 1-1 Page Groups

The bottom right corner of the screen (Figure 1-14) indicates which page group (Table 1-1) is currently being displayed, the number of pages available within that group (indicated by square icons), and the placement of the current page within that group (indicated by a highlighted square icon).

In addition to the NAV Page Group, additional page groups are available for waypoint information (WPT), auxiliary (AUX) functions such as flight planning or unit settings, and listings for nearest (NRST) airports or other facilities.

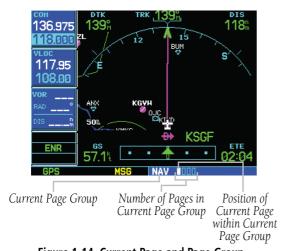

Figure 1-14 Current Page and Page Group

#### Selecting the desired page group and page:

Turn the large **right** knob until a page from the desired page group is displayed.

Turn the small **right** knob until the desired page is displayed.

#### **NAV Pages**

There are five pages available under the NAV Page Group\*:

- Default NAV Page
- Map Page
- TAWS Page
- NAV/COM Page
- Satellite Status Page

The Default NAV Page, the Map Page, and the NAV/COM Page are used for most of the in-flight navigation.

# Selecting the NAV Page Group and displaying the Default NAV Page:

Press and hold the **CLR** Key.

### Selecting the desired NAV Page:

Turn the small **right** knob until the desired page is displayed.

### Map Page

After the GNS 530 acquires satellites and computes a position, the Map Page (Figure 1-15) appears automatically.

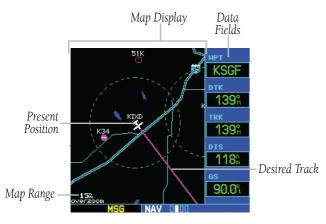

Figure 1-15 Map Page

The Map Page displays the present position (using an airplane symbol) relative to nearby airports, VORs, NDBs, intersections, user waypoints, and airspace boundaries. The route is displayed as a solid line.

Optional data fields for destination waypoint (WPT), desired track (DTK), track (TRK), distance to waypoint (DIS), and ground speed (GS) appear on the right-hand side of the display. These fields are user selectable (Section 3.4, Selecting Desired On-screen Data) to allow the pilot to configure the unit. Available settings include: altitude, bearing, enroute safe altitude, estimated time of arrival, minimum safe altitude, and ground track.

A Map Setup Page is provided to designate the maximum range at which each map feature appears. These settings provide an automatic decluttering of the map (based upon preferences) while adjusting the range. See Section 16.3 for definitions of these navigation terms.

While viewing the Map Page, the pilot can quickly declutter and remove many of the background map details by pressing the **CLR** Key (repeatedly) until the desired detail is depicted.

To change the map range, press the up arrow (to zoom out) or the down arrow (to zoom in) of the **RNG** (map range) Key. The current map range is depicted in the lower left corner of the Map Display.

### **Direct-to Navigation**

The GNS 530 can use direct point-to-point navigation to provide guidance from takeoff to touchdown, even in the IFR environment. Once a destination is selected, the unit provides speed, course, and distance data based upon a direct course from the present position to the destination. A destination can be selected from any page with the **Direct-to** Key.

### Selecting a direct-to destination:

- Press the **Direct-to** Key. The Select Direct-to Waypoint Page appears with the destination field highlighted.
- Turn the small right knob to enter the first letter of the destination waypoint identifier. The destination waypoint may be an airport, VOR, NDB, intersection, or user waypoint, as long as it is in the database or stored in memory as a user waypoint.
- Turn the large **right** knob to the right to move the cursor to the next character position.

4) Repeat steps 2 and 3 to spell out the rest of the waypoint identifier (Figure 1-16).

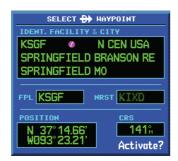

Figure 1-16 Direct-to Waypoint Page

5) Press the **ENT** Key to confirm the identifier. The 'Activate?' function field is highlighted (Figure 1-17).

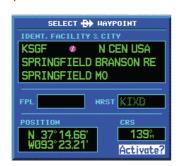

Figure 1-17 'Activate?' Highlighted

6) Press the **ENT** Key to activate a direct-to course to the selected destination.

Once a direct-to destination is selected, press and hold the **CLR** Key to display the Default NAV Page.

### **Default NAV Page**

During most flights, the Default NAV Page, the Map Page, and the NAV/COM Page are the primary pages used for navigation.

### Selecting the Default NAV Page:

Press and hold the **CLR** Key (Figure 1-18).

User-Selectable Data Fields (all four corners)

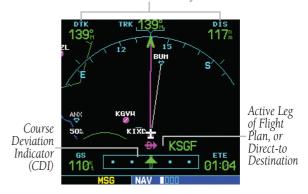

Figure 1-18 Default NAV Page

The Default NAV Page (Figure 1-18) displays a graphic course deviation indicator (CDI), the active leg of the flight plan (as defined by the current 'from' and 'to' waypoints), and four user-selectable data fields. The default settings for these fields are desired track (DTK), distance to waypoint (DIS), ground speed (GS), and estimated time enroute (ETE). See Section 16.3 for definitions of these navigation terms.

### **Changing the data fields:**

1) From the Default NAV page, press the **MENU** Key and select 'Change Fields?' (Figure 1-19).

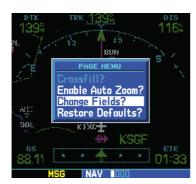

Figure 1-19 Default NAV Page Menu

- 2) Turn the large **right** knob to select the data field to be changed.
- 3) Turn the small **right** knob to display a list of data options (Figure 1-20).

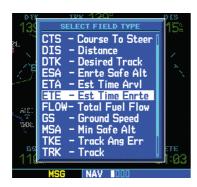

Figure 1-20 'Select Field Type' Window

4) Press the **ENT** Key to select the desired data item and return to the Default NAV Page.

### **NAV/COM Page**

From the Default NAV Page, turn the small **right** knob until the NAV/COM Page (Figure 1-21) is displayed.

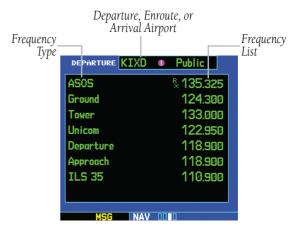

Figure 1-21 NAV/COM Page

The NAV/COM Page displays the available frequencies (communications and navigation) for the departure airport, any enroute airports which are included in the flight plan, and the final destination airport. When using the direct-to function, frequencies are listed for the airport nearest to the starting position and the destination airport.

# Displaying the frequency list for the desired flight plan or direct-to airport:

- Press the small **right** knob to activate the cursor on the airport identifier field (in the GPS Window).
- 2) Turn the small **right** knob to display the list of airports (departure, arrival, and enroute) for the flight plan or direct-to. Continue to turn the small **right** knob until the desired airport is selected.
- 3) Press the **ENT** Key to display the frequency list for the selected airport.

A frequency listed on the NAV/COM Page can be quickly transferred to the standby field of the COM Window or the VLOC Window. This time-saving process prevents having to 're-key' a frequency already displayed elsewhere on the screen.

# Selecting a communication or navigation frequency:

- Press the small **right** knob to activate the cursor in the GPS Window.
- 2) Turn the large **right** knob to select the desired frequency from the list.
- 3) Press the **ENT** Key to transfer the selected frequency to the standby field in the COM or VLOC Window. COM frequencies automatically go to the standby field of the COM Window and navigation frequencies automatically go to the standby field of the VLOC Window, regardless of which window is currently highlighted by the cursor.
- 4) To activate the selected frequency, press the **COM** or **VLOC Flip-flop** Key.

# Displaying frequencies for a different airport along the flight plan.

- Press the small **right** knob to highlight the airport identifier field.
- 2) Turn the small **right** knob to display the list of airports within the flight plan (Figure 1-22).

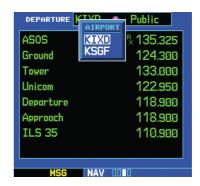

Figure 1-22 Airport Window

3) Continue turning the small **right** knob to select the desired airport and press the **ENT** Key.

#### **IFR Procedures**

Once the direct-to or flight plan is confirmed, the whole range of instrument procedures is available. Departures (SIDs), arrivals (STARs), non-precision and precision approaches are stored within the NavData card and are available using the **PROC** (procedures) Key.

To display the Procedures Page (Figure 1-23), press the **PROC** Key.

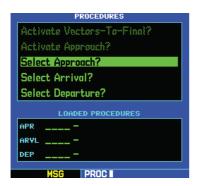

Figure 1-23 Procedures Page

The steps required to select and activate an approach, departure, or arrival are identical. This introductory section shows examples of the steps required to select an approach, but keep in mind the same process also applies to departures and arrivals.

### Selecting an approach, departure, or arrival:

- Turn the large **right** knob to select the desired option ('Select Approach?', 'Select Arrival?', or 'Select Departure?') from the Procedures Page.
- 2) Press the **ENT** Key to display a list of available procedures for the arrival (when using approaches or STARs) or departure (when using SIDs) airport.
- 3) Turn the small **right** knob to select the desired procedure and press the **ENT** Key.

4) For approaches, a window appears (Figure 1-24) to select the desired initial approach fix (IAF) or provide a 'vectors' option to select just the final course segment of the approach. Turn the small **right** knob to select the desired option and press the **ENT** Key. (The 'vectors' option extends the final inbound course beyond the final approach fix, allowing the pilot to intercept the final course segment beyond its normal limits.)

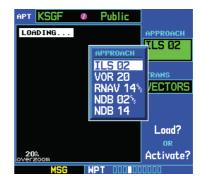

Figure 1-24 Approach Window

 For departures and arrivals, a window appears to select the desired transition. Turn the small right knob to select the desired option and press the ENT Key.

In the flight plan or direct-to, the departure or arrival airport is replaced with the sequence of waypoints contained within the selected procedure.

### **Nearest (NRST) Pages**

The NRST Page Group provides detailed information on the nine nearest airports, VORs, NDBs, intersections, and user-created waypoints within 200 nm of the current position. In addition, pages are also provided to display the five nearest center (ARTCC/FIR) and Flight Service Station (FSS) points of communication, plus alert the pilot to any nearby special-use or controlled airspaces.

There are eight pages available in the NRST group:

- Nearest Airport Page
- Nearest NDB Page
- Nearest User Waypoints Page
- Nearest FSS Page
- Nearest Intersection Page
- Nearest VOR Page
- Nearest ARTCC Page
- Nearest Airspace Page

The communication frequencies and runway information may both be examined directly from the Nearest Airport Page. As discussed earlier for the NAV/COM Page, the pilot may also place any displayed frequency into the standby COM or VLOC field by highlighting the frequency with the cursor and pressing the **ENT** Key.

### Displaying the NRST pages:

- If necessary, press and hold the CLR Key to select the NAV group and display the Default NAV Page.
- Turn the large **right** knob to select the NRST Page Group, as indicated by 'NRST' appearing in the lower right corner of the screen.
- 3) Turn the small **right** knob to select the desired NRST Page.

### Displaying a list of nearby airports:

 Turn the large **right** knob to select the NRST Page Group and (if needed) the small **right** knob to select the Nearest Airport Page (Figure 1-25).

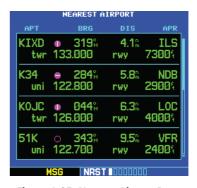

Figure 1-25 Nearest Airport Page

2) To scroll through the list, press the small **right** knob, then turn the large **right** knob (Figure 1-26)

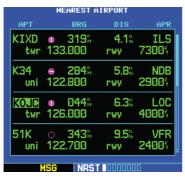

Figure 1-26 Scrolling the Nearest Airport List

# Viewing additional information for a nearby airport:

- Press the small **right** knob to activate the cursor.
- 2) Turn the large **right** knob to select the desired airport from the list.
- Press the **ENT** Key to display waypoint (WPT) information pages for the selected airport (Figure 1-27).

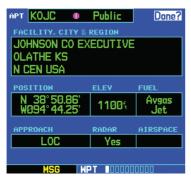

Figure 1-27 Airport Location Page

4) To display runway and frequency information, press the small **right** knob to remove the cursor and turn the small **right** knob to display the desired information page.

The Nearest Airport Page may be used in conjunction with the **Direct-to** Key to quickly set a course to a nearby facility in an in-flight emergency. Selecting a nearby airport as a direct-to destination overrides the flight plan or cancels a previously selected direct-to destination. (The pilot still has the option of returning to the flight plan by cancelling the direct-to; see Section 4.1, Cancelling Direct-to Navigation.)

# Selecting a nearby airport as a direct-to destination from the Nearest Airport Page:

- From the Nearest Airport Page, press the small right knob to activate the cursor.
- 2) Turn the large **right** knob to select the desired airport from the list.
- 3) Press the **Direct-to** Key.
- 4) Press the **ENT** Key.
- 5) Press the **ENT** Key (again) to navigate to the nearby airport.

# Selecting a nearby airport as a direct-to destination from an Airport Information Page:

- 1) Press the **Direct-to** Key.
- 2) Press the **ENT** Key (Figure 1-28).

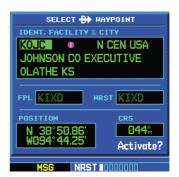

Figure 1-28 Direct-To Waypoint Page

 Press the ENT Key again to navigate to the nearby airport.

### **Nearest (NRST) Airspace Page**

The last page in the NRST group, the Nearest Airspace Page (Figure 1-29), provides information for up to nine controlled or special-use airspaces near or in the flight path. Airspace information appears on this page based on the same criteria used for airspace alert messages:

- If the projected course will take the aircraft inside an airspace within the next ten minutes, the message 'Airspace ahead -- less than 10 minutes' appears.
- If the aircraft is within 2 nm of an airspace and the current course will take it inside of the airspace, the message 'Airspace near and ahead' appears.
- If the aircraft is within 2 nm of an airspace and the current course will not take it inside of the airspace, the message 'Near airspace less than 2nm' appears.
- If the aircraft has entered an airspace, the message 'Inside airspace' appears.

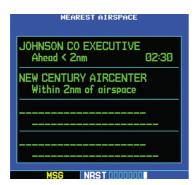

Figure 1-29 Nearest Airspace Page

By default, airspace alert messages are turned off. When turned on, the message (MSG) annunciator located directly above the **MSG** Key flashes to alert the pilot to the airspace message. See Section 10.4, Setup Page: Airspace Alarms for information on enabling airspace alert messages.

### Viewing an airspace alert message:

 Press the MSG Key. The Messages Page appears with the alert message (Figure 1-30).

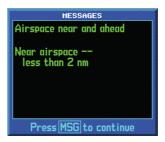

Figure 1-30 Messages Page

Press the MSG Key again to return to the previous display.

Note that the airspace alerts are based upon three-dimensional data (latitude, longitude, and altitude) to avoid nuisance alerts. The alert boundaries for controlled airspace are also sectorized to provide complete information on any nearby airspace. Additional information about a nearby airspace—such as controlling agency, frequency, and floor/ceiling limits—is available from the Nearest Airspace Page (Section 8.9).

### **Viewing additional airspace information:**

- Press the small **right** knob to activate the cursor.
- 2) Turn the large **right** knob to select the desired airspace from the list.
- 3) Press the **ENT** Key to view the airspace information.

### Flight Plans (FPL)

The GNS 530 lets the pilot create up to 20 flight plans with up to 31 waypoints in each flight plan. Flight plans are created, edited, and activated using the **FPL** Key. The FPL Page Group includes two pages: the Active Flight Plan Page and the Flight Plan Catalog Page (Figures 1-31 and 1-32). The Active Flight Plan Page provides information and editing features for the flight plan currently in use (referred to as 'flight plan 00'). The Flight Plan Catalog Page serves as the main page for creating new flight plans, as well as editing or activating previously created flight plans.

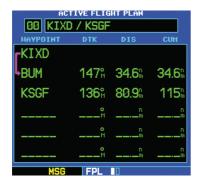

Figure 1-31 Active Flight Plan Page

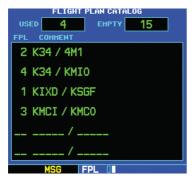

Figure 1-32 Flight Plan Catalog Page

Since using flight plans is arguably one of the more complex features of the GNS 530, it will be discussed only briefly here, with focus on creating a new flight plan and activating it to use for navigation. Answers to additional questions about flight plans not found in this brief introduction can be found in Section 5, Flight Plans.

### Creating a new flight plan:

- 1) Press the **FPL** Key.
- Turn the small **right** knob to select the Flight Plan Catalog Page.
- 3) Press the **MENU** Key to display the Flight Plan Catalog Page Menu (Figure 1-33).

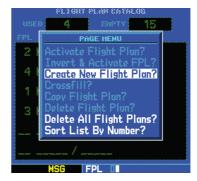

Figure 1-33 Flight Plan Catalog Page Menu

- 4) Turn the large **right** knob to select 'Create New Flight Plan?' and press the **ENT** Key.
- 5) The cursor appears on the first waypoint identifier field (located directly below 'WAYPOINT'). Use the large and small **right** knobs to enter the identifier of the first waypoint in the flight plan. (The small knob is used to select the desired letter or number and the large knob is used to move to the next character space.)
- 6) Press the **ENT** Key once the identifier has been selected. The cursor moves to the next blank waypoint identifier field.

7) Repeat steps 5 and 6, above, until all waypoints for the flight plan have been entered (Figure 1-34).

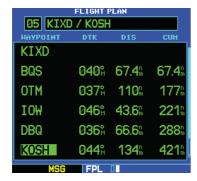

Figure 1-34 Enter Flight Plan Waypoints

Once the flight plan is created, it may be activated from the Flight Plan Catalog Page Menu. Activating the flight plan places it into 'flight plan 00' (a copy of it still resides in the original catalog location) and replaces any flight plan which currently exists in 'flight plan 00'.

### Activating the new flight plan:

- Press the **MENU** Key to display the Flight Plan Catalog Page Menu.
- Turn the small **right** knob to select 'Activate Flight Plan?' (Figure 1-35) and press the **ENT** Key

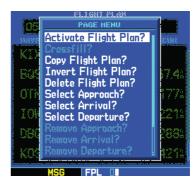

Figure 1-35 Flight Plan Catalog Page Menu

### **SECTION 2: COM**

### 2.1 COMMUNICATING USING THE GNS 530

The GNS 530 features a digitally-tuned VHF COM radio that provides a seamless transition from communication to navigation, bringing the two most important functions in flying together in one panel-mounted unit. The GNS 530's COM radio operates in the aviation voice band, from 118.000 to 136.975 MHz, in 25 kHz steps (default). For European operations, a COM radio configuration to allow for 8.33 kHz steps is also provided (Section 10.4, Setup Page: COM Configuration).

#### Volume

COM radio volume is adjusted using the **COM Power/ Volume** Knob. Turn the **COM Power/Volume** Knob clockwise to increase volume, or counterclockwise to decrease volume.

#### **Squelch**

The COM radio features an automatic squelch, providing maximum sensitivity to weaker signals while rejecting many localized noise sources. The pilot may wish to override this automatic squelch function when listening to a distant station or when setting the desired volume level. The **COM Power/Volume** Knob allows the pilot to disable the automatic squelch and keep the COM audio open continuously.

#### Overriding the automatic squelch:

- Press the COM Power/Volume Knob momentarily.
- 2) Press the **COM Power/Volume** Knob again to return to automatic squelch operation.

### **COM Window and Tuning**

Communication frequencies are selected with the tuning cursor in the standby COM frequency field (Figure 2-1), using the small and large **left** knobs to dial in the desired frequency. The standby frequency always appears below the active frequency. The active frequency is the frequency currently in use for transmit and receive operations.

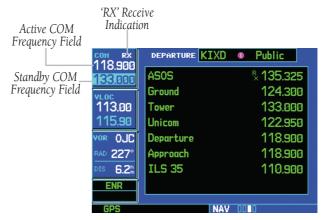

Figure 2-1 'RX' Receive Indication

A frequency may also be quickly selected from the database by simply highlighting the desired frequency on any of the main pages and pressing the **ENT** Key. This process is referred to as auto-tuning. Once a frequency is selected in the standby field, it may be transferred to the active frequency by pressing the **COM Flip-flop** Key.

While receiving a station, an 'RX' indication (Figure 2-1) appears in the upper right corner of the COM Window to the immediate right of 'COM'. A 'TX' indication appears at this location when transmitting (Figure 2-2).

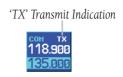

Figure 2-2 'TX' Transmit Indication

#### SECTION 2 COM

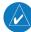

NOTE: The tuning cursor normally appears in the COM Window, unless placed in the VLOC Window by pressing the small **left** knob. When the tuning cursor is in the VLOC Window, it automatically returns to the COM Window after 30 seconds of inactivity.

### **Selecting a COM frequency:**

 If the tuning cursor is not currently in the COM Window, press the small **left** knob momentarily (Figure 2-3).

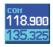

Figure 2-3 Standby Frequency of 135.325

- 2) Turn the large **left** knob to select the desired megahertz (MHz) value. For example, the '135' portion of the frequency '135.325'.
- 3) Turn the small **left** knob to select the desired kilohertz (kHz) value. For example, the '.325' portion of the frequency '135.325'.

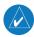

NOTE: The active frequency in either window cannot be accessed directly, only the standby frequency is highlighted by the tuning cursor.

4) To make the standby frequency the active frequency, press the **COM Flip-flop** Key (Figure 2-4).

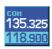

Figure 2-4 Active Frequency of 135.325

The tuning cursor is normally in the COM Window. To select a VOR/Localizer/ILS frequency, press the small **left** knob momentarily to place the cursor in the VLOC Window. Additional instructions for VOR/localizer/ILS operations are available in Sections 6 and 9.

#### **Auto-Tuning**

The GNS 530's auto-tune feature allows the pilot to quickly select any database frequency in the GPS Window as the standby frequency. Any COM frequency displayed in the GPS Window can be transferred to the standby COM frequency field. The following are examples of selecting COM frequencies from some of the main GPS pages.

# Selecting a COM frequency for a nearby airport:

- Turn the large **right** knob to select the NRST Page Group.
- 2) Turn the small **right** knob to display the Nearest Airport Page (Figure 2-5)
- 3) Press the small right knob momentarily to place the cursor on the airport identifier field of the first airport in the list. If needed, turn the large right knob to highlight the desired airport.
- 4) The Nearest Airport Page displays the common traffic advisory frequency (CTAF) for each listed airport. To select this frequency, turn the large **right** knob to highlight the desired airport's CTAF frequency (Figure 2-5).

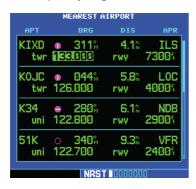

Figure 2-5 Nearest Airport Page

5) Press the **ENT** Key to place the frequency in the standby field of the COM Window.

# Displaying the entire list of frequencies for a nearby airport and selecting from that list:

- Start with the desired airport highlighted on the Nearest Airport Page (as described in the preceding step 3), then press the ENT Key.
- Press the small **right** knob momentarily to remove the cursor and turn the small **right** knob to display the frequency list (Figure 2-6).

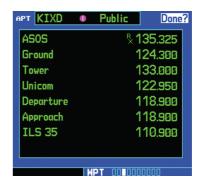

Figure 2-6 Airport Frequencies Page

- Press the small **right** knob momentarily to reactivate the cursor and turn the large **right** knob to highlight the desired frequency.
- 4) Press the **ENT** Key to place the highlighted frequency in the standby COM field.

#### SECTION 2 COM

# Selecting a COM frequency for a nearby flight service station (FSS) or center (ARTCC):

- Turn the large **right** knob to select the NRST Page Group.
- 2) Turn the small **right** knob to select the Nearest Center or Nearest Flight Service Page (Figure 2-7).

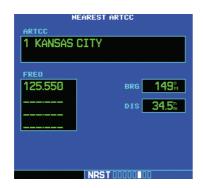

Figure 2-7 Nearest ARTCC Page

- 3) Press the small **right** knob momentarily to place the cursor on the page.
- 4) Turn the large **right** knob to highlight the FSS/ARTCC frequency.
- 5) Press the **ENT** Key to place the frequency in the standby field of the COM Window.

# Selecting a COM frequency for any airport in the flight plan:

- Select the NAV/COM Page from the NAV Page Group. (Section 3.1, or press and hold the CLR Key, then turn the small right knob until the NAV/COM Page appears.)
- 2) Press the small **right** knob to place the cursor on the airport identifier field. To the left of this field appears Departure, Enroute, or Arrival, depending on the placement of the displayed airport within the flight plan.
- 3) Turn the small **right** knob to display a window (Figure 2-8) listing the airports in the flight plan. Continue turning the small **right** knob to select the desired airport.

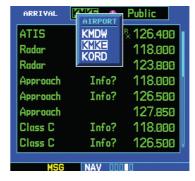

Figure 2-8 NAV/COM Page 'Airport' Window

- 4) Press the **ENT** Key to return to the NAV/COM Page with the frequencies for the selected airport.
- 5) Turn the large **right** knob to highlight the desired frequency.
- 6) Press the **ENT** Key to place the highlighted frequency in the standby COM Window field.

### Selecting a COM frequency for any airport in the database:

- 1) Turn the large **right** knob to select the WPT Page Group.
- 2) Turn the small **right** knob to select the Airport Frequencies Page (Figure 2-9).

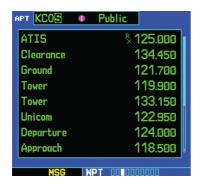

Figure 2-9 Airport Frequencies Page

- 3) Press the small **right** knob to place the cursor on the airport identifier field.
- 4) Use the small and large **right** knobs to enter the identifier of the desired airport. Press the **ENT** Key when finished.
- 5) Turn the large **right** knob to highlight the desired frequency.
- 6) Press the **ENT** Key to place the highlighted frequency in the standby COM Window field.

### **Emergency Channel**

The GNS 530's emergency channel select provides a quick method of selecting 121.500 MHz as the active frequency in the event of an in-flight emergency. Emergency channel select is available anytime the unit is on, regardless of GPS or cursor status, or loss of the display.

### **Quickly tuning and activating 121.500:**

Press and hold the **COM Flip-flop** Key for approximately two seconds (Figure 2-10).

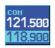

Figure 2-10 Emergency Channel Active

### **Stuck Microphone**

As mentioned previously in this section, when the GNS 530 is transmitting, a 'TX' indication appears in the COM Window. If the microphone key is stuck or accidentally left in the on position; or the microphone continues to transmit after the key is released, the COM transmitter automatically times out (ceases transmitting) after 35 seconds of continuous broadcasting. A 'COM push-to-talk key stuck' message (Figure 2-11) is displayed as long as the condition continues.

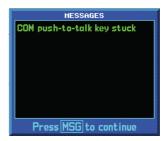

Figure 2-11 Message Page

### SECTION 2 COM

Blank Page

#### 3.1 MAIN PAGE GROUPS

The GNS 530's main pages are divided into four separate page groups: NAV, WPT, AUX, and NRST (Table 3-1). Each page group is comprised of multiple pages. The page groups are selected using the large **right** knob. The individual pages are selected using the small **right** knob.

| Page Groups |               |                |               |  |  |
|-------------|---------------|----------------|---------------|--|--|
| NAV Group   | WPT Group     | AUX Group      | NRST Group    |  |  |
| 5 NAV Pages | see Section 7 | see Section 10 | see Section 8 |  |  |

Table 3-1 Page Groups

The bottom right corner of the screen (Figure 3-1) indicates which page group is currently being displayed (e.g., NAV, WPT, AUX, or NRST), the number of screens available within that group (indicated by the square icons), and the placement of the current screen within that group (indicated by a highlighted square icon).

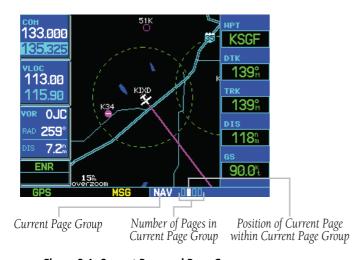

Figure 3-1 Current Page and Page Group

# Selecting the desired page group (from any page):

Press and hold the **CLR** Key to select the Default NAV Page. Turn the large **right** knob to select the desired page group (Table 3-1 and Figure 3-1).

# Selecting the desired page within the group:

Turn the small **right** knob to select the desired page (Figure 3-1).

The bottom right corner of the screen is also used to display the GNS 530's turn advisories ('Turn to 230°') and waypoint alerts ('Next DTK 230°') during flight plan and approach operations (Figure 3-2). See Section 6 for more information.

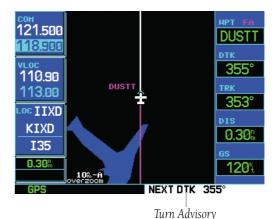

Figure 3-2 Turn Advisory

#### 3.2 NAV PAGE GROUP

The NAV Page Group includes five pages (Figure 3-3). While viewing any NAV page, turn the small **right** knob to select a different NAV page. The pilot may find this selection process convenient to cycle between the Default NAV Page and the Map Page, which are two of the most frequently used pages. Other pages are provided for TAWS or TERRAIN information (if configured for TAWS or TERRAIN), to list frequencies for the flight plan, and to display current satellite reception.

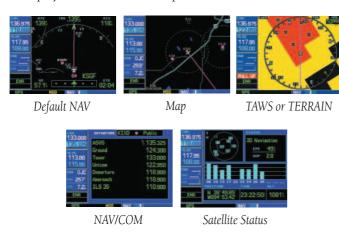

Figure 3-3 NAV Pages

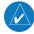

NOTE: \*Six or Seven NAV pages are available when the GNS 530 installation includes connection to traffic and/or weather information sources. See Section 14 of this manual for more information.

#### 3.3 DEFAULT NAV PAGE

The first NAV page is the Default NAV Page (Figure 3-4). The Default NAV Page displays a "look ahead" map display with your present position at the bottom center The top of the page displays desired track of the page. (DTK), ground track (TRK), and distance to destination waypoint (DIS). The bottom of the page indicates ground speed (GS), active to/from waypoints (only active to, for a direct-to destination) and estimated time enroute (ETE). A graphic course deviation indicator (CDI) also appears at the bottom of the page Unlike the angular limits used on a mechanical CDI coupled to a VOR or ILS receiver, full scale limits for this CDI are defined by a GPS-derived distance (0.3, 1.0, or 5.0 nm), as indicated at both ends of the CDI. By default, the CDI scale automatically adjusts to the desired limits based upon the current phase of flight: oceanic, enroute, terminal area, or approach. The pilot may also manually select the desired scale setting as outlined in Section 10.4.

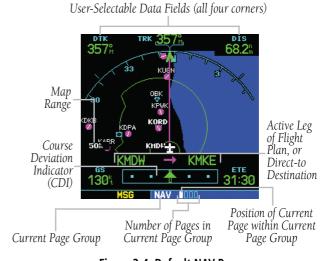

Figure 3-4 Default NAV Page

The graphic CDI shows the current position at the center of the indicator, relative to the desired course (the moving course deviation needle). As with a traditional mechanical CDI, when off course simply steer toward the needle. The TO/FROM arrow in the center of the scale indicates whether the aircraft is heading TO (up arrow) or FROM the waypoint (down arrow).

Directly above the CDI appears the active leg of the flight plan, or the direct-to destination when using the **Direct-to** Key. This automatically sequences to the next leg of the flight plan as each interim waypoint is reached. If no flight plan or direct-to destination has been selected, the destination field remains blank.

# Quickly selecting the Default NAV Page from any page:

Press and holding the CLR Key.

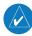

NOTE: The GNS 530 always navigates TO a waypoint unless the OBS switch is set (preventing automatic waypoint sequencing), or if the aircraft has passed the last waypoint in the flight plan.

The range of the "look ahead" map display appears in the bottom left corner. Nine scale settings, ranging from 5.0 nm to 200 nm are available. Use the **RNG** Key to select the desired scale.

#### Adjusting the Map scale:

- Press the up arrow on the RNG Key to zoom out to a larger area OR,
- 2) Press the down arrow on the **RNG** Key to zoom in to a smaller area.

Table 3-2 shows the symbols used on the Default NAV Page (directly above the CDI), to depict the 'active leg' of a flight plan or direct to:

| Symbol          | Description                                                   |
|-----------------|---------------------------------------------------------------|
| <del>-D+</del>  | Direct-to a Waypoint                                          |
| <b>→</b>        | Course to a Waypoint, or Desired Course between Two Waypoints |
| _ 2             | Procedure Turn                                                |
| هـ              | Procedure Turn                                                |
| ν <sub>TF</sub> | Vectors-to-Final                                              |
| •               | DME Arc to the Left                                           |
| <b>~</b>        | DME Arc to the Right                                          |
|                 | Left-hand Holding Pattern                                     |
|                 | Right-hand Holding Pattern                                    |

**Table 3-2 NAV Page Symbols** 

#### **Selecting Desired On-Screen Data**

At the bottom of the Default NAV Page there are six user-definable fields which display the data needed as the flight progresses (Figure 3-3). By default these fields display: distance to destination (DIS), desired track (DTK), bearing to destination (BRG), ground speed (GS), ground track (TRK), and estimated time enroute (ETE). However, each of these fields can be customized to display a different data item. Available data items include:

- Bearing to destination (BRG)
- Course to steer (CTS)
- Cross track error (XTK)
- Desired track (DTK)
- Distance to destination (DIS)
- Enroute safe altitude (ESA)
- Estimated time of arrival (ETA)
- Estimate time enroute (ETE)
- Fuel flow (FLOW) (when configured)
- Ground speed (GS)
- Ground track (TRK)
- Minimum safe altitude (MSA)
- Track angle error (TKE)
- Vertical speed required (VSR)

If no flight plan or direct-to destination has been selected, only speed, track, altitude, and minimum safe altitude data may be displayed. All other data types appear as blank lines on the Default NAV Page until a destination is selected.

## Selecting a different data item for any data field:

1) Starting with the Default NAV Page, press the **MENU** Key to display the Default NAV Page Menu (Figure 3-5).

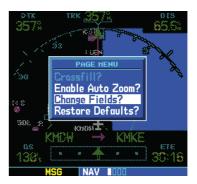

Figure 3-5 Default NAV Page Menu

- 2) The 'Change Fields?' option is already highlighted, so press the **ENT** Key to select this option.
- Use the large **right** knob to highlight the data field to be changed.
- 4) Turn the small **right** knob to display the list of available data items (Figure 3-6). Continue turning the small **right** knob to select the desired data item from the list.

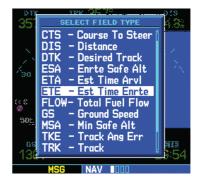

Figure 3-6 Select Field Type Window

- 5) Press the **ENT** Key to select the desired data item and return to the Default NAV Page.
- 6) Press the small **right** knob momentarily to remove the cursor from the page.

#### **Restoring Factory Settings**

All data fields settings can be quickly returned to original factory settings.

# Restoring all six data fields to factory default settings:

- From the Default NAV Page, press the **MENU** Key to display the Default NAV Page Menu.
- 2) Turn the large **right** knob to highlight the 'Restore Defaults?' option (Figure 3-7) and press the **ENT** Key.

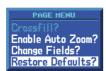

Figure 3-7 Default NAV Page Menu

#### **Dual Unit Considerations**

A 'Crossfill?' option is also provided for the Default NAV Page. This option transfers a direct-to destination or flight plan to a second Garmin 400 or 500 Series unit. See Section 10.2, Flight Planning Page: Crossfill for additional details on using the crossfill option.

#### **Auto Zoom**

An auto zoom feature is available for the Default NAV Page, which automatically adjusts from an enroute scale of 200 nm through each lower scale, stopping at 5.0 nm as you approach your destination waypoint. By default, the auto zoom feature is disabled.

# Enabling or disabling the auto zoom feature

 From the Default NAV Page, press the **MENU** Key to display the options menu (Figure 3-8).

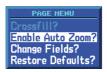

Figure 3-8 Default NAV Page Menu

- Turn the large **right** knob to highlight 'Enable Auto Zoom' (or 'Disable Auto Zoom').
- 3) Press the **ENT** Key to select this option.

#### 3.4 MAP PAGE

The second NAV page is the Map Page (Figure 3-9), which displays the present position using an airplane symbol, along with nearby airports, NAVAIDS, user-defined waypoints, airspace boundaries, lakes, rivers, highways, and cities.

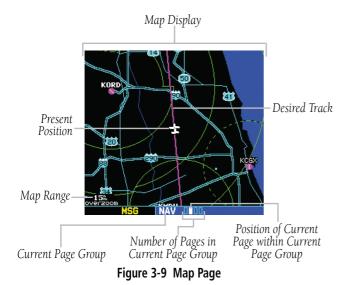

NOTE: If the GNS 530 is unable to determine a GPS position, the present position (airplane) symbol does not appear on the Map Page.

Different symbols are used to distinguish between waypoint types. The identifiers for any on-screen waypoints can also be displayed. (The identifiers are enabled by default.) Special-use and controlled airspace boundaries appear on the map, showing the individual sectors for Class B, Class C, and Class D airspaces.

Table 3-3 shows the symbols used to depict the various airports and NAVAIDS on the Map Page:

| Symbol   | Description                                                 |
|----------|-------------------------------------------------------------|
| 0        | Airport with hard surface runway(s); (primary runway shown) |
| 0        | Airport with soft surface runway(s) only                    |
| ®        | Private Airfield                                            |
| H        | Heliport                                                    |
| 0        | VOR                                                         |
| <b>E</b> | VOR/DME                                                     |
| •        | DME                                                         |
| 0        | Localizer                                                   |
| _        | Intersection                                                |
| ❖        | VORTAC                                                      |
| ♦        | TACAN                                                       |
| (Ö):     | NDB                                                         |
| <(i)>    | Locator Outer Marker                                        |

**Table 3-3 Map Page Symbols** 

The Map Display can be set to 23 different range settings from 500 feet to 2000 nautical miles (statute and metric units are also available). The range is indicated in the lower left-hand corner of the Map Display (Figure 3-9), and represents the top-to-bottom distance covered by the Map Display.

#### Selecting a map range:

- Press the up arrow of the RNG Key to zoom out to a larger map area.
- 2) Press the down arrow of the **RNG** Key to zoom in to a smaller map area and more detail.

An autozoom feature is available which automatically adjusts from an enroute range of 2000 nm through each lower range, stopping at a range of 1.0 nm when approaching the destination waypoint. The autozoom feature is turned on/off from the Map Setup Page (described in Section 3.4).

The Map Page also displays a background map (or 'basemap') showing lakes, rivers, coastlines, highways, railways, and towns. When a map range is selected below the lower limit at which the map detail was originally created, an 'overzoom' indication appears on the Map Display, below the range reading (Figure 3-10). The basemap has limited accuracy, and should not be used for navigation, but only for non-navigational situational awareness. Any basemap indication should be compared against other navigational sources for accuracy. Continuing to zoom in to lower range settings will cause 'overzoom' to be replaced with 'no map' and the geographic detail will be removed from the Map Display (airport and NAVAID remain).

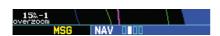

Figure 3-10 Overzoom on Map Page

The 'Setup Map?' option (described in Section 3.4) allows the pilot to define the maximum range at which each map feature appears. This provides the pilot with complete control to minimize screen clutter. The pilot can also quickly remove items from the map using the **CLR** Key.

#### **Quickly decluttering the Map Display:**

Press the **CLR** Key momentarily (as often as needed) to select the desired amount of map detail.

The **CLR** Key allows the pilot to quickly declutter the Map Display, providing four levels of map detail. Note the '-1' ('-2' and '-3' are also provided) suffix designation in Figure 3-11, indicating each successive declutter level.

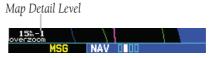

Figure 3-11 Detail Level on Map Page

Five user-selectable data fields can be added to the right-hand side of the Map Display. By default, the displayed data is: destination waypoint name (WPT), desired track (DTK), ground track (TRK), distance to destination waypoint (DIS), and ground speed (GS). Adding these data fields or changing the data types is outlined in Section 3.4. The five data fields can also be removed from the map to show a larger map image, as shown in Figure 3-9.

#### **Map Panning**

Another Map Page function is panning, which allows the map to move beyond its current limits without adjusting the map range. When the panning function is selected (by pressing the small **right** knob), a target pointer flashes on the Map Display (Figure 3-12). A window also appears at the top of the Map Display showing the latitude/longitude position of the pointer, plus the bearing and distance to the pointer from the present position.

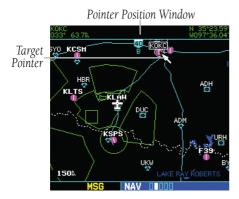

Figure 3-12 Panning on Map Page

# Selecting the panning function and panning the Map Display:

- 1) Press the small **right** knob to activate the panning target pointer.
- 2) Turn the small **right** knob to move up (turn clockwise) or down (counterclockwise).
- 3) Turn the large **right** knob to move right (turn clockwise) or left (counterclockwise).
- To cancel the panning function and return to the present position, press the small **right** knob.

When the target pointer is placed on an object, the name of that object is highlighted (even if the name wasn't originally displayed on the map). This feature applies to airports, NAVAIDS, user-created waypoints, roads, lakes, rivers, almost everything displayed on the map except route lines.

When an airport, NAVAID, or user waypoint is selected on the Map Display, information about the waypoint can be reviewed or the waypoint can be designated as the direct-to destination.

# Reviewing information for an on-screen airport, NAVAID or user waypoint:

- 1) Use the panning function (as described in the preceding procedure) to place the target pointer on a waypoint (Figure 3-12).
- 2) Press the **ENT** Key to display the Waypoint Information Page(s) for the selected waypoint (Figure 3-13).

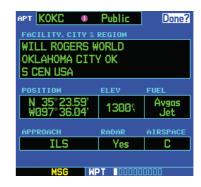

Figure 3-13 Information for On-Screen Waypoint

3) Press the **CLR** Key to exit the information page(s).

#### **Map Direct-to**

#### Designating an on-screen airport, NAVAID, or user waypoint as the direct-to destination:

- Use the panning function ('Map Panning' in this section) to place the target pointer on a waypoint.
- 2) Press the **Direct-to** Key to display the select Direct-to Waypoint Page, with the selected waypoint already listed (Figure 3-14).

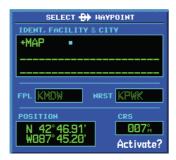

Figure 3-14 +MAP Waypoint

3) Press the **ENT** Key twice to confirm the selection and begin navigating to the waypoint.

The direct-to function can be used anywhere on the map. If nothing currently exists at the target pointer location, a new waypoint called '+MAP' (Figure 3-13) is created at the target pointer location before the direct-to is initiated.

#### Airspace Information on the Map

When a special-use or controlled airspace boundary appears on the Map Display, the pilot can quickly retrieve information (such as floor/ceiling limits and controlling agency) directly from the map.

#### Viewing airspace information for an onscreen special-use or controlled airspace:

 Use the panning function ('Map Panning' in this section) to place the target pointer on an open area within the boundaries of an airspace. If the area is congested and it is difficult to select an open area, it may be necessary to zoom in or press the CLR Key to make the selection easier (Figure 3-15).

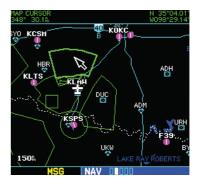

Figure 3-15 Select Airspace with Target Pointer

2) Press the **ENT** Key to display an options menu (Figure 3-16).

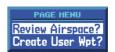

Figure 3-16 Map Panning Options Window

- 3) 'Review Airspace?' should already be highlighted, if not select it with the small **right** knob. Press the **ENT** Key to display the Airspace Information Page for the selected airspace.
- 4) To display the COM frequency(ies) for the controlling agency, turn the large **right** knob to highlight 'Frequencies?' and press the **ENT** Key. Press the **CLR** Key to return to the Airspace Information Page.
- 5) Press the **CLR** Key to exit the Airspace Information Page.

#### Map Setup

Many of the GNS 530's functions are menu driven. Each of the main pages has an options menu, allowing customization of the corresponding page to the pilot's preferences and/or selection of special features which specifically relate to that page. A Map Page Menu (Figure 3-17) provides additional settings to customize the Map Page and additional features related specifically to the Map Page.

#### Displaying the Map Page Menu:

Press the **MENU** Key with the Map Page displayed (Figure 3-17).

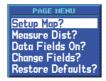

Figure 3-17 Map Page Menu

The following options are available: 'Setup Map?', 'Measure Dist?', 'Data Fields Off?', 'Change Fields?', and 'Restore Defaults?'.

'Setup Map?' allows configuration of the Map Display to individual preferences, including map orientation, land data enable/disable, Jeppesen data enable/disable, automatic zoom, airspace boundaries, and text size.

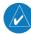

NOTE: Large, medium, and small classifications are used on the GNS 530 for airports and cities. Large airports are those with a runway longer than 8100 feet. Medium airports include those with a runway longer than 5000 feet or with a control tower. Large cities are those with approximate populations greater than 200,000 and medium cities with greater than 50,000.

The following settings are available for each group:

| Мар      | Orientation, AutoZoom, Land Data,<br>Aviation Data   |  |
|----------|------------------------------------------------------|--|
| Weather  | Lightning Mode/Symbol<br>(when applicable)           |  |
| Traffic  | Traffic Mode/Symbol/Label<br>(when applicable)       |  |
| Airport  | Large/Medium/Small Airports and<br>Text              |  |
| NAVAID   | VORs, NDBs, Intersections, and Text                  |  |
| Waypoint | User Waypoints, Waypoint Text,<br>Flight Plan Wpts   |  |
| Line     | Active Flight Plan, Lat/Long                         |  |
| Control  | Controlled Airspace: Class B, C, D (tower zone)      |  |
| Airspace | Special-Use Airspace: Restricted,<br>MOA, Other      |  |
| City     | Large/Medium/Small Cities and Text                   |  |
| Road     | Freeway, National Highway, Local<br>Hwy, Local Road  |  |
| Other    | States/Prov, Rivers/Lakes, Railroads,<br>Wind Vector |  |

#### **Changing the map orientation:**

- From the Map Page Menu, turn the large right knob to highlight 'Setup Map?' (Figure 3-16) and press the ENT Key.
- 2) Turn the small **right** knob to select 'Map' (Figure 3-18) and press the **ENT** Key.

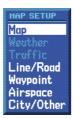

Figure 3-18 Map Setup Window

- 3) Turn the large **right** knob to highlight the 'Orientation' field.
- 4) Turn the small **right** knob to select the desired option.
- a) Select 'DTK up' to fix the top of the Map Display to the desired course.
- b) Select 'North up' to fix the top of the Map Display to a north heading.
- c) Select 'Track up' (Figure 3-19) to adjust the top of the Map Display to the current track heading.

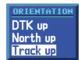

Figure 3-19 Orientation Window

d) Press the **ENT** Key to accept the selected option (Figure 3-20).

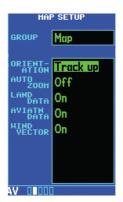

Figure 3-20 Map Setup Page

#### To enable/disable automatic zoom:

- From the Map Page Menu, turn the large right knob to highlight 'Setup Map?' and press the ENT Key.
- 2) Turn the small **right** knob to select 'Map' and press the **ENT** Key.
- 3) Turn the large **right** knob to highlight the 'Auto Zoom' field.
- 4) Turn the small **right** knob to select 'On' or 'Off'.
- 5) Press the **ENT** Key to accept the selected option. The automatic zoom feature automatically adjusts the map range from 2000 nm through each lower range, stopping at 1.0 nm when approaching the destination waypoint.

# Enabling/disabling the wind vector, all background land data, or all Jeppesen aviation data:

- From the Map Page Menu, turn the large right knob to highlight 'Setup Map?' and press the ENT Key.
- 2) Turn the small **right** knob to select 'Map' and press the **ENT** Key.
- 3) Turn the large **right** knob to highlight the appropriate field.
- 4) Turn the small **right** knob to select 'On' or 'Off'.
- 5) Press the **ENT** Key to accept the selected option.

# Displaying airports, NAVAIDs, active flight plan waypoints, user-created waypoints, state/provincial boundaries, rivers/lakes, and cities:

- From the Map Page Menu, turn the large right knob to highlight 'Setup Map?' and press the ENT Key.
- 2) Turn the small **right** knob to select the appropriate 'Group' name (per the table on the preceding page) and press the **ENT** Key.
- 3) Turn the large **right** knob to highlight the zoom field for the desired feature.
- 4) Turn the small **right** knob to select the maximum range at which the feature should appear on screen (or select 'Off' to never display the selected feature).
- 5) Press the **ENT** Key to accept the selected option.
- 6) Turn the large **right** knob to highlight the text field for the desired feature.

- Turn the small **right** knob to select the desired text size, or select 'None' to disable text descriptions.
- 8) Press the **ENT** Key to accept the selected option.

# For airspace boundaries, highways, roads, railroad lines, track log data, active flight plan course lines, and lat/long grid lines:

- From the Map Page Menu, turn the large right knob to highlight 'Setup Map?' and press the ENT Key.
- Turn the small **right** knob to select the appropriate 'Group' name (per the table on the preceding page) and press the **ENT** Key.
- 3) Turn the large **right** knob to highlight the zoom field for the desired feature.
- 4) Turn the small **right** knob to select the maximum range at which the feature should appear on screen (or select 'Off' to never display the selected feature).
- 5) Press the **ENT** Key to accept the selected option.

#### **Distance Measurements**

The 'Measure Dist?' option provides a quick, easy method for determining the bearing and distance between any two points on the Map Display.

# Measuring bearing and distance between two points:

 From the Map Page Menu, turn the large right knob to highlight 'Measure Dist?' (Figure 3-21).

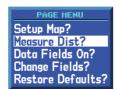

Figure 3-21 Map Page Menu

- 2) Press the **ENT** Key, an on-screen reference pointer appears on the Map Display at the present position.
- Turn the small and large **right** knobs to place the reference pointer at the desired location to measure FROM and press the **ENT** Key (Figure 3-22).

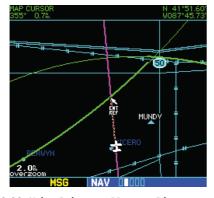

Figure 3-22 Using Pointer to Measure Distance and Bearing

- 4) Again, use the small and large **right** knobs to place the reference pointer at the desired location to measure TO. The bearing and distance from the first reference location appears at the top of the Map Display.
- 5) To exit the 'Measure Dist?' option, press the small **right** knob.

#### **Adding Data Fields to the Map**

The 'Data Fields On?' option provides a Map Display (Figure 3-23) with five user-selectable data fields along the right-hand side of the screen. Select this option to display additional on-screen data such as destination waypoint name (WPT), desired track (DTK), groundtrack (TRK), distance to destination (DIS), and ground speed (GS). If this option has been selected and the data fields are being displayed, 'Data Fields Off?' appears as an option instead.

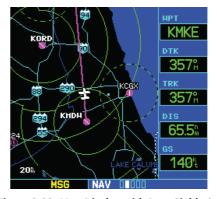

Figure 3-23 Map Display with Data Fields On

#### To turn the data fields off/on:

From the Map Page Menu, turn the large **right** knob to highlight 'Data Fields On?' (or 'Data Fields Off?') and press the **ENT** Key.

#### **Clearing On-Screen Weather Data**

'Clear Storm Data?' removes storm history information from the map. New storm data appears as detected and relayed by a connected weather data source. Weather data and the 'Clear Storm Data?' option are only available when the GNS 530 installation includes connection to weather information sources. See the 400/500 Series Display Interfaces Pilot's Guide Addendum (190-00140-10) or Section 14 of this Pilot's Guide.

#### **Selecting Desired On-Screen Data**

'Change Fields?' allows selection of the data displayed on the five user-selectable data fields along the right-hand side of the Map Page. There are sixteen available data types, including bearing to destination, distance to destination, estimated time of arrival, ground speed, minimum safe altitude, and track. See Section 16.3 for descriptions of these (and other) navigation terms.

#### Changing a data field:

1) From the Map Page Menu, turn the large **right** knob to highlight 'Change Fields?' (Figure 3-24) and press the **ENT** Key.

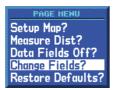

Figure 3-24 Map Page Menu

- 2) Turn the large **right** knob to highlight the data field to be changed.
- 3) Turn the small **right** knob to select the type of data (Figure 3-25) desired to appear on this field and press the **ENT** Key.

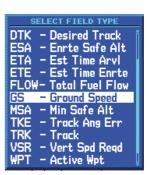

Figure 3-25 Select Data Field Window

4) Press the small **right** knob to remove the cursor.

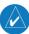

NOTE: The on-screen traffic information occupies two data fields, leaving room to display only two additional data types. Traffic information is only available when the GNS 530 installation includes connection to traffic information sources. See Section 14, Additional Features.

#### **Restoring Factory Settings**

'Restore Defaults?' resets all four user-selectable data fields to their original factory default settings.

#### Restoring the factory default settings:

From the Map Page Menu, turn the large **right** knob to highlight 'Restore Defaults?' (Figure 3-26) and press the **ENT** Key.

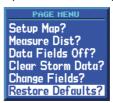

Figure 3-26 Map Page Menu

#### 3.5 TERRAIN PAGE

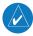

NOTE: GNS 530 units may\* display either a TERRAIN Page or a TAWS Page, (but not both) depending upon the installed hardware and configuration.

\* Some earlier units are not equipped to support the TERRAIN and/or TAWS functionality, so therefore will not have a TERRAIN or TAWS page available.

#### **TERRAIN Page**

To display the TERRAIN Page, select the NAV Page Group and turn the small **right** knob until the TERRAIN Page is displayed (Figure 3-27). The TERRAIN Page displays:

- GPS-derived MSL altitude in increments of 20 feet or 10 meters, depending on unit configuration. The 'G' to right of the MSL altitude display reminds the pilot that altitude is GPS-derived.
- Aircraft ground track
- Terrain Range Indicates the terrain elevation in colors relative to the aircraft altitude
- Range marking rings (1 nm, 2 nm, 5 nm, 10 nm, 25 nm, 50 nm, and 100 nm)
- Heading Indicator The heading indication on the TERRAIN Page always displays 'TRK' for Trackup, unless there is no valid heading
- Obstacles
- Potential Impact Points

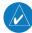

NOTE: See Section 12 for a full description of TERRAIN functions.

#### **Selectable Display Settings**

The TERRAIN Page has two selectable view settings:

- 360° View View from above aircraft depicting surrounding terrain on all sides (Figure 3-27)
- 120° View View of terrain ahead of and 60° to either side of the aircraft flight path

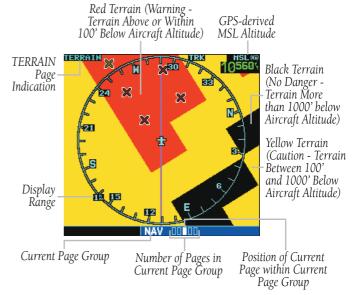

Figure 3-27 TERRAIN Page

#### Displaying a 120° view:

- Select the TERRAIN Page and press the MENU Key.
- 2) Select 'View 120°?' (Figure 3-28).

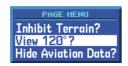

Figure 3-28 TERRAIN Page Menu

3) Press the **ENT** Key. To switch back to a 360° view, repeat step 1, select 'View 360°?, and press the **ENT** Key.

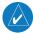

NOTE: The TERRAIN Page gives a 'Track Up' display orientation, as indicated by the 'TRK' label shown on the display. This is the only orientation available on this page.

Seven display ranges are available, allowing for a more complete view of the surrounding area.

#### Changing the display range:

Select the TERRAIN Page and press up or down on the **RNG** Key to select the desired range: 1 nm, 2 nm, 5 nm, 10 nm, 25 nm, 50 nm, 100 nm (Figure 3-29).

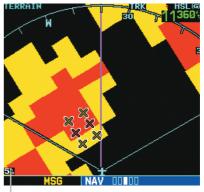

Display Range Field

Figure 3-29 TERRAIN Display Range

Aviation information such as airports, VORs, and other NAVAIDs can be turned on or off from the TERRAIN Page.

#### **Showing or hiding aviation data:**

- Select the TERRAIN Page and press the **MENU** Key.
- 2) Select 'Show (or Hide) Aviation Data' (Figure 3-30) and press the **ENT** Key. Pressing the **CLR** Key when the TERRAIN Page is displayed can also be used to toggle aviation information on or off.

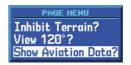

Figure 3-30 TERRAIN Page Menu

#### **Inhibit Mode**

TERRAIN has an inhibit mode that deactivates the FLTA/PDA aural and visual alerts. Pilots should use discretion when inhibiting TERRAIN and always remember to enable the system when appropriate. For more information, see Section 12.3, TERRAIN alerts.

#### **Inhibiting TERRAIN:**

 Select the TERRAIN Page and press the MENU Key. 'Inhibit Terrain?' is selected by default (Figure 3-31).

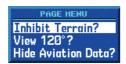

Figure 3-31 TERRAIN Page Menu

2) Press the **ENT** Key. The 'TER INHB' annunciation is displayed in the annunciator field when TERRAIN is inhibited (Figure 3-32).

Annunciator Field

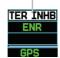

Figure 3-32 TERRAIN Annunciator Field

#### **Enabling TERRAIN:**

- Select the TERRAIN Page and press the MENU Key. 'Enable Terrain?' is selected by default.
- 2) Press the **ENT** Key. The TERRAIN system is functional again.

#### **TERRAIN Symbols**

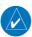

*NOTE:* See Section 12.2 for a complete description of TERRAIN symbology.

The following symbols (Figure 3-33) are used to represent obstacles and potential impact points on the TERRAIN Page.

- Red Symbol Terrain/Obstacle is above or within 100 feet below the aircraft altitude
- Yellow Symbol Terrain/Obstacle is between 100 feet and 1000 feet below the aircraft altitude
- Black Symbol Terrain/Obstacle is more than 1000 feet below the aircraft altitude

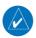

NOTE: Obstacle symbols are shown on display zoom ranges up to 10 nm.

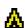

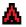

Unlighted

**Obstacles** 

<1000 feet AGL

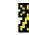

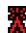

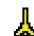

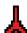

Lighted Obstacles <1000 feet AGL >

Unlighted Obstacles >1000 feet AGL

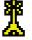

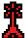

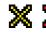

Lighted
Obstacles
>1000 feet AGL

Potential Impact Points

Figure 3-33 TERRAIN Symbols

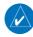

NOTE: If an obstacle and the projected flight path of the aircraft intersect, the display automatically zooms in to the closest potential point of impact on the TERRAIN Page.

#### 3.6 TAWS PAGE

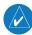

NOTE: GNS 530 units may\* display either a TERRAIN Page or a TAWS Page, (but not both) depending upon the installed hardware and configuration.

\* Some earlier units are not equipped to support the TERRAIN and/or TAWS functionality, so therefore will not have a TERRAIN or TAWS page available.

#### **TAWS Page**

To display the TAWS Page, select the NAV Page Group and turn the small **right** knob until the TAWS Page is displayed (Figure 3-34). The TAWS Page displays:

- GPS-derived MSL altitude in increments of 20 feet or 10 meters, depending on unit configuration. The 'G' to right of the MSL altitude display reminds the pilot that altitude is GPS-derived.
- Aircraft ground track
- Terrain Range Indicates the terrain elevation in colors relative to the aircraft altitude
- Range marking rings (1 nm, 2 nm, 5 nm, 10 nm, 25 nm, 50 nm, and 100 nm)
- Heading Indicator The heading indication on the TAWS Page always displays 'TRK' for Track-up, unless there is no valid heading
- Obstacles
- Potential Impact Points

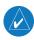

NOTE: See Section 13 for a full description of TAWS functions.

#### **Selectable Display Settings**

The TAWS Page has two selectable view settings:

• 360° View - View from above aircraft depicting surrounding terrain on all sides (Figure 3-34)

• 120° View - View of terrain ahead of and 60° to either side of the aircraft flight path

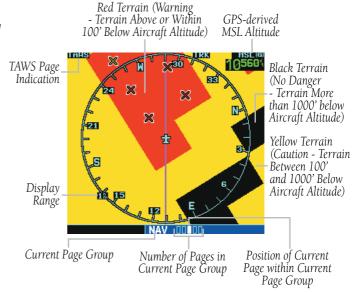

Figure 3-34 TAWS Page

#### Displaying a 120° view:

- Select the TAWS Page and press the **MENU** Key.
- 2) Select 'View 120°?' (Figure 3-35).

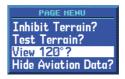

Figure 3-35 TAWS Page Menu

3) Press the **ENT** Key. To switch back to a 360° view, repeat step 1, select 'View 360°?, and press the **ENT** Key.

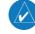

NOTE: The TAWS Page gives a 'Track Up' display orientation, as indicated by the 'TRK' label shown on the display. This is the only orientation available on this page.

Seven display ranges are available, allowing for a more complete view of the surrounding area.

#### Changing the display range:

Select the TAWS Page and press up or down on the **RNG** Key to select the desired range: 1 nm, 2 nm, 5 nm, 10 nm, 25 nm, 50 nm, 100 nm (Figure 3-36).

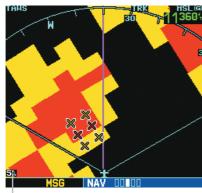

Display Range Field

Figure 3-36 TAWS Display Range

Aviation information such as airports, VORs, and other NAVAIDs can be turned on or off from the TAWS Page.

#### Showing or hiding aviation data:

- Select the TAWS Page and press the MENU Key.
- 2) Select 'Show (or Hide) Aviation Data' (Figure 3-37) and press the ENT Key. Pressing the CLR Key when the TAWS Page is displayed can also be used to toggle aviation information on or off.

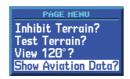

Figure 3-37 TAWS Page Menu

#### **Inhibit Mode**

TAWS also has an inhibit mode that deactivates the FLTA/PDA aural and visual alerts. Pilots should use discretion when inhibiting TAWS and always remember to enable the system when appropriate. Only the FLTA and PDA alert types are disabled in the inhibit mode. For more information, see the section on TAWS alerts. See Section 13.3 for more information on TAWS alerts.

#### **Inhibiting TAWS:**

 Select the TAWS Page and press the **MENU** Key. 'Inhibit Terrain?' is selected by default (Figure 3-38).

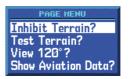

Figure 3-38 TAWS Page Menu

2) Press the **ENT** Key. The 'TER INHB' annunciation is displayed in the TAWS annunciator field when TAWS is inhibited (Figure 3-39).

Annunciator Field

TER INHB

ENR

Figure 3-39 TAWS Annunciator Field

#### **Enabling TAWS:**

- Select the TAWS Page and press the MENU Key. 'Enable Terrain?' is selected by default.
- 2) Press the **ENT** Key. The TAWS system is functional again.

#### TAWS Manual Test

Garmin TAWS provides a manual test capability which verifies the proper operation of the aural and visual annunciations of the system prior to a flight.

#### Manually testing the TAWS system:

- Select the TAWS Page and press the **MENU**
- 2) Turn the large **right** knob to highlight the 'Test Terrain?' option (Figure 3-40).

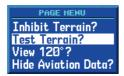

Figure 3-40 TAWS Page Menu

Press the **ENT** Key to confirm the selection. 3)

'TER TEST' is annunciated in yellow on the TAWS Page. One of the following aural messages is played giving the test results:

- "TAWS System Test, OK", if the system passes the
- "TAWS System Failure" if the system fails the test.

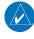

NOTE: TAWS system testing is disabled when ground speed exceeds 30 kts, so as not to impede TAWS alerting.

#### **TAWS Symbols**

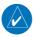

NOTE: See Section 13.2 for a complete description of TAWS symbology.

The following symbols (Figure 3-41) are used to represent obstacles and potential impact points on the TAWS Page.

- Red Symbol Terrain/Obstacle is above or within 100 feet below the aircraft altitude
- Yellow Symbol Terrain/Obstacle is between 100 feet and 1000 feet below the aircraft altitude
- Black Symbol Terrain/Obstacle is more than 1000 feet below the aircraft altitude

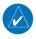

NOTE: Obstacle symbols are shown on display zoom ranges up to 10 nm.

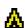

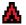

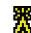

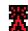

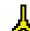

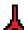

Unlighted Lighted **Obstacles Obstacles** <1000 feet AGL <1000 feet AGL

Unlighted **Obstacles** >1000 feet AGL

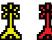

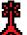

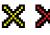

Lighted **Obstacles** >1000 feet AGL

**Potential Impact Points** 

Figure 3-41 TAWS Symbols

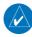

NOTE: If an obstacle and the projected flight path of the aircraft intersect, the display automatically zooms in to the closest potential point of impact on the TAWS Page.

#### 3.7 NAV/COM PAGE

The NAV/COM (navigation communications) Page (Figure 3-35) provides a list of the airport communication and navigation frequencies at the departure, enroute, and arrival airports. The NAV/COM Page makes selection of the frequencies needed along the flight plan quick and convenient. If there is no active flight plan with a departure airport, the NAV/COM Page displays the frequencies for the airport nearest the departure position.

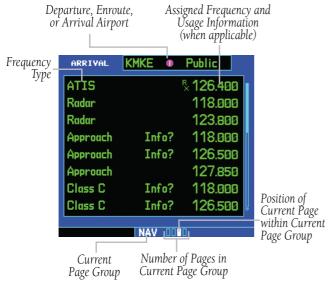

Figure 3-42 NAV/COM Page

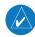

NOTE: The order of the pages in the NAV Page Group change when the GNS 530 installation includes connection to traffic and/or weather information sources. See the 400/500 Series Display Interfaces Pilot's Guide Document (190-00140-10) or Section 14 of this manual for more information

# Selecting a frequency list for a departure, enroute or arrival airport:

- Press the small **right** knob to activate the cursor.
- Turn the large **right** knob to place the cursor on the airport identifier field (top line on the NAV/COM Page, see Figure 3-42).
- 3) Turn the small **right** knob to select the desired airport (Figure 3-43) and press the **ENT** Key.

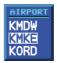

Figure 3-43 Airport Window

#### Scrolling through the list of frequencies:

- Activate the cursor, if not already active, by pressing the small **right** knob.
- 2) Turn the large **right** knob to move the cursor through the list of frequencies. If there are more frequencies in the list that can be displayed on the screen, a scroll bar along the right-hand side of the screen (Figure 3-44) indicates which part of the list is currently being displayed.

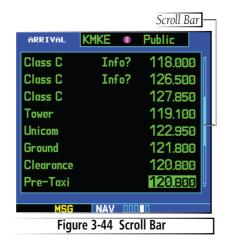

 To place a frequency in the standby field of the COM or VLOC Window, highlight the desired frequency and press the ENT Key.

Some listed frequencies may include designations for limited usage, as follows:

- 'TX' Transmit only
- 'RX' Receive only
- 'PT' Part time frequency

If a listed frequency has sector or altitude restrictions, the frequency is preceded by an 'Info?' designation.

#### **Viewing usage restrictions for a frequency:**

1) Turn the large **right** knob to place the cursor on the 'Info?' designation directly in front of the desired frequency (Figure 3-45).

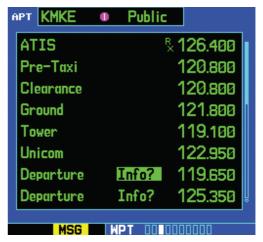

Figure 3-45 'Info' Highlighted

2) Press the **ENT** Key to display the restriction information (Figure 3-46).

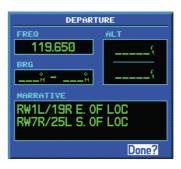

Figure 3-46 Restriction Information Page

3) To return to the NAV/COM Page, press the **ENT** Key.

#### 3.8 SATELLITE STATUS PAGE

The Satellite Status Page provides a visual reference of GPS receiver functions, including current satellite coverage, GPS receiver status, and position accuracy. The Satellite Status Page (Figure 3-47) is helpful in troubleshooting weak (or missing) signal levels due to poor satellite coverage or installation problems.

As the GPS receiver locks onto satellites, a signal strength bar appears for each satellite in view, with the appropriate satellite number (01-32) underneath each bar. The status of satellite reception is shown as follows:

- No signal strength bars The receiver is looking for the satellites indicated.
- Hollow signal strength bars The receiver has found the satellite(s) and is collecting data.
- Solid signal strength bars The receiver has collected the necessary data and the satellite(s) is ready for use.
- Checkered signal strength bars Excluded satellites.

The sky view display (at top left corner of the page) shows which satellites are currently in view, and where they are. The outer circle of the sky view represents the horizon (with north at top of the page); the inner circle 45° above the horizon; and the center point directly overhead.

Each satellite has a 30-second data transmission that must be collected (hollow signal strength bar) before the satellite may be used for navigation (solid signal strength bar). Once the GPS receiver has determined the present position, the GNS 530 indicates position, track, and ground speed on the other navigation pages. The GPS receiver status field also displays the messages listed in Table 3-4 under the appropriate conditions:

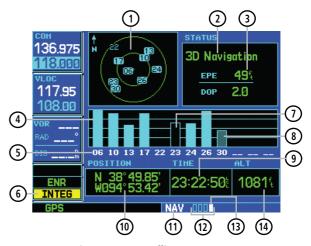

Figure 3-47 Satellite Status Page

- 1) Sky View
- (2) GPS Receiver Status
- Estimated Position Error (EPE), Dilution of Precision (DOP), and Horizontal Uncertainty Level (HUL)
- (4) Signal Strength Bars
- (5) Satellite ID Numbers
- (6) INTEG Annunciator (flagged when position not valid)
- (7) Hollow Signal Strength Bar
- Excluded Satellite
- Current Time
- (10) Present Position
- (11) Current Page Group
- (12) Number of Pages in Current Page Group
- (13) Position of Current Page within Current Page Group
- (14) GPS-calculated Altitude

The Satellite Status Page also indicates the accuracy of the position fix, using Estimated Position Error (EPE), Dilution of Precision (DOP), and Horizontal Uncertainty Level (HUL) figures. DOP measures satellite geometry quality (i.e., number of satellites received and where they are relative to each other) on a scale from one to ten. The lowest numbers are the best accuracy and the highest numbers are the worst. EPE uses DOP and other factors to calculate a horizontal position error, in feet or meters. HUL is explained in Section 15.

| GPS Receiver Status Messages |                                                                                                    |  |
|------------------------------|----------------------------------------------------------------------------------------------------|--|
| Searching Sky                | The GPS receiver is searching the sky for ANY visible satellites. The pilot is informed of this status with a 'Searching the Sky' message.                                                                                            |  |
| Acquiring Sat                | The GPS receiver is acquiring satellites for navigation. In this mode, the receiver uses satellite orbital data (collected continuously from the satellites) and last known position to determine which satellites should be in view. |  |
| 2D Navigation                | The GPS receiver is in 2D navigation mode. Altitude data is provided by an altitude serializer.                                                                                                    |  |
| 3D Navigation                | The GPS receiver is in 3D navigation mode and computes altitude using satellite data.                                                                                                    |  |
| Poor Coverg                  | The GPS receiver cannot acquire sufficient satellites for navigation.                                                                                                    |  |
| Rcvr Not Usbl                | The GPS receiver is unusable due to incorrect initialization or abnormal satellite conditions. Turn the unit off and on again.                                                                                                    |  |
| AutoLocate                   | The GPS receiver is looking for any available satellite. This process can take up to five minutes to determine a position.                                                                                                    |  |

**Table 3-4 GPS Receiver Status Messages** 

# SECTION 4: DIRECT-TO NAVIGATION

#### **4.1 OVERVIEW**

The GNS 530's direct-to function provides a quick method of setting a course to a destination waypoint. Once a direct-to is activated, the GNS 530 establishes a point-to-point course line (great circle) from the present position to the selected direct-to destination. Navigation data on the various NAV pages provides steering guidance until the direct-to is cancelled or replaced by a new destination.

#### Selecting a direct-to destination:

 Press the **Direct-to** Key. The Select Direct-to Waypoint Page appears (Figure 4-1), with the waypoint identifier field highlighted.

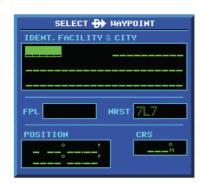

Figure 4-1 Select Direct-to Waypoint Page

2) Use the small and large **right** knobs to enter the identifier of the desired destination waypoint (Figure 4-2).

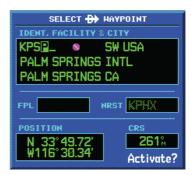

Figure 4-2 Waypoint Identifier Field Selected

3) Press the **ENT** Key to confirm the selected waypoint, and press the **ENT** Key again to activate the direct-to function (Figure 4-3).

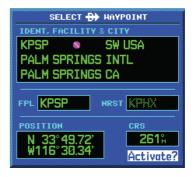

Figure 4-3 'Activate?' Field Highlighted

When off course while navigating to a waypoint, the direct-to function may also be used to re-center the CDI (HSI) needle and proceed to the same waypoint.

# Re-centering the CDI (HSI) needle to the same destination waypoint:

Press the **Direct-to** Key, followed by the **ENT** Key twice.

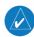

NOTE: When navigating an approach with the missed approach point (MAP) as the current destination, re-centering the CDI (HSI) needle with the **Direct-to** Key cancels the approach.

# Selecting a Destination by Facility Name or City

In addition to selecting a destination by identifier, the Select Direct-to Waypoint Page (Figure 4-4) also allows the pilot to select airports, VORs and NDBs by facility name or city location. If duplicate entries exist for the entered facility name or city, additional entries may be viewed by continuing to turn the small **right** knob during the selection process. See Section 7.1, Duplicate Waypoints for more information.

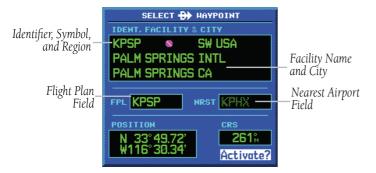

Figure 4-4 Select Direct-to Waypoint Page

# Selecting a direct-to destination by facility name or city:

- Press the **Direct-to** Key. The Select Direct-to Waypoint Page appears, with the waypoint identifier field highlighted.
- 2) Turn the large **right** knob to highlight the facility name (second line) or the city (third line) field (Figure 4-5).

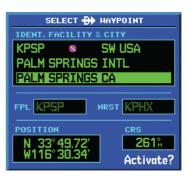

Figure 4-5 Facility Name Highlighted

3) Use the small and large **right** knobs to enter the facility name or city location of the desired destination waypoint (Figure 4-6). When spelling the facility name or city, the GNS 530's Spell'N'Find™ feature selects the first entry in the database based upon the characters entered up to that point.

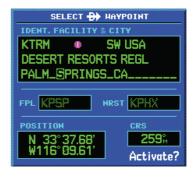

Figure 4-6 Facility Name Selected

- 4) Continue turning the small **right** knob to scroll through any additional database listings for the selected facility name or city. The pilot can also scroll backwards with the small **right** knob if the desired waypoint has been scrolled past.
- Press the ENT Key to confirm the selected waypoint, and press the ENT Key again to activate the direct-to function.

# Selecting a Destination from the Active Flight Plan

When navigating an active flight plan, any waypoint contained in the flight plan may be selected as a direct-to destination from the Select Direct-to Waypoint Page. See Section 5, for more information on flight plans.

# Selecting a direct-to destination from the active flight plan:

- Press the **Direct-to** Key. The Select Direct-to Waypoint Page appears, with the waypoint identifier field highlighted.
- 2) Turn the large **right** knob to highlight the flight plan (FPL) field (Figure 4-7).

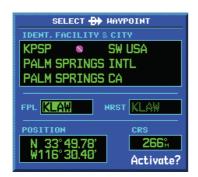

Figure 4-7 Highlighted Flight Plan Field

3) Turn the small **right** knob to display a window showing all waypoints in the active flight plan (Figure 4-8).

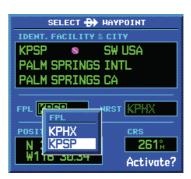

Figure 4-8 FPL (Flight Plan) Window

- Continue turning the small **right** knob to scroll through the list and highlight the desired waypoint.
- 5) Press the **ENT** Key to confirm the selected waypoint, and press the **ENT** Key again to activate the direct-to function.

# Selecting the Nearest Airport as a Direct-to Destination

The Select Direct-to Waypoint Page always displays the nearest airports (from the present position) in the NRST field. Navigating directly to a nearby airport is always just a few simple steps away. (Nearby airports may also be selected as direct-to destinations using the steps described in Section 8.1.)

## Selecting a nearby airport as a direct-to destination:

- Press the **Direct-to** Key. The Select Direct-to Waypoint Page appears, with the waypoint identifier field highlighted.
- 2) Turn the large **right** knob to highlight the nearest airport (NRST) field.
- 3) Turn the small **right** knob to display a window showing up to nine nearby airports (Figure 4-9).

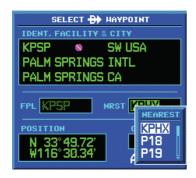

Figure 4-9 Nearest Window

- 4) Continue turning the small **right** knob to scroll through the list and highlight the desired airport.
- 5) Press the **ENT** Key to confirm the selected airport, and press the **ENT** Key again to activate the direct-to function.

#### **Shortcuts**

Shortcuts are available when using the **Direct-to** Key, allowing the pilot to bypass the use of the small and large **right** knobs to enter the destination waypoint's identifier. A direct-to can be performed from any page displaying a single waypoint identifier (such as the WPT pages for airports and NAVAIDs). For pages that display a list of waypoints (e.g., the Nearest Airport Page), the desired waypoint must be highlighted with the cursor before pressing the **Direct-to** Key.

# Selecting an on-screen waypoint as a direct-to destination:

 If a single airport, NAVAID, or user waypoint is displayed on-screen (Figure 4-10):

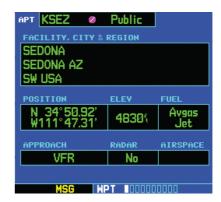

Figure 4-10 Single Waypoint Displayed

- a) Press the **Direct-to** Key
- b) Press the **ENT** Key twice.

- 2) If a list of waypoints is displayed on-screen:
  - a) Press the small **right** knob to activate the cursor.
  - b) Turn the large **right** knob to highlight the desired waypoint (Figure 4-11).

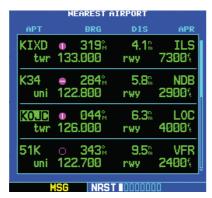

Figure 4-11 Nearest List

c) Press the **Direct-to Key** followed by the **ENT** Key twice.

# Selecting a Direct-to destination from the Map Page

Direct-to destinations may also be selected from the Map Page. If no airport, NAVAID, or user waypoint exists at the desired location, a waypoint named '+MAP' is automatically created at the location of the panning pointer.

# Selecting a direct-to destination from the Map Page:

- 1) From the Map Page, press the small **right** knob to display a panning pointer.
- Turn the small and large **right** knobs to place the panning pointer at the desired destination location.
- 3) If the panning pointer is placed on an existing airport, NAVAID or user waypoint, the waypoint name is highlighted (Figure 4-12). Press the **Direct-to** Key and the **ENT** Key twice to navigate to the waypoint.

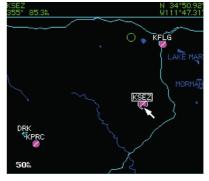

Figure 4-12 Panning Pointer Placed on Waypoint

4) If the panning pointer is placed on an open location, press the **Direct-to** Key, then press the **ENT** Key twice to create a '+MAP' waypoint and navigate to it.

#### **Cancelling Direct-to Navigation**

Once a direct-to is activated, the GNS 530 provides navigation guidance to the selected destination until the direct-to is replaced with a new direct-to or flight plan, cancelled, or the unit is turned off.

#### Cancelling a direct-to:

- 1) Press the **Direct-to** Key to display the Select Direct-to Waypoint Page.
- 2) Press the **MENU** Key to display the Direct-to Page Menu (Figure 4-13).

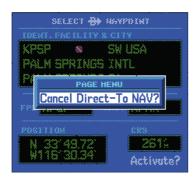

Figure 4-13 Select Direct-to Page Menu

3) With 'Cancel Direct-to NAV?' highlighted, press the **ENT** Key. If a flight plan is still active, the GNS 530 resumes navigating the flight plan along the closest leg.

#### **Specifying a Course to a Waypoint**

When performing a direct-to, the GNS 530 sets a direct great circle course to the selected destination. The course to the destination can also be manually defined using the 'CRS' course field on the Select Direct-to Waypoint Page.

#### Manually defining the direct-to course:

- 1) Press the **Direct-to** Key.
- 2) Use the small and large **right** knobs to select the destination waypoint.

3) Press the **ENT** Key to confirm the selected waypoint, then turn the large **right** knob to highlight the course ('CRS') field (Figure 4-14).

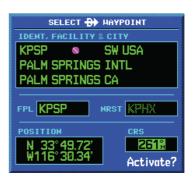

Figure 4-14 CRS (Course) Field Highlighted

4) Turn the small and large **right** knobs to select the desired course (Figure 4-15) and press the **ENT** Key.

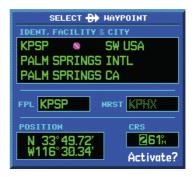

Figure 4-15 Course Field Selected

- 5) Press the **ENT** Key again to begin navigation using the selected destination and course.
- 6) To re-select a direct course from present position (or select a new manually-defined course), simply press the **Direct-to** Key, followed by the **ENT** Key twice.

The GNS 530 lets the pilot create up to 20 different flight plans, with up to 31 waypoints in each flight plan. The Flight Plan Page Group consists of two pages (Active Flight Plan Page and Flight Plan Catalog Page; Figures 5-1 and 5-2), accessed by pressing the **FPL** Key. The flight plan pages allow the pilot to create, edit, and copy flight plans.

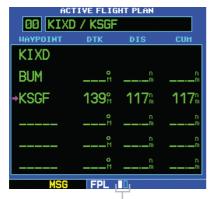

Indicates Current Page

Figure 5-1 Active Flight Plan Page

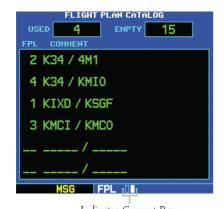

Indicates Current Page
Figure 5-2 Flight Plan Catalog Page

#### **5.1 FLIGHT PLAN CATALOG PAGE**

The Flight Plan Catalog Page allows the pilot to create, edit, activate, delete, and copy flight plans. Flight plans numbered from 1 through 19 are used to save flight plans for future use. 'Flight plan 00' is reserved exclusively for the flight plan currently in use for navigation. When a flight plan is activated, a copy of the flight plan is automatically transferred to 'flight plan 00' and overwrites any previously active flight plan.

#### Creating a new flight plan:

- 1) Press the **FPL** Key and turn the small **right** knob to display the Flight Plan Catalog Page (Figure 5-2).
- 2) Press the **MENU** Key to display the Flight Plan Catalog Page Menu (Figure 5-3).

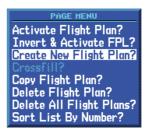

Figure 5-3 Flight Plan Catalog Page Menu

 Turn the large **right** knob to highlight 'Create New Flight Plan?' and press the **ENT** Key.

- 4) A blank Flight Plan Page appears for the first empty storage location. Use the small and large **right** knobs to enter the identifier of the departure waypoint and press the **ENT** Key.
- 5) Repeat step 4 to enter the identifier for each additional flight plan waypoint (Figure 5-4).

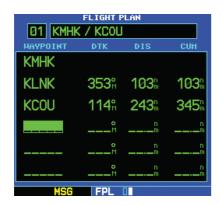

Figure 5-4 Flight Plan Page

6) Once all waypoints have been entered, press the small **right** knob to return to the Flight Plan Catalog Page.

#### **Flight Plan Editing**

# Adding a waypoint to an existing flight plan:

- 1) Press the **FPL** Key and turn the small **right** knob to display the Flight Plan Catalog Page.
- 2) Press the small **right** knob to activate the cursor.
- 3) Turn the large **right** knob to highlight the desired flight plan and press the **ENT** Key.
- 4) Turn the large **right** knob to select the point to add the new waypoint. If an existing waypoint is highlighted, the new waypoint is placed directly in front of this waypoint (Figure 5-5).

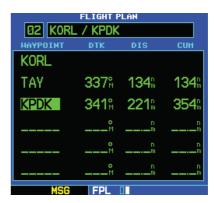

Figure 5-5 Flight Plan Page

5) Use the small and large **right** knobs to enter the identifier of the new waypoint (Figure 5-6) and press the **ENT** Key.

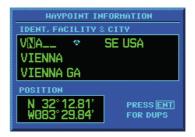

Figure 5-6 Waypoint Identifier Field Selected

6) Once all changes have been made, press the small **right** knob to return to the Flight Plan Catalog Page (Figure 5-7).

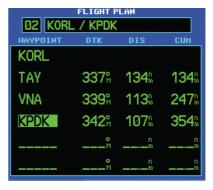

Figure 5-7 Edited Flight Plan Page

## Deleting a waypoint from an existing flight plan:

- 1) Press the **FPL** Key and turn the small **right** knob to display the Flight Plan Catalog Page.
- 2) Press the small **right** knob to activate the cursor.
- 3) Turn the large **right** knob to highlight the desired flight plan and press the **ENT** Key.
- 4) Turn the large **right** knob to select the waypoint to be deleted and press the **CLR** Key to display a 'remove waypoint' confirmation window (Figure 5-8).

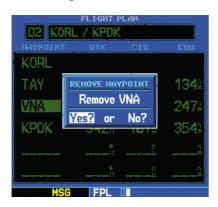

Figure 5-8 Remove Waypoint Window

- 5) With 'Yes' highlighted, press the **ENT** Key to remove the waypoint.
- 6) Once all changes have been made, press the small **right** knob to return to the Flight Plan Catalog Page.

A one-line user comment may be added to any flight plan, which is displayed on the Flight Plan Catalog Page, next to the flight plan's number. By default, as the flight plan is being created, the comment shows the first and last waypoints in the flight plan.

# Changing the comment line for an existing flight plan:

- 1) From the Flight Plan Catalog Page, press the small **right** knob to activate the cursor.
- 2) Turn the large **right** knob to highlight the desired flight plan and press the **ENT** Key.
- 3) Turn the large **right** knob to select the comment line at the top of the screen.
- Use the small and large **right** knobs to enter the new comment (Figure 5-9). Press the **ENT** Key when finished.

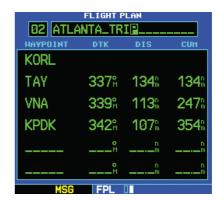

Figure 5-9 Comment Line Selected

5) Once all changes have been made, press the small **right** knob to return to the Flight Plan Catalog Page.

#### **Activating Flight Plans**

Once a flight plan is defined through the Flight Plan Catalog Page (using the steps outlined previously in this section), it may be activated for navigation. Activating the flight plan places it into 'flight plan 00' and overwrites any previous information at that location.

#### **Activating an existing flight plan:**

- 1) From the Flight Plan Catalog Page, press the small **right** knob to activate the cursor.
- 2) Turn the large **right** knob to highlight the desired flight plan and press the **MENU** Key to display the Flight Plan Catalog Page Menu.
- 3) Turn the large **right** knob to highlight 'Activate Flight Plan?' and press the **ENT** Key (Figure 5-10).

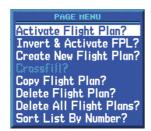

Figure 5-10 Flight Plan Catalog Page Menu

#### **Inverting Flight Plans**

After travelling along a flight plan, the pilot may wish to reverse the route for navigation guidance back to the original departure point.

## Activating an existing flight plan in reverse order:

- 1) From the Flight Plan Catalog Page, press the small **right** knob to activate the cursor.
- Turn the large **right** knob to highlight the desired flight plan and press the **MENU** Key to display the Flight Plan Catalog Page Menu.
- Turn the large **right** knob to highlight 'Invert & Activate FPL?' (Figure 5-11) and press the **ENT** Key. The original flight plan remains intact in its flight plan catalog storage location.

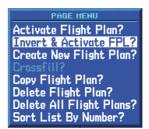

Figure 5-11 Flight Plan Catalog Page Menu

#### **Copying Flight Plans**

To save a flight plan currently located in 'flight plan 00', copy it to an open catalog location (1-19) before the flight plan is cancelled, overwritten, or erased.

# Copying a flight plan to another flight plan catalog location:

- From the Active Flight Plan Page, press the MENU Key to display the Active Flight Plan Page Menu.
- 2) From the Flight Plan Catalog Page, press the small **right** knob to activate the cursor, turn the large **right** knob to highlight the flight plan to be copied, then press the **MENU** Key to display the Flight Plan Catalog Page Menu.
- 3) Turn the large **right** knob to highlight 'Copy Flight Plan?' (Figure 5-12) and press the **ENT** Key.

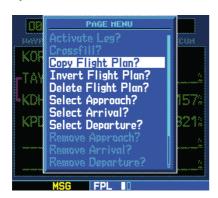

Figure 5-12 Active Flight Plan Page Menu

- 4) By default, the next empty catalog location is offered. To select a different location, turn the large **right** knob to select the flight plan number, use the small and large **right** knobs to enter a different number and press the **ENT** Key.
- 5) With 'Yes?' highlighted, press the **ENT** Key to copy the flight plan.

#### **Deleting Flight Plans**

When finished with a flight plan, it can easily be deleted from the Flight Plan Catalog Page or the Active Flight Plan Page.

#### **Deleting a flight plan:**

- From the Active Flight Plan Page, press the MENU Key to display the Active Flight Plan Page Menu.
- From the Flight Plan Catalog Page, press the small **right** knob to activate the cursor, turn the large **right** knob to highlight the flight plan to be deleted, then press the **MENU** Key to display the Flight Plan Catalog Page Menu.
- Turn the large **right** knob to highlight 'Delete Flight Plan?' (Figure 5-13) and press the **ENT** Key.

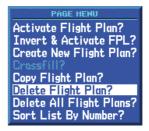

Figure 5-13 Flight Plan Catalog Page Menu

4) With 'Yes?' highlighted, press the **ENT** Key to delete the flight plan.

#### **Flight Plan Catalog Options**

The following options (some covered on the preceding pages) are available for the Flight Plan Catalog Page:

- 'Activate Flight Plan?' Allows the pilot to select the flight plan for navigation guidance, as described previously in this section.
- 'Invert & Activate FPL?' Allows the pilot to reverse the highlighted flight plan and select it for navigation guidance, as described previously in this section.
- 'Create New Flight Plan?' Allows the pilot to create a new flight plan, as described previously in this section.
- 'Crossfill?' Allows the pilot to transfer a Direct-to destination, the active flight plan, any stored flight plan or user waypoints to a second 400-Series or 500-Series Garmin unit. Some crossfill operations can be done automatically. If both units are set to 'auto', a change in the direct-to destination or active flight plan on one unit is seen on the other. For additional information, see Section 10.2, Flight Planning Page: Crossfill.

#### Crossfilling flight plans between two 400or 500-Series Garmin units:

- Select the 'Crossfill?' option from the Flight Plan Catalog Page Menu (Figure 5-12) and press the ENT Key.
- 2) Turn the large **right** knob to select the 'Method' field (Figure 5-13).
- Turn the small right knob to select 'Auto' or 'Manual' and press the ENT Key. 'Auto' automatically transfers the active flight plan or Direct-to selection to another 400- or 500-series Garmin unit, without user intervention.

- 4) If 'Manual' is selected: Turn the large **right** knob to select the 'Transfer' field, then turn the small **right** knob to select the type of information to transfer between units (active flight plan, flight plan, all user waypoints or a single user waypoint). When 'Flight Plan' or 'User Waypoint' is selected, a second field appears to the immediate right of the 'Transfer' field. Use the small and large **right** knobs to enter the number of the flight plan or the name of the user waypoint to be transferred.
- 5) The 'Cross-Side' field allows the pilot to designate the sending and receiving units in a crossfill operation. Turn the large **right** knob to select the 'Cross-side' field, then turn the small **right** knob to select 'To' or 'From' (Figure 5-14). Press the **ENT** Key to confirm the selection.
- Turn the large **right** knob to highlight 'Initiate Transfer?' (Figure 5-14) and press the **ENT** Key. Once 'Initiate Transfer?' is selected, a progress bar at the bottom of the page indicates the status of the crossfill transfer until completed.

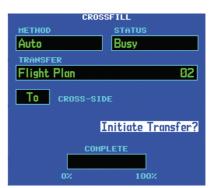

Figure 5-14 Crossfill Page

- 'Copy Flight Plan?' Allows the pilot to copy the selected flight plan to a new flight plan location, as described previously in this section. The copy function is useful for duplicating an existing flight plan before making changes.
- 'Delete Flight Plan?' Allows the pilot to remove the selected flight plan from memory, as described previously in this section. Deleting a flight plan does not delete the individual waypoints contained in the flight plan from the database or user waypoint memory.
- 'Delete All Flight Plans?' Allows the pilot to remove all flight plans from memory.

#### **Deleting all flight plans:**

 Select the 'Delete All Flight Plans?' option from the Flight Plan Catalog Page Menu (Figure 5-15) and press the ENT Key.

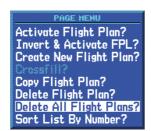

Figure 5-15 Flight Plan Catalog Page Menu

2) A confirmation window appears (Figure 5-16). With 'Yes?' highlighted, press the **ENT** Key.

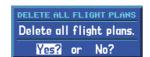

Figure 5-16 Delete All Flight Plans Window

• 'Sort List By Number?'/'Sort List by Comment?'
- Allows the pilot to select between a flight plan catalog sorted numerically by the flight plan number or sorted alphanumerically based upon the comment assigned to each flight plan. When either option is selected, the other option appears on the Flight Plan Catalog Page Menu.

## Sorting the catalog listing by number or comment:

 Select the 'Sort List By Number?' or 'Sort List By Comment?' option (whichever is currently displayed) from the Flight Plan Catalog Page Menu (Figure 5-17) and press the ENT Key.

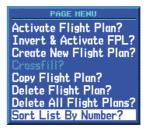

Figure 5-17 Flight Plan Catalog Page Menu

#### **5.2 ACTIVE FLIGHT PLAN PAGE**

The Active Flight Plan Page provides information and editing functions for 'flight plan 00', the flight plan currently in use for navigation. When a direct-to or flight plan has been activated, the Active Flight Plan Page shows each waypoint for the flight plan (or a single waypoint for a direct-to, Figure 5-18), along with the desired track (DTK) and distance (DIS) for each leg.

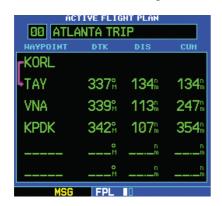

Figure 5-18 Active Flight Plan Page

#### **Active Flight Plan Options**

The options shown in Table 5-1 are available for the Active Flight Plan Page.

#### Accessing the Active Flight Plan Menu Page:

- Press the **FPL** Key to view the Active Flight Plan Page.
- 2) Press the **MENU** Key (Figure 5-19).

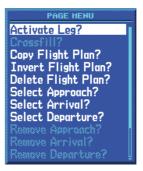

Figure 5-19 Active Flight Plan Page Menu

| Active Flight Plan Page Menu Options |                                                                                                    |
|--------------------------------------|----------------------------------------------------------------------------------------------------|
| Activate Leg                         | Activates/reactivates the flight plan and selects the highlighted leg as the 'active leg' (the leg which is currently used for navigation guidance).                                                                                                    |
| Crossfill                            | Allows the pilot to transfer the active flight plan between two 400- or 500-series Garmin units in a dual unit installation. See Section 10.2, Flight Planning: Crossfill for additional information on this feature.                                                                                                    |
| Copy Flight Plan                     | Copies the active flight plan to a flight plan catalog location, as described previously in this section. The copy function is useful for duplicating the active flight plan before making changes.                                                                                                    |
| Invert Flight Plan                   | Reverses the active flight plan. See Section 5.1, Activating Flight Plans and Inverting Flight Plans.                                                                                                    |
| Delete Flight Plan                   | Allows the pilot to remove all waypoints from the selected flight plan, as described previously in this section. Deleting a flight plan does not delete the waypoints contained in the flight plan from the database or user waypoint memory.                                                                                                    |
| Select Approach                      | Allows the pilot to select a published instrument approach for the destination airport, or replace the current approach with a new selection. (In many cases, it is convenient to select approaches using the <b>PROC</b> Key as described in Section 6.1.)                                                                                               |
| Select Arrival                       | Allows the pilot to select a published standard terminal arrival route (STAR) for the destination airport or replace the current arrival with a new selection (Section 6.1 for information on selecting arrivals using the <b>PROC</b> Key).                                                                                                    |
| Select Departure                     | Allows the pilot to select a published standard instrument departure (SID) for the departure airport or replace the current departure with a new selection. When using a direct-to, the GNS 530 uses the nearest airport as a reference when displaying available departures. See Section 6.1 for information on selecting departures using the PROC Key. |
| Remove Approach                      | Deletes the currently selected approach from the active flight plan.                                                                                                    |
| Remove Arrival                       | Deletes the current STAR from the active flight plan.                                                                                                    |
| Remove Departure                     | Deletes the current SID from the active flight plan.                                                                                                    |
| Closest Point of FPL                 | Calculates the bearing and closest distance that a flight plan passes from a reference waypoint. May also be used to create a new user waypoint along the flight plan at the location closest to the reference waypoint.                                                                                                    |
| Change Fields                        | Allows the pilot to select the desired data items to display on the Active Flight Plan Page, as described in this Section.                                                                                                    |
| Restore Defaults                     | Returns the data items to factory defaults, as described in this Section.                                                                                                    |

Table 5-1 Active Flight Plan Page Menu Options

The data fields for DTK and DIS are user-selectable and may be changed to display cumulative distance (CUM) to each waypoint, estimated time of arrival (ETA), estimated time enroute (ETE), or enroute safe altitude (ESA).

## Changing a data field on the Active Flight Plan Page:

- With the Active Flight Plan Page displayed, press the **MENU** Key to display the Active Flight Plan Page Menu.
- 2) Turn the large **right** knob to highlight 'Change Fields?' (Figure 5-20) and press the **ENT** Key.

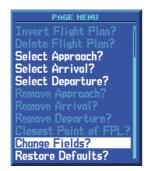

Figure 5-20 Active Flight Plan Page Menu

- 3) Turn the large **right** knob to highlight the field to be changed.
- 4) Turn the small **right** knob to select the desired data item (Figure 5-21) and press the **ENT** Key.

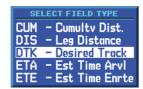

Figure 5-21 Select Field Type Window

5) Press the small **right** knob to remove the cursor.

## Restoring factory default settings for data fields on the Active Flight Plan Page:

- With the Active Flight Plan Page displayed, press the **MENU** Key to display the Active Flight Plan Page Menu.
- 2) Turn the large **right** knob to highlight 'Restore Defaults?' and press the **ENT** Key.

#### Activating a flight plan along a specific leg:

- Press the small **right** knob to activate the cursor and turn the large **right** knob to highlight the desired destination waypoint.
- Press the MENU Key, and select the 'Activate Leg?' option from the Active Flight Plan Page Menu (Figure 5-22) and press the ENT Key.

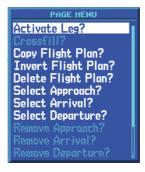

Figure 5-22 Active Flight Plan Page Menu

3) A confirmation window appears. With 'Activate?' highlighted, press the **ENT** Key.

## Selecting an approach for a direct-to or flight plan destination airport:

 Choose the 'Select Approach?' option from the Active Flight Plan Page Menu (Figure 5-23) and press the ENT Key.

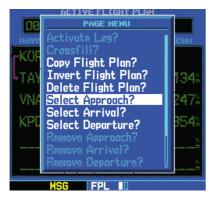

Figure 5-23 Active Flight Plan Page Menu

2) A window appears listing the available approaches (Figure 5-24) for the destination airport. Turn the small **right** knob to highlight the desired approach and press the **ENT** Key.

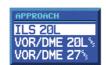

Figure 5-24 Approach Window

A second window appears listing available transitions (Figure 5-25) for the approach. Turn the small **right** knob to highlight the desired transition waypoint and press the **ENT** Key. (The 'Vectors' option assumes the pilot will receive vectors to the final course segment of the approach and will provide navigation quidance to intercept this final course.)

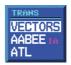

**Figure 5-25 Transitions Window** 

- 4) Turn the large **right** knob to highlight 'Load?' or 'Activate?' and press the **ENT** Key. 'Load?' adds the approach to the flight plan without immediately using the approach for navigation guidance. This allows the pilot to continue navigating the original flight plan until cleared for the approach but keeps the approach available for guick activation when needed.
- 5) For precision approaches, a reminder window appears indicating that GPS guidance on such approaches is strictly for monitoring only. To confirm this reminder, highlight 'Yes?' and press the **ENT** Key.

## Selecting an arrival for a direct-to or flight plan destination airport:

 Select the 'Select Arrival?' option from the Active Flight Plan Page Menu (Figure 5-26) and press the ENT Key.

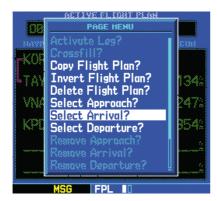

Figure 5-26 Active Flight Plan Page Menu

 A window appears listing the available arrivals (Figure 5-27) for the destination airport. Turn the small **right** knob to select the desired arrival and press the **ENT** Key.

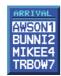

Figure 5-27 Arrivals Window

3) A second window appears listing available transitions (Figure 5-28) for the arrival. Turn the small **right** knob to highlight the desired transition waypoint and press the **ENT** Key.

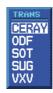

Figure 5-28 Transitions Window

4) With 'Load?' highlighted, press the **ENT** Key.

# Selecting a departure for the departure airport:

- Select the 'Select Departure?' option from the Active Flight Plan Page Menu and press the ENT Key.
- A window appears listing the available departures for the departure airport. Turn the small **right** knob to select the desired departure and press the **ENT** Key.
- A second window appears listing available transitions for the departure. Turn the small **right** knob to highlight the desired transition waypoint and press the **ENT** Key.
- 4) With 'Load?' highlighted, press the **ENT** Key.

## Removing an approach, arrival, or departure from the active flight plan:

 Select the 'Remove Approach?', 'Remove Arrival?', or 'Remove Departure?' option from the Active Flight Plan Page Menu (Figure 5-29) and press the ENT Key.

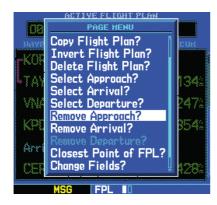

Figure 5-29 Active Flight Plan Page Menu

 A confirmation window appears listing the procedure to be removed. With 'Yes?' highlighted, press the ENT Key.

## Determining the closest point, along the active flight plan, to a selected waypoint:

 Select the 'Closest Point of FPL?' option from the Active Flight Plan Page Menu (Figure 5-30) and press the ENT Key.

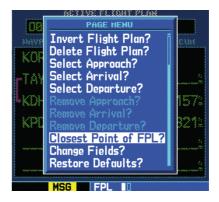

Figure 5-30 Active Flight Plan Page Menu

- A window appears with the reference waypoint field highlighted. Use the small and large right knobs to enter the identifier of the reference waypoint and press the ENT Key.
- 3) A confirmation window appears for the selected reference waypoint (Figure 5-31). Press the **ENT** Key to accept the waypoint.

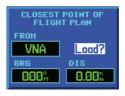

Figure 5-31 Closest Point of Flight Plan Window

4) The GNS 530 displays the bearing (BRG) and distance (DIST) to the closest point along the flight plan, from the selected reference waypoint. To create a user waypoint at this location and add it to the flight plan, highlight 'Load?' and press the ENT Key. The name for the new user waypoint is derived from the identifier of the reference waypoint.

#### Shortcuts

A number of shortcuts are available to save time when using the Active Flight Plan Page. These shortcuts speed the process of removing approaches, departures and arrivals, and aid in selecting a specific flight plan leg for navigation guidance.

On the preceding page, options to remove approaches, departures, and arrivals were introduced. This process may also be completed using the **CLR** Key, described as follows.

## Removing an approach, departure or arrival using the **CLR** Key:

- With the Active Flight Plan Page displayed, press the small **right** knob to activate the cursor.
- 2) Turn the large **right** knob to highlight the title for the approach (Figure 5-32), departure, or arrival to be deleted. Titles appear in light blue directly above the procedure's waypoints.

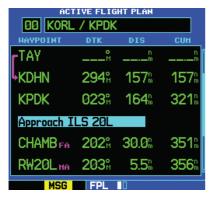

Figure 5-32 Highlight Item To Be Deleted

3) Press the **CLR** Key to display a confirmation window (Figure 5-33).

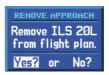

Figure 5-33 Remove Approach Window

With 'Yes?' highlighted, press the ENT Key to remove the selected procedure.

This same process may also be used to remove individual waypoints from the active flight plan.

#### Removing a waypoint using the **CLR** Key:

- With the Active Flight Plan Page displayed, press the small **right** knob to activate the cursor.
- Turn the large **right** knob to highlight the identifier for the waypoint to be deleted. Identifiers appear in green text.
- 3) Press the **CLR** Key to display a confirmation window (Figure 5-34).

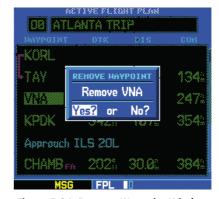

Figure 5-34 Remove Waypoint Window

4) With 'Yes?' highlighted, press the **ENT** Key to remove the selected procedure.

The 'Activate Leg?' option is discussed previously in this section, which allows the pilot to specify which leg of the flight plan is used for navigation guidance. A shortcut also exists for this operation, using the **Direct-to** Key.

## Activating a specific leg of the active flight plan:

- Press the small **right** knob to activate the cursor and turn the large **right** knob to highlight the desired destination waypoint.
- 2) Press the **Direct-to** Key twice to display an 'Activate Leg' confirmation window (Figure 5-35).

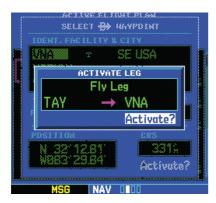

Figure 5-35 Activate Leg Window

3) With 'Activate?' highlighted, press the **ENT** Key.

When using instrument procedures, this feature can be used not only to activate a specific point-to-point leg, but to also activate the procedure turn portion of an approach, follow a DME arc, or activate a holding pattern.

Any approach, departure, or arrival can be reviewed on the appropriate airport page in the Waypoint Page Group (Section 7.1).

# Reviewing a procedure while viewing a flight plan page:

- 1) With a flight plan page displayed, press the small **right** knob to activate the cursor.
- 2) Turn the large **right** knob to highlight the procedure header (Figure 5-36).

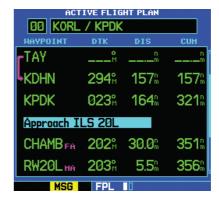

Figure 5-36 Procedure Header Highlighted

3) Press the **ENT** Key to select the WPT Page Group.

Blank Page

#### **SECTION 6: PROCEDURES**

# 6.1 APPROACHES, DEPARTURES, AND ARRIVALS

The GNS 530 allows the pilot to fly non-precision and precision approaches to airports with published instrument approach procedures. All available approaches are stored on the Jeppesen NavData card, and are automatically updated when the new card is inserted into the GNS 530. Subscription information for NavData cards is included in the GNS 530 package.

The Procedures Page (Figure 6-1) is displayed by pressing the **PROC** Key. The Procedures Page provides direct access to approaches, departures, and arrivals, based on the active flight plan or direct-to destination. In either case, the departure and destination airports must have published procedures associated with them.

## Selecting an approach, departure, or arrival:

- 1) Press the **PROC** Key to display the Procedures Page.
- 2) Turn the large **right** knob to highlight 'Select Approach?', 'Select Departure?' or 'Select Arrival?' (Figure 6-1) and press the **ENT** Key.

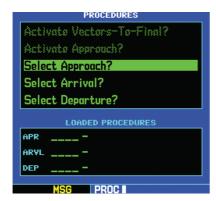

Figure 6-1 Procedures Page

3) A window appears listing the available procedures (Figure 6-2). Turn the large **right** knob to highlight the desired procedure and press the **ENT** Key. (When a direct-to destination is selected, departures are offered for the nearest airport.)

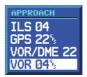

Figure 6-2 Approach Window

4) A second window appears listing the available transitions (Figure 6-3). Turn the large **right** knob to highlight the desired transition waypoint and press the **ENT** Key. (The approach 'Vectors' option assumes the pilot will receive vectors to the final course segment of the approach and will provide navigation guidance relative to the final approach course.)

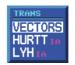

Figure 6-3 Transitions Window

- 5) Turn the large **right** knob to highlight 'Load?' or 'Activate?' (approaches only) and press the **ENT** Key. ('Load?' adds the procedure to the flight plan without immediately using it for navigation guidance. This allows the pilot to continue navigating the original flight plan, but keeps the procedure available on the Active Flight Plan Page for quick activation when needed.)
- For precision approaches and some nonprecision approaches, a reminder window appears indicating that GPS guidance on such approaches is strictly for monitoring only; use the VLOC receivers and external CDI (or HSI) for primary navigation. To confirm this reminder, highlight 'Yes?' and press the ENT Key.

Not all approaches in the database are approved for GPS use. When selecting an approach, a 'GPS' designation to the right of the procedure name (Figure 6-4) indicates the procedure can be flown using the GPS receiver. Some procedures do not have this designation, meaning the GPS receiver may be used for supplemental navigation guidance only. ILS approaches, for example, must be flown by tuning the VLOC receiver to the proper frequency and coupling the VLOC receiver to the external CDI (or HSI).

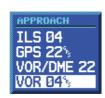

Figure 6-4 'GPS' Designations

Once an approach is selected, it may be activated for navigation from the Procedures Page. Activating the approach overrides the 'enroute' portion of the active flight plan, proceeding directly to the 'approach' portion (for a full approach, directly to the initial approach fix). Activating the approach also initiates automatic CDI scaling transition as the approach progresses.

#### **Activating an approach:**

- 1) Press the **PROC** Key to display the Procedures Page (Figure 6-5).
- Turn the large **right** knob to highlight 'Activate Approach?' (Figure 6-5) and press the **ENT** Key.

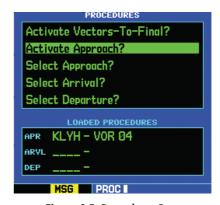

Figure 6-5 Procedures Page

Another Procedures Page option allows the pilot to activate the final course segment of the approach. This option assumes the pilot will receive vectors to the final approach fix (FAF) and provides guidance to intercept the final course, before reaching the FAF.

## Activating the approach, with vectors to final:

- 1) Press the **PROC** Key to display the Procedures Page.
- Turn the large **right** knob to highlight 'Activate Vector-To-Final?' (Figure 6-6) and press the **ENT** Key.

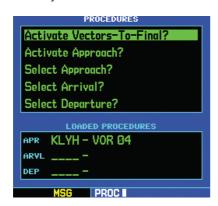

Figure 6-6 Procedures Page

3) A confirmation window will appear with 'Yes?' highlighted, press the **ENT** Key.

In many cases, it may be easiest to 'Load' the full approach while still some distance away, enroute to the destination airport. Later, if vectored to final, use the steps above to select 'Activate Vector-To-Final'—which makes the inbound course to the FAF waypoint active. Otherwise, activate the full approach using the 'Activate Approach?' option.

# 6.2 NON-PRECISION APPROACH OPERATIONS

The GNS 530 provides non-precision approach guidance using its built-in GPS receiver. The GPS receiver can also be used as a supplemental aid for precision approaches (and for non-precision localizer-based approaches), but the localizer and glideslope receivers *must* be used for primary approach course guidance.

Approaches designed specifically for GPS are often very simple and don't require overflying a VOR or NDB. Many non-precision approaches have 'GPS overlays' to let the pilot fly an existing procedure (VOR, VOR/DME, NDB, RNAV, etc.) more accurately using GPS.

Many overlay approaches are complex (in comparison to GPS-only approaches). The GNS 530 displays and provides guidance through each leg of the approach, automatically sequencing through each of these legs, up to the missed approach point (MAP). Approaches may be flown 'as published' with the full transition using any published feeder route or initial approach fix (IAF), or may be flown with a vectors-to-final transition.

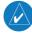

NOTE: The following approach examples are intended for instructional use only and are not to be used for navigation.

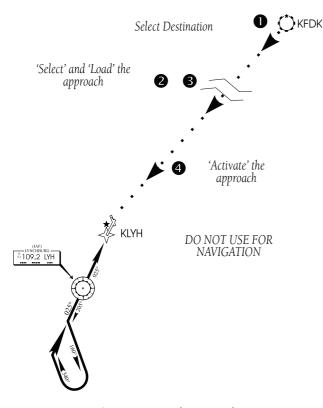

Figure 6-7 Sample Approach

Approach operations on the GNS 530 typically begin with the same basic steps (refer to Figure 6-7 for the following steps):

- Select the destination airport using the **Direct**to Key, or as the last waypoint in the active flight plan.
- 2) Choose the 'Select Approach?' option from the Procedures Page (Section 6.1) or from the Active Flight Plan Page Menu (Section 5.2, Active Flight Plan Options).
- 3) 'Load' the approach (often while enroute) in anticipation of its future use. This places the approach in the active flight plan, but retains course guidance in the enroute section until the approach is 'activated'.

4) 'Activate' the full approach or vectors-to-final, as appropriate. In some scenarios, it may be more convenient to immediately activate the approach and skip the 'Load' process outlined in the preceding step 3. The GNS 530 provides both options.

#### **Approaches with Procedure Turns**

The procedure turn portion of an approach is stored as one of the legs of the approach. For this reason, the GNS 530 requires no special operations from the pilot (other than flying the procedure turn itself) beyond what is required for any other type of approach.

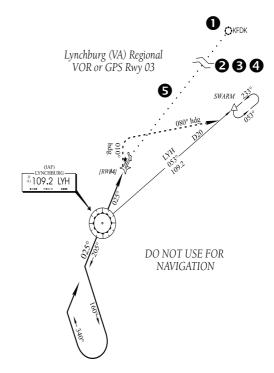

Figure 6-8 Sample Approach with Procedure Turn

This example uses the VOR Runway 04 approach for Lynchburg (Virginia) Regional Airport, KLYH, and assumes a departure from Frederick (Maryland) Municipal Airport, KFDK.

The steps required to set up and fly the approach are detailed below (refer to Figure 6-8 for the following steps):

- Prior to departing KFDK, the destination (KLYH) is selected using the **Direct-to** Key or by creating a flight plan terminating at Lynchburg Regional.
- While enroute to KLYH, select the ATIS frequency from the list on the NAV/COM Page (Section 3.6 and Figure 6-9) and place it in the standby field of the COM Window. Use the COM Flip-flop Key to make the ATIS frequency active.

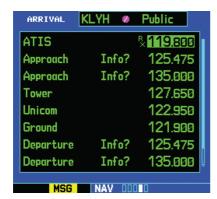

Figure 6-9 NAV/COM Page

3) Press the **PROC** Key (Figure 6-10) and select the 'VOR 04' approach using the steps outlined in Section 6.1.

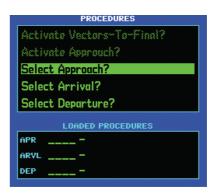

Figure 6-10 Procedures Page

4) From the Transitions Window (Figure 6-11), select LYH VOR (the IAF). Also, select 'Load?' to load, but not activate, the approach.

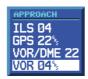

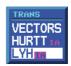

Figure 6-11 Approach and Transitions Windows

5) Press the **PROC** Key, select 'Activate Approach?' and press the **ENT** Key to activate the approach.

#### Flying the Procedure Turn

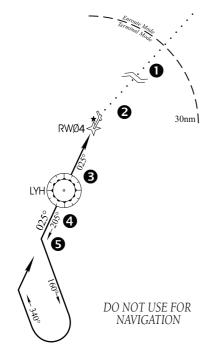

Figure 6-12 Sample Approach with Procedure Turn

Refer to Figure 6-12 for the following steps:

1) Within 30 nm of the destination airport, the GNS 530 switches from 'enroute' mode to 'terminal' mode (as indicated in the lower left corner of the screen, Figure 6-13). The switch to terminal mode is accompanied by a gradual Course Deviation Indicator (CDI) scale transition from 5.0 to 1.0 nm, full scale deflection.

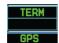

Figure 6-13 Terminal Annunciator

2) Several miles prior to reaching the IAF (LYH), the pilot may wish to review the approach sequence. Press the **FPL** Key to display the Active Flight Plan Page. Press the small **right** knob, and then turn the large **right** knob to review each segment of the approach (Figure 6-14). When finished, press the **FPL** Key again to return to the previous page.

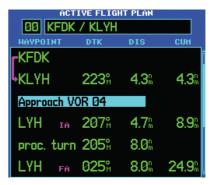

Figure 6-14 Active Flight Plan Page

3) When approaching the IAF (LYH), a waypoint alert ('NEXT DTK 205°') appears along the bottom of the screen (Figure 6-15). As the distance (DIS) to the IAF approaches zero, the alert is replaced by a turn advisory ('TURN TO 205°'). Dial the outbound course of 205° into the CDI (or HSI) using the OBS knob.

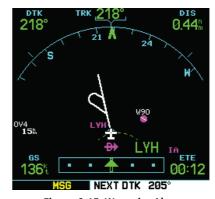

Figure 6-15 Waypoint Alert

- 4) Fly the outbound course.
- 5) Approximately one minute after passing the FAF (LYH), the alert message 'START PROC TRN' appears along the bottom of the screen (Figure 6-16). Initiate the procedure turn at any time after receiving this alert message.

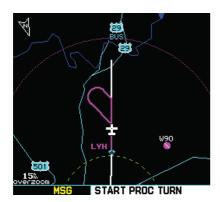

Figure 6-16 Waypoint Alert

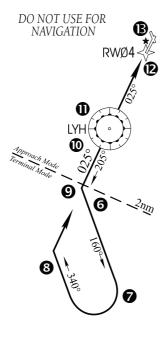

Figure 6-17 Terminal Mode

Refer to Figure 6-17 for the following steps:

- 6) Course guidance is provided relative to the outbound leg from the FAF. No guidance through the procedure turn itself is given. (The procedure turn is displayed on the Map Page and indicated as the active leg on the Default NAV Page and the Active Flight Plan Page.) The CDI needle starts moving to the right.
- 7) When turning to intercept the inbound course, the GNS 530 sequences to the inbound leg to the FAF, the CDI needle swings to the opposite side to provide proper sensing along the final course segment and 'NEXT DTK 025°' appears along the bottom of the screen (Figure 6-18).

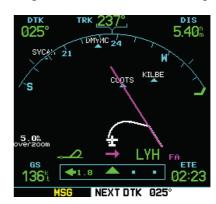

Figure 6-18 Sequence to Inbound Leg

- 8) Turn to the final approach course.
- 9) Within 2.0 nm of the FAF (LYH), the GNS 530 switches from terminal mode to 'approach' mode (Figure 6-19). CDI scaling is tightened from 1.0 to 0.3 nm, full scale deflection.

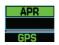

Figure 6-19 Approach Annunciator

- 10) When approaching the FAF, a waypoint alert ('NEXT DTK 026°') appears in the lower right corner. Make any course adjustments necessary for the final course segment (FAF to MAP).
- 11) After crossing the FAF, the destination sequences to the MAP ('RW04', the runway threshold, see Figure 6-20). Fly toward the MAP.

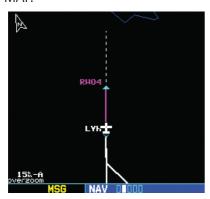

Figure 6-20 Sequence to MAP

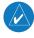

NOTE: When viewing the Map Page, note that the final course segment is displayed in magenta (the active leg of the flight plan always appears in magenta) and a dashed line extends the course beyond the MAP. The dashed line is provided for situational awareness only and should NOT be used for navigation. Follow the published missed approach procedures.

- 12) When approaching the MAP, a waypoint alert ('APPRCHING WPT') appears in the lower right corner.
- 13) After crossing the MAP, 'SUSP' appears above the **OBS** Key (Figure 6-21), indicating that automatic sequencing of approach waypoints is suspended at the MAP. A 'from' indication is displayed on the CDI and Default NAV Page, but course guidance along the final approach

course continues. If a missed approach is required, use the **OBS** Key to initiate the missed approach sequence, as outlined, beginning on the following page.

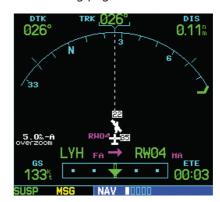

Figure 6-21 'SUSP' Annunciation

#### Flying the Missed Approach

After passing the MAP, if the runway isn't in sight the pilot must execute a missed approach. The GNS 530 continues to give guidance along an extension of the final course segment (FAF to MAP) until the pilot manually initiates the missed approach procedure (as mentioned previously in reference to the 'SUSP' advisory).

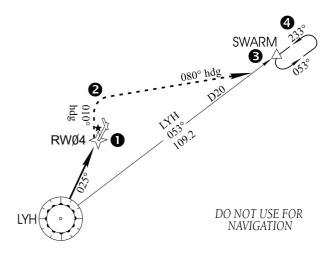

Figure 6-22 Sequence to MAP

The **OBS** Key is used to initiate the missed approach, as follows (refer to Figure 6-22 for the following steps):

 Press the **OBS** Key. The missed approach holding point (MAHP; in this case 'SWARM' intersection) is automatically offered as the destination waypoint.

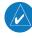

NOTE: In some cases, an additional hold waypoint is added to the missed approach sequence. This additional waypoint is used as an aid in establishing the holding pattern, especially where the MAP and MAHP are the same waypoint.

- 2) Follow the missed approach procedures, as published on the approach plate, for proper climb and heading instructions. The GNS 530 guides the pilot to the holding pattern, along the 053° radial from LYH VOR.
- An alert message in the lower right-hand corner of the screen recommends entry procedures for the holding pattern (i.e., 'HOLD DIRECT', 'HOLD PARALLEL', or 'HOLD TEARDROP', see Figure 6-23). When flying the holding pattern, a timer appears on the Default NAV Page. The timer automatically resets on the outbound side of the hold when the aircraft is abeam the hold waypoint. The timer again resets as the aircraft turns inbound (within approximately 30° of the inbound course). This allows the pilot to use standard timing (typically one minute) to fly the inbound and outbound legs of the hold.

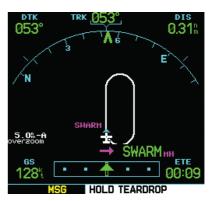

Figure 6-23 'Hold Teardrop' Annunciation

The GNS 530 provides course guidance only on the inbound side of the holding pattern. When leaving the holding pattern to re-fly the approach (or another approach) press the PROC Key to 'Select Approach?' or 'Activate Approach?' as previously described. (Or, use the **Direct-to** Key to select another destination.)

#### Flying an Approach with a Hold

Starting where the previous example left off, assume weather conditions resulted in a missed approach at Lynchburg Regional. The pilot has decided to divert to Farmville Regional (KFVX) instead (refer to Figure 6-24 for the following steps).

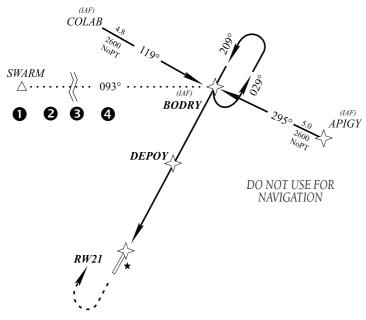

Figure 6-24 Approach with Hold

- 1) Press the **Direct-to** Key.
- 2) Use the small and large **right** knobs to enter the destination airport's identifier (KFVX).
- 3) Press the **ENT** Key twice.

This time, the pilot selects the GPS runway 21 approach into Farmville Regional. The GPS runway 21 approach begins with a holding pattern at the IAF, BODRY intersection.

4) Press the **PROC** Key and select the 'GPS 21' approach. (Section 6.1 for additional instructions.)

5) From the Transitions Window, select BODRY intersection as the IAF (Figure 6-25). Also, select 'Activate?' to load and activate the approach.

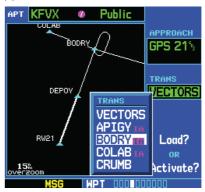

Figure 6-25 TRANS 'Transitions' Window

6) Once the approach has been activated, the Active Flight Plan Page appears (Figure 6-26). The pilot may review the approach sequence by pressing the small **right** knob and turning the large **right** knob. Press the **FPL** Key to return to the navigation pages.

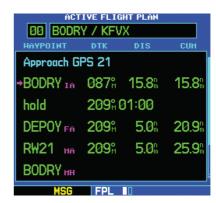

Figure 6-26 Active Flight Plan Page

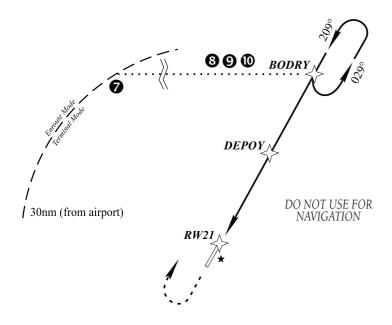

Figure 6-27 Terminal Mode

Refer to Figure 6-27 for the following steps.

- 7) As in the last example, within 30 nm of the airport, the GNS 530 switches from enroute to terminal mode, and the CDI scale transitions from 5.0 to 1.0 nm, full scale deflection.
- 8) Just prior to crossing BODRY intersection, a 'HOLD TEARDROP' alert appears along the bottom of the screen to suggest the proper holding pattern entry. ('HOLD DIRECT' or 'HOLD PARALLEL' may be offered on other similar approaches.)
- 9) As mentioned in the missed approach example, the Default NAV Page displays a timer during the holding pattern (Figure 6-28). The timer can be used to fly the one minute outbound portion of the holding pattern. (The holding pattern is displayed on the Map Page and indicated as the active leg on the Default NAV Page and the Active Flight Plan Page.)

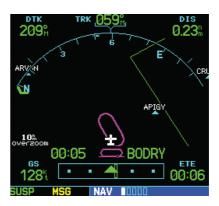

Figure 6-28 Default NAV Page

10) When crossing the IAF, 'SUSP' appears above the **OBS** Key, indicating that automatic sequencing of approach waypoints is temporarily suspended. As the aircraft turns inbound, 'SUSP' is cancelled and the GNS 530 returns to automatic sequencing.

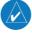

NOTE: If the pilot needs to lose extra altitude or speed by going around the holding pattern again, press the **OBS** Key to manually suspend waypoint sequencing BEFORE crossing the holding waypoint the second time. If this waypoint has already been passed, re-activate the holding pattern using the steps described in Section 6.2.

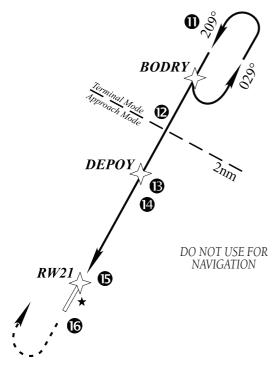

Figure 6-29 Approach Mode

Refer to Figure 6-29 for the following steps.

- 11) When approaching BODRY intersection, a waypoint alert ('NEXT DTK 209°') appears along the bottom of the screen.
- 12) At 2.0 nm from the FAF (DEPOY intersection), the GNS 530 switches from terminal mode to approach mode. CDI scaling is tightened from 1.0 to 0.3 nm, full scale deflection.
- 13) When approaching the FAF, a waypoint alert ('NEXT DTK 209°') appears in the lower right corner (Figure 6-30). Make any course adjustments necessary for the final course segment (FAF to MAP).

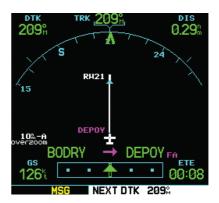

Figure 6-30 Final Approach

- 14) After crossing the FAF, the destination sequences to the MAP ('RW21', the runway threshold). With the needle centered, fly toward the MAP, observing the altitude minimums dictated by the approach plate. When viewing the Map Page, note that the final course segment is displayed in magenta, (the active leg of the flight plan always appears in magenta) and a dashed line extends the course beyond the MAP. Do *not* follow this extended course. Instead, follow published missed approach procedures.
- 15) When approaching the MAP, a waypoint alert ('APPRCHING WPT') appears in the lower right corner (Figure 6-31).

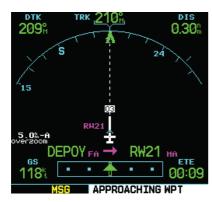

Figure 6-31 Final Approach

16) After crossing the MAP, 'SUSP' appears above the **OBS** Key, indicating that automatic sequencing of approach waypoints is suspended at the MAP. A 'from' indication is displayed on the CDI and Default NAV Page, but course guidance along the final approach course continues. If a missed approach is required, use the **OBS** Key to initiate the missed approach sequence, as outlined in this section.

#### Flying a DME Arc Approach

The GPS overlay for a DME arc approach uses additional Jeppesen-provided waypoints to define the arc. These waypoints are indicated by 'D' as the first letter in the waypoint name. This is followed by three numbers which indicate the radial the waypoint lies on. The last letter indicates the radius of the arc.

Either of the following may be done to intercept the arc for a DME arc approach:

- Follow a specified radial inbound to intercept the IAF.
- Follow ATC vectors which allow the pilot to intercept the arc at any point along the arc.

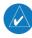

NOTE: As this manual was being written, the letter/number DME arc names were being replaced with standard five-letter intersection names. Either naming convention may be used for an approach.

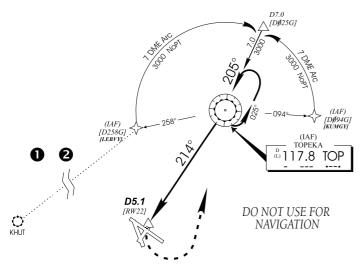

Figure 6-32 Enroute Mode

This example is based upon a flight from Hutchinson (Kansas) Municipal (KHUT) to Billard Municipal (KTOP) in Topeka, Kansas. The VOR/DME runway 22 approach is selected, along with 'D258G' as the IAF (refer to Figure 6-32 for the following steps).

1) Select Billard Municipal (KTOP) as the destination via the **Direct-to** Key or as the last waypoint in a flight plan (Figure 6-33).

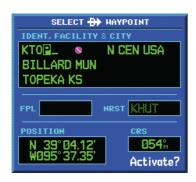

Figure 6-33 Select Waypoint Page

2) Press the **PROC** Key and select the 'VOR 22' approach (Figure 6-34) using the steps outlined in Section 6.1. From the Transitions Window, select 'D258G' as the IAF. Also, select 'Load?' (or 'Activate?', if already cleared for the approach).

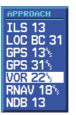

Figure 6-34 Approach Window

DO NOT USE FOR NAVIGATION

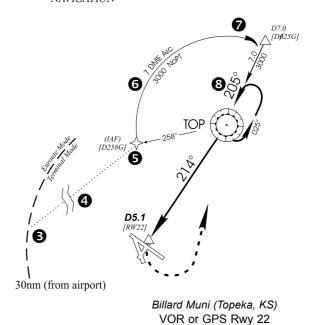

Figure 6-35 Terminal Mode

Refer to Figure 6-35 for the following steps.

- 3) Within 30 nm of KTOP, the GNS 530 switches from enroute mode to terminal mode and the CDI scale transitions from 5.0 to 1.0 nm, full scale deflection.
- 4) If the approach has not yet been activated (in step 2 above), do so when cleared for the approach (Figure 6-36).

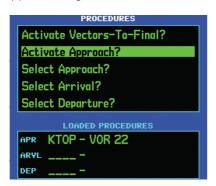

Figure 6-36 Procedures Page

5) When approaching the IAF (D258G), a waypoint alert ('NEXT DTK 353°') appears along the bottom of the screen. As the distance (DIS) to the IAF approaches zero, the alert is replaced by a turn advisory ('TURN TO 353°').

6) Follow the arc, when the course select setting and desired track differ by more than 10°, a 'Set course to ###°' message appears on the Message Page (Figure 6-37).

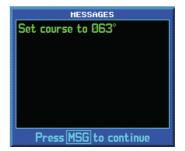

Figure 6-37 Message Window

- 7) The next point in the approach is an intermediate fix, labeled 'D025G'. When approaching this intermediate fix, a waypoint alert ('NEXT DTK 205°') appears along the bottom of the screen. As the distance to this fix approaches zero, the alert is replaced by a turn advisory ('TURN TO 205°'). Dial this course into the CDI (or HSI) using the OBS knob.
- 8) At 2.0 nm from the FAF (TOP VOR), the GNS 530 switches from terminal mode to approach mode. CDI scaling is tightened from 1.0 to 0.3 nm, full scale deflection.

Refer to Figure 6-38 for the following steps.

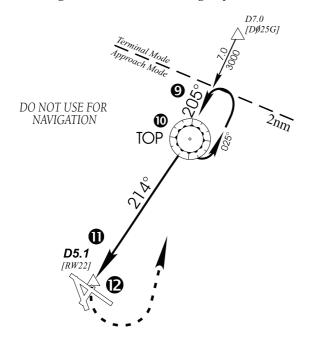

Figure 6-38 Approach Mode

9) When approaching the FAF, 'NEXT DTK 214°' appears along the bottom of the screen (Figure 6-39). Select this course on the CDI (or HSI) using the OBS knob.

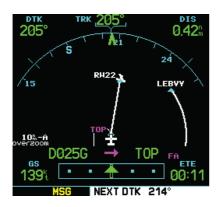

Figure 6-39 Final Approach Fix

- 10) After crossing the FAF, the destination sequences to the MAP ('RW22', the runway threshold). With the needle centered, fly toward the MAP, observing the altitude minimums dictated by the approach plate. When viewing the Map Page, note that the final course segment is displayed in magenta (the active leg of the flight plan always appears in magenta) and a dashed line extends the course beyond the MAP.
- 11) When approaching the MAP, a waypoint alert ('APPRCHING WPT') appears in the lower right corner (Figure 6-40).

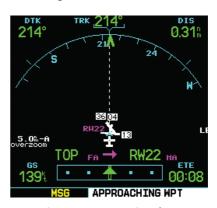

Figure 6-40 Waypoint Alert

12) After crossing the MAP, 'SUSP' appears above the **OBS** Key, indicating that automatic sequencing of approach waypoints is suspended at the MAP. A 'from' indication is displayed on the CDI and Default NAV Page, but course guidance along the final approach course continues. Do *not* follow this extended course. Follow published missed approach procedures using the **OBS** Key to initiate the missed approach sequence, as outlined in 'Flying the Missed Approach' in this section.

#### **Vectors to Final**

Take a second look at the 'VOR 22' approach into Billard Municipal. Instead of following the DME arc, ATC tells the pilot to expect vectors onto the final approach course. There are several ways to select 'vectors to final' with the GNS 530. The first two options below normally require the least workload to accomplish:

- When the approach is first selected, choose 'VECTORS' from the Transitions Window.
- Load a full approach (including the IAF from the Transitions Window) as described in Section 6.1. When cleared, press the **PROC** Key and select 'Activate Vectors-To-Final?'.
- Load the full approach as described in Section 6.1. Use the **Direct-to** Key (by pressing it twice) from the Active Flight Plan Page to select the desired leg of the approach.

## Selecting 'VECTORS' from the Transitions Window:

- Select Billard Municipal (KTOP) as the destination, using the **Direct-to** Key, or as the last waypoint in a flight plan.
- 2) Press the **PROC** Key and select the 'VOR 22' approach using the steps outlined in Section 6.1.
- 3) From the Transitions Window, select 'VECTORS' (Figure 6-41).

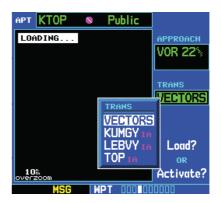

Figure 6-41 Transitions Window

4) Select 'Load?' (or 'Activate?', if already cleared for the approach).

# Activating vectors-to-final from the Procedures Page:

- Select Billard Municipal (KTOP) as the destination, using the **Direct-to** Key or as the last waypoint in a flight plan.
- Press the **PROC** Key and select the 'VOR 22' approach using the steps outlined in Section 6.1.

- 3) From the Transitions Window, select 'D258G' as the IAF. Also, select 'Load?'.
- 4) When cleared, press the **PROC** Key and select 'Activate Vector-To-Final?' (Figure 6-42).

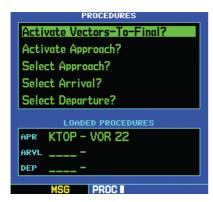

Figure 6-42 Procedures Page

#### Flying the Vectors Approach

With 'vectors to final' selected, the CDI needle remains off center until the aircraft is established on the final approach course. With the approach activated, the Map Page displays an extension of the final approach course in magenta (magenta is used to depict the active leg of the flight plan) and 'VTF' appears as part of the active leg on the Default NAV Page (as a reminder that the approach was activated with vectors-to-final).

#### DO NOT USE FOR NAVIGATION

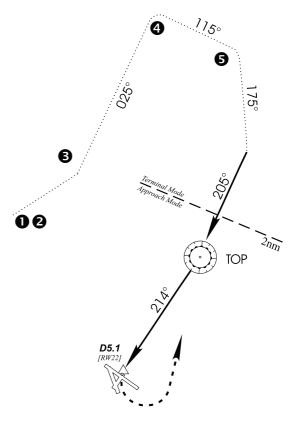

Figure 6-43 Terminal Mode

In this example, assume ATC vectors result in a rectangular course to intercept final, as follows (refer to Figure 6-43 for the following steps):

- Within 30 nm of KTOP, the GNS 530 switches from enroute mode to terminal mode and the CDI scale transitions from 5.0 to 1.0 nm, full scale deflection.
- 2) If the approach has not already been activated, activate the approach (with vectors-to-final, Figure 6-44). This allows the GNS 530 to provide guidance to the final approach course.

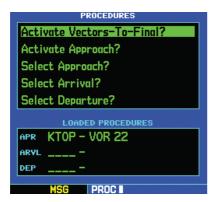

Figure 6-44 Procedures Page

- 3) ATC instructs the pilot to turn left to a heading of 025°. This places the aircraft parallel to the final approach course in the opposite direction. CDI needle deflection is to the left.
- 4) ATC instructs the pilot to turn right to a heading of 115°.
- 5) ATC instructs the pilot to turn right to a heading of 175° to intercept the final approach course. When converging with the final approach course the needle moves toward the center. (In Figure 6-45, the needle has not yet returned to the on-screen CDI, since the current position is still 1.7 nm right of the final approach course.)

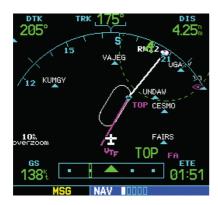

Figure 6-45 CDI Moves Toward Center

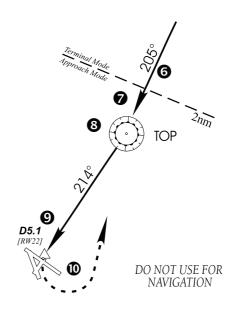

Figure 6-46 Approach Mode

Refer to Figure 6-46 for the following steps.

6) At 2.0 nm from the FAF (TOP VOR), the GNS 530 switches from terminal mode to approach mode (Figure 6-47). CDI scaling is tightened from 1.0 to 0.3 nm, full scale deflection.

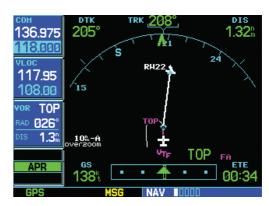

Figure 6-47 Approach Mode

7) When approaching the FAF, a waypoint alert ('NEXT DTK 214°') appears in the lower right corner.

- 8) When crossing the FAF, the destination sequences to the MAP ('RW22').
- 9) When approaching the MAP, a waypoint alert ('APPRCHING WPT') appears in the lower right corner.
- 10) After crossing the MAP, 'SUSP' appears above the **OBS** Key (Figure 6-48), indicating that automatic sequencing of approach waypoints is suspended at the MAP. A 'from' indication is displayed on the CDI and Default NAV Page, but course guidance along the final approach course continues. Do *not* follow this extended course. Follow published missed approach procedures using the **OBS** Key to initiate the missed approach sequence, as outlined in this section.

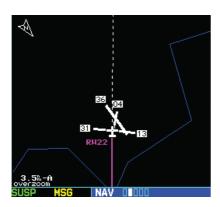

Figure 6-48 'SUSP' Annunciator

#### **Course From Fix Flight Plan Legs**

Certain approach, departure, and arrival procedures in the Jeppesen database contain course from fix flight plan legs. The GNS 530 is able to load these legs into the flight plan along with the rest of the procedure data, and provide navigation along these legs.

There are three different types of course from fix legs:

- Course from fix to distance, or Course from fix to DME distance
- Course from fix to altitude
- Course from fix to manual sequence

Course from fix to distance legs appear in the flight plan like normal waypoints, but the destination name always begins with a 'D', followed by a distance in nm from the waypoint fix.

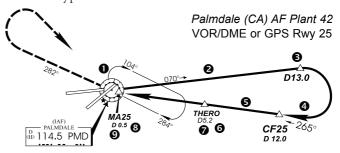

DO NOT USE FOR NAVIGATION

Figure 6-49 KPMD Approach

This example uses the VOR/DME RWY 25 approach into Palmdale, California (KPMD) and includes a teardrop course reversal (refer to Figure 6-49 for the following steps).

1) At the initial approach fix (PMD), a waypoint alert ('NEXT DTK 070°') appears along the bottom of the screen. As the distance to the IAF approaches zero, the alert is replaced by a turn advisory ('TURN TO 070°', Figure 6-50). Dial the outbound course into the CDI (or HSI) using the OBS knob.

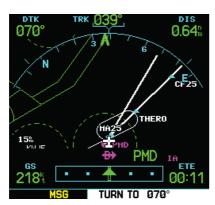

Figure 6-50 Waypoint Alert, Default NAV Page

- 2) Fly the 'course from fix to distance' leg, as shown on the Active Flight Plan Page and the Default NAV Page. Note the magenta line in Figure 6-51, which represents the currently active leg of the approach. The distance (DIS) displayed on the above screens is TO the 'D13.0' point. The flight plan automatically sequences to the next leg upon reaching 'D13.0'.
- 3) At 13.0 nm from the FAF, a waypoint alert ('NEXT DTK 265°') appears along the bottom of the screen (Figure 6-51). Turn to intercept the final approach course and watch for the CDI needle to begin to center.

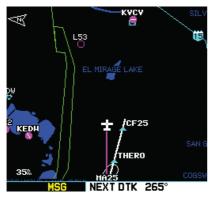

Figure 6-51 Waypoint Alert, Map Page

- 4) When approaching the intermediate fix (CF25), a waypoint alert ('NEXT DTK 265°') appears.
- 5) Within 2.0 nm of the FAF (THERO), the GNS 530 switches from terminal mode to approach mode. ('APR' appears in the lower left corner of the screen—replacing 'TERM'.) CDI scaling is tightened from 1.0 to 0.3 nm, full scale deflection.
- 6) When approaching the FAF, 'NEXT DTK 265°' appears along the bottom of the screen.
- 7) After crossing the FAF, the destination sequences to the MAP (MA25).
- 8) When approaching the MAP, a waypoint alert ('APPRCHING WPT') appears along the bottom of the screen.
- 9) After crossing the MAP, 'SUSP' appears above the **OBS** Key (Figure 6-52), indicating that automatic sequencing of approach waypoints is suspended at the MAP. If a missed approach is required, use the **OBS** Key to initiate the missed approach sequence, as outlined below.

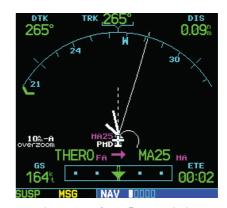

Figure 6-52 'SUSP" Annunciation

Course from fix to altitude legs show the specific target altitude on the Active Flight Plan Page and the Default NAV Page. The missed approach sequence for the Palmdale VOR/DME RWY 25 approach includes a course from fix to altitude leg.

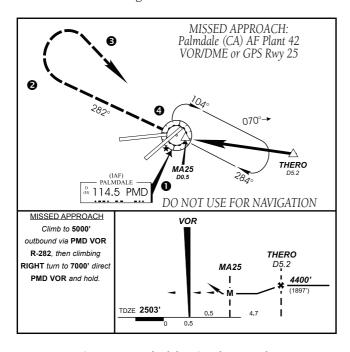

Figure 6-53 Palmdale Missed Approach

In this instance, the leg corresponds to the initial phase of the missed approach, which reads 'Climb to 5000' outbound via PMD VOR R-282'. Refer to Figure 6-53 for the following steps.

- 1) After crossing the MAP, press the **OBS** Key. The missed approach sequence is automatically offered, starting with the course from fix to altitude leg. The 'NEXT DTK 282°' alert appears along the bottom of the screen.
- 2) Note that within a few seconds of pressing the **OBS** Key to release suspend mode and start the approach sequence, 'SUSP' re-appears above the **OBS** Key as the GNS 530 returns to suspend mode (Figure 6-54). This is normal when flying a course from fix to altitude leg and indicates that automatic leg sequencing is suspended.

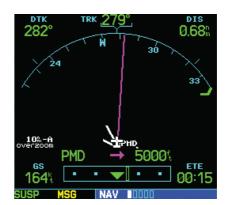

Figure 6-54 'SUSP' Annunciation

- 3) Fly the outbound course. The Map Page depicts the flight path extending indefinitely from PMD VOR. The distance (DIS) on the Default NAV Page, the Map Page, and the Active Flight Plan Page increases, indicating the distance back to PMD VOR.
- 4) Upon reaching the desired altitude (5000'), press the **OBS** Key to return to automatic leg sequencing. Confirm that 'SUSP' no longer appears directly above the **OBS** Key.

5) An alert ('NEXT DTK 119°') appears, providing guidance to the inbound course (Figure 6-55) The actual desired track (DTK) depends on ground speed and distance from PMD VOR. Intercept and fly the inbound course.

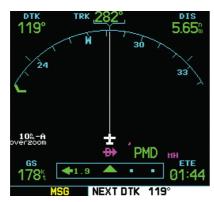

Figure 6-55 Waypoint Alert

6) When approaching PMD VOR (the missed approach holding point), an alert message in the lower right-hand corner (Figure 6-56) of the screen recommends the holding pattern entry procedure ('HOLD PARALLEL'). When flying the holding pattern, a timer appears on the Default NAV Page. The timer automatically resets on each outbound and inbound portion of the holding pattern.

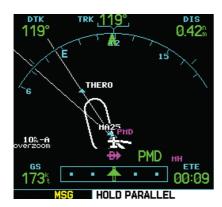

Figure 6-56 Waypoint Alert

- 7) Note that the GNS 530 again displays 'SUSP' above the **OBS** Key. Automatic waypoint sequencing is suspended at the missed approach holding point. A waypoint alert ('APPRCHING WPT') appears along the bottom of the screen each time the aircraft approaches PMD VOR in the holding pattern.
- 8) When leaving the holding pattern, press the **PROC** Key to reactivate the approach, or select a different approach, or press the **Direct-to** Key to select another destination.

Course from fix to manual sequence legs appear on the Active Flight Plan Page and the Map Page with 'man seq' in place of a waypoint identifier. An example of this type of course leg appears in the COASTAL ONE DEPARTURE from Westfield, Massachusetts (Barnes Muni). The example leg corresponds to the departure leg from Barnes Municipal and appears (as in Figure 6-68) on the Active Flight Plan Page and the Default NAV Page:

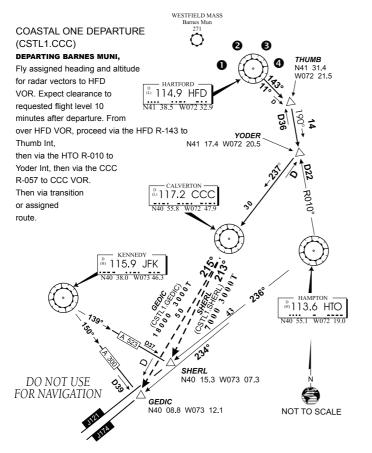

Figure 5-57 Coastal One Departure

Refer to Figure 6-57 for the following steps.

- 1) Select the departure (CSTL1) from the Procedures Page, then select the departure runway, (RW02 in this example) and transition (GEDIC). Refer to Section 6.1 for instructions on selecting departures.
- When departing the airfield, 'NEXT DTK 026°' appears along the bottom of the screen and 'SUSP' appears directly above the **OBS** Key, which indicates the aircraft is now on the 'course from fix to manual sequence' leg. The distance displayed on the Active Flight Plan Page, the Default NAV Page (Figure 6-58), and the Map Page is FROM the waypoint fix (the departure runway in this example).

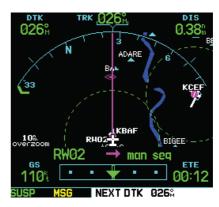

Figure 6-58 Waypoint Alert

Fly the outbound course. When cleared to sequence to the next leg, press the **OBS** Key. Confirm that 'SUSP' no longer appears directly above the **OBS** Key. An alert ('NEXT DTK 185°') appears along the bottom of the screen (Figure 6-59) to provide guidance to the next waypoint (HFD VOR). The actual desired track (DTK) depends on ground speed and distance from HFD VOR.

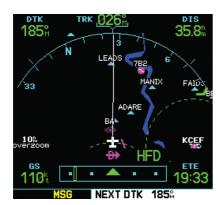

Figure 6-59 Waypoint Alert

4) When the **OBS** Key is pressed, the GNS 530 automatically sequences to each waypoint along the remainder of the departure route, including the selected transition.

#### **6.3 ILS APPROACHES**

Precision approaches can be performed with the GNS 530's built-in VLOC (VOR/localizer/glideslope) receivers. The GPS receiver can be used for guidance prior to reaching the final approach fix, but once there, the proper frequency must be selected on the VLOC Window (left side of screen) and the CDI output set to 'VLOC'.

The GNS 530 can be set to automatically switch the external CDI output from GPS to VLOC (Figure 6-60) as the pilot intercepts the final approach course. When the ILS approach is activated, the GNS 530 automatically switches within 1.2 nm left or right of the final approach course. This switch can take place anywhere from 2.0 to 15.0 nm from the FAF.

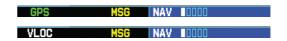

Figure 6-60 GPS and VLOC Annunciations

Figure 6-61 shows multiple locations along the approach path and the expected CDI selection: GPS or VLOC. The automatic switch from GPS to VLOC should occur within the area of the shaded box.

The automatic switch from GPS to VLOC occurs gradually to prevent abrupt CDI changes when coupled to an autopilot. The CDI selection can also be changed manually by pressing the **CDI** Key. Once the switch from GPS to VLOC has occurred, either automatically or manually, it does not automatically switch again until the approach is reactivated or another approach is selected. To prevent automatic ILS CDI selection, choose the 'Manual' ILS CDI setting, as described in Section 10.4 'CDI Scale/Alarms'. (The factory default setting is 'Auto', which enables the automatic switch to VLOC.)

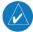

NOTE: When intercepting the approach course at a distance less than 2.0 nm from the FAF, the GNS 530 does not automatically switch the CDI to VLOC. In this case, press the CDI Key to manually switch from GPS to VLOC.

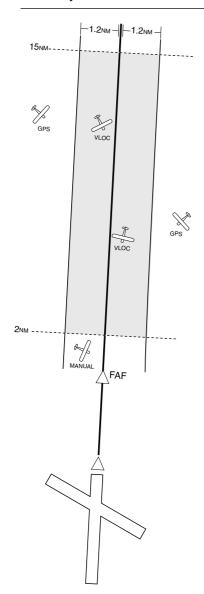

Figure 6-61 ILS Approach

#### **Selecting an ILS Approach**

This example uses a flight from Laughlin Bullhead (Arizona) International to Flagstaff Pulliam (KFLG) and selects the ILS runway 21 approach. 'SHUTR' intersection is selected as the IAF, which includes an outbound leg and a procedure turn. Of course, vectors-to-final could also be selected, as previously described for the non-precision approach examples (refer to Figure 6-62 for the following steps).

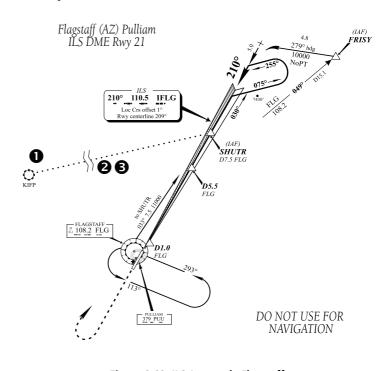

Figure 6-62 ILS Approach, Flagstaff

- Select Flagstaff Pulliam (KFLG) as the destination, using the **Direct-to** Key or as the last waypoint in a flight plan.
- 2) Press the **PROC** (Figure 6-63) Key and select the 'ILS 21' approach using the steps outlined in Section 6.1.

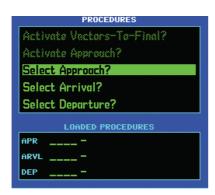

Figure 6-63 Procedures Page

3) From the Transitions Window, select 'SHUTR' as the IAF (Figure 6-64). Also, select 'Load?' (or 'Activate?', if already cleared for the approach).

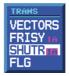

Figure 6-64 Transitions Window

4) A reminder message appears, indicating that GPS can only be used for approach monitoring. As mentioned, the VLOC receiver must be used for this approach. Press the ENT Key to acknowledge the message.

When an ILS approach is loaded or activated, the ILS frequency is automatically placed in the standby field of the VLOC Window. To use this frequency, press the **VLOC Flip-flop** Key to place it in the active frequency field.

#### Flying the ILS Approach

When 'Activate?' is selected for an ILS approach, automatic switching of the external CDI is enabled (unless turned off from the CDI/Alarms Page). Once established on the inbound course to the FAF, the external CDI guidance automatically switches from 'GPS' (shown in green text) to 'VLOC' (shown in white text). If the pilot has forgotten to activate the ILS frequency (step 4 below), automatic selection of 'VLOC' does not occur (refer to Figure 6-65 for the following steps).

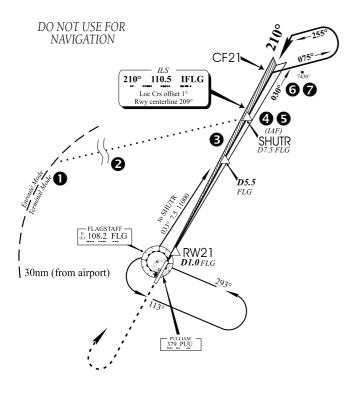

Figure 6-65 Terminal Mode

- Within 30 nm of KFLG, the GNS 530 switches from enroute mode to terminal mode and the CDI scale transitions from 5.0 to 1.0 nm, full scale deflection.
- If the approach has not yet been activated, (in steps on the preceding page), do so when cleared for the approach.
- When approaching the IAF (SHUTR), a waypoint alert ('NEXT DTK 030°') appears along the bottom of the screen (Figure 6-66).

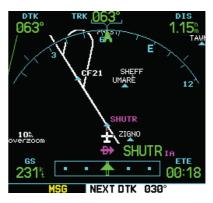

Figure 6-66 Waypoint Alert

- 4) Press the **VLOC Flip-flop** Key to activate the ILS frequency. If this step is forgotten, the GNS 530 displays a reminder message (within 3 nm of the FAF) to activate the ILS frequency.
- 5) As the distance (DIS) to the IAF approaches zero, the alert is replaced by a turn advisory ('TURN TO 030°').
- 6) Fly the outbound course.
- 7) Approximately one minute past SHUTR intersection, the alert message 'START PROC TRN' (Figure 6-67) appears along the bottom of the screen (if the pilot has not yet begun the procedure turn).

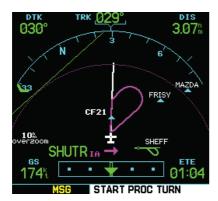

Figure 6-67 Alert Message

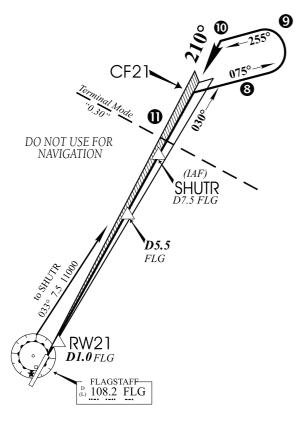

Figure 6-68 ILS Approach Course

Refer to Figure 6-68 for the following steps.

- 8) Initiate the procedure turn. The GNS 530 does not provide guidance through the turn. (The procedure turn is displayed on the Map Page and indicated as the active leg on the Default NAV Page and the Active Flight Plan Page.)
- 9) After approximately one minute, make a turn to intercept the ILS. The GNS 530 sequences to the inbound leg and 'NEXT DTK 210°' appears along the bottom of the screen. CDI coupling automatically switches from the GPS receiver to the VLOC (Figure 6-69) receiver as the pilot completes the inbound turn. (If the ILS frequency has not been activated, per step 4, this automatic CDI switching does not occur.)

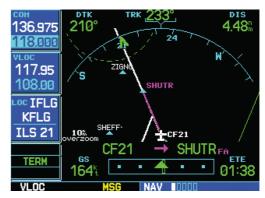

Figure 6-69 Switches to VLOC

10) Turn to track the ILS approach course.

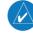

NOTE: From this point on, primary navigation is provided by the VLOC receiver. The pilot may continue to use the GPS receiver for supplemental navigation guidance only. ALSO, when using an external CDI (not an HSI), expect reverse sensing when flying outbound on the approach course or when flying a backcourse approach.

11) When approaching the FAF (SHUTR), '0.30nm' appears in the lower left corner of the screen (Figure 6-70) indicating a CDI scale transition from 1.0 to 0.3 nm, full scale deflection. (This scale transition applies only to the Default NAV Page's on-screen CDI, since the external CDI or HSI is now coupled to the VLOC receiver. GPS approach mode is not activated for precision approaches, since the VLOC receiver must be used for primary navigation.)

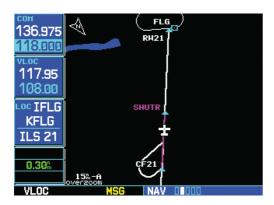

Figure 6-70 CDI Scale Transition

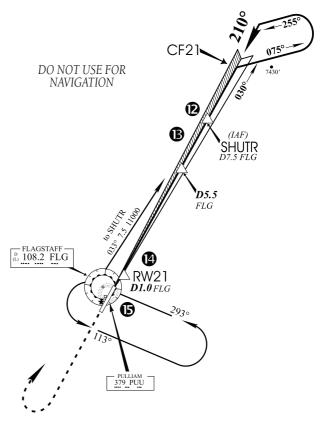

Figure 6-71 Final Approach, Flagstaff

Refer to Figure 6-71 for the following steps.

- 12) When approaching SHUTR, a waypoint alert ('NEXT DTK 210°') appears along the bottom of the screen.
- 13) After crossing SHUTR, the destination sequences to the MAP ('RW21', the runway threshold). Fly toward the MAP. (When viewing the Map Page, note that the final course segment is displayed in magenta (the active leg of the flight plan always appears in magenta), and a dashed line extends the course beyond the MAP.)

14) When approaching the MAP, a waypoint alert ('APPRCHING WPT') appears in the lower right corner (Figure 6-72).

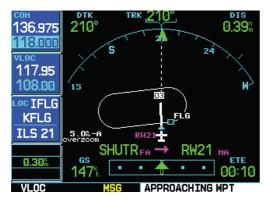

Figure 6-72 Waypoint Alert

15) After crossing the MAP, 'SUSP' appears above the **OBS** Key (Figure 6-73), indicating that automatic sequencing of approach waypoints is suspended at the MAP. A 'FROM' indication is displayed on the CDI and Default NAV Page, but course guidance along the final approach course continues. Do not follow this extended course. Follow published missed approach procedures, using the **OBS** Key to initiate the missed approach sequence.

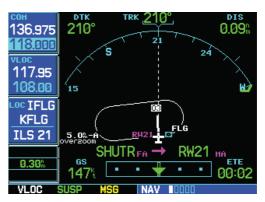

Figure 6-73 'SUSP' Annunciation

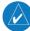

NOTE: In addition to using the **OBS** Key to initiate the missed approach sequence, the **CDI** Key may be used to manually switch the external CDI output to the GPS receiver. 'GPS' is indicated above the **CDI** Key. If the pilot leaves the CDI output on 'VLOC' and the pilot is using an external CDI (not an HSI), expect reverse sensing on the backcourse of the ILS.

## 6.4 POINTS TO REMEMBER FOR ALL APPROACHES

- The GNS 530 is designed to complement printed approach plates and vastly improve situational awareness throughout the approach. However, the pilot must always fly an approach as it appears on the approach plate.
- The active leg (or the portion of the approach currently in use) is depicted in magenta on the Map Page. When flying the approach, the GNS 530 automatically sequences through each leg of the approach unless 'SUSP' appears above the **OBS** Key. 'SUSP' indicates that automatic sequencing of approach waypoints is suspended on the current leg and normally appears at holding patterns and upon crossing the missed approach point (MAP).

## Points to Remember for Localizer-based Approaches

- The default factory setting allows the CDI output to automatically switch from the GPS receiver to the VLOC receiver. If the 'ILS CDI Capture' setting is changed to 'Manual', the pilot must determine when to select GPS or VLOC guidance during the approach. Remember, VLOC is required for the final course segment from final approach fix (FAF) to MAP.
- If the CDI output has not automatically switched from GPS to ILS by 2.0 nm prior to the FAF, the pilot must manually switch to the VLOC receiver by pressing the CDI Key. Verify that 'VLOC' is displayed directly above the CDI Key.
- Automatic switching of CDI output is available for ILS, localizer, SDF, and LDA approaches.
   Automatic CDI switching is not available for backcourse approaches.
- When flying an approach with the autopilot coupled, the pilot must monitor system functions at all times and verify that the autopilot and external CDI (or HSI) switches to the VLOC receiver with sufficient time to capture and track the approach course. Switching to VLOC late in the approach may not provide the autopilot enough time to respond and intercept the approach course prior to the FAF (depending upon the performance characteristics of the autopilot and aircraft). In such cases, the pilot should manually fly the approach or refer to the documentation provided with the autopilot.

- When an ILS approach is first selected and 'loaded' (or 'activated'), the ILS frequency is automatically placed in the standby field. In order to fly the final course segment of the ILS approach, the pilot must place the ILS frequency in the active frequency field by pressing the **VLOC Flip-flop** Key. If this is not done, a 'Select appropriate frequency for approach' message appears within 3.0 nm of the FAF.
- When flying a localizer-based approach (other than backcourse) with automatic CDI switching enabled:
  - 1. GPS guidance is used while flying outbound and on the initial portion of the procedure turn.
  - 2. VLOC guidance is used on the remainder of the approach from the time the pilot turns inbound on the procedure turn.
  - 3. The localizer frequency must be active to use VLOC guidance.
- When flying a localizer-based approach with automatic CDI switching disabled:
  - 1. The pilot may select VLOC guidance at any point on the approach prior to reaching the FAF.
  - 2. The localizer frequency must be active to use VLOC guidance.

Blank Page

### 7.1 WPT PAGE GROUP

Section 3.1 introduced the GNS 530's main page groups (Table 7-1)—NAV, WPT, AUX, NRST—and described each page in the NAV group. This second page group (WPT) provides information for the thousands of airports, VORs, NDBs, intersections, runways, frequencies, and procedures stored on the Jeppesen NavData card. A WPT page is also provided to display information for up to 1,000 user-created waypoints.

| Page Groups   |              |                |               |  |  |
|---------------|--------------|----------------|---------------|--|--|
| NAV Group     | WPT Group    | AUX Group      | NRST Group    |  |  |
| see Section 3 | 10 WPT Pages | see Section 10 | see Section 8 |  |  |

Table 7-1 Page Groups

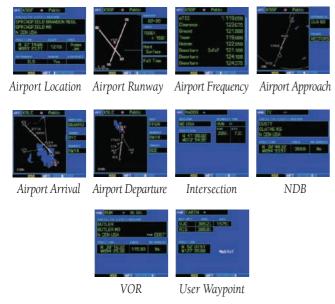

Figure 7-1 WPT Pages

### Quickly selecting a WPT page:

- From any page, press and hold the CLR Key to select the Default NAV Page (this step may be skipped if the unit is already displaying any of the main pages.)
- 2) Turn the large **right** knob to select the WPT Page Group. 'WPT' appears along the bottom of the screen.
- 3) Turn the small **right** knob to select the desired WPT page.

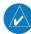

NOTE: The GNS 530 uses International Civil Aviation Organization (ICAO) identifiers for all airports. All U.S. airport identifiers which contain only letters use the prefix 'K'. For example, Los Angeles International is KLAX under the ICAO standard. Other airports, such as Otten Memorial (3VS), that contain numbers in the identifier, do not require the 'K' prefix. Many foreign countries use two letter prefixes.

The WPT Page Group includes ten pages (Figure 7-1). While viewing any WPT page, turn the small **right** knob to select a different WPT page. The first six pages provide detailed information for the selected airport: location, runways, frequencies, approaches, arrivals, and departures. The last four pages provide information for intersections, NDBs, VORs, and user-created waypoints.

After a WPT page is selected, information for a waypoint may be viewed by entering the identifier (or name) of the desired waypoint. Airports, NDBs, and VORs may be selected by identifier, facility name, or location (city).

#### **Entering a waypoint identifier:**

- 1) Select the desired WPT page and press the small **right** knob to activate the cursor.
- 2) Turn the small **right** knob to select the first character of the waypoint's identifier.
- 3) Turn the large **right** knob to select the next character field.
- 4) Turn the small **right** knob to select the desired character (Figure 8-2).

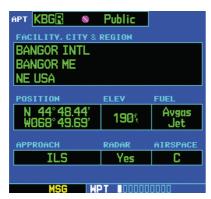

Figure 7-2 Waypoint Identifier Selected

- 5) Repeat steps 3 and 4 until the identifier is selected, then press the **ENT** Key.
- 6) To remove the flashing cursor, press the small **right** knob.

### Entering a waypoint facility name or city location:

- 1) Select the Airport Location Page, NDB Page or VOR Page from the WPT Page Group (as described on the preceding page).
- 2) Press the small **right** knob to activate the cursor.
- 3) Turn the large **right** knob to select the facility name or location (city) field.
- 4) Turn the small **right** knob to select the desired character (Figure 7-3).

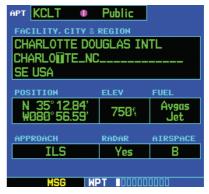

Figure 7-3 Facility Location Field Selected

- 5) Turn the large **right** knob to select the next character field.
- 6) Repeat steps 4 and 5 until the facility name or location is selected, then press the **ENT** Key.
- 7) To remove the flashing cursor, press the small **right** knob.

### **Duplicate Waypoints**

Once the identifier, facility name, or location is entered, all six airport pages display information for the selected airport. When entering an identifier, facility name, or location, the GNS 530's Spell'N'Find feature scrolls through the database, displaying those waypoints matching the characters that have been entered to that point. If duplicate entries exist for the entered facility name or location, additional entries may be viewed by continuing to turn the small **right** knob during the selection process. If duplicate entries exist for an entered identifier, a Duplicate Waypoint Window appears when the identifier is selected (by pressing the **ENT** Key).

## Selecting a facility name or location where duplicate entries exist:

- Select the desired facility name or location, following the preceding steps under 'To enter a waypoint facility name or city location'.
- 2) When spelling the facility name or location, using the small and large **right** knobs, the GNS 530's Spell'N'Find feature selects the first entry (Figure 7-4) in the database based upon the characters entered up to that point.

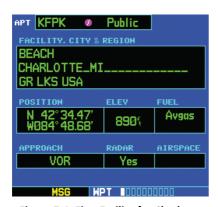

Figure 7-4 First Facility for Charlotte

3) Continue turning the small **right** knob to scroll through any additional database listings (Figure 7-6) for the selected facility name or location. Scroll backwards with the small **right** knob if the desired facility name or location has been scrolled past.

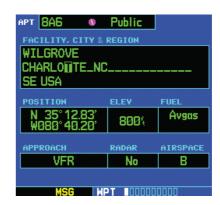

Figure 7-5 Last Facility for Charlotte

- Press the **ENT** Key to select the desired facility name or location.
- 5) To remove the flashing cursor, press the small **right** knob.

## Selecting a waypoint identifier from a list of duplicates:

- Select the desired airport or NAVAID identifier following the preceding steps under 'To enter a waypoint facility name or city location'.
- 2) A Duplicate Waypoints Window appears (Figure 7-6). Turn the large **right** knob to select the desired waypoint and press the **ENT** Key.

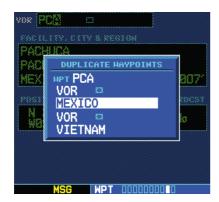

Figure 7-6 Duplicate Waypoints Window

3) To remove the flashing cursor, press the small **right** knob.

#### 7.2 AIRPORT LOCATION PAGE

The Airport Location Page (Figure 7-7) displays the latitude, longitude, and elevation of the selected airport. The Airport Location Page also displays facility name and location, as well as fuel availability, available approaches, radar coverage, and airspace type.

To view location information for a particular airport on the Airport Location Page, enter the airport's identifier per Section 7.1.

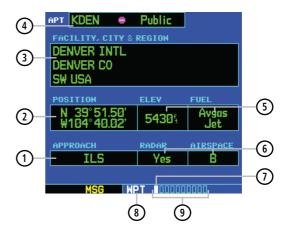

Figure 7-7 Airport Location Page

- 1) Best Available Approach
- Position (Latitude/Longitude)
- 3 Facility Name and Location (City)
- 4 Airport Identifier, Symbol, and Type
- 5 Field Elevation and Available Fuels
- 6 Radar Coverage and Airspace Type
- Position of Current Page within Current Page Group
- 8 Current Page Group
- Number of Pages in Current Page Group

The following descriptions and abbreviations are used:

- Type Usage type: Public, Heliport, Military, or Private
- Position Latitude/Longitude (degrees/minutes or degrees/minutes/seconds), MGRS, or UTM/UPS
- Elevation In feet or meters
- Fuel For public-use airports, the available fuel type(s) are: Avgas (80-87/100LL/100-130/Mogas), Jet, or None
- Approach Best available approach: ILS, MLS, LOC, LDA, SDF, GPS, VOR, RNAV ('RNV'), LORAN ('LOR'), NDB, TACAN ('TCN'), Helicopter ('HEL'), or VFR
- Radar Radar coverage: Yes or No
- Airspace Control environment: Class B, Class C, Class D, CTA, TMA, TRSA, or none

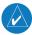

NOTE: Upon active navigation changes, the active destination airport is used as the default airport on the WPT pages. Manual selection of the destination airport is available from the page menu.

### **Airport Location Page Options**

The following options are available for the Airport Location Page, by pressing the **MENU** Key:

- Select Next FPL Apt? This option is only available when a Flight Plan is active. Allows the pilot to view the location information for the next airport in the active flight plan
- Select Destination Apt? This option is only available when a Flight Plan is active. Allows the pilot to view the location information for the active flight plan destination airport.

## Selecting an Airport Location Page Menu Option:

- 1) With a Flight Plan active, select the Airport Location Page.
- 2) Press the **MENU** Key to display the Airport Location Page Menu.
- Turn the large **right** knob to highlight 'Select Next FPL Apt?' or 'Select Destination Apt?' and press the **ENT** Key (Figure 7-8).

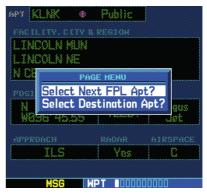

Figure 7-8 Airport Location Page Menu

4) The Airport Location Page displays information regarding the next Flight Plan or Destination Airport.

#### 7.3 AIRPORT RUNWAY PAGE

The Airport Runway Page (Figure 7-9) displays runway designations, length, surface type, and lighting for the selected airport. A map image of the runway layout and surrounding area is also displayed on the Airport Runway Page. The map image range appears in the lower left corner and is adjustable using the **RNG** Key. For airports with multiple runways, information for each runway is available.

To view runway information for a particular airport on the Airport Runway Page, enter the airport's identifier per Section 7.1.

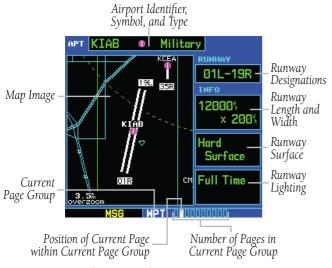

Figure 7-9 Airport Runway Page

## Displaying information for each additional runway:

- 1) Press the small **right** knob to activate the cursor.
- 2) Turn the large **right** knob to place the cursor on the runway designation field.

3) Turn the small **right** knob to display a window listing all runways for the selected airport (Figure 7-10).

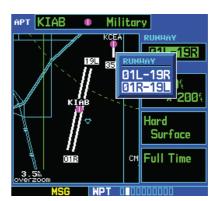

Figure 7-10 Runway Window

- 4) Continue turning the small **right** knob to select the desired runway.
- 5) Press the **ENT** Key to display information for the selected runway on the Airport Runway Page (Figure 7-11).

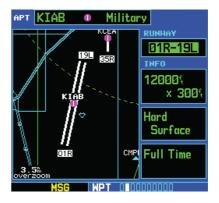

Figure 7-11 Airport Runway Page

6) To remove the flashing cursor, press the small **right** knob.

### Adjusting the range of the map image:

- Press the down arrow of the RNG Key to display a smaller map area.
- 2) Press the up arrow of the **RNG** Key to display a larger map area.

The following descriptions and abbreviations are used on the Airport Runway Page:

- Type Usage type: Public, Heliport, Military, or Private
- Surface Runway surface types include: Hard, Turf, Sealed, Gravel, Dirt, Soft, Unknown, or Water
- Lighting Runway lighting types include: No Lights, Part Time, Full Time, Unknown, or Frequency (for pilot-controlled lighting)

### **Airport Runway Page Options**

The following options are available for the Airport Runway Page, by pressing the **MENU** Key:

- Select Next FPL Apt? This option is only available when a Flight Plan is active. Allows the pilot to view the runway information for the next airport in the active flight plan
- Select Destination Apt? This option is only available when a Flight Plan is active. Allows the pilot to view the runway information for the active flight plan destination airport.

## Selecting an Airport Runway Page Menu Option:

- 1) With a Flight Plan Active, select the Airport Runway Page.
- 2) Press the **MENU** Key to display the Airport Runway Page Menu.
- Turn the large right knob to highlight 'Select Next FPL Apt?' or 'Select Destination Apt?' and press the ENT Key (Figure 7-12).

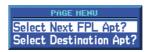

Figure 7-12 Airport Runway Page Menu

 The Airport Runway Page displays information regarding the next Flight Plan or Destination Airport.

### 7.4 AIRPORT FREQUENCY PAGE

The Airport Frequency Page displays radio frequencies and frequency types for the selected airport, as well as sector and altitude restrictions (where applicable). If the selected airport has a localizer-based approach, the localizer frequency(ies) is also listed on the Airport Frequency Page (Figure 7-13). The Airport Frequency Page may be used to quickly select and tune a COM or VLOC frequency.

To view frequency information for a particular airport on the Airport Frequency Page, enter the Airport's Identifier per Section 7.1.

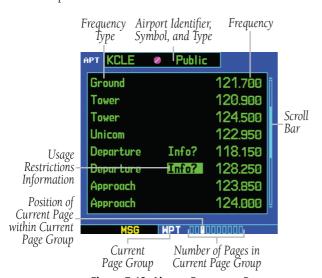

Figure 7-13 Airport Frequency Page

## Scrolling through the frequency list and tuning to a desired frequency on the list:

- Press the small **right** knob to activate the cursor.
- 2) Turn the large **right** knob to scroll through the list, placing the cursor on the desired frequency (Figure 7-14). If there are more frequencies in the list than can be displayed on the screen, a

scroll bar (Figure 7-13) along the right-hand side of the screen indicates the cursor's position within the list.

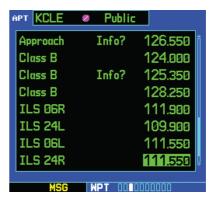

Figure 7-14 111.55 Highlighted

3) Press the **ENT** Key to place the selected frequency in the standby field of the COM or VLOC Window (Figure 7-15).

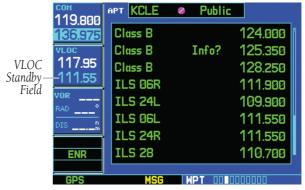

Figure 7-15 111.55 Moved to Standby Field

4) To remove the flashing cursor, press the small **right** knob.

Some listed frequencies may include designations for limited usage, as follows:

- 'TX' Transmit only
- 'RX' Receive only
- 'PT' Part time frequency

If a listed frequency has sector or altitude restrictions, the frequency is preceded by an 'Info?' designation (Figure 7-13).

#### Viewing usage restrictions for a frequency:

 Turn the large **right** knob to place the cursor on the 'Info?' designation directly to the left of the desired frequency (Figure 7-16).

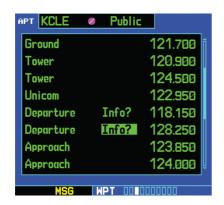

Figure 7-16 'Info?' Highlighted

2) Press the **ENT** Key to display the restriction information (Figure 7-17).

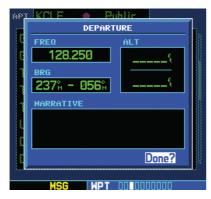

Figure 7-17 Restriction Information Page

3) To return to the Airport Frequency Page, press the **ENT** Key.

The following descriptions and abbreviations are used on the Airport Frequency Page:

- Type Usage type: Public, Heliport, Military, or Private
- Frequency Communication frequencies which may include restrictions:

| Approach                                        | Arrival   | Class B    |  |  |
|-------------------------------------------------|-----------|------------|--|--|
| Class C                                         | CTA       | Departure  |  |  |
| TMA                                             | Terminal  | TRSA       |  |  |
| Communication frequencies without restrictions: |           |            |  |  |
| ATIS                                            | ASOS      | AWOS       |  |  |
| Center                                          | Clearance | Gate       |  |  |
| Control                                         | Ground    | Helicopter |  |  |
| Multicom                                        | Pre-taxi  | Radar      |  |  |
| Ramp                                            | Other     | Tower      |  |  |
|                                                 |           |            |  |  |

Navigation frequencies:

Unicom

ILS LOC

### **Airport Frequency Page Options**

The following options are available for the Airport Frequency Page, by pressing the **MENU** Key:

- Select Next FPL Apt? This option is only available when a Flight Plan is active. Allows the pilot to view the frequency information for the next airport in the active flight plan
- Select Destination Apt? This option is only available when a Flight Plan is active. Allows the pilot to view the frequency information for the active flight plan destination airport.

## Selecting an Airport Frequency Page Menu Option:

- 1) With a Flight Plan Active, select the Airport Runway Page.
- 2) Press the **MENU** Key to display the Airport Runway Page Menu.
- 3) Turn the large **right** knob to highlight 'Select Next FPL Apt?' or 'Select Destination Apt?' and press the **ENT** Key (Figure 7-18).

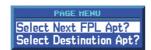

Figure 7-18 Airport Runway Page Menu

4) The Airport Frequency Page displays information regarding the next Flight Plan or Destination Airport.

#### 7.5 AIRPORT APPROACH PAGE

The Airport Approach Page (Figure 7-19) shows the available approach procedures for the selected airport. Where multiple initial approach fixes (IAFs) and feeder routes are available, that information may also be displayed. A map image provides a layout diagram for each approach and transition.

To view approach information for a particular airport on the Airport Approach Page, enter the airport's identifier per Section 7.1.

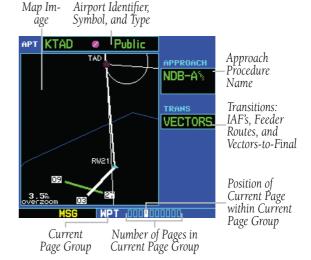

Figure 7-19 Airport Approach Page

## Scrolling through the available approaches and transitions:

- Press the small **right** knob to activate the cursor.
- 2) Turn the large **right** knob to place the cursor on the approach (APR) procedure name field.
- Turn the small **right** knob to display a window of available approaches for the selected airport (Figure 7-20). Continue turning the small **right** knob to select the desired approach.

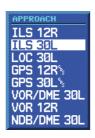

Figure 7-20 Approach Window

- 4) Press the **ENT** Key. The cursor moves to the transitions (TRANS) field.
- 5) Turn the small **right** knob to display a window of available transitions (Figure 7-21). Continue turning the small **right** knob to select the desired transition or select 'VECTORS' for guidance only along the final course segment of the approach.

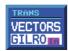

**Figure 7-21 Transitions Window** 

6) Press the **ENT** Key. To remove the flashing cursor, press the small **right** knob.

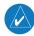

NOTE: Not all approaches in the database are approved for GPS use. When selecting an approach, a 'GPS' designation to the right of the procedure name indicates the procedure can be flown using the GPS receiver. Some procedures do not have this designation, meaning the GPS receiver may be used for supplemental navigation guidance only. ILS approaches, for example, must be flown by tuning the VLOC receiver to the proper frequency and coupling the VLOC receiver to the external CDI (or HSI).

### **Airport Approach Page Options**

The following options are available for the Airport Approach Page, by pressing the **MENU** Key:

- Load into Active FPL? Allows the pilot to load the selected approach into the active flight plan without activating it. This performs the same operation as selecting 'Load?' from the Procedures Page 'Select Approach?' option. See Section 6.1.
- Load and Activate? Allows the pilot to load the selected approach into the active flight plan and activate navigation guidance to the approach transition (Section 6.1).
- Select Next FPL Apt? This option is only available when a Flight Plan is active. Allows the pilot to view the available approaches for the next airport in the active flight plan
- Select Destination Apt? This option is only available when a Flight Plan is active. Allows the pilot to view the available approaches for the active flight plan destination airport.

## Loading an approach from the Airport Approach Page:

- 1) Select the desired approach and transition using the steps outlined in Section 6.1.
- 2) Press the **MENU** Key to display the Airport Approach Page Menu.
- 3) Turn the large **right** knob to highlight 'Load into Active FPL?' and press the **ENT** Key (Figure 7-22).

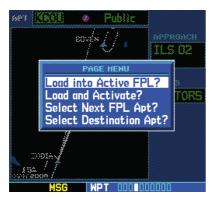

Figure 7-22 Airport Approach Page

4) The Active Flight Plan Page appears. Press the **FPL** Key to return to the Airport Approach Page

To select any of the other options from the Airport Approach Page Menu, follow the preceding steps, but select the desired option in step 3.

#### 7.6 AIRPORT ARRIVAL PAGE

The Airport Arrival Page (Figure 7-23) shows the available Airport Standard Terminal Arrival (STAR) procedures for the selected airport. Where multiple transitions or runways are associated with the arrival procedure, that information may also be displayed. A map image provides a layout diagram for each arrival, transition, and runway.

To view arrival information for a particular airport on the Airport Arrival Page, enter the airport's identifier per Section 7.1.

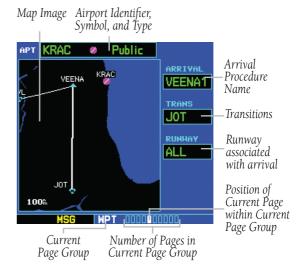

Figure 7-23 Airport Arrival Page

### Scrolling through the available arrivals:

- Press the small **right** knob to activate the cursor.
- 2) Turn the large **right** knob to place the cursor on the 'ARRIVAL' procedure name field.
- Turn the small **right** knob to display a window of available arrivals for the selected airport (Figure 7-24). Continue turning the small **right** knob to select the desired arrival.

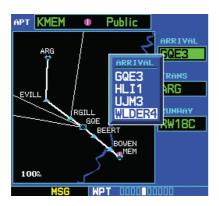

Figure 7-24 Arrivals Window

- 4) Press the **ENT** Key. The cursor moves to the transitions (TRANS) field.
- 5) Turn the small **right** knob to display a window of available transitions (Figure 7-25). Continue turning the small **right** knob to select the desired transition.

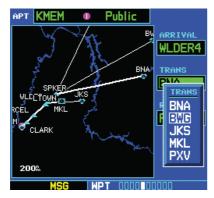

Figure 7-25 Transitions Window

- 6) Press the **ENT** Key. The cursor moves to the runway field.
- 7) Turn the small **right** knob to display a window of available runways (Figure 7-26). Continue turning the small **right** knob to select the desired runway.

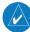

NOTE: ('ALL' may appear in the runway field, indicating the arrival procedure applies to all runways. For airports with parallel runways, 'B' may appear at the end of the runway designation to indicate the arrival procedure applies to both runways.)

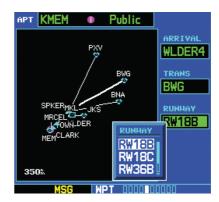

Figure 7-26 Runway Window

8) Press the **ENT** Key. To remove the flashing cursor, press the small **right** knob.

### **Airport Arrival Page Options**

The following options are available for the Airport Arrival Page, by pressing the **MENU** Key:

- Load into Active FPL? Allows the pilot to load the selected arrival into the active flight plan. This is identical to loading an arrival procedure from the Procedures Page, as described in Section 6.1.
- Select Next FPL Apt? This option is only available when a Flight Plan is active. Allows the pilot to view the available arrivals for the next airport in the active flight plan
- Select Destination Apt? This option is only available when a Flight Plan is active. Allows the pilot to view the available arrivals for the active flight plan destination airport.

## Loading an arrival procedure from the Airport Arrival Page:

- Select the desired arrival, transition, and runway using the steps above.
- 2) Press the **MENU** Key to display the Airport Arrival Page Menu.
- 3) Press the **ENT** Key to select the 'Load into Active FPL?' option (Figure 7-27).

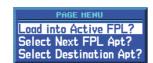

Figure 7-27 Airport Arrival Page Menu

4) The Active Flight Plan Page appears. Press the **FPL** Key to return to the Airport Arrival Page.

To select any of the other options from the Airport Arrival Page Menu, follow the preceding steps, but select the desired option in step 3.

#### 7.7 AIRPORT DEPARTURE PAGE

The Airport Departure Page (Figure 7-28) shows the available Airport Standard Instrument Departure (SID) procedures for the selected airport. Where multiple runways or transitions are associated with the departure procedure, that information may also be displayed. A map image provides a layout diagram for each departure, runway, and transition.

To view departure information for a particular airport on the Airport Departure Page, enter the airport's identifier per Section 7.1.

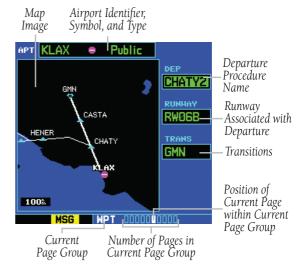

Figure 7-28 Airport Departure Page

#### Scrolling through the available departures:

- Press the small **right** knob to activate the cursor.
- 2) Turn the large **right** knob to place the cursor on the departure (DEP) procedure name field (Figure 7-28).

3) Turn the small **right** knob to display a window of available departures for the selected airport (Figure 7-29). Continue turning the small **right** knob to select the desired departure.

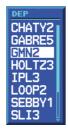

Figure 7-29 Departure Window

- 4) Press the **ENT** Key. The cursor moves to the runway field.
- 5) Turn the small **right** knob to display a window of available runways (Figure 7-30). Continue turning the small **right** knob to select the desired runway. ('ALL' may appear in the runway field, indicating the departure procedure applies to all runways. For airports with parallel runways, 'B' may appear at the end of the runway designation to indicate the departure procedure applies to both runways.)

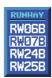

Figure 7-30 Runway Window

- 6) Press the **ENT** Key. The cursor moves to the transitions (TRANS) field.
- 7) Turn the small **right** knob to display a window of available transitions. Continue turning the small **right** knob to select the desired transition.
- 8) Press the **ENT** Key. To remove the flashing cursor, press the small **right** knob.

### **Airport Departure Page Options**

The following option is available for the Airport Departure Page, by pressing the **MENU** Key:

- Load into Active FPL? Allows the pilot to load the selected departure into the active flight plan. This is identical to loading a departure procedure from the Procedures Page, as described in Section 6.1.
- Select Next FPL Apt? This option is only available when a Flight Plan is active. Allows the pilot to view the available departures for the next airport in the active flight plan
- Select Destination Apt? This option is only available when a Flight Plan is active. Allows the pilot to view the available departures for the active flight plan destination airport.

## Loading a departure procedure from the Airport Departure Page:

- Select the desired departure, runway, and transition using the preceding steps.
- 2) Press the **MENU** Key to display the Airport Departure Page Menu.
- 3) Press the **ENT** Key to select the 'Load into Active FPL?' option (Figure 7-31).

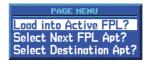

Figure 7-31 Airport Departure Page Menu

4) The Active Flight Plan Page appears. Press the **FPL** Key to return to the Airport Departure Page.

To select any of the other options from the Airport Arrival Page Menu, follow the preceding steps, but select the desired option in step 3.

#### 7.8 INTERSECTION PAGE

The Intersection Page (Figure 7-32) displays the latitude, longitude, region, and country for the selected intersection. The Intersection Page also displays the identifier, radial, and distance from the nearest VOR, VORTAC, or VOR/DME. Intersections may only be selected by identifier, as described in Section 7.1.

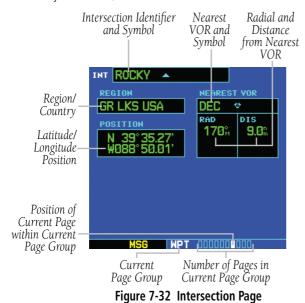

The following descriptions and abbreviations are used:

- Position Latitude/Longitude (degrees/minutes or degrees/minutes/seconds), MGRS, or UTM/UPS
- RAD Radial from nearest VOR in degrees magnetic or degrees true (depending upon unit configuration)
- DIS Distance from nearest VOR, in nautical miles/statute miles/kilometers (depending upon unit configuration)

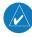

NOTE: The VOR displayed on the Intersection Page is the nearest VOR, not necessarily the VOR used to define the intersection.

#### 7.9 NDB PAGE

The NDB Page displays the facility name, city, region/country, latitude, and longitude for the selected NDB (Figure 7-33). The NDB Page also displays the frequency and a weather broadcast indication (if applicable). As mentioned in Section 7.1, NDBs may be selected by identifier, facility name, or location (city).

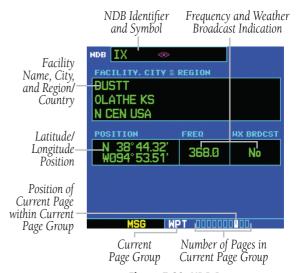

Figure 7-33 NDB Page

The following descriptions and abbreviations are used:

- Symbol See Section 3.4 for a graphic illustration of available NDB symbols
- Position Latitude/Longitude (degrees/minutes or degrees/minutes/seconds), MGRS, or UTM/UPS
- FREQ Frequency in kilohertz (kHz)
- Wx Brdcst Weather information is broadcast on the selected facility's frequency

#### 7.10 VOR PAGE

The VOR Page (Figure 7-34) displays the facility name, city, region/country, magnetic variation, latitude, and longitude for the selected VOR. The VOR Page also displays the frequency and a weather broadcast indication (if applicable).

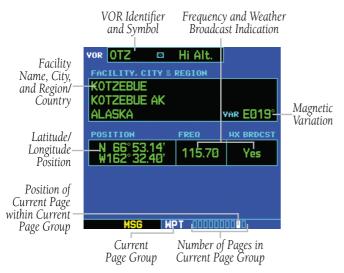

Figure 7-34 VOR Page

The following descriptions and abbreviations are used:

- Symbol See Section 3.4 for a graphic illustration of available VOR symbols
- VAR Magnetic variation in degrees
- Position Latitude/Longitude (degrees/minutes or degrees/minutes/seconds), MGRS, or UTM/UPS
- FREQ Frequency in megahertz (MHz)
- Wx Brdcst Weather information is broadcast on the selected facility's frequency

As mentioned in Section 7.1, VORs may be selected by identifier, facility name, or location (city). The VOR Page may also be used to quickly tune the VLOC receiver to the selected VOR's frequency.

## Selecting a VOR frequency from the VOR Page:

- 1) Select the VOR Page from the WPT Page Group, as described in Section 7.1.
- Press the small right knob momentarily to place the cursor on the VOR identifier field.
   To select another VOR, use the small and large right knobs and press the ENT Key when finished.
- Turn the large **right** knob to highlight the frequency field (Figure 7-35) and press the **ENT** Key to place the frequency in the standby field of the VLOC Window.

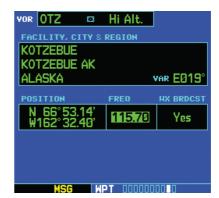

Figure 7-35 VOR Frequency Field Selected

4) To activate the standby VLOC frequency, press the **VLOC Flip-flop** Key.

#### 7.11 USER WAYPOINT PAGE

In addition to the airport, VOR, NDB, and intersection information contained in the Jeppesen NavData card, the GNS 530 allows the pilot to store up to 1,000 user-defined waypoints. The User Waypoint Page (Figure 7-36) displays the waypoint name (up to five characters long), identifier, radial from two reference waypoints, and distance from one reference waypoint, along with the user waypoint's latitude/longitude position.

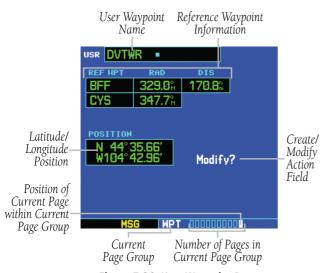

Figure 7-36 User Waypoint Page

The following descriptions and abbreviations appear on the User Waypoint Page:

- REF WPT Reference waypoint identifier (name)
- RAD Radial from reference waypoint, in degrees magnetic or degrees true (depending upon unit configuration)
- DIS Distance from reference waypoint, in nautical miles/statute miles/kilometers (depending upon unit configuration)
- Position Latitude/Longitude (degrees/minutes or degrees/minutes/seconds), MGRS, or UTM/UPS

User waypoints may only be selected by name (identifier), as described in Section 7.1.

#### **Creating User Waypoints**

User waypoints may be created from the User Waypoint Page or the Map Page. To create a new user waypoint, simply enter its name (identifier) and position, or reference another waypoint by radial and distance.

## Creating a new user waypoint by entering its latitude/longitude position:

- With the User Waypoint Page displayed, press the small **right** knob to activate the cursor.
- 2) Use the small and large **right** knobs to enter a name for the new waypoint (Figure 7-37) and press the **ENT** Key. The present position appears in the position field at the bottom of the page. To create a waypoint at the present position, turn the large **right** knob to highlight 'Create?' and skip to step 6.

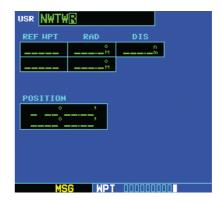

Figure 7-37 User Waypoint Name Field Selected

3) Turn the large **right** knob to highlight the position field at the bottom of the page.

4) Use the small and large **right** knobs to enter the position coordinates for the new waypoint (Figure 7-38).

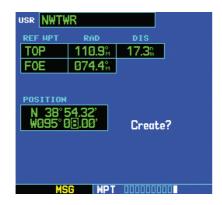

Figure 7-38 Present Position Field Selected

- 5) Press the **ENT** Key to accept the selected position.
- 6) The cursor moves to 'Create?'. Press the **ENT** Key to add the new waypoint to memory.
- 7) Press the small **right** knob to remove the flashing cursor.

## Creating a new user waypoint by referencing an existing waypoint:

- With the User Waypoint Page displayed, press the small **right** knob to activate the cursor.
- Use the small and large right knobs to enter a name for the new waypoint and press the ENT Key.
- 3) Turn the large **right** knob to highlight the first reference waypoint (REF WPT) field (Figure 7-39).

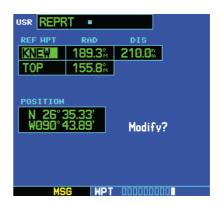

Figure 7-39 Reference Waypoint Field Highlighted

- 4) Use the small and large **right** knobs to enter the identifier of the reference waypoint. The reference waypoint can be an airport, VOR, NDB, intersection, or another user waypoint. Press the **ENT** Key to accept the selected identifier.
- 5) The cursor moves to the radial (RAD) field (Figure 7-40). Use the small and large **right** knobs to enter the radial from the reference waypoint to the new user waypoint. Press the **ENT** Key to accept the selected radial.

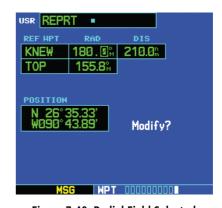

Figure 7-40 Radial Field Selected

- 6) The cursor moves to the distance (DIS) field. Use the small and large **right** knobs to enter the distance from the reference waypoint to the new user waypoint. Press the **ENT** Key to accept the selected distance.
- 7) Turn the large **right** knob to highlight 'Create?' and press the **ENT** Key.
- 8) Press the small **right** knob to remove the flashing cursor.

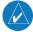

NOTE: The GNS 530 allows the pilot to create a new user waypoint at a defined radial and distance from the present position. To reference the present position, follow the preceding steps, but press the **CLR** Key in Step 4. 'P.POS' appears in the reference waypoint (REF WPT) field to indicate that radial and distance information references the present position. The second reference waypoint field (REFWPT) is a temporary reference only, not a reference that is stored with the user waypoint. By default, this field displays a radial from the nearest VOR. However, the pilot can select any waypoint by identifier to use as a reference in this field. The GNS 530 can store user-defined waypoints which are generated from other equipment in the panel. For example, an EFIS equipped with joystick inputs can be used to create user waypoints which (if the installation supports this) automatically transfer to the GNS 530.

### **Creating User Waypoints from the Map Page**

The Map Page and panning target pointer (Section 3.4, Map Panning) provide a quick means of saving the present position as a user-defined waypoint.

## Capturing and saving the present position as a user waypoint:

 With the Map Page displayed, press the small right knob to activate the panning function. The target pointer appears at the present position (Figure 7-41).

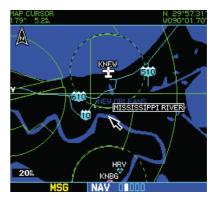

Figure 7-41 Activate Panning Function

- Press the **ENT** Key to capture the position and display the User Waypoint Page
- A four-digit name is automatically assigned to the waypoint. To change this name, turn the large **right** knob to highlight the name field, then use the small and large **right** knobs to select a new name. Press the **ENT** Key to accept the selected name.
- 4) The cursor moves to the 'Create?' action field. Press the **ENT** Key to save the new waypoint.

### **Modifying User Waypoints**

To modify an existing waypoint, select that waypoint on the User Waypoint Page and enter the new position information directly over the old information.

## Modifying a user waypoint by changing its latitude/longitude position:

- 1) With the User Waypoint Page displayed, press the small **right** knob to activate the cursor.
- 2) Use the small and large **right** knobs to enter the name of the desired waypoint and press the **ENT** Key.
- 3) Turn the large **right** knob to highlight the position field at the bottom of the page.
- 4) Use the small and large **right** knobs to enter the new position coordinates (Figure 7-42) and press the **ENT** Key to accept the selected position.

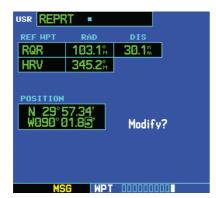

Figure 7-42 Position Field Selected

- 5) The cursor moves to the 'Modify?' action field. Press the **ENT** Key to modify the waypoint.
- 6) Press the small **right** knob to remove the flashing cursor.

## Modifying a user waypoint by changing reference waypoint information:

- With the User Waypoint Page displayed, press the small **right** knob to activate the cursor.
- Use the small and large **right** knobs to enter the name of the desired waypoint and press the **ENT** Key.
- 3) Turn the large **right** knob to highlight the first reference waypoint (REF WPT) field, to change the reference waypoint. Otherwise, continue turning the large **right** knob to highlight the radial (RAD) or distance (DIS) field, as desired.
- 4) Use the small and large **right** knobs to change the identifier (if desired) of the reference waypoint (Figure 7-43). The reference waypoint can be an airport, VOR, NDB, intersection or another user waypoint. Press the **ENT** Key to accept the selected identifier.

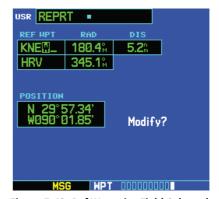

Figure 7-43 Ref Waypoint Field Selected

5) The cursor moves to the radial (RAD) field. Use the small and large **right** knobs to change the radial from the reference waypoint, if desired. Press the **ENT** Key to accept the selected radial.

- 6) The cursor moves to the distance (DIS) field. Use the small and large **right** knobs to change the distance from the reference waypoint to the new user waypoint, if desired. Press the **ENT** Key to accept the selected distance.
- 7) The cursor moves to the 'Modify?' action field. Press the **ENT** Key to modify the waypoint.
- 8) Press the small **right** knob to remove the flashing cursor.

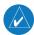

NOTE: If the pilot attempts to modify or delete a waypoint which is currently a direct-to waypoint or the current 'from' or 'to' waypoint in the active flight plan, the GNS 530 alerts the pilot with the 'Can't change an active waypoint' or 'Waypoint is active and can't be deleted' message. The pilot must first cancel the direct-to or remove the waypoint(s) from the active flight plan before modifying or deleting the waypoint(s).

### **User Waypoint Page Options**

The following User Waypoint Page options are available by pressing the **MENU** Key:

- View User Waypoint List? displays a list of all user waypoints currently stored in memory.
- Delete User Waypoint? Allows the pilot to delete the selected waypoint from memory.
- Crossfill? Allows the pilot to transfer a user waypoint to another 400/500 series unit (if installed). Please refer to Sections 5.1 and 10.1 for detailed information on crossfill.

#### Viewing a list of all user waypoints:

- From the User Waypoint Page, press the **MENU** Key to display the User Waypoint Page Menu.
- 2) Turn the large **right** knob to highlight 'View User Waypoint List?' (Figure 7-44) and press the **ENT** Key.

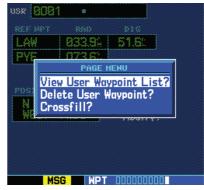

Figure 7-44 User Waypoint Page Menu

The top of the User Waypoint List indicates the total number of user waypoints currently used and available memory. If more user waypoints are stored than can be displayed on a single screen, turn the large **right** knob to scroll through the User Waypoint List.

4) Press the small **right** knob to return to the User Waypoint Page.

#### **Deleting a user waypoint:**

- Select the desired waypoint on the User Waypoint Page and press the **MENU** Key to display the User Waypoint Page Menu.
- 2) Turn the large **right** knob to highlight 'Delete User Waypoint?' (Figure 7-45) and press the **ENT** Key.

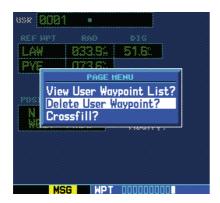

Figure 7-45 User Waypoint Page Menu

- 3) Press the **CLR** Key to display a 'delete waypoint' confirmation window.
- 4) With 'Yes?' highlighted, press the **ENT** Key to delete the selected user waypoint.

### **User Waypoint List**

The User Waypoint List (Figure 7-46) allows the pilot to review, modify, rename, or delete a selected user waypoint, or to delete all user waypoints currently stored in memory. The top of the page shows the number of waypoints used and available memory.

## Reviewing and/or modifying a user waypoint from the User Waypoint List:

- Select the User Waypoint List, as described in this section.
- 2) Turn the large **right** knob to highlight the desired user waypoint (Figure 7-46).

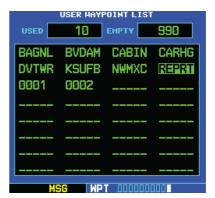

Figure 7-46 User Waypoint List Page

- 3) Press the **ENT** Key to display the User Waypoint Page for the selected waypoint. From this page the pilot may review all information defining the waypoint and its position.
- To modify the waypoint's position or reference waypoint information, follow the preceding steps described in this section.
- To exit the User Waypoint Page, turn the large right knob to highlight 'Done?' and press the ENT Key.

## Renaming a user waypoint from the User Waypoint List:

- 1) Select the User Waypoint List, as described in this section.
- 2) Turn the large **right** knob to highlight the desired user waypoint.
- 3) Use the small and large **right** knobs to change the name of the user waypoint (Figure 7-47). (Enter the new name directly over the old name.) Press the **ENT** Key to accept the new name.

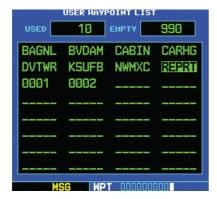

Figure 7-47 User Waypoint Name Selected

4) A 'rename waypoint' confirmation window is displayed (Figure 7-48). With 'Yes?' highlighted, press the **ENT** Key to rename the selected user waypoint.

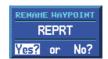

Figure 7-48 Rename Waypoint Window

## Deleting a user waypoint from the User Waypoint List:

- 1) Select the User Waypoint List, as described in this section.
- 2) Turn the large **right** knob to highlight the desired user waypoint.
- 3) Press the **CLR** Key to display a 'delete waypoint' confirmation window (Figure 7-49).

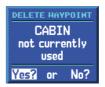

Figure 7-49 Delete Waypoint Window

4) With 'Yes?' highlighted, press the **ENT** Key to delete the selected user waypoint.

### **Deleting all user waypoints from memory:**

- 1) Select the User Waypoint List, as described in this section.
- 2) Press the **MENU** Key to display a menu for the User Waypoint List (Figure 7-50).

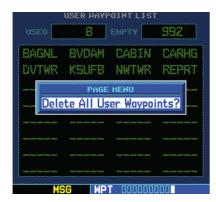

Figure 7-50 User Waypoint List Page Menu

- 3) With 'Delete All User Waypoints' highlighted, press the **ENT** Key.
- 4) A 'delete all waypoints' confirmation window is displayed (Figure 7-51). With 'Yes?' highlighted, press the **ENT** Key to delete all user waypoints from memory.

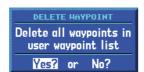

Figure 7-51 Delete All Waypoints Window

Blank Page

### **SECTION 8: NRST PAGES**

#### 8.1 NRST PAGE GROUP

Section 3.1 introduced the GNS 530's main page groups (Table 8-1)—NAV, WPT, AUX, NRST—and described each page in the NAV group. This fourth page group (NRST) provides detailed information for the nine nearest airports, VORs, NDBs, intersections, and user waypoints within 200 nm of the current position. In addition, the NRST pages (Figure 8-1) include the five nearest Flight Service Station (FSS) and center (ARTCC/FIR) points of communication, plus alerts the pilot to any nearby Special Use (SUA) or Controlled Airspaces.

| Page Groups   |               |                |              |  |  |
|---------------|---------------|----------------|--------------|--|--|
| NAV Group     | WPT Group     | AUX Group      | NRST Group   |  |  |
| see Section 3 | see Section 7 | see Section 10 | 8 NRST pages |  |  |

Table 8-1 Page Groups

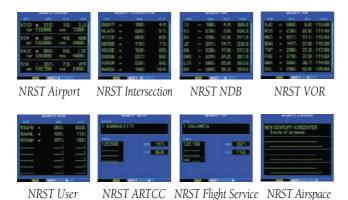

Figure 8-1 NRST Pages

### Quickly selecting a NRST page:

 From any page, press the NRST Key, 'NRST' appears along the bottom of the screen (see Figure 8-2).

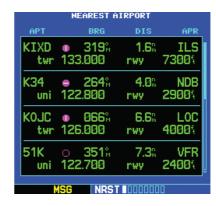

Figure 8-2 Nearest Airport Page

2) Turn the small **right** knob to select the desired NRST page.

### SECTION 8 NRST PAGES

Not all nine nearest airports, VORs, NDBs, intersections, or user waypoints can be displayed on the corresponding NRST page at one time. The Nearest Airport Page displays detailed information for three nearest airports, with a scroll bar along the right-hand side of the page indicating which part of the list is currently being viewed. The Nearest Airspace Page displays detailed information for up to three special use or controlled airspace alerts. The NRST pages for VORs, NDBs, intersections, and user waypoints displays five waypoints at a time. The flashing cursor and large **right** knob are used to scroll and view the rest of the waypoints or airspaces in the list.

# Scrolling through the list of nearest airports, VORs, NDBs, intersections, user waypoints, or SUAs:

- Select the desired NRST page, using the steps outlined on the preceding page.
- 2) Press the small **right** knob to activate the cursor.
- 3) Turn the large **right** knob to scroll through the list. The scroll bar along the right-hand side of the page indicates which part of the list is currently being viewed (Figure 8-3).

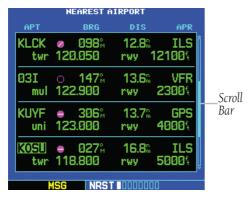

Figure 8-3 Nearest Airport Page

4) Press the small **right** knob to remove the flashing cursor.

The Nearest ARTCC Page and the Nearest FSS Page present detailed information for up to five nearby facilities, displaying only one facility at a time. Again, the additional information is viewed using the flashing cursor and large **right** knob to scroll through the list.

# Scrolling through the list of nearest flight service station or center points of communication:

- 1) Select the desired NRST page, using the steps outlined on the preceding page.
- 2) Press the small **right** knob to activate the cursor.
- 3) Turn the small **right** knob to scroll through the list (Figure 8-4).

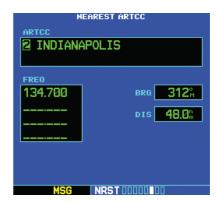

Figure 8-4 Nearest ARTCC Page

4) Press the small **right** knob to remove the flashing cursor.

### **Navigating to a Nearby Waypoint**

The NRST pages can be used in conjunction with the GNS 530's direct-to function to quickly set a course to a nearby facility, and can provide navigation to the nearest airport in case of an in-flight emergency.

# Selecting a nearby airport, VOR, NDB, intersection, or user waypoint as a direct-to destination:

 Use the flashing cursor to scroll through a NRST page list (Figure 8-5) and highlight the desired nearest waypoint, as outlined in Section 8.1.

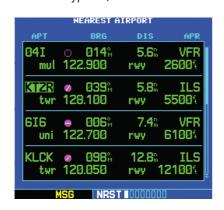

Figure 8-5 Nearest Airport Page

- 2) Press the **Direct-to** Key to display the select Direct-to Waypoint Page.
- 3) Press the **ENT** Key to accept the selected waypoint's identifier and press the **ENT** Key a second time with 'Activate?' highlighted to begin navigating to the selected waypoint.

### **8.2 NEAREST AIRPORT PAGE**

The Nearest Airport Page displays the identifier, symbol, bearing, and distance to the nine nearest airports (within 200 nm of the present position). For each airport listed, the Nearest Airport Page also indicates the best available approach, common traffic advisory frequency (CTAF), and the length of the longest runway (Figure 8-6).

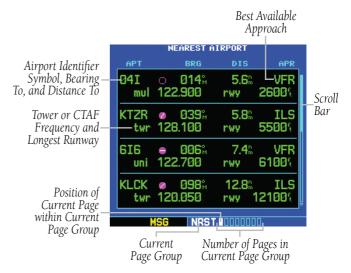

Figure 8-6 Nearest Airport Page

The Nearest Airport Page can be configured to exclude shorter runways or undesirable runway surface types, so that the corresponding airports do not appear on the list. The pilot may wish to use this feature to exclude seaplane bases or runway lengths which would be difficult or impossible to land upon. See Section 10.5, Setup Page: Nearest Airport Criteria for additional details.

# Quickly tuning the common traffic advisory frequency (CTAF) from the Nearest Airport Page:

- 1) Select the Nearest Airport Page, using the steps outlined in Section 8.1.
- 2) Press the small **right** knob to activate the cursor.
- 3) Turn the large **right** knob to scroll through the list, highlighting the COM frequency associated with the desired airport.
- 4) Press the **ENT** Key to place the selected frequency in the standby field of the COM Window (Figure 8-7).

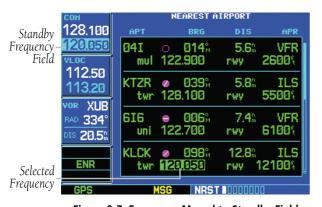

Figure 8-7 Frequency Moved to Standby Field

5) Press the **COM Flip-flop** Key to activate the selected frequency (Figure 8-8).

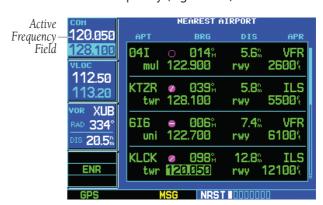

Figure 8-8 Frequency Moved to Active Field

6) Press the small **right** knob to remove the flashing cursor.

Additional communication frequencies, runway information, and more are available from the Nearest Airport Page by highlighting the identifier of the desired airport and pressing the **ENT** Key.

# Viewing additional information for a nearby airport:

- Select the Nearest Airport Page, using the steps outlined in Section 8.1.
- 2) Press the small **right** knob to activate the cursor.
- 3) Turn the large **right** knob to scroll through the list, highlighting the identifier of the desired airport (Figure 8-9).

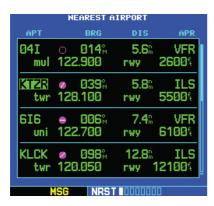

Figure 8-9 Desired Airport Highlighted

- 4) Press the **ENT** Key to display the Airport Location Page for the selected airport.
- 5) To view additional WPT pages for the selected airport (including the Airport Runway Page and the Airport Frequency Page) press the small **right** knob to remove the flashing cursor. Turn the small **right** knob to display the additional WPT pages (Figure 8-10). When finished, press the small **right** knob to return the flashing cursor to the screen.

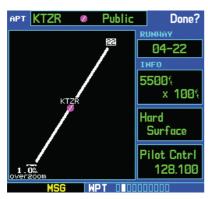

Figure 8-10 Additional WPT Page

6) To return to the Nearest Airport Page, verify that 'Done?' is highlighted by the flashing cursor and press the **ENT** Key (or press the **CLR** Key).

### **8.3 NEAREST INTERSECTION PAGE**

The Nearest Intersection Page (Figure 8-11) displays the identifier, symbol, bearing, and distance to the nine nearest intersections (within 200 nm of the present position).

To view additional information for a nearby intersection, start from the Nearest Intersection Page and follow the preceding steps 2 through 4.

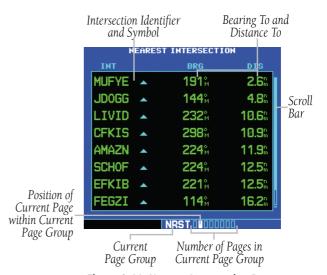

Figure 8-11 Nearest Intersection Page

### **8.4 NEAREST NDB PAGE**

The Nearest NDB Page (Figure 8-12) displays the identifier, symbol, bearing, distance, and frequency to the nine nearest NDBs (within 200 nm of the present position).

To view additional information for a nearby NDB, start from the nearest NDB Page and follow the preceding steps 2 through 4.

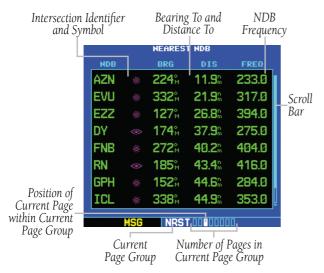

Figure 8-12 Nearest NDB Page

### **8.5 NEAREST VOR PAGE**

The Nearest VOR Page (Figure 8-13) displays the identifier, symbol, bearing, and distance to the nine nearest VORs (within 200 nm of the present position). For each VOR listed, the nearest VOR Page also indicates the frequency and may be used to quickly tune the VLOC receiver to the nearby VOR. The selected frequency is placed in the standby field of the VLOC window and activated using the **VLOC Flip-flop** Key.

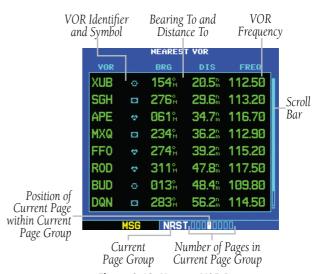

Figure 8-13 Nearest VOR Page

## Quickly tuning a VOR's frequency from the nearest VOR Page:

- 1) Select the nearest VOR Page, using the steps outlined in Section 8.1.
- Press the small **right** knob to activate the cursor.
- 3) Turn the large **right** knob to scroll through the list, highlighting the frequency associated with the desired VOR (Figure 8-14).

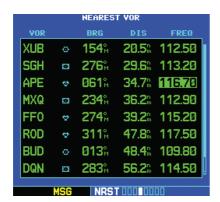

Figure 8-14 Frequency Highlighted

- Press the ENT Key to place the selected frequency in the standby field of the VLOC Window.
- 5) Press the **VLOC Flip-flop** Key to activate the selected frequency.
- 6) Press the small **right** knob to remove the flashing cursor.

# Viewing additional information for a nearby VOR:

- 1) Select the Nearest VOR Page, using the steps outlined in Section 8.1.
- Press the small **right** knob to activate the cursor.
- 3) Turn the large **right** knob to scroll through the list, highlighting the identifier of the desired VOR (Figure 8-15).
- 4) Press the **ENT** Key to display the VOR Page for the selected VOR.

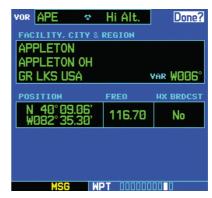

Figure 8-15 Nearest VOR Page

- 5) To return to the Nearest VOR Page, verify that 'Done?' is highlighted by the flashing cursor and press the **ENT** Key (or press the **CLR** Key).
- 6) Press the small **right** knob to remove the flashing cursor.

### **8.6 NEAREST USER WAYPOINT PAGE**

The Nearest User Waypoint Page (Figure 8-16) displays the name, bearing, and distance to the nine nearest user waypoints (within 200 nm of the present position).

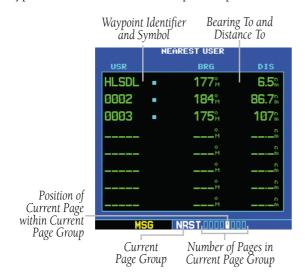

Figure 8-16 Nearest User Waypoint Page

### 8.7 NEAREST CENTER (ARTCC) PAGE

The Nearest Center Page (Figure 8-17) displays the facility name, bearing to, and distance to the five nearest ARTCC points of communication (within 200 nm of the present position). For each ARTCC listed, the Nearest Center Page also indicates one or more frequencies, and may be used to quickly tune the COM transceiver to the center's frequency. The selected frequency is placed in the standby field of the COM Window and activated using the **COM Flip-flop** Key.

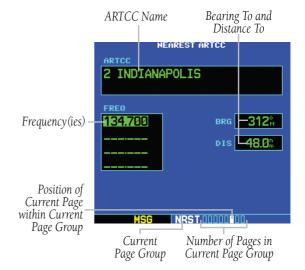

Figure 8-17 Nearest ARTCC Page

# To quickly tune an ARTCC's frequency from the Nearest Center Page:

- 1) Select the Nearest Center Page, using the steps outlined in Section 8.1.
- 2) Press the small **right** knob to activate the cursor.
- 3) Turn the large **right** knob to scroll through the list, selecting the desired ARTCC.
- 4) Turn the large **right** knob to scroll down the page, highlighting the desired frequency.
- 5) Press the **ENT** Key to place the selected frequency in the standby field of the COM Window.
- 6) Press the **COM Flip-flop** Key to activate the selected frequency (Figure 8-18).

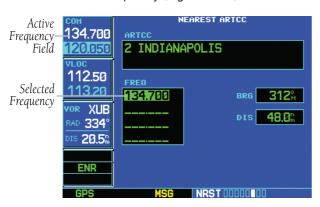

Figure 8-18 Frequency Moved to Active Field

7) Press the small **right** knob to remove the flashing cursor.

# 8.8 NEAREST FLIGHT SERVICE STATION (FSS) PAGE

The Nearest Flight Service Station Page (Figure 8-19) displays the facility name, bearing to, and distance to the five nearest FSS points of communication (within 200 nm of the present position). For each FSS listed, the Nearest Flight Service Station Page also indicates one or more frequencies and may be used to quickly tune the COM transceiver to the FSS's frequency.

For duplex operations, 'RX' and 'TX' indications appears beside the listed frequencies, indicating 'receive only' or 'transmit only' frequencies. The associated VOR is also provided for reference.

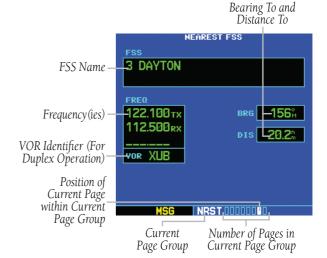

Figure 8-19 Nearest FSS Page

# To quickly tune an FSS's frequency from the Nearest Flight Service Station Page:

- 1) Select the Nearest Flight Service Station Page, using the steps outlined in Section 8.1 (Figure 8-19).
- 2) Press the small **right** knob to activate the cursor.
- 3) Turn the small **right** knob to scroll through the list, selecting the desired FSS.
- 4) Turn the large **right** knob to scroll down the page (Figure 8-20), highlighting the desired frequency (COM frequency or VOR frequency for duplex operation).

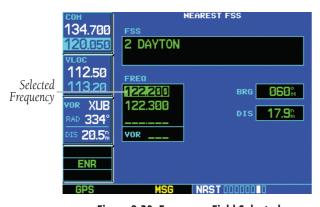

Figure 8-20 Frequency Field Selected

- 5) Press the **ENT** Key to place the selected frequency in the standby field of the COM or VLOC Window.
- 6) Press the **COM Flip-flop** or **VLOC Flip-flop** Key, as appropriate, to activate the selected frequency (figure 8-21).

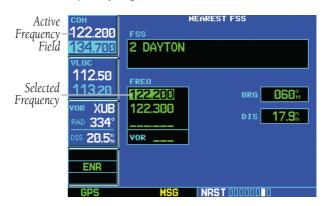

Figure 8-21 Frequency Moved to Active Field

7) Press the small **right** knob to remove the flashing cursor.

### 8.9 NEAREST AIRSPACE PAGE

The last page in the NRST group, the Nearest Airspace Page (Figure 8-24) alerts the pilot to as many as nine controlled or special use airspaces near or in the flight path. Alerts are provided according to the following conditions:

- If the projected course will take the aircraft inside an airspace within the next ten minutes, the alert message 'Airspace ahead -- less than 10 minutes' appears. The Nearest Airspace Page shows the airspace as 'Ahead'.
- If the aircraft is within two nautical miles of an airspace and the current course will take the aircraft inside, the message 'Airspace near and ahead' appears (Figure 8-22). The Nearest Airspace Page shows 'Within 2nm of airspace'.

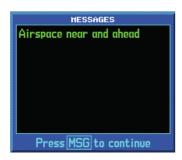

Figure 8-22 Airspace Message

 If the aircraft is within two nautical miles of an airspace and the current course will not take the aircraft inside, the message 'Near airspace less than 2nm' appears (Figure 8-23). The Nearest Airspace Page shows the airspace as 'Ahead < 2nm'.

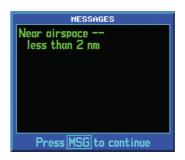

Figure 8-23 Airspace Message

• If the aircraft has entered an airspace, the message 'Inside Airspace' appears. The Nearest Airspace Page shows 'Inside of airspace'.

Note that the airspace alerts are based on three-dimensional data (latitude, longitude, and altitude) to avoid nuisance alerts. The alert boundaries for controlled airspace are also sectorized to provide complete information on any nearby airspace. Once one of the described conditions exists, the message annunciator flashes, alerting the pilot of an airspace message.

#### Viewing an airspace alert message:

- When the message annunciator above the MSG Key flashes, press the MSG Key.
- Press the **MSG** Key again to return to the previous page.

Once an airspace alert message appears, detailed information concerning the specific airspace is provided on the Nearest Airspace Page (Figure 8-24). The Nearest Airspace Page displays the airspace name, status ('Ahead', 'Ahead < 2nm', etc., as described on the preceding page), and a time to entry (if applicable). By selecting any airspace name listed on the Nearest Airspace Page, additional details are provided—including controlling agency, communication frequencies, and floor/ceiling limits.

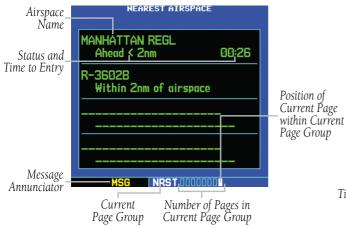

Figure 8-24 Nearest Airspace Page

# Viewing additional details for an airspace listed on the Nearest Airspace Page:

- 1) Select the Nearest Airspace Page, using the steps outlined in Section 8.1.
- 2) Press the small **right** knob to activate the cursor.
- 3) Turn the large **right** knob to scroll through the list, highlighting the desired airspace.
- 4) Press the **ENT** Key to display the Airspace Page for the selected nearby airspace (Figure 8-25).

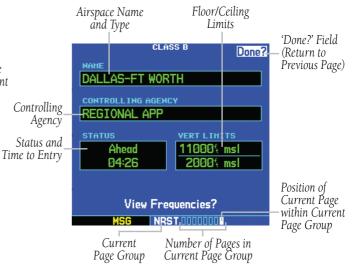

Figure 8-25 Airspace Page

- To return to the Nearest Airspace Page, verify that 'Done?' is highlighted by the flashing cursor and press the ENT Key.
- 6) Press the small **right** knob to remove the flashing cursor.

# To view and quickly tune the frequency for a controlling agency:

- 1) Follow steps 1 through 4 on the preceding page to display the Airspace Page for the desired controlled or special use airspace.
- 2) Turn the large **right** knob to highlight 'Frequencies?' and press the **ENT** Key. (Figure 8-26)

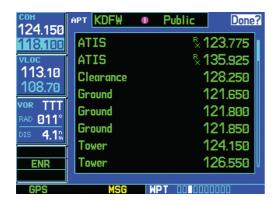

Figure 8-26 Airport Frequency Page

3) Turn the large **right** knob to scroll through the list, highlighting the desired frequency.

4) Press the **ENT** Key to place the selected frequency in the standby field of the COM Window (Figure 8-27).

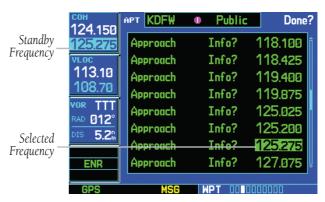

Figure 8-27 Airport Frequency Page

- 5) Press the **COM Flip-flop** Key to activate the selected frequency.
- 6) To return to the Airspace Page, turn the large **right** knob to highlight 'Done?' and press the **ENT** Key (or press the **CLR** Key).
- 7) To return to the Nearest Airspace Page, turn the large **right** knob to highlight 'Done?' and press the **ENT** Key (or press the **CLR** Key).
- 8) Press the small **right** knob to remove the flashing cursor.

The Airspace Page (Figure 8-28) displays (and airspace alert messages are provided for) the following airspace types:

- Alert
- Caution
- Class B
- Class C
- Class D
- CTA
- Danger
- MOA
- Prohibited
- Restricted
- TMA
- Training
- TRSA
- Unspecified
- Warning

The bottom right-hand corner of the Airspace Page displays the floor and ceiling limits of the airspace. The following are examples of what may appear as vertical limits for an airspace:

- 5000 ft msl (5000 feet mean sea level)
- 5000 ft agl (5000 feet above ground level)
- MSL (at mean sea level)
- Notam (Notice to Airmen)
- Unknown
- Unlimited
- See Chart
- Surface

All airspace alert messages, except for prohibited areas, may be turned on or off from the Airspace Alarms Page. An altitude buffer is also provided on the Airspace Alarms Page to provide an extra margin of safety above/below the published limits (Section 10.4, Setup Page: Airspace Alarms for additional details).

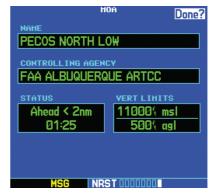

Figure 8-28 Airspace Page for MOA

### **SECTION 9: VLOC RECEIVER**

# 9.1 VLOC (VOR/LOCALIZER/GLIDESLOPE) RECEIVER OPERATIONS

The GNS 530 includes digitally-tuned VOR/localizer and glideslope receivers with the desired frequency selected in the VLOC Window, along the left-hand side of the display (Figure 9-1). Frequency selection is performed by pressing the small **left** knob and turning the small and large **left** knobs to select the desired frequency.

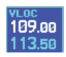

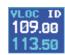

Figure 9-1 VLOC Window

#### **Ident Audio and Volume**

VLOC ident is enabled by pressing the **VLOC Volume** Knob. When VLOC ident is enabled, an 'ID' indication appears in the upper right corner of the VLOC Window, to the immediate right of 'VLOC' (Figure 9-1).

VLOC audio volume is adjusted using the **VLOC Volume** Knob. Turn the **VLOC Volume** Knob clockwise to increase volume, or counterclockwise to decrease volume.

### **VLOC Window and Tuning**

VLOC frequencies are tuned with the large and small **left** knobs when the tuning cursor is in the standby VLOC frequency field. The standby frequency always appears below the active frequency. The active frequency is the frequency currently in use.

The tuning cursor remains in the COM Window. To select a VOR/Localizer/ILS frequency, press the small **left** knob momentarily to place the cursor in the VLOC Window

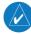

NOTE: The tuning cursor normally appears in the COM Window, unless placed in the VLOC Window by pressing the small **left** knob. When the tuning cursor is in the VLOC Window, it automatically returns to the COM Window after 30 seconds of inactivity. The active frequency in either window cannot be accessed directly—only the standby frequency is highlighted by the tuning cursor.

### To select a VOR/localizer/ILS frequency:

 If the tuning cursor is not currently in the VLOC Window, press the small **left** knob momentarily (Figure 9-2).

Tuning Cursor in VLOC Window

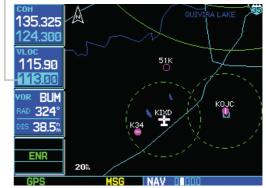

Figure 9-2 Tuning Cursor in VLOC Window

- 2) Turn the large **left** knob to select the desired megahertz (MHz) value. For example, the '113' portion of the frequency '113.00'.
- 3) Turn the small **left** knob to select the desired kilohertz (kHz) value. For example, the '.00' portion of the frequency '113.00'.
- 4) To make the standby frequency the active frequency (Figure 9-3), press the **VLOC Flip-flop** Key.

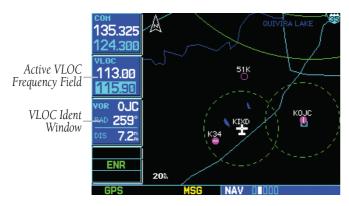

Figure 9-3 Frequency Moved to Active Field

#### **VLOC Ident Window**

Directly below the VLOC Tuning Window is a VLOC Ident Window (default setting). When the GNS 530 is tuned to a nearby VOR, the VLOC Ident Window (Figure 9-3) displays the Morse code identifier of the selected station, the radial from the VOR, and the distance from the VOR. When tuned to a nearby localizer, the VLOC Ident Window displays the identifier, associated airport, and runway. The VLOC Ident Window can be replaced with traffic information or configurable data fields, as outlined in Section 10.4.

#### **Auto-Tuning**

A frequency may also be quickly selected from the database by simply highlighting the desired frequency on the VOR Page (Section 7.10) or the Nearest VOR Page (Section 8.5) and pressing the **ENT** Key. This process is referred to as auto-tuning. Once a frequency is selected in the standby field, it may be transferred to the active frequency by pressing the **VLOC Flip-flop** Key. (Autotuning can also be performed from VLOC frequencies listed on the NAV/COM Page, the Airport Frequency Page, and the Nearest Flight Service Station Page.)

# To select a VLOC frequency from the VOR Page or Nearest VOR Page:

- Select the desired page from the main pages (as discussed in the preceding paragraph).
- Press the small **right** knob momentarily to activate the flashing cursor
- Turn the large right knob to highlight the frequency for the desired VOR (Figures 9-4 and 9-5).

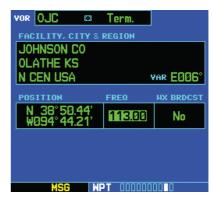

Figure 9-4 Frequency Highlighted on VOR Page

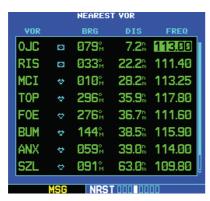

Figure 9-5 Frequency Highlighted on NRST VOR Page

- 4) Press the **ENT** Key to place the frequency in the standby field of the VLOC Window.
- 5) Press the **VLOC Flip-flop** Key to activate the selected frequency.
- 6) Press the small **right** knob to remove the flashing cursor.

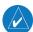

NOTE: For duplex COM operations, the VLOC receiver may be auto-tuned from the Nearest Flight Service Station Page. See Section 8.8 for more info.

### Tuning the VLOC when an approach is active

When selecting a VOR or ILS approach, manual tuning of the VLOC receiver is not required. Once the approach procedure is 'Loaded' or 'Activated', the GNS 530 automatically places the proper frequency in the standby field of the VLOC Window. To use this frequency, press the VLOC Flip-flop Key to activate the frequency. Additional information on approach procedures is provided in Section 6.1.

# To select an approach and automatically tune the proper VLOC frequency:

- Select the destination airport using the **Direct-to** Key or as the last waypoint in the active flight plan.
- 2) Press the **PROC** Key to display the Procedures Page.
- 3) Turn the large **right** knob to highlight 'Select Approach?' and press the **ENT** Key (Figure 9-6).

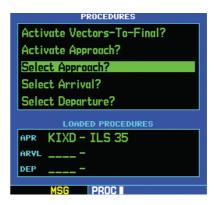

Figure 9-6 Procedures Page

- 4) A window appears listing the available procedures. Turn the small **right** knob to highlight the desired procedure and press the **ENT** Key. (When a direct-to destination is selected, departures are offered for the nearest airport.)
- 5) A second window appears listing available transitions. Turn the small **right** knob to highlight the desired transition waypoint and press the **ENT** Key. (The approach 'Vectors' option assumes the pilot will receive vectors to the final course segment of the approach and will provide navigation guidance to intercept this final course.)

6) Turn the large **right** knob to highlight 'Load?' or 'Activate?' (Figure 9-7) and press the **ENT** Key. ('Load?' adds the procedure to the flight plan without immediately using it for navigation guidance. This allows the pilot to continue navigating the original flight plan, but keeps the procedure available on the Active Flight Plan Page for quick activation when needed.)

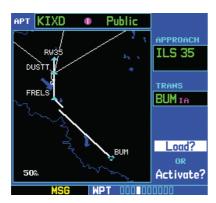

Figure 9-7 Highlight 'Load?'

- 7) For VOR and ILS approaches, the standby field of the VLOC Window is automatically tuned to the proper frequency. To activate the frequency press the **VLOC Flip-flop** Key. To display VLOC course information on the external CDI (or HSI) press the **CDI** Key and verify that 'VLOC' is displayed at the bottom left corner of the screen, directly above the **CLR** Key.
- 8) For precision approaches and some nonprecision approaches, a reminder window appears indicating that GPS guidance on such approaches is strictly for monitoring only—use the VLOC receivers and external CDI (or HSI) for primary navigation. To confirm this reminder, highlight 'Yes?' and press the **ENT** Key.

### **CDI Key**

The GNS 530's **CDI** Key is used to couple the GPS or VLOC receiver to the external CDI (or HSI). When the external CDI (or HSI) is being driven by the GPS receiver, 'GPS' appears at the bottom left corner of the page, directly above the **CDI** Key. When the external CDI (or HSI) if being driven by the VLOC receiver, 'VLOC' appears instead.

To couple the external CDI (or HSI) to the GPS receiver or VLOC receiver, press the **CDI** Key to display 'GPS' or 'VLOC', as desired (Figure 9-8).

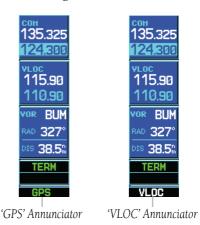

Figure 9-8 GPS and VLOC Annunciators

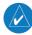

NOTE: The external CDI (or HSI) must be coupled to the VLOC receiver for approaches which are not approved for GPS. See ILS example in Section 6.3.

### **10.1 AUX PAGE GROUP**

Section 3.1 introduced the GNS 530's main page groups (Table 10-1)—NAV, WPT, AUX, NRST—and described each page in the NAV group. The third page group (AUX) allows the pilot to change unit settings. The AUX pages (Figure 10-1) also provide trip planning, fuel planning, density altitude, true airspeed, and winds aloft calculations.

| Page Groups   |               |             |               |
|---------------|---------------|-------------|---------------|
| NAV Group     | WPT Group     | AUX Group   | NRST Group    |
| see Section 3 | see Section 7 | 3 AUX pages | see Section 8 |

Table 10-1 Page Groups

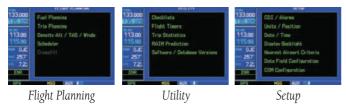

Figure 10-1 AUX Pages

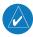

NOTE: The AUX Page Group may have four AUX pages available when the GNS 530 installation includes connection to a weather information source. See Section 14 of this manual for more information.

### Quickly selecting an AUX page:

1) From any page, press and hold the **CLR** Key to select the Default NAV Page (Figure 10-2). If any of the main pages are already displayed, this step may be skipped.

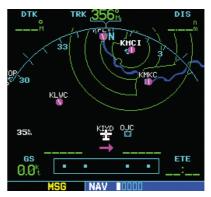

Figure 10-2 Default NAV Page

2) Turn the large **right** knob to select the AUX Page Group (Figure 10-3). 'AUX' appears along the bottom of the screen.

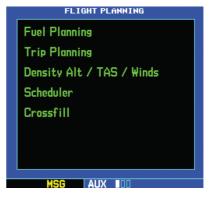

Figure 10-3 Flight Planning Page

3) Turn the small **right** knob to select the desired AUX page.

#### 10.2 FLIGHT PLANNING PAGE

The Flight Planning Page (Figure 10-4) provides access (via 'menu options') to E6B functions for fuel planning, trip planning, density altitude/true airspeed/winds aloft calculations, and a 'Crossfill' function to transfer flight plans/user waypoints to a second 400/500-series Garmin unit. When a menu option is selected, the corresponding page appears providing additional information and features.

Menu Options (to Select, Highlight with Cursor and Press the **ENT** Key)

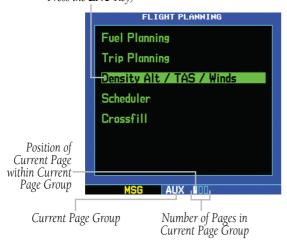

Figure 10-4 Flight Planning Page

# Selecting a menu option from the Flight Planning Page:

- Press the small **right** knob momentarily, to activate the flashing cursor (Figure 10-4).
- 2) Turn the large **right** knob to select the desired menu option.

3) Press the **ENT** Key (Figure 10-5) to display the desired page.

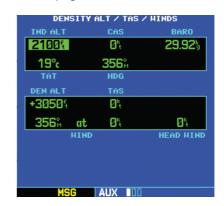

Figure 10-5 Density Alt/TAS/Winds Page

The following menu options are available:

• Fuel Planning - When equipped with fuel flow (FF) and/or fuel on board (FOB) sensors, this option displays current fuel conditions along the active direct-to or flight plan. The pilot may also manually enter fuel flow, ground speed (GS) and (in some instances) fuel on board figures for planning purposes. Fuel planning figures can be displayed not only for the currently active flight plan or direct-to, but also point-to-point between two specified waypoints and for any programmed flight plan.

Fuel planning figures can be entered and displayed based upon one of three possible configurations:

♦ No fuel sensors connected - In this instance fuel flow is manually entered and is used to calculate fuel on board. When fuel flow or fuel on board is manually entered, the figures are retained the next time the page is displayed (with fuel on board continuously recalculated).

- ♦ Fuel flow sensor installed, but no fuel on board sensor Fuel on board is manually entered. Fuel flow is automatically provided by sensor. If fuel flow is manually entered (to override the sensor), it does not affect the FOB figure and is not retained the next time the page is displayed.
- Fuel flow and fuel on board sensors installed

   Fuel flow and fuel on board are automatically provided by sensors. Fuel on board can NOT be entered manually. Fuel flow can be entered manually, but does not affect the FOB figure and is not retained the next time the page is displayed.
- Trip Planning Allows the pilot to view desired track (DTK), distance (DIS), estimated time enroute (ETE), enroute safe altitude (ESA), and estimated time of arrival (ETA) information for a direct-to, point-to-point between two specified waypoints, or for any programmed flight plan. This option also displays the sunrise/sunset times for your destination waypoint (for the selected departure date).

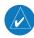

NOTE: Point-to-point waypoints, flight plans, and/or ground speed (default is current GPS-calculated ground speed) entered on the Fuel Planning Page automatically transfers to the Trip Planning Page, and vice versa.

- Density Alt/TAS/Winds Indicates the theoretical altitude at which the aircraft can perform depending upon several environmental conditions, including indicated altitude (IND ALT), barometric pressure (BARO), and total air temperature (TAT; the temperature, including the heating effect of speed, read on a standard outside temperature gauge). This menu option computes true airspeed (TAS), based upon the factors above and the calibrated airspeed (CAS). Also, this menu option determines winds aloft (the wind direction and speed) and a head wind/tail wind component, based upon the calculated density altitude (DEN ALT), true airspeed, aircraft heading (HDG), and ground speed.
- Scheduler Displays reminder messages (such as 'Change oil', 'Switch fuel tanks', 'Overhaul', etc.). One-time, periodic, and event-based messages are allowed. One-time messages appear once the timer expires and reappear each time the GNS 530 is powered on, until the message is deleted. Periodic messages automatically reset to the original timer value, once the message is displayed. Event-based messages do not use a timer, but rather a specific date and time.
- Crossfill Allows the pilot to transfer the active flight plan, any stored flight plan, a user waypoint, or all user waypoints between two 400/500-series Garmin units in a dual-unit installation. See Section 5.1, Flight Plan Catalog Options and information following in this section for details.

### Flight Planning Page: Fuel Planning

### Performing fuel planning operations:

- Select 'Fuel Planning' from the Flight Planning Page, using the steps described in Section 10.2.
- 2) The current fuel planning 'mode' is displayed at the top of the page: 'POINT TO POINT' or 'FPL' (for a flight plan). To change the mode, press the **MENU** Key to display the Fuel Planning Page Menu for the other mode, then press the **ENT** Key to accept the other mode.

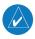

NOTE: The 'Change Fields?' option above is only available on GNS 530 installations which include a Shadin fuel computer. In these installations, use the 'Change Fields?' option to review separate fuel information for left and right engines.

3) For point-to-point fuel planning (Figure 10-6), turn the small and large **right** knobs to enter the identifier of the 'from' waypoint. Once the waypoint's identifier is entered, press the **ENT** Key to accept the waypoint. The flashing cursor moves to the 'to' waypoint. Again, turn the small and large **right** knobs to enter the identifier of the 'to' waypoint and press the **ENT** Key to accept the waypoint. **OR**,

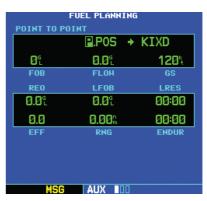

Figure 10-6 Fuel Planning Page, Point-to-Point

4) For flight plan fuel planning (Figure 10-7), turn the small **right** knob to select the desired flight plan by number (already stored in memory; 00 is the active flight plan). Turn the large **right** knob to highlight the 'LEG' field and turn the small **right** knob to select the desired leg of the flight plan, or select 'Cum' to apply fuel planning calculations to the entire flight plan.

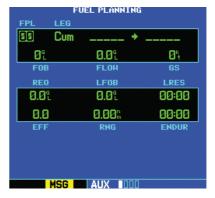

Figure 10-7 Fuel Planning Page, Flight Plan

5) If the fuel management system does not enter the data automatically, turn the large **right** knob to highlight the fuel on board (FOB) field.

- 6) Use the small and large **right** knobs to enter the amount of fuel on board. Press the **ENT** Key when finished.
- 7) The flashing cursor moves to the fuel flow (FF) field. Use the small and large **right** knobs to enter the fuel flow rate. Press the **ENT** Key when finished. Note that if a fuel system is providing current fuel flow, the fuel flow field defaults to this value.
- 8) The flashing cursor moves to the ground speed (GS) field. Use the small and large **right** knobs to enter the ground speed. Press the **ENT** Key when finished.
- 9) With all variables entered, the following information is provided:
- REQ Quantity of fuel required
- LFOB Left-over fuel on board
- LRES Left-over fuel reserve time
- EFF Efficiency, expressed in distance per fuel units (e.g., nautical miles per gallon)
- RNG Range (distance)
- ENDUR Flight endurance, or total available flight time
- 10) To reconfigure the data fields press the **MENU**Key to display the options window (Figure 10-13). Turn the small **right** knob to highlight the 'change fields?' option. Press the **ENT** Key to reconfigure the data fields. Turn the large **right** knob to select the desired field. Turn the small **right** knob to highlight the desired data. Press the **ENT** Key to select the data configuration.

### Flight Planning Page: Trip Planning

### Performing trip planning operations:

- Select 'Trip Planning' from the Flight Planning Page, using the steps described in this section.
- The current trip planning 'leg mode' is displayed at the top of the page: 'POINT TO POINT' or 'FPL LEG' (for a flight plan leg). To change the leg mode, press the **MENU** Key to display the Flight Planning Page Menu for the other leg mode, then press the **ENT** Key to accept the other leg mode.
- 3) For point-to-point trip planning, turn the small and large **right** knobs to enter the identifier of the 'from' waypoint. Once the waypoint's identifier is entered, press the **ENT** Key to accept the waypoint. The flashing cursor moves to the 'to' waypoint (Figure 10-14). Again, turn the small and large **right** knobs to enter the identifier of the 'to' waypoint and press the **ENT** Key to accept the waypoint. **OR**,
- 4) For 'flight plan leg' trip planning, turn the small **right** knob to select the desired flight plan (already stored in memory), by number. Turn the large **right** knob to highlight the 'LEG' field (Figure 10-15) and turn the small **right** knob to select the desired leg of the flight plan, or select 'Cum' to apply trip planning calculations to the entire flight plan.

5) Turn the large **right** knob to highlight the departure time (DEP TIME) field (Figure 10-8).

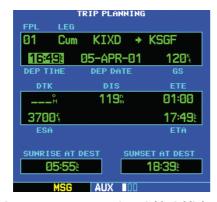

Figure 10-8 Departure Time Field Highlighted

- 6) Use the small and large **right** knobs to enter the departure time. Press the **ENT** Key when finished. Departure time may be entered in local or UTC time, depending upon unit settings, see Section 10.4, Setup Page: Date/Time.
- 7) The flashing cursor moves to the ground speed (GS) field. Use the small and large **right** knobs to enter the ground speed. Press the **ENT** Key when finished.
- 8) With all variables entered, the following information is provided:
- DTK Desired track, or desired course
- DIS Distance
- ETE Estimated time enroute
- ESA Enroute safe altitude
- ETA Estimated time of arrival

### Flight Planning Page: Density Alt/TAS/Winds

### Calculating density altitude, true airspeed, and winds aloft:

- 1) Select 'Density Alt/TAS/Winds' from the Flight Planning Page, using the steps described at the beginning of this section.
- The flashing cursor highlights the indicated altitude (IND ALT) field. Use the small and large right knobs to enter the altitude indicated on the altimeter (Figure 10-9). Press the ENT Key when finished.

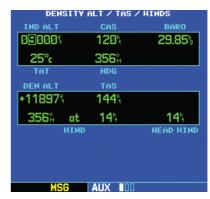

Figure 10-9 Indicated Altitude Selected

- 3) The flashing cursor moves to the calibrated airspeed (CAS) field. Use the small and large right knobs to enter the airspeed from the airspeed indicator. Press the ENT Key when finished.
- 4) The flashing cursor moves to the barometric pressure (BARO) field. Use the small and large **right** knobs to enter the barometric pressure (altimeter setting). Press the **ENT** Key when finished.

5) The flashing cursor moves to the total air temperature (TAT) field. Use the small and large **right** knobs to enter the temperature (Figure 10-10). Press the **ENT** Key when finished.

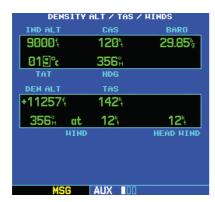

Figure 10-10 TAT Selected

- 6) The flashing cursor moves to the aircraft heading (HDG) field. Use the small and large **right** knobs to enter the aircraft heading from the directional gyro or compass. Press the **ENT** Key when finished.
- 7) With all variables entered, the following information is provided:
- DEN ALT Density altitude
- TAS True airspeed
- WIND Wind direction and speed
- HEAD/TAIL WIND Magnitude of head wind or tail wind component

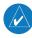

NOTE: If the installation includes components (such as an airdata sensor) to provide any of the variables above, the Density Alt/TAS/Winds Page data defaults to the values provided by these components.

### Flight Planning Page: Scheduler

### Entering a scheduled message:

- 1) Select 'Scheduler' from the Flight Planning Page, using the steps described in this section.
- 2) The flashing cursor highlights the first message field. If necessary, turn the large **right** knob to highlight the first blank message field.
- 3) Use the small and large **right** knobs to enter the message text. Press the **ENT** Key when finished. (The GNS 530 stores up to nine scheduled messages holding 20 characters each.)
- 4) The flashing cursor moves to the type field under the new message. Turn the small **right** knob to display a window of available options (Figure 10-11): Event, One Time, Periodic. Press the **ENT** Key to select.

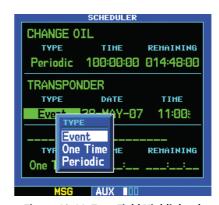

Figure 10-11 Type Field Highlighted

5) The flashing cursor moves to the time/date field. Use the small and large **right** knobs to set the time or date (Figure 10-12) required before the message is displayed. Time is entered as hours/minutes/seconds (hhh:mm:ss). Event-based messages expire at a specific date and time. Press the **ENT** Key when finished.

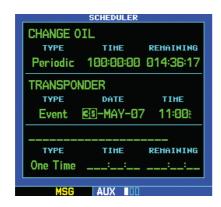

Figure 10-12 Date Field Selected

### **Editing a scheduled message:**

- Select 'Scheduler' from the Flight Planning Page, using the steps described at the beginning of this section.
- 2) The flashing cursor highlights the first message field.
- 3) To edit the message text, turn the large **right** knob to highlight the desired message field. Use the small and large **right** knobs to edit the message text—entering the new text directly over the old message. Press the **ENT** Key when finished.
- 4) To edit the time field, turn the large right knob to highlight the field. Use the small and large right knobs to edit the new date or time—entering the new value directly over the old figure. Press the ENT Key when finished.

### Deleting a scheduled message:

- 1) Select 'Scheduler' from the Flight Planning Page, using the steps described in this section.
- The flashing cursor highlights the first message field. Turn the large **right** knob to highlight the desired message field.
- Press the CLR Key to delete the message text, followed by the ENT Key to confirm the deletion.

### Flight Planning Page: Crossfill

Select 'Crossfill?' from the Flight Planning Page, the Default NAV Page, or Active Flight Plan Page by pressing the **MENU** Key, and then scrolling down to 'Crossfill' and pressing the **ENT** key.

The crossfill method options are Auto or Manual:

- Automatic Operation: If both units are set to automatic, a change in the active flight plan of one unit is also be seen in the other. Initiating a direct-to to a waypoint on one unit also initiates a direct-to to the same waypoint on the other unit.
  - If one unit is set for automatic crossfill and the other is set for manual crossfill, then only the auto unit automatically sends data to the manual unit. In this configuration, the auto unit could be thought of as the master unit.
- Manual Operation: If manual operation is desired, the pilot must invoke all transfers from that unit. When a unit is configured for automatic transfer, a manual transfer can also be done on command. If either of the messages 'data transfer error' or 'data transfer cancelled' are received during an automatic or manual transfer, the pilot must force another transfer.

### Transferring flight plans or user waypoints to/from a second 400/500-series unit:

- Select 'Crossfill' from the Flight Planning Page, using the steps described at the beginning of this section.
- 2) The flashing cursor highlights the method field. Turn the small **right** knob to select 'Auto' or 'Manual' (Figure 10-13). 'Auto' automatically transfers any selection of (or any change to) a direct-to destination or active flight plan to a second 400/500-series Garmin unit.

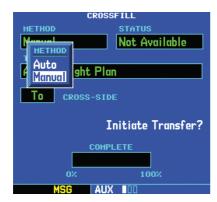

Figure 10-13 Crossfill Method Window

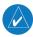

NOTE: Crossfill requires both 400/500-series units to have the same Jeppesen NavData database cycle number.

3) The flashing cursor highlights the transfer data option (TRANSFER) field. Turn the small **right** knob to display a window of available data options (Figure 10-14).

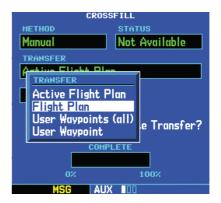

Figure 10-14 Transfer Window

- Active Flight Plan Transfer the active flight plan to/from a second 400/500-series Garmin unit in a dual unit installation. This option is the default when selecting 'Crossfill' from the Active Flight Plan Page.
- Flight Plan Transfer any stored flight plan to/from a second 400/500-series unit, by selecting the flight plan by number. This option is the default when selecting 'Crossfill' from the Flight Plan Catalog Page. See also Section 5.1, Flight Plan Catalog Page Options.
- User Waypoints (all) Transfer all stored user waypoints to/from a second 400/500-series unit.
- User Waypoint Transfer the specified user waypoint to a second 400/500-series unit.

- 4) Continue turning the small **right** knob to select the desired data option. Press the **ENT** Key when finished.
- 5) For a stored flight plan ('Flight Plan' data option), the flight plan number field is highlighted. Turn the small **right** knob to select the desired flight plan and press the **ENT** Key.
- 6) For a specified user waypoint ('User Waypoint' data option), the waypoint identifier field is highlighted. Use the small and large right knobs to enter the identifier of the desired user waypoint. Press the ENT Key when finished.
- 7) The flashing cursor moves to the 'CROSS-SIDE' field. Turn the small **right** knob to select 'To' or 'From' and press the **ENT** Key.
- 8) The flashing cursor moves to the 'Initiate Transfer?' confirmation field. Press the **ENT** Key to transfer the selected data.

### **10.3 UTILITY PAGE**

The Utility Page (Figure 10-15) provides access (via menu options) to checklists, a count down/up timer, trip timers, trip statistics, RAIM (Receiver Autonomous Integrity Monitoring) prediction, software versions, database versions, and terrain database version information. When a menu option is selected, the corresponding page appears providing additional information and features.

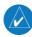

NOTE: Scroll down to view the last 3 items (Software Versions, Database Versions, and Terrain Database Versions) listed on the Utility Page.

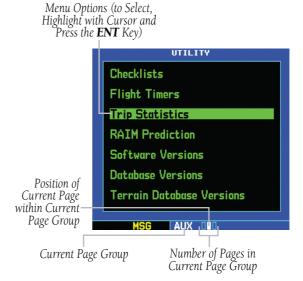

Figure 10-15 Utility Page

# Selecting a menu option from the Utility Page:

- 1) Press the small **right** knob momentarily, to activate the flashing cursor (Figure 10-15).
- 2) Turn the large **right** knob to select the desired menu option
- 3) Press the **ENT** Key to view the selected page (Figure 10-16).

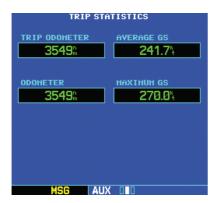

Figure 10-16 Trip Statistics Page

The following menu options are available:

- Checklists Provides up to nine different userdefined checklists containing up to 30 items each.
- Flight Timers Provides count up/down timers, plus automatic recording of departure time and total trip time. Departure and total trip time recording can be configured to run either any time GNS 530 power is on, or only when ground speed exceeds 30 knots.
- Trip Statistics Provides readouts for trip odometers, average speed, and maximum speed.
   These readouts are resettable (individually or all at once) by pressing the **MENU** Key to display the Trip Statistics Page Menu.

• RAIM Prediction - Predicts if GPS coverage is available for the current location or at a specified waypoint at any time and date. Receiver Autonomous Integrity Monitoring (RAIM) performs checks to ensure that the GNS 530 will have adequate satellite geometry during the flight. RAIM availability is near 100% in Oceanic, Enroute, and Terminal phases of flight. Because FAA TSO requirements for non-precision approaches specify significantly better satellite coverage than other flight phases, RAIM may not be available when flying some approaches. The GNS 530 automatically monitors RAIM during approach operations and warn the pilot if RAIM is not available. In such cases, use an external LOC receiver instead for many of the non-precision and precision approaches stored on the Jeppesen NavData Card. RAIM prediction helps the pilot plan for a pending flight to confirm GPS operation during an approach.

An 'INTEG' annunciation at the bottom left corner of the screen (Figure 10-17) indicates that satellite coverage is insufficient to pass built-in RAIM tests. When this occurs, the GPS receiver continues to provide navigation information, but should not be used for primary navigation guidance. Use an alternate navigation source.

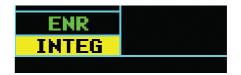

Figure 10-17 'INTEG' Annunciation

If a 'WARN' annunciation appears at the bottom left corner, GPS satellite coverage may be sufficient, but the GNS 530 has detected a position error which exceeds protection limits. In this condition, all GPS navigation data on the GNS 530 is disabled. Use an alternate navigation source.

- Software Versions Provides software version information for the operating software within the GPS receiver, COM transceiver, and main processor board.
- Database Versions Displays the current Jeppesen database type and expiration date, along with the version and type of built-in land database.
- Terrain Database Versions Displays the current version and area of coverage of each terrain and obstacle database. If a database is found to be missing and/or deficient, the TAWS system fails the self-test and issues a failure message.

### **Utility Page: Checklists**

### Creating a checklist:

- Select 'Checklist' from the Utility Page using the steps described at the beginning of this section (10.3). Press the ENT Key to display a list of checklists.
- Press the MENU Key to display the Checklist Page Menu (Figure 10-18). Turn the large right knob to select 'Create New Checklist?' and press the ENT Key.

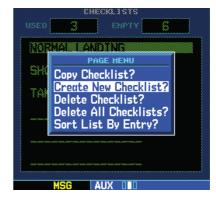

Figure 10-18 Checklist Page Menu

- 3) Use the small and large **right** knobs to enter the name of a checklist. Press the **ENT** Key when finished. (Up to nine different checklists can be created and stored in the GNS 530.)
- 4) Use the small and large **right** knobs to enter each checklist item, followed each time by the **ENT** Key. Each checklist may contain up to 30 line items of as much as 16 characters long.

### **Executing a checklist:**

- With the Checklists Page displayed, turn the large **right** knob to select the desired checklist and press the **ENT** Key.
- As each checklist item is completed, press the ENT Key to move to the next item on the list.

### **Editing a checklist:**

- With the Checklists Page displayed, turn the large **right** knob to select the desired checklist and press the **ENT** Key.
- 2) Press the MENU Key to display an options menu. Select 'Edit Item?' and press the ENT Key, then use the small and large right knobs to edit each checklist item. Press the ENT Key when finished.

### Inserting a checklist step into an existing checklist:

- With the Checklists Page displayed, turn the large **right** knob to select the desired checklist and press the **ENT** Key.
- Turn the large **right** knob to highlight the existing checklist entry which immediately follows the new checklist step.
- 3) Turn the small and large **right** knobs to enter the new checklist step. Press the **ENT** Key when finished.

#### **Deleting a checklist or all checklists:**

- 1) With the Checklists Page displayed, press the **MENU** Key to display an options menu.
- 2) Turn the large **right** knob to select 'delete checklist' or 'delete all checklists' and press the **ENT** Key.
- With 'Yes?' highlighted on the confirmation window (figure 10-19), press the **ENT** Key to remove the checklist or all checklists from memory.

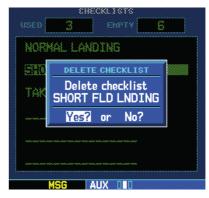

Figure 10-19 Delete Checklist Confirmation Window

### Copying a checklist:

- With the Checklists Page displayed and the desired checklist selected, press the **MENU** Key.
- Turn the large **right** knob to select 'Copy Checklist? and press the **ENT** Key to copy the checklist to an empty checklist memory location.

### Sorting the checklists by name or entry:

- 1) With the Checklists Page displayed, press the **MENU** Key to display an options menu.
- Turn the large **right** knob to select 'Sort List By Entry?' or 'Sort List By Name?' and press the **ENT** Key.

### **Utility Page: Flight Timers**

### Viewing, using, or resetting the generic timer:

- 1) Select 'Flight Timers' from the Utility Page, using the steps described at the beginning of this section (10.3).
- The flashing cursor highlights 'Start?'. To start the generic timer, press the ENT Key. Count up timers typically begin with this step; however, for count down timers, to enter a count direction and time before starting the timer, see the following steps.
- To change the count direction, turn the large right knob to highlight the count direction field (Figure 10-20): 'Down' or 'Up'. Turn the small right knob to select the desired count direction. Press the ENT Key when finished.

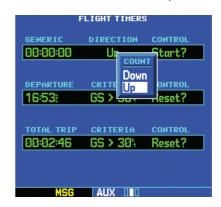

Figure 10-20 Count Window

4) For a count down timer, turn the large **right** knob to highlight the time field. Use the small and large **right** knobs to enter the count down time—in hours, minutes, and seconds. Press the **ENT** Key when finished.

- 5) To stop the generic timer, turn the large **right** knob to highlight 'Stop? and press the **ENT** Key.
- 6) To reset the generic timer, turn the large right knob to highlight the time field. Press the CLR Key, followed by the ENT Key.

### **Recording or resetting the departure time:**

- Select 'Flight Timers' from the Utility Page, using the steps described at the beginning of this section (10.3).
- 2) Turn the large **right** knob to highlight the reset mode field, under 'Departure Time'. The reset mode field indicates 'Pwr-on' or 'GS>30kt'.
- 3) Turn the small **right** knob to select the desired reset mode (Figure 10-21). 'Pwr-on' records a departure time when the GNS 530 is turned on. 'GS>30kt' records a departure time once the GPS-computed ground speed exceeds 30 knots.

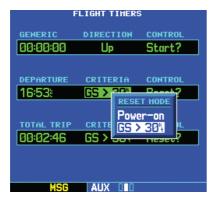

Figure 10-21 Departure Reset Mode Window

- 4) Press the **ENT** Key when finished.
- 5) To reset the departure time, turn the large **right** knob to highlight 'Reset?' and press the **ENT** Key.

### Viewing, using, or resetting total trip time:

- Select 'Flight Timers' from the Utility Page, using the steps described at the beginning of this section.
- Turn the large **right** knob to highlight the reset mode field, under 'Total Trip Time' (Figure 10-22). The reset mode field indicates 'Pwr-on' or 'GS>30kt'.

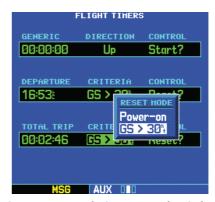

Figure 10-22 Total Trip Reset Mode Window

- 3) Turn the small **right** knob to select the desired reset mode. 'Pwr-on' records trip time, in hours/minutes/seconds, any time the GNS 530 is turned on. 'GS>30kt' records trip time any time the GPS-computed ground speed exceeds 30 knots.
- 4) Press the **ENT** Key when finished.
- To reset the total trip time, turn the large right knob to highlight 'Reset?' and press the ENT Key.

### **Utility Page: Trip Statistics**

### **Resetting trip statistics readouts:**

- Select 'Trip Statistics' from the Utility Page , using the steps described at the beginning of this section.
- Press the **MENU** Key to display the Trip Statistics Page Menu with several reset options (Figure 10-23):
- Reset Trip? Resets trip odometer and average ground speed readouts
- Reset Max Speed? Resets maximum speed readout only
- Reset Odometer? Resets odometer readout only
- Reset All? Resets all trip statistics readouts

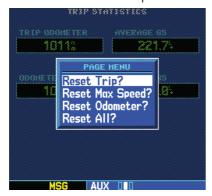

Figure 10-23 Trip Statistics Page Menu

3) Turn the large **right** knob to select the desired reset option and press the **ENT** Key.

### **Utility Page: RAIM Prediction**

### **Predicting RAIM availability:**

- Select 'RAIM Prediction' from the Utility Page, using the steps described at the beginning of this section.
- 2) The flashing cursor highlights the waypoint field. Use the small and large **right** knobs to enter the identifier of the waypoint at which the pilot wants to determine RAIM availability. Press the **ENT** Key when finished. (To determine RAIM availability for the present position, press the **CLR** Key, followed by the **ENT** Key.)
- 3) The flashing cursor moves to the arrival date field. Use the small and large **right** knobs to enter the date for which the pilot wants to determine RAIM availability. Press the **ENT** Key when finished.
- The flashing cursor moves to the arrival time field. Use the small and large **right** knobs to enter the time for which the pilot wants to determine RAIM availability. Press the **ENT** Key when finished.

5) The flashing cursor moves to 'Compute RAIM?' (Figure 10-24). Press the **ENT** Key to begin RAIM prediction. Once calculations are complete, the GNS 530 displays one of the following in the RAIM status field:

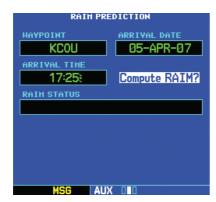

Figure 10-24 'Compute RAIM?' Highlighted

- RAIM Not Available Satellite coverage is predicted to NOT be sufficient for reliable operation during non-precision approaches
- RAIM Available Satellite coverage is predicted to be sufficient for reliable operation during all flight phases, including non-precision approaches

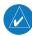

NOTE: RAIM computations predict satellite coverage within  $\pm 15$  minutes of the specified arrival date and time. Refer to Section 10.4 for specific information regarding RAIM protection limits, also refer to Section 15 for FDE (Fault Detection and Exclusion) information.

### **Utility Page: Software Versions**

The Software Versions Page (Figure 10-25) displays software version information for each of the various subsystems contained within the GNS 530. This page is for information purposes only—no user functions are available from this page.

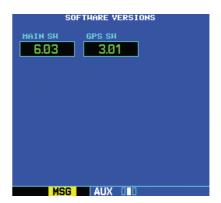

Figure 10-25 Software Versions Page

### **Utility Page: Database Versions**

The Database Versions Page (Figure 10-26) displays the navigation database type and version information as well as the land database type and version. This page is for information purposes only—no user functions are available from this page.

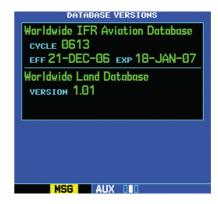

Figure 10-26 Database Versions Page

### **Utility Page: Terrain Database Versions**

The Terrain Database Versions Page (Figure 10-27) displays the current version and area of coverage of each terrain and obstacle database. This page is for information purposes only—no user functions are available from this page.

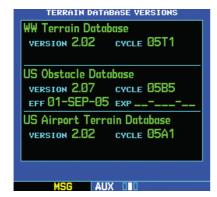

Figure 10-27 Terrain Database Versions Page

### **10.4 SETUP PAGE**

The Setup Page (Figure 10-28) provides access (via menu options) to airspace alarms, CDI scale adjustment, an arrival alarm, units of measure settings, position formats, map datums, and settings for local or UTC time display. When a menu option is selected, the corresponding page appears providing access to the various unit settings.

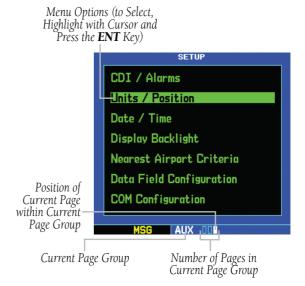

Figure 10-28 Setup Page

# Selecting a menu option from the Setup Page:

- 1) Press the small **right** knob momentarily, to activate the flashing cursor.
- 2) Turn the large **right** knob to select the desired menu option, and press the **ENT** Key (Figure 10-29).

```
HEADING Auto E004°

DIS. SPD Nautical (nm, kt)

ALT. VS Feet (ft, fpm)

Inches (hg)

Celsius (C)

FUEL Gallons (gl)

POSITION FORHAT

hddd°mm.mmm'

HAP DATUH

WGS 84
```

Figure 10-29 Units/Position Page

The following menu options are available:

• 'CDI/Alarms' - Allows the pilot to define the scale for the GNS 530's on-screen course deviation indicator. The scale values represent full scale deflection for the CDI to either side (Figure 10-30). The default setting is 'Auto'. At this setting, the CDI scale is set to 5 nm during the enroute/oceanic phase of flight. Within 30 nm of the destination airport the CDI scale gradually ramps down to 1.0 nm (terminal area). Likewise when leaving the departure airport the CDI scale is set to 1.0 nm and gradually ramps UP to 5 nm beyond 30 nm (from the departure airport).

During approach operations the CDI scale gradually ramps down even further, to 0.3 nm. This transition normally occurs within 2.0 nm of the final approach fix (FAF). If a lower CDI scale setting is selected (i.e., 1.0 nm or 0.3 nm) the higher scale settings are not selected during any phase of flight. For example, if 1.0 nm is selected, the GNS 530 uses this for the enroute and terminal phase and ramp down to 0.3 nm during an approach. Note that the Receiver Autonomous Integrity Monitoring (RAIM) protection limits listed in Table 10-2 follow the selected CDI scale and corresponding modes:

CDI Scales and Corresponding Flight Phases

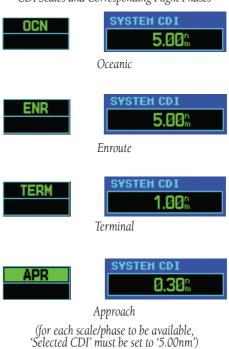

Figure 10-30 CDI Scales

| CDI Scale/Flight Phase:         | RAIM Protection: |  |
|---------------------------------|------------------|--|
| Auto (oceanic)                  | 4.0 nm           |  |
| $\pm$ 5.0 nm or Auto (enroute)  | 2.0 nm           |  |
| $\pm$ 1.0 nm or Auto (terminal) | 1.0 nm           |  |
| $\pm 0.3$ nm or Auto (approach) | 0.3 nm           |  |

#### Table 10-2 CDI Scales

An 'auto' ILS CDI selection allows the GNS 530 to automatically switch the external CDI from the GPS receiver to the VLOC receiver, when established on the final approach course (Section 6.3). Or, select 'manual' to manually switch the external CDI connection, as needed.

An arrival alarm, provided on the CDI/Alarms Page, may be set to notify the pilot with a message when the aircraft has reached a user-defined distance to the final destination (the direct-to waypoint or the last waypoint in a flight plan). Once the aircraft has reached the set distance (up to 99.9 units), an 'Arrival at [waypoint]' message is displayed.

The Airspace Alarms fields allow the pilot to turn the controlled/special-use airspace message alerts on or off. This does not affect the alerts listed on the Nearest Airspace Page or the airspace boundaries depicted on the Map Page. It simply turns on/off the warning provided when approaching or near an airspace.

An altitude buffer is also provided which 'expands' the vertical range above or below an airspace. For example, if the buffer is set at 500 feet, and the aircraft is more than 500 feet above or below an airspace, the pilot is not notified with an alert message; if the aircraft is less than 500 feet above or below an airspace and projected to enter it, the pilot is notified with an alert message. The default is 200 feet.

• 'Units/Position' - Allows the pilot to configure the displayed data to standard or metric units of measure. This setting applies to distance, speed, altitude, fuel, pressure, and temperature. Also provides three magnetic variation (heading) options: True, Auto, or User-defined. If 'Auto' is selected, all track, course and heading information is corrected to the magnetic variation computed by the GPS receiver. The 'True' setting references all information to true north, and the 'User' setting corrects information to an user-entered value.

Configuration settings for position format are also provided, and the map datum setting is shown. The map datum used in the GNS 530 is WGS 84. Note that a map datum that does not match the charts can result in significant differences in position information. When using the paper charts for reference only, the GNS 530 still provides correct navigation guidance to the waypoints contained in the database, regardless of the datum differences.

• 'Date/Time' - Provides settings for time format (local or UTC; 12- or 24-hour) and time offset. The time offset is used to define current local time. UTC (also called GMT or Zulu) date and time are calculated directly from the GPS satellites' signals and cannot be changed. To use local time, simply designate the offset by adding or subtracting the correct number of hours.

#### SECTION 10 AUX PAGES

- 'Display Backlight' Allows the pilot to adjust the display for optimum viewing in any condition. Automatic backlighting is available which uses a built-in photocell (at the top left corner of the display bezel) to make the proper display adjustments without any user intervention. The pilot may also select manual control of the display contrast and backlighting of the GNS 530's display.
- 'Nearest Airport Criteria' Defines the minimum runway length and surface type used when determining the nine nearest airports to display on the Nearest Airport Page. A minimum runway length and/or surface type may be entered to prevent airports with small runways, or runways that are not of appropriate surface, from being displayed. The default settings are '0 feet (or meters)' for runway length and 'any' for runway surface type.
- 'Data Field Configuration' Allows the pilot to select what type of data is displayed in the data field directly below the VLOC Window. Available data options are: VOR/LOC data, or a configurable data field (to display information such as ground speed, track, or distance to destination). If the GNS 530 is interfaced with a traffic information device (see Section 14), thumbnail traffic can be configured for display in the data field.
- 'COM Configuration' Allows the pilot to select 8.33 kHz or 25.0 kHz COM frequency channel spacing.

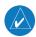

NOTE: 8.33 kHz VHF communication frequency channel spacing is not approved for use in the United States. Select the 25.0 kHz channel spacing option for use in the United States.

# **Setup Page: CDI/Alarms**

# Setting the airspace warning messages or changing the altitude buffer:

- Select 'CDI/Alarms' from the Setup Page, using the steps described at the beginning of this section.
- Turn the large **right** knob to highlight the 'On'/'Off' field next to the desired airspace type. 'MOAs & Other Airspace' includes military operation, alert, caution, danger, training, and warning areas.
- 3) Turn the small **right** knob to select 'On' or 'Off', as desired (Figure 10-31). Press the **ENT** Key to accept the selection.

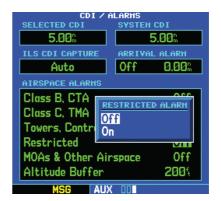

Figure 10-31 Restricted Alarm Window

#### SECTION 10 AUX PAGES

4) To change the altitude buffer, turn the large **right** knob to highlight the 'Altitude Buffers' field (Figure 10-32). Use the small and large **right** knobs to enter the desired buffer distance. Press the **ENT** Key when finished.

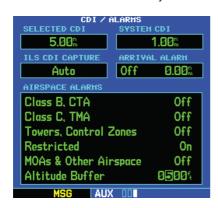

Figure 10-32 Buffer Distance Field Selected

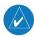

NOTE: When an approach has been loaded into the active flight plan, airspace alert messages are disabled within 30nm of the destination airport.

### **Setup Page: CDI Scale/Alarms**

# **Changing the maximum CDI scale:**

- Select 'CDI/Alarms' from the Setup Page, using the steps described at the beginning of this section.
- The flashing cursor highlights the 'Selected CDI' field (Figure 10-33). Turn the small **right** knob to select the desired CDI scale. The selected scale and any lower scale settings are used during the various phases of flight as described at the beginning of this section.

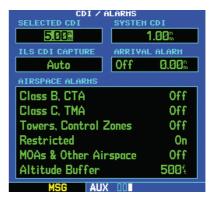

Figure 10-33 Selected CDI Field Highlighted

3) Press the **ENT** Key to accept the selected scale. The 'System CDI' field displays the CDI scale currently in use. The 'System CDI' setting may differ from the 'Selected CDI' depending upon the current phase of flight (as described previously in this section).

#### **Changing the ILS CDI scale:**

- Select 'CDI/Alarms' from the Setup Page, using the steps described at the beginning of this section.
- Turn the large **right** knob to highlight the 'ILS CDI Capture' field.
- 3) Turn the small **right** knob to select 'Auto' or 'Manual' as desired (Figure 10-34). Press the **ENT** Key to accept the selection.

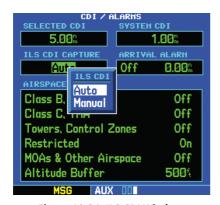

Figure 10-34 ILS CDI Window

# Setting the arrival alarm and alarm distance:

- Select 'CDI/Alarms' from the Setup Page, using the steps described at the beginning of this section.
- 2) Turn the large **right** knob to highlight the 'On'/'Off' field (directly below 'Arrival Alarm').
- 3) Turn the small **right** knob to select 'On' or 'Off', as desired. Press the **ENT** Key to accept the selection.
- 4) The flashing cursor moves to the alarm distance field (to the immediate right of 'On' or 'Off'). To enter an arrival alarm distance, use the small and large **right** knobs to enter the desired alarm distance. Press the **ENT** Key when finished.

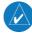

NOTE: The CDI scale is always measured in nautical miles, regardless of the current distance units of measure selected on the Units/Position Page.

#### SECTION 10 AUX PAGES

#### **Setup Page: Units/Position**

#### Setting the magnetic variation:

- Select 'Units/Position' from the Setup Page, using the steps described at the beginning of this section.
- The flashing cursor highlights the heading mode field. Turn the small **right** knob to select the desired heading mode: Auto, True, or User (Figure 10-35). Press the **ENT** Key to accept the selection. (The heading modes are described at the beginning of this section.)

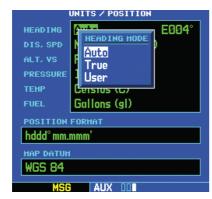

Figure 10-35 Heading Mode Window

3) If 'User' is selected, the flashing cursor moves to the user value field (to the immediate right of 'User'). Use the small and large **right** knobs to enter the desired magnetic variation direction and value. Press the **ENT** Key when finished.

#### Changing the units of measure:

- Select 'Units/Position' from the Setup Page, using the steps described at the beginning of this section.
- 2) Turn the large **right** knob to highlight the desired units of measure category (Figure 10-36).

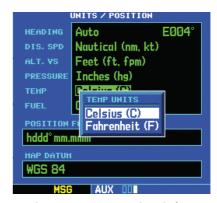

Figure 10-36 Temp Units Window

The following categories, and corresponding units of measure, are available:

- DIS, SPD Distance and speed in Nautical (nautical miles/knots), Statute (miles/miles per hour), or Metric (kilometers/kilometers per hour) terms
- ALT, VS Altitude and vertical speed in Feet/ feet per minute, Meters/meters per minute, or Meters/meters per second
- PRESSURE Barometric pressure in Inches or Millibars
- TEMP Temperature in degrees Celsius or Fahrenheit
- FUEL Fuel units in Gallons, Imperial Gallons, Kilograms, Liters, or Pounds
- 3) Turn the small **right** knob to select the desired units of measure for the selected category. Press the **ENT** Key to accept the selection.

#### **Changing the position format:**

- Select 'Units/Position' from the Setup Page, using the steps described at the beginning of this section.
- 2) Turn the large **right** knob to highlight the 'Position Format' field (Figure 10-37).

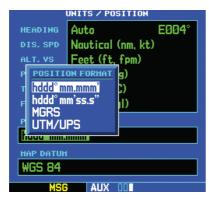

Figure 10-37 Position Format Window

3) Turn the small **right** knob to select the desired position format.

The following position formats are available:

- hddd°mm.mmm' Latitude and longitude in degrees and decimal minutes
- hddd°mm'ss.s' Latitude and longitude in degrees, minutes, and decimal seconds
- MGRS Military Grid Reference System
- UTM/UPS Universal Transverse Mercator/ Universal Polar Stereographic grids
- 3) Press the **ENT** Key to accept the selected format.

### Displaying the map datum:

- Select 'Units/Position' from the Setup Page, using the steps described at the beginning of this section.
- 2) The WGS 84 map datum is displayed (Figure 10-38), this field cannot be changed.

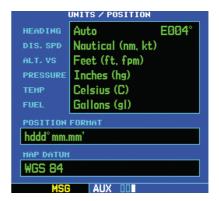

Figure 10-38 Units/Position Page

#### SECTION 10 AUX PAGES

# **Setup Page: Date/Time**

#### **Displaying local time or UTC:**

- Select 'Date/Time' from the Setup Page, using the steps described at the beginning of this section.
- 2) The flashing cursor highlights the time format field. Turn the small **right** knob to display a window of available time formats: Local 12hr, Local 24hr, or UTC (Figure 10-39).

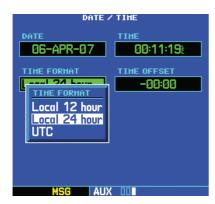

Figure 10-39 Time Format Window

- 3) Continue turning the small **right** knob to select the desired time format.
- 4) Press the **ENT** Key to accept the selection.

### **Setting the local time:**

- Select 'Date/Time' from the Setup Page, using the steps described at the beginning of this section.
- 2) Turn the large **right** knob to highlight the time offset field (Figure 10-40).

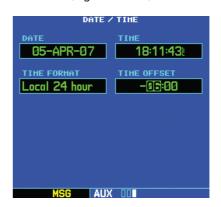

Figure 10-40 Time Offset Field Selected

- 3) Use the small and large **right** knobs to enter the desired offset, beginning by entering a minus (-) or plus (+) sign to indicate whether the offset is behind UTC or ahead of UTC. In the United States, all local time offsets use minus, or behind UTC.
- 4) Press the **ENT** Key to accept the selected offset.

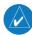

NOTE: When a local time offset is entered, only 'Local 12 hour' or 'Local 24 hour' can be selected. The 'UTC' time format setting ignores any time offset entry.

# **Setup Page: Display Backlight**

#### Changing the backlighting intensity:

- Select 'Display Backlight' from the Setup Page, using the steps described at the beginning of this section.
- The flashing cursor highlights the backlight mode field. Turn the small **right** knob to select the desired mode: Auto or Manual (Figure 10-41). Press the **ENT** Key to accept the selection.

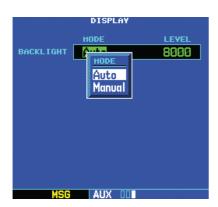

Figure 10-41 Backlight Mode Window

3) If 'Manual' is selected, the flashing cursor moves to the backlight level field. Turn the small **right** knob to select the desired level. Press the **ENT** Key to accept the selection.

# **Setup Page: Nearest Airport Criteria**

# Setting the minimum runway length and runway surface:

- Select 'Nearest Airport Criteria' from the Setup Page, using the steps described at the beginning of this section.
- The flashing cursor highlights the runway surface field (Figure 10-42). Turn the small right knob to select the desired surface. The following options are available:
- Any surface
- Hard surfaces only
- Hard or Soft surfaces
- Water landings only

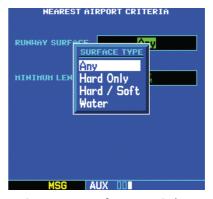

Figure 10-42 Surface Type Window

- 3) Press the **ENT** Key to accept the runway surface selection.
- 4) The flashing cursor moves to the minimum runway length field. To enter a different minimum runway length, use the small and large **right** knobs to enter the desired length. Press the **ENT** Key when finished.

# **Setup Page: Data Field Configuration**

# **Configuring the Auxiliary Data Field:**

- 1) Select 'Data Field Configuration' from the Setup Page, using the steps described at the beginning of this section..
- 2) Turn the small **right** knob to select an option from the Auxiliary Configuration Window (Figure 10-43). The following options are available:
- VOR/LOC Data Displays the identifier, distance, and radial from the tuned VOR station active in the VLOC window. When tuned to a nearby localizer; the localizer identifier, associated airport, and runway are displayed instead.
- Configurable Data Fields Displays a user-selectable data field of navigation data (see Table 10-3 for available options).
- Traffic Watch If the GNS 530 is connected to other equipment providing traffic alert information, a window is provided to display traffic information. This allows traffic monitoring from any page to quickly identify traffic hazards.

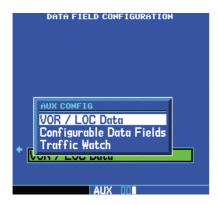

Figure 10-43 AUX Configuration Window

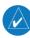

NOTE: The 'Traffic' selection in the Auxiliary Configuration Field is only available if the GNS 530 is configured for interface with a traffic information device (see Section 14).

- 3) Press the **ENT** Key to accept the data type.
- 4) If 'Configurable Data Fields' is selected, a second selection field appears. Turn the large **right** knob to highlight this second field, then turn the small right knob to display a list of available navigation data types (Table 10-3). Continue turning the small **right** knob to select the desired data type and press the **ENT** Key to confirm the selection.

| Abbreviation | Data Type                 |
|--------------|---------------------------|
| BRG          | Bearing                   |
| CTS          | Course To Steer           |
| DIS          | Distance                  |
| DTK          | Desired Track             |
| ESA          | Enroute Safe Altitude     |
| ETA          | Estimated Time of Arrival |
| FLOW         | Total Fuel Flow           |
| GS           | Ground Speed              |
| MSA          | Minimum Safe Altitude     |
| TKE          | Track Angle Error         |
| TRK          | Track                     |
| VSR          | Vertical Speed Required   |
| WPT          | Active Waypoint           |
| XTK          | Cross Track Error         |

**Table 10-3** 

5) Press the small right knob to remove the cursor and return to the Setup Page.

# **Setup Page: COM Configuration**

# **Setting the COM channel spacing:**

- Select 'COM Configuration' from the Setup Page, using the steps described at the beginning of this section.
- 2) The flashing cursor highlights the channel spacing field (Figure 10-44). Turn the small **right** knob to select the desired channel spacing: 8.33 kHz or 25.0 kHz. Press the **ENT** Key when finished.

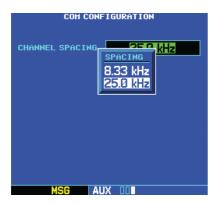

Figure 10-44 Channel Spacing Window

# **Restoring Factory Settings**

When making changes to any Setup Page option, a 'Restore Defaults?' menu selection allows the pilot to restore the original factory settings (for the selected option only). For example, with the CDI/Alarms Page displayed, the 'Restore Defaults?' option restores all airspace alarms and CDI settings to the original factory values.

# Restoring a Setup Page option to the original factory settings:

- Select the desired menu option from the Setup Page, using the steps described at the beginning of this section.
- 2) Press the **MENU** Key to display the CDI/Alarms Page Menu (Figure 10-45).

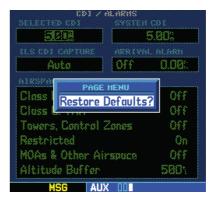

Figure 10-45 CDI/Alarms Page Menu

3) With 'Restore Defaults?' highlighted, press the **ENT** Key.

# SECTION 10 AUX PAGES

Blank Page

# SECTION 11 VERTICAL NAVIGATION

# SECTION 11: VERTICAL NAVIGATION (VNAV)

The GNS 530's Vertical Navigation Page (Figure 11-2) allows you to create a three-dimensional profile (Figure 11-1) which guides you from your present position and altitude to a final (target) altitude at a specified location. This is helpful when you'd like to descend to a certain altitude near an airport or climb to an altitude before reaching a route or direct-to waypoint. Once the profile is defined, message alerts and additional data on the Default NAV and Map Pages keep you informed of your progress.

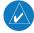

NOTE: To use the vertical navigation features, the ground speed must be greater than 35 knots and direct-to navigation or a flight plan must be activated.

# **Displaying the Vertical Navigation Page:**

Press the **VNAV** key.

Target Altitude and Altitude Reference (AGL or MSL)

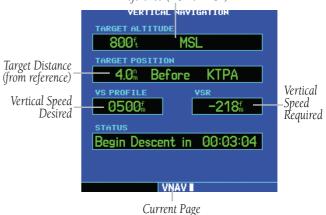

Figure 11-2 VNAV Page

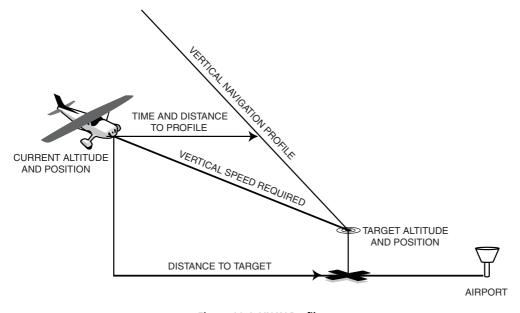

Figure 11-1 VNAV Profile

# SECTION 11 VERTICAL NAVIGATION

#### **Creating a vertical navigation profile:**

- 1) Press the **VNAV** Key to display the Vertical Navigation Page.
- 2) Press the small **right** knob to activate the cursor.
- 3) With the TARGET ALTITUDE field highlighted (Figure 11-3), turn the small and large **right** knobs to select the target altitude, and press the **ENT** Key.

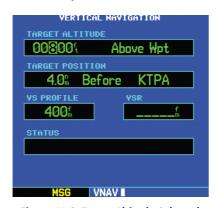

Figure 11-3 Target Altitude Selected

- 4) Turn the small **right** knob to select "Above Wpt" (AGL) or "MSL" and press the **ENT** Key. "Above Wpt" uses the altitude of a destination airport as stored on the Jeppesen NavData card. "MSL" lets you set a specific target altitude for any waypoint category: airport, VOR, NDB, intersection or user waypoint.
- 5) Turn the small and large **right** knobs to select a distance from the target reference waypoint and press the **ENT** Key. If the target altitude should occur at the target reference waypoint, enter a distance of zero.

6) Turn the small right knob to select "Before" or "After" (Figure 11-4), and press the **ENT** Key. This setting designates whether the offset distance defines a point before you reach the target reference waypoint or after you reach the waypoint.

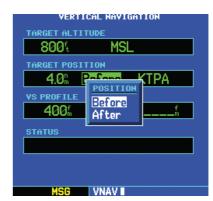

Figure 11-4 Position Window

- 7) When using a flight plan, the target reference waypoint itself can be specified from the waypoints contained in the flight plan. By default, the last waypoint in the flight plan is selected. To select a different waypoint, turn the small **right** knob to select the desired waypoint and press the **ENT** Key.
- 8) The default profile utilizes a 400 foot-perminute descent rate. To change the rate, turn the large **right** knob to highlight the "VS Profile" field and use the small and large **right** knobs to enter a new rate. Press the **ENT** Key when finished.

# SECTION 11 VERTICAL NAVIGATION

With the profile set, the vertical speed required (VSR) is displayed on the Vertical Navigation Page. Expect the following to occur when using the vertical navigation feature:

• At one minute prior to reaching the initial descent point, a message "Approaching VNAV Profile" (Figure 11-5) occurs. The descent (or climb) angle also locks to prevent changes in speed from altering the profile.

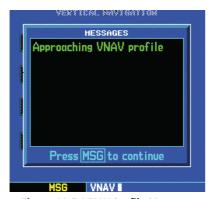

Figure 11-5 VNAV Profile Message

If selected, the vertical speed required (VSR)
readout on the default NAV and map pages shows
the desired vertical speed to maintain the proper
descent (or climb) angle.

• At 500 feet above (or below, for a climb) the target altitude, an "Approaching Target Altitude" message is provided (Figure 11-6). The VSR readout on the Default NAV and Map Pages is blanked out, at this point.

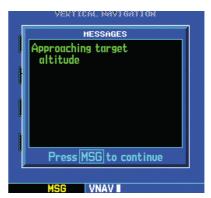

Figure 11-6 Target Altitude Message

#### SECTION 11 VERTICAL NAVIGATION

Vertical navigation messages can be turned on or off. (By default the messages are off.) Turning the messages off allows you to keep the profile settings you've entered previously, without having them generate messages when the feature isn't needed.

# Disabling/enabling the vertical navigation (VNAV) messages:

 Press the **MENU** Key to display the Vertical Navigation Page Options menu (Figure 11-7).

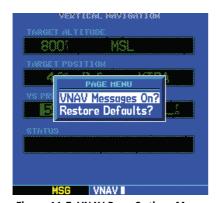

Figure 11-7 VNAV Page Options Menu

2) With "VNAV Messages On?" highlighted, press the **ENT** Key. Or, if the messages are already on and you wish to turn them off, make sure 'VNAV Messages Off?' is highlighted and press the **ENT** Key.

# Restoring the factory default VNAV settings:

 Press the **MENU** Key to display the Vertical Navigation Page Options menu (Figure 11-8).

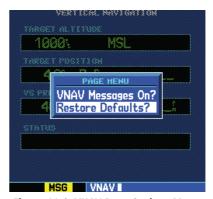

Figure 11-8 VNAV Page Options Menu

Turn the large **right** knob to highlight "Restore Defaults?" and press the ENT Key.

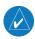

NOTE: GNS 530 units may\* display either a TERRAIN Page or a TAWS Page, (but not both) depending upon the installed hardware and configuration.

\* Some earlier units are not equipped to support the TERRAIN and/or TAWS functionality, so therefore will not have a TERRAIN or TAWS page available.

#### 12.1 INTRODUCTION

Garmin TERRAIN is a **non-TSO-C151b-certified** terrain awareness system incorporated into GNS 530 units to increase situational awareness and aid in reducing controlled flight into terrain (CFIT). TERRAIN functionality is a standard feature found in GNS 530 units with main software version 6.01 or above, along with appropriate hardware upgrades.

# **Operating Criteria**

TERRAIN requires the following to operate properly:

- The system must have a valid 3-D GPS position solution.
- The system must have a valid terrain/obstacle/ airport terrain database.

#### Limitations

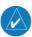

NOTE: The data contained in the TERRAIN databases comes from government agencies. Garmin accurately processes and cross-validates the data but cannot guarantee the accuracy and completeness of the data.

TERRAIN displays terrain and obstructions relative to the altitude of the aircraft. The displayed alerts are advisory in nature only. Individual obstructions may be shown if available in the database. However, all obstructions may not be available in the database and data may be inaccurate. Never use this information for navigation or to maneuver to avoid obstacles.

Terrain information is based on terrain elevation information in a database that may contain inaccuracies. Terrain information should be used as an aid to situational awareness. Never use it for navigation or to maneuver to avoid terrain.

TERRAIN uses terrain and obstacle information supplied by government sources. The data undergoes verification by Garmin to confirm accuracy of the content, per TSO-C151b. However, the displayed information should never be understood as being all-inclusive.

### **TERRAIN Alerting**

TERRAIN uses information provided from the GPS receiver to provide a horizontal position and altitude. GPS altitude is derived from satellite measurements. GPS altitude is converted to a mean sea level (MSL)-based altitude (GPS-MSL altitude) and is used to determine TERRAIN alerts. GPS-MSL altitude accuracy is affected by factors such as satellite geometry, but it is not subject to variations in pressure and temperature that normally affect pressure altitude devices. GPS-MSL altitude does not require local altimeter settings to determine MSL altitude. Therefore, GPS altitude provides a highly accurate and reliable MSL altitude source to calculate terrain and obstacle alerts.

TERRAIN utilizes terrain and obstacle databases that are referenced to mean sea level (MSL). Using the GPS position and GPS-MSL altitude, TERRAIN displays a 2-D picture of the surrounding terrain and obstacles relative to the position and altitude of the aircraft. Furthermore, the GPS position and GPS-MSL altitude are used to calculate and "predict" the aircraft's flight path in relation to the surrounding terrain and obstacles. In this manner, TERRAIN can provide advanced alerts of predicted dangerous terrain conditions. Detailed alert modes are described later in this section.

#### **Baro-Corrected Altitude**

Baro-corrected altitude (or indicated altitude) is derived by adjusting the altimeter setting for local atmospheric conditions. The most accurate baro-corrected altitude can be achieved by frequently updating the altimeter setting to the nearest reporting station along the flight path. However, because actual atmosphere conditions seldom match the standard conditions defined by the International Standard Atmosphere (ISA) model (where pressure, temperature, and lapse rates have fixed values), it is common for the baro-corrected altitude (as read from the altimeter) to differ from the GPS-MSL altitude. This variation results in the aircraft's true altitude differing from the baro-corrected altitude.

# **Using TERRAIN**

During power-up, the terrain/obstacle database versions are displayed along with a disclaimer to the pilot. At the same time, TERRAIN self-test begins. A test failure is annunciated for TERRAIN as shown in Table 12-4.

#### 12.2 TERRAIN PAGE

See Section 3.5 for a complete description of the TERRAIN Page and its operation.

# **TERRAIN Symbols**

The symbols and colors in Figure 12-1 and Table 12-1 are used to represent obstacles and potential impact points on the TERRAIN Page. TERRAIN uses yellow (caution) and red (warning) to depict terrain information relative to aircraft altitude. Each color is associated with an alert severity level. Terrain graphics and visual annunciations also use these color assignments.

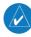

NOTE: If an obstacle and the projected flight path of the aircraft intersect, the display automatically zooms in to the closest potential point of impact on the TERRAIN Page.

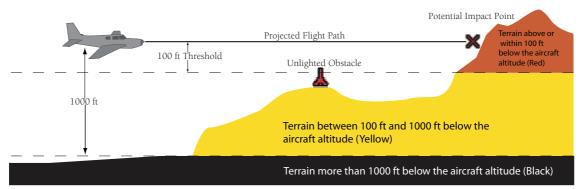

Figure 12-1 Terrain Altitude/Color Correlation

|                 | Unlighted      | d Obstacle     | Lighted        | Obstacle       | Potential        |                                                                 |                     |
|-----------------|----------------|----------------|----------------|----------------|------------------|-----------------------------------------------------------------|---------------------|
|                 | < 1000'<br>AGL | > 1000'<br>AGL | < 1000'<br>AGL | > 1000'<br>AGL | Impact<br>Points | Obstacle Location                                               | Alert Level         |
| Symbol          | A              | 1              | **             | 晝              | ×                | Obstacle above or within 100' below current aircraft altitude   | WARNING<br>(Red)    |
| <b>Obstacle</b> | Δ              | <u>k</u>       | **             | *              | *                | Obstacle between 100' and 1000' below current aircraft altitude | CAUTION<br>(Yellow) |

Table 12-1 Terrain/Obstacle Colors and Symbology

#### 12.3 TERRAIN ALERTS

TERRAIN Alerts are issued when flight conditions meet parameters that are set within TERRAIN software algorithms. TERRAIN alerts typically employ either an ADVISORY or a CAUTION alert severity level, or both.

When an alert is issued, visual annunciations are displayed.

Annunciations appear in a dedicated field in the lower left corner of the display (Figure 12-2). Annunciations are color-coded according to Table 12-2.

TERRAIN Annunciation Field

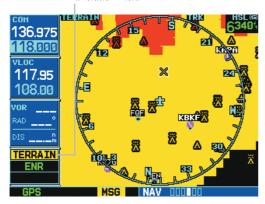

Figure 12-2 TERRAIN Annunciation Field

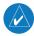

NOTE: TERRAIN Advisory Alerts are displayed as constant black text on a yellow background; TERRAIN Caution Alerts are displayed as flashing black text on a yellow background.

Pop-up terrain alerts (Figures 12-3 & 12-4) can also appear during an alert, but only when the TERRAIN Page is not displayed.

There are two options when an alert is displayed:

- Press the CLR Key. This acknowledges the pop-up alert and returns to the currently viewed page.
- Press the **ENT** Key. This acknowledges the pop-up alert and accesses the TERRAIN Page.

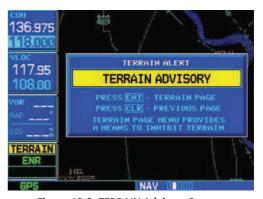

Figure 12-3 TERRAIN Advisory Pop-up

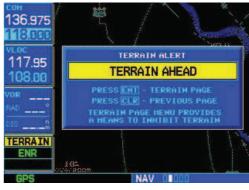

Figure 12-4 TERRAIN Caution Pop-up (Flashing)

Table 12-2 shows the possible TERRAIN alert types with corresponding annunciations.

| Alert Type                                 | Annunciation | Pop-Up Alert      |
|--------------------------------------------|--------------|-------------------|
| TERRAIN Failure                            | TER FAIL     | None              |
| TERRAIN Inhibited                          | TER INHB     | None              |
| TERRAIN Not Available                      | TER N/A      | None              |
| Required Terrain Clearance (RTC) Advisory  | TERRAIN      | TERRAIN ADVISORY  |
| Paguired Torrain Clearance (PTC) Caution   | TERRAIN      | TERRAIN AHEAD     |
| Required Terrain Clearance (RTC) Caution   | (FLASHING)   | (FLASHING)        |
| Imminent Terrain Impact (ITI) Advisory     | TERRAIN      | TERRAIN ADVISORY  |
| Imminent Terrain Impact (ITI) Couties      | TERRAIN      | TERRAIN AHEAD     |
| Imminent Terrain Impact (ITI) Caution      | (FLASHING)   | (FLASHING)        |
| Required Obstacle Clearance (ROC) Advisory | TERRAIN      | OBSTACLE ADVISORY |
| Required Obstacle Clearance (ROC) Caution  | TERRAIN      | OBSTACLE AHEAD    |
| Required Obstacle Clearance (ROC) Caution  | (FLASHING)   | (FLASHING)        |
| Imminent Obstacle Impact (IOI) Advisory    | TERRAIN      | OBSTACLE ADVISORY |
| Imminant Obstacla Impact (IOI) Courties    | TERRAIN      | OBSTACLE AHEAD    |
| Imminent Obstacle Impact (IOI) Caution     | (FLASHING)   | (FLASHING)        |
| Premature Descent Alert (PDA) Advisory     | TERRAIN      | TOO LOW - TERRAIN |

**Table 12-2 TERRAIN Alert Summary** 

Table 12-3 shows system status annunciations that may also be issued:

| Alert Type                                         | TERRAIN Page<br>Annunciation | Pop-Up Alert |
|----------------------------------------------------|------------------------------|--------------|
| TERRAIN System Test Fail                           | TER FAIL                     | None         |
| TERRAIN Alerting is disabled                       | TER INHB                     | None         |
| No GPS position or excessively degraded GPS signal | TER N/A                      | None         |
| System Test in progress                            | TER TEST                     | None         |
| System Test pass                                   | None                         | None         |

**Table 12-3 Additional System Annunciations** 

#### **Forward Looking Terrain Avoidance**

The Forward Looking Terrain Avoidance (FLTA) alert is used by TERRAIN and is composed of:

- Reduced Required Terrain Clearance (RTC) and Reduced Required Obstacle Clearance (ROC) -These alerts are
  issued when the aircraft flight path is above terrain, yet is projected to come within the minimum clearance
  values in Table 12-4. When an RTC or ROC alert is issued, a potential impact point is displayed on the
  TERRAIN Page.
- Imminent Terrain Impact (ITI) and Imminent Obstacle Impact (IOI) These alerts are issued when the aircraft is below the elevation of a terrain or obstacle cell in the aircraft's projected path. ITI and IOI alerts are accompanied by a potential impact point displayed on the TERRAIN Page. The alert is annunciated when the projected vertical flight path is calculated to come within minimum clearance altitudes in Table 12-4.

During the final approach phase of flight, FLTA alerts are automatically inhibited when the aircraft is below 200 feet AGL while within 0.5 nm of the approach runway or below 125 feet AGL while within 1.0 nm of the runway threshold.

| Phase of Flight | Minimum Clearance<br>Altitude Level Flight (ft) | Minimum Clearance<br>Altitude Descending (ft) |
|-----------------|-------------------------------------------------|-----------------------------------------------|
| Enroute         | 700                                             | 500                                           |
| Terminal        | 350                                             | 300                                           |
| Approach        | 150                                             | 100                                           |
| Departure       | 100                                             | 100                                           |

Table 12-4 Minimum Terrain and Obstacle Clearance Values for FLTA Alerts

# **Premature Descent Alerting**

A Premature Descent Alert (PDA) is issued when the system detects that the aircraft is significantly below the normal approach path to a runway (Figure 12-5).

PDA alerting begins when the aircraft is within 15 nm of the destination airport. PDA alerting ends when the aircraft is either:

- 0.5 nm from the runway threshold OR
- at an altitude of 125 feet AGL while within 1.0 nm of the threshold.

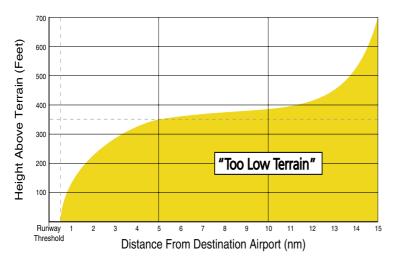

Figure 12-5 PDA Alerting Threshold

#### **TERRAIN Inhibit**

TERRAIN also has an inhibit mode that deactivates the FLTA/PDA visual alerts. Pilots should use discretion when inhibiting TERRAIN and always remember to enable the system when appropriate.

# **Inhibiting TERRAIN:**

Select the TERRAIN Page and press the **MENU**Key. 'Inhibit Terrain?' is selected by default
(Figure 12-6).

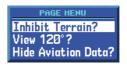

Figure 12-6 TERRAIN Page Menu

 Press the ENT Key. The 'TER INHB' annunciation is displayed in the TERRAIN annunciator field when TERRAIN is inhibited (Figure 12-7).

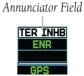

Figure 12-7 Annunciator Field

#### **Enabling TERRAIN:**

- Select the TERRAIN Page and press the MENU Key. 'Enable Terrain?' is selected by default.
- Press the **ENT** Key. The TERRAIN system is functional again.

#### TERRAIN NOT AVAILABLE ALERT

TERRAIN requires a 3-D GPS navigation solution along with specific vertical accuracy minimums. Should the navigation solution become degraded or if the aircraft is out of the database coverage area, the annunciation 'TER N/A' is generated in the annunciation window and 'TERRAIN NOT AVAILABLE' is generated on the TERRAIN Page (Figure 12-8). When the GPS signal is re-established and the aircraft is within the database coverage area, the 'TER N/A' visual annunciation is removed.

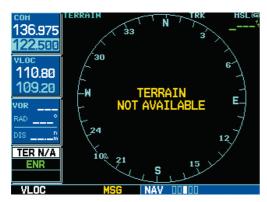

Figure 12-8: TERRAIN NOT AVAILABLE Display

# **TERRAIN FAILURE ALERT**

TERRAIN continually monitors several system-critical items such as database validity, hardware status, and GPS status. If the terrain/obstacle database is not available, 'TER FAIL' is generated in the annunciation window, and 'TERRAIN FAILED' is generated on the TERRAIN Page (Figure 12-9).

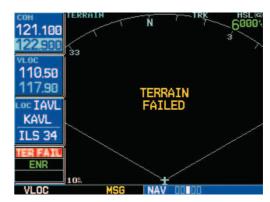

Figure 12-9: TERRAIN FAILED Display

# 12.4 DATABASE INFORMATION FOR TERRAIN

#### **General Database Information**

Garmin TERRAIN uses terrain and obstacle information supplied by government sources. The data undergoes verification by Garmin to confirm accuracy of the content, per TSO-C151b. However, the displayed information should never be understood as being allinclusive. Pilots must familiarize themselves with the appropriate sectional charts for safe flight.

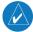

NOTE: The data contained in the terrain and obstacle databases comes from government agencies. Garmin accurately processes and cross-validates the data, but cannot guarantee the accuracy and completeness of the data.

The terrain/obstacle databases are contained on a datacard which is inserted in the right-most slot of the GNS 530 units (Appendix A).

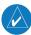

NOTE: Obstacles 200' and higher are included in the Obstacle Database. It is very important to note that not all obstacles are necessarily charted and therefore may not be contained in the Obstacle Database.

#### **Database Versions**

The version and area of coverage of each terrain/obstacle database is shown on the Terrain Database Versions Page, located in the AUX Page Group (Figures 12-10 and 12-11, also Section 10.3). Databases are checked for integrity at power-up. If a database is found to be missing and/or deficient, the TERRAIN system fails the self-test and displays the TERRAIN system failure message (see Table 12-3).

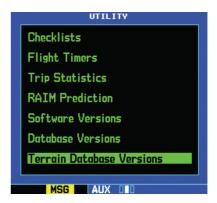

Figure 12-10 Utility Page

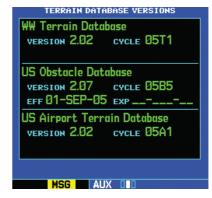

Figure 12-11 Terrain Database Versions Page

# **Database Updates**

Terrain/obstacle databases are updated periodically with the latest terrain and obstacle data. Visit the Garmin website to check for newer versions of terrain/obstacle databases (compare database cycle numbers to determine if a newer version is available). Updated terrain data cards may be obtained by calling Garmin at one of the numbers listed in the front of this document.

# **Updating terrain/obstacle databases:**

- Acquire a new terrain data card from Garmin.
- 2) Turn off the power to the GNS 530.
- 3) Remove the old terrain data card from and insert the new card into the right-most slot of the GNS 530.
- 4) Turn on the GNS 530 and verify that the TERRAIN system passes self-test.

# **Terrain/Obstacle Database Areas of Coverage**

Table 12-5 lists the area of coverage available in each database. Regional definitions may change without notice.

| Database           | Coverage Area                                                                                                    |
|--------------------|----------------------------------------------------------------------------------------------------|
| Worldwide (WW)     | Latitudes: N75 to S60<br>Longitudes: W180 to E180                                                                                                    |
| United States (US) | Limited to the United States plus<br>some areas of Canada, Mexico,<br>Caribbean, and the Pacific.                                                                                                    |
| US/Europe          | Alaska, Austria, Belgium, Canada*,<br>Caribbean*, Czech Republic,<br>Denmark, Estonia, Finland, France,<br>Germany, Greece, Hawaii, Iceland,<br>Ireland, Italy, Latvia, Lithuania,<br>Mexico*, Netherlands, Norway,<br>Poland, Portugal, Slovakia, Spain,<br>Sweden, Switzerland, United<br>Kingdom, United States |

<sup>\*</sup> Indicates partial coverage

Table 12-5 Database Coverage Areas

# **SECTION 13: TAWS**

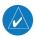

NOTE: GNS 530 units may\* display either a TERRAIN Page or a TAWS Page, (but not both) depending upon the installed hardware and configuration.

\* Some earlier units are not equipped to support the TERRAIN and/or TAWS functionality, so therefore will not have a TERRAIN or TAWS page available.

#### 13.1 INTRODUCTION

TAWS (Terrain Awareness and Warning System) is a feature to increase situational awareness and aid in reducing controlled flight into terrain (CFIT). TAWS satisfies TSO-C151b Class B requirements for certification. Class B TAWS is required for all Part 91 aircraft operations with six or more passenger seats and for Part 135 turbine aircraft operations with six to nine passenger seats (FAR Parts 91.223, 135.154).

TAWS functionality is an available feature found in GNS 530 TAWS units with main software version 6.01 or above, along with appropriate hardware upgrades. TAWS provides visual and aural annunciations when terrain and obstacles are within the given altitude threshold from the aircraft.

# **Operating Criteria**

TAWS requires the following to operate properly:

- The system must have a valid 3-D GPS position solution.
- The system must have a valid terrain/obstacle/ airport terrain database.

#### Limitations

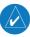

NOTE: The data contained in the TAWS databases comes from government agencies. Garmin accurately processes and cross-validates the data but cannot guarantee the accuracy and completeness of the data.

TAWS displays terrain and obstructions relative to the altitude of the aircraft. The displayed caution and warning alerts are advisory in nature only. Individual obstructions may be shown if available in the database. However, all obstructions may not be available in the database and data may be inaccurate. Never use this information for navigation or to maneuver to avoid obstacles.

Terrain information is based on terrain elevation information in a database that may contain inaccuracies. Terrain information should be used as an aid to situational awareness. Never use it for navigation or to maneuver to avoid terrain.

TAWS uses terrain and obstacle information supplied by government sources. The data undergoes verification by Garmin to confirm accuracy of the content, per TSO-C151b. However, the displayed information should never be understood as being all-inclusive.

# **TAWS Alerting**

TAWS uses information provided from the GPS receiver to provide a horizontal position and altitude. GPS altitude is derived from satellite measurements. GPS altitude is converted to a mean sea level (MSL)-based altitude (GPS-MSL altitude) and is used to determine TAWS alerts. GPS-MSL altitude accuracy is affected by factors such as satellite geometry, but it is not subject to variations in pressure and temperature that normally affect pressure altitude devices. GPS-MSL altitude does not require local altimeter settings to determine MSL altitude. Therefore, GPS altitude provides a highly accurate and reliable MSL altitude source to calculate terrain and obstacle alerts.

#### SECTION 13 TAWS

TAWS utilizes terrain and obstacle databases that are referenced to mean sea level (MSL). Using the GPS position and GPS-MSL altitude, TAWS displays a 2-D picture of the surrounding terrain and obstacles relative to the position and altitude of the aircraft. Furthermore, the GPS position and GPS-MSL altitude are used to calculate and "predict" the aircraft's flight path in relation to the surrounding terrain and obstacles. In this manner, TAWS can provide advanced alerts of predicted dangerous terrain conditions. Detailed alert modes are described later in this section.

#### **Baro-Corrected Altitude**

Baro-corrected altitude (or indicated altitude) is derived by adjusting the altimeter setting for local atmospheric conditions. The most accurate baro-corrected altitude can be achieved by frequently updating the altimeter setting to the nearest reporting station along the flight path. However, because actual atmosphere conditions seldom match the standard conditions defined by the International Standard Atmosphere (ISA) model (where pressure, temperature, and lapse rates have fixed values), it is common for the baro-corrected altitude (as read from the altimeter) to differ from the GPS-MSL altitude. This variation results in the aircraft's true altitude differing from the baro-corrected altitude.

### **Using TAWS**

During power-up, the terrain/obstacle database versions are displayed along with a disclaimer to the pilot. At the same time, TAWS self-test begins. One of the following aural messages is generated:

- "TAWS System Test OK"
- "TAWS System Failure"

A test failure is also annunciated for TAWS as shown in Table 13-4.

# 13.2 TAWS PAGE

See Section 3.6 for a complete description of the TAWS Page and its operation.

# **TAWS Symbols**

The symbols and colors in Figure 13-1 and Table 13-1 are used to represent obstacles and potential impact points on the TAWS Page. TAWS uses yellow (caution) and red (warning) to depict terrain information relative to aircraft altitude. Each color is associated with an alert severity level. Terrain graphics and visual annunciations also use these color assignments.

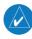

NOTE: If an obstacle and the projected flight path of the aircraft intersect, the display automatically zooms in to the closest potential point of impact on the TAWS Page.

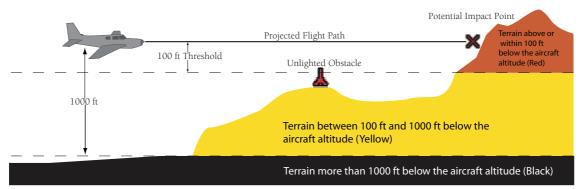

Figure 13-1 Terrain Altitude/Color Correlation for TAWS

|          | Unlighted      | d Obstacle     | Lighted        | Obstacle       | Potential        |                                                                 |                     |
|----------|----------------|----------------|----------------|----------------|------------------|-----------------------------------------------------------------|---------------------|
|          | < 1000'<br>AGL | > 1000'<br>AGL | < 1000'<br>AGL | > 1000'<br>AGL | Impact<br>Points | Obstacle Location                                               | Alert Level         |
| Symbol   | A              | 7              | *              | *              | ×                | Obstacle above or within 100' below current aircraft altitude   | WARNING<br>(Red)    |
| Obstacle | Δ              | <u> </u>       | ***            | 氼              | ×                | Obstacle between 100' and 1000' below current aircraft altitude | CAUTION<br>(Yellow) |

Table 13-1 TAWS Terrain/Obstacle Colors and Symbology

#### SECTION 13 TAWS

#### 13.3 TAWS ALERTS

TAWS Alerts are issued when flight conditions meet parameters that are set within TAWS software algorithms. TAWS alerts typically employ either a CAUTION or a WARNING alert severity level, or both.

When an alert is issued, visual annunciations are displayed. Aural alerts are simultaneously issued.

Annunciations appear in a dedicated field in the lower left corner of the display (Figure 13-2). Annunciations are color-coded according to Table 13-2.

TAWS Annunciation Field

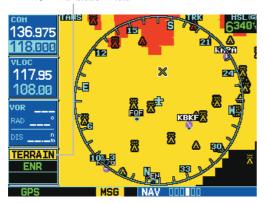

Figure 13-2 TAWS Annunciation Field

Pop-up terrain alerts (Figures 13-3 & 13-4) can also appear during an alert, but only when the TAWS Page is not displayed.

There are two options when an alert is displayed:

- Press the **CLR** Key. This acknowledges the pop-up alert and returns to the currently viewed page.
- Press the **ENT** Key. This acknowledges the pop-up alert and accesses the TAWS Page.

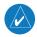

NOTE: To further capture the attention of the pilot, TAWS issues aural (voice) messages that accompany visual annunciations and pop-up alerts.

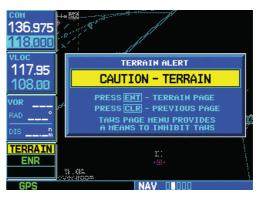

Figure 13-3 Caution Alert Pop-up

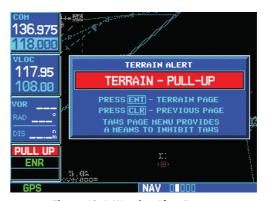

Figure 13-4 Warning Alert Pop-up

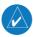

NOTE: Alerts with multiple messages (see Table 13-2) are configurable at installation and are installation-dependent.

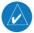

NOTE: TAWS Caution Alerts are displayed as constant black text on a yellow background; TAWS Warning Alerts are displayed as constant white text on a red background.

Table 13-2 shows the possible TAWS alert types with corresponding annunciations and aural messages.

| Alert Type                             | TAWS Page<br>Annunciation | Pop-Up Alert                            | Aural Message                                       |
|----------------------------------------|---------------------------|-----------------------------------------|-----------------------------------------------------|
| Excessive Descent Rate (EDR) Warning   | PULL UP                   | PULL-UP                                 | "Pull Up"                                           |
| Reduced Required Terrain Clearance     | PULL UP                   | TERRAIN - PULL-UP *                     | "Terrain, Terrain; Pull Up, Pull Up"*               |
| (RTC) Warning                          |                           | or                                      | or                                                  |
|                                        |                           | TERRAIN AHEAD - PULL-UP                 | "Terrain Ahead, Pull Up; Terrain Ahead, Pull Up"    |
| Imminent Terrain Impact (ITI) Warning  | PULL UP                   | TERRAIN AHEAD - PULL-UP *               | Terrain Ahead, Pull Up; Terrain Ahead, Pull Up'*    |
|                                        |                           | or                                      | or<br>"Terrain, Terrain; Pull Up, Pull Up"          |
| Reduced Required Obstacle Clearance    |                           | TERRAIN - PULL-UP  OBSTACLE - PULL-UP * | "Obstacle, Obstacle; Pull Up, Pull Up"*             |
| (ROC) Warning                          | PULL UP                   |                                         | or                                                  |
| (110 0) 114111111g                     |                           | Or<br>OBSTACLE AHEAD - PULL-UP          | "Obstacle Ahead, Pull Up; Obstacle Ahead, Pull Up"  |
| Imminent Obstacle Impact (IOI)         | PULL UP                   | OBSTACLE AHEAD - PULL-UP *              | "Obstacle Ahead, Pull Up; Obstacle Ahead, Pull Up"* |
| Warning                                | TOLL OF                   | or                                      | or                                                  |
|                                        |                           | OBSTACLE - PULL-UP                      | "Obstacle, Obstacle; Pull Up, Pull Up"              |
| Reduced Required Terrain Clearance     | TERRAIN                   | CAUTION - TERRAIN *                     | "Caution, Terrain; Caution, Terrain" *              |
| (RTC) Caution                          |                           | or                                      | or                                                  |
|                                        |                           | TERRAIN AHEAD                           | "Terrain Ahead; Terrain Ahead"                      |
| Imminent Terrain Impact (ITI) Caution  | TERRAIN                   | TERRAIN AHEAD *                         | "Terrain Ahead; Terrain Ahead"*                     |
|                                        |                           | or                                      | or                                                  |
|                                        |                           | CAUTION - TERRAIN                       | "Caution, Terrain; Caution, Terrain"                |
| Reduced Required Obstacle Clearance    | TERRAIN                   | CAUTION - OBSTACLE *                    | "Caution, Obstacle; Caution, Obstacle" *            |
| (ROC) Caution                          |                           | or                                      | Or                                                  |
|                                        |                           | OBSTACLE AHEAD                          | "Obstacle Ahead; Obstacle Ahead"                    |
| Imminent Obstacle Impact (IOI) Caution | TERRAIN                   | OBSTACLE AHEAD *                        | "Obstacle Ahead; Obstacle Ahead"*                   |
|                                        |                           | Or  CAUTION - OBSTACLE                  | or<br>"Caution, Obstacle; Caution, Obstacle"        |
| Premature Descent Alert (PDA) Caution  | TERRAIN                   | TOO LOW - TERRAIN                       | "Too Low, Terrain"                                  |
| Altitude Callout "500"                 | None                      | None                                    | "Five-Hundred"                                      |
| Excessive Descent Rate (EDR) Caution   | TERRAIN                   | SINK RATE                               | "Sink Rate"                                         |
| Negative Climb Rate (NCR) Caution      |                           | DON'T SINK *                            | "Don't Sink"*                                       |
| Negative Cillio Nate (NCN) Caullon     | TERRAIN                   |                                         | or<br>or                                            |
|                                        |                           | Or<br>TOO LOW - TERRAIN                 | "Too Low, Terrain"                                  |

Table 13-2 TAWS Alerts Summary

<sup>\*</sup> Indicates the default configuration

### SECTION 13 TAWS

Table 13-3 shows system status annunciations that may also be issued:

| Alert Type                                         | TAWS Page<br>Annunciation | Pop-Up Alert | Aural Message                                                                                          |
|----------------------------------------------------|---------------------------|--------------|----------------------------------------------------------------------------------------------------|
| TAWS System Test Fail                              | TER FAIL                  | None         | "TAWS System Failure"                                                                                  |
| TAWS Alerting is disabled                          | TER INHB                  | None         | None                                                                                                   |
| No GPS position or excessively degraded GPS signal | TER N/A                   | None         | "TAWS Not Available"<br>"TAWS Available" is generated when sufficient<br>GPS signal is re-established. |
| System Test in progress                            | TER TEST                  | None         | None                                                                                                   |
| System Test pass                                   | None                      | None         | "TAWS System Test OK"                                                                                  |

**Table 13-3 Additional System Annunciations** 

# **Forward Looking Terrain Avoidance**

The Forward Looking Terrain Avoidance (FLTA) alert is used by TAWS and is composed of:

- Reduced Required Terrain Clearance (RTC) and Reduced Required Obstacle Clearance (ROC) -These alerts are
  issued when the aircraft flight path is above terrain, yet is projected to come within the minimum clearance
  values in Table 13-4. When an RTC or ROC alert is issued, a potential impact point is displayed on the TAWS
  Page.
- Imminent Terrain Impact (ITI) and Imminent Obstacle Impact (IOI) These alerts are issued when the aircraft is below the elevation of a terrain or obstacle cell in the aircraft's projected path. ITI and IOI alerts are accompanied by a potential impact point displayed on the TAWS Page. The alert is annunciated when the projected vertical flight path is calculated to come within minimum clearance altitudes in Table 13-4.

| Phase of Flight | Minimum Clearance<br>Altitude Level Flight (ft) | Minimum Clearance<br>Altitude Descending (ft) |
|-----------------|-------------------------------------------------|-----------------------------------------------|
| Enroute         | 700                                             | 500                                           |
| Terminal        | 350                                             | 300                                           |
| Approach        | 150                                             | 100                                           |
| Departure       | 100                                             | 100                                           |

Table 13-4 Minimum Terrain and Obstacle Clearance Values for FLTA Alerts

During the final approach phase of flight, FLTA alerts are automatically inhibited when the aircraft is below 200 feet AGL while within 0.5 nm of the approach runway or below 125 feet AGL while within 1.0 nm of the runway threshold.

# **Premature Descent Alerting**

A Premature Descent Alert (PDA) is issued when the system detects that the aircraft is significantly below the normal approach path to a runway (Figure 13-5).

PDA alerting begins when the aircraft is within 15 nm of the destination airport. PDA alerting ends when the aircraft is either:

- 0.5 nm from the runway threshold OR
- at an altitude of 125 feet AGL while within 1.0 nm of the threshold.

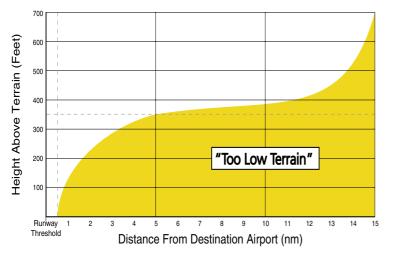

Figure 13-5 PDA Alerting Threshold

#### **TAWS Inhibit**

TAWS also has an inhibit mode that deactivates the FLTA/PDA aural and visual alerts. Pilots should use discretion when inhibiting TAWS and always remember to enable the system when appropriate. Only the FLTA and PDA alerts are disabled in the inhibit mode.

# **Inhibiting TAWS:**

 Select the TAWS Page and press the **MENU** Key. 'Inhibit Terrain?' is selected by default (Figure 13-6).

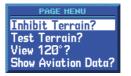

Figure 13-6 TAWS Page Menu

 Press the **ENT** Key. The 'TER INHB' annunciation is displayed in the TAWS annunciator field when TAWS is inhibited (Figure 13-7).

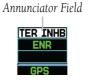

Figure 13-7 Annunciator Field

#### **Enabling TAWS:**

- Select the TAWS Page and press the MENU Key. 'Enable Terrain?' is selected by default.
- Press the **ENT** Key. The TAWS system is functional again.

# SECTION 13 TAWS

#### **Excessive Descent Rate Alert**

The purpose of the Excessive Descent Rate (EDR) alert is to provide suitable notification when the aircraft is determined to be closing (descending) upon terrain at an excessive speed. Figure 13-8 shows the parameters for the alert as defined by TSO-C151b.

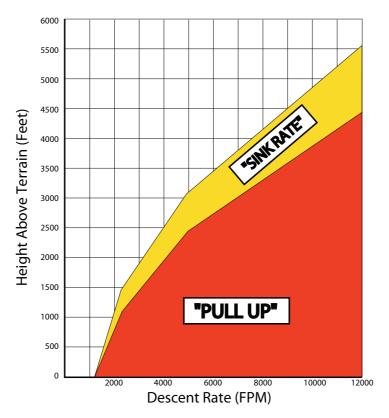

Figure 13-8 Excessive Descent Rate Alert Criteria

# **Negative Climb Rate After Takeoff Alert (NCR)**

The purpose of the Negative Climb Rate (NCR) After Takeoff alert (also referred to as "Altitude Loss After Takeoff") is to provide suitable alerts to the pilot when the system determines that the aircraft is losing altitude (closing upon terrain) after takeoff. The aural message "Don't Sink" is given for NCR alerts, accompanied by an annunciation and a pop-up terrain alert on the display. NCR alerting is only active when departing from an airport and when the following conditions are met:

- The height above the terrain is less than 700 feet.
- The distance from the departure airport is 2 nm or less.
- The heading change from the heading at the time of departure is less than 110 degrees.

Figure 13-9 shows two figures which illustrate the NCR alerting parameters as defined by TSO-C151b. The NCR alert is issued when the altitude loss and height are within the range in the first figure, or when the sink rate (negative vertical speed) and height are within the range in the second figure.

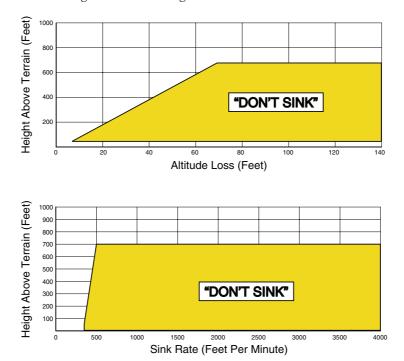

Figure 13-9 Negative Climb Rate (NCR) Alert Criteria

#### SECTION 13 TAWS

#### 'FIVE-HUNDRED' AURAL ALERT

The purpose of the aural alert message "Five-Hundred" is to provide an advisory alert to the pilot that the aircraft is 500 feet above terrain. When the aircraft descends within 500 feet of terrain, the aural message "Five-Hundred" is generated. There are no display annunciations or pop-up alerts that accompany the aural message.

#### TAWS NOT AVAILABLE ALERT

TAWS requires a 3-D GPS navigation solution along with specific vertical accuracy minimums. Should the navigation solution become degraded or if the aircraft is out of the database coverage area, the annunciation 'TER N/A' is generated in the annunciation window and 'TERRAIN NOT AVAILABLE' is generated on the TAWS Page (Figure 13-10). The aural message "TERRAIN Not Available" is generated. When the GPS signal is re-established and the aircraft is within the database coverage area, the 'TER N/A' visual annunciation is removed (there is no associated aural message).

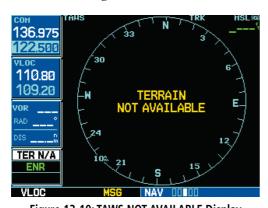

Figure 13-10: TAWS NOT AVAILABLE Display

#### TAWS FAILURE ALERT

TAWS continually monitors several system-critical items such as database validity, hardware status, and GPS status. If the terrain/obstacle database is not available, the aural message "TAWS System Failure" is generated along with 'TER FAIL' in the annunciation window, and 'TERRAIN FAILED' on the TAWS Page (Figure 13-11).

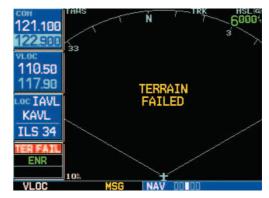

Figure 13-11: TAWS FAILED Display

#### 13.4 DATABASE INFORMATION FOR TAWS

#### **General Database Information**

Garmin TAWS uses terrain and obstacle information supplied by government sources. The data undergoes verification by Garmin to confirm accuracy of the content, per TSO-C151b. However, the displayed information should never be understood as being all-inclusive. Pilots must familiarize themselves with the appropriate sectional charts for safe flight.

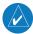

NOTE: The data contained in the terrain and obstacle databases comes from government agencies. Garmin accurately processes and cross-validates the data, but cannot guarantee the accuracy and completeness of the data.

The terrain/obstacle databases are contained on a datacard which is inserted in the right-most slot of the GNS 530 units (Appendix A).

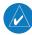

NOTE: Obstacles 200' and higher are included in the Obstacle Database. It is very important to note that not all obstacles are necessarily charted and therefore may not be contained in the Obstacle Database.

#### **Database Versions**

The version and area of coverage of each terrain/obstacle database is shown on the Terrain Database Versions Page, located in the AUX Page Group (Figures 13-12 and 13-13, also Section 10.3). Databases are checked for integrity at power-up. If a database is found to be missing and/or deficient, the TAWS system fails the self-test and displays the TAWS system failure message (see Table 13-3).

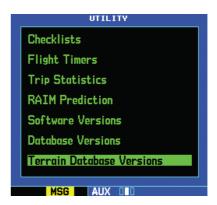

Figure 13-12 Utility Page

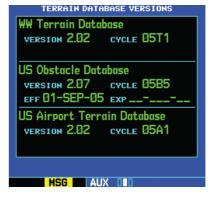

Figure 13-13 Terrain Database Versions Page

#### SECTION 13 TAWS

# **Database Updates**

Terrain/obstacle databases are updated periodically with the latest terrain and obstacle data. Visit the Garmin website to check for newer versions of terrain/obstacle databases (compare database cycle numbers to determine if a newer version is available). Updated terrain data cards may be obtained by calling Garmin at one of the numbers listed in the front of this document.

# **Updating terrain/obstacle databases:**

- Acquire a new terrain data card from Garmin.
- 2) Turn off the power to the GNS 530.
- Remove the old terrain data card from and insert the new card into the right-most slot of the 500 Series unit.
- 4) Turn on the GNS 530 and verify that the TAWS system passes self-test.

# **Terrain/Obstacle Database Areas of Coverage**

Table 13-5 lists the area of coverage available in each database. Regional definitions may change without notice.

| Database           | Coverage Area                                                                                                    |
|--------------------|----------------------------------------------------------------------------------------------------|
| Worldwide (WW)     | Latitudes: N75 to S60<br>Longitudes: W180 to E180                                                                                                    |
| United States (US) | Limited to the United States plus<br>some areas of Canada, Mexico,<br>Caribbean, and the Pacific.                                                                                                    |
| US/Europe          | Alaska, Austria, Belgium, Canada*,<br>Caribbean*, Czech Republic,<br>Denmark, Estonia, Finland, France,<br>Germany, Greece, Hawaii, Iceland,<br>Ireland, Italy, Latvia, Lithuania,<br>Mexico*, Netherlands, Norway,<br>Poland, Portugal, Slovakia, Spain,<br>Sweden, Switzerland, United<br>Kingdom, United States |

<sup>\*</sup> Indicates partial coverage

Table 13-5 Database Coverage Areas

## SECTION 14: ADDITIONAL FEATURES

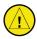

CAUTION: The Weather Data Link and TIS information contained in this section is not intended to replace the documentation that is supplied with the GDL 49, the GDL 69(A) Data Link, and the GTX 330 Transponder.

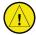

CAUTION: TIS is not intended to be used as a collision avoidance system and does not relieve pilot responsibility to 'see and avoid' other aircraft. TIS should not be used for avoidance maneuvers during Instrument Meteorological Conditions (IMC) or other times when there is no visual contact with the intruder aircraft. TIS is intended only to assist in visual acquisition of other aircraft in Visual Meteorological Conditions (VMC). Avoidance maneuvers are not recommended, nor authorized, as a direct result of a TIS intruder display or TIS alert.

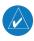

NOTE: Garmin is not responsible for Mode S geographical coverage. Operation of the ground stations is the responsibility of the FAA. Refer to the Aeronautical Information Manual for a Terminal Mode S Radar Site Map covering the U.S.

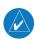

NOTE: This Section assumes the user has experience operating the GNS 530 and the Garmin GTX 330 Transponder.

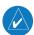

NOTE: TIS and Weather Data Link displays are available only when GNS 530 units are configured with the GTX 330 Mode S Transponder and a GDL 49 or GDL 69(A) Data Link Satellite Receiver.

### 14.1 TRAFFIC INFORMATION SERVICE (TIS) INTERFACE

This section is written for:

- Garmin GNS 500 Series Main System Software Version 6.01 and later
- GTX 330/330D Main Software Version 4.01 and later

Some differences in operation may be observed when comparing the information in this manual to earlier or later software versions.

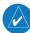

NOTE: This section is written exclusively for GNS 530 units that are configured with the GTX 330 Mode S Transponder. Refer to the 400/500 Series Display Interfaces Pilot's Guide Addendum (190-00140-10) when interfacing with non-Garmin products.

### **TIS Operation**

The Traffic Information Service (TIS) provides a graphic display of traffic advisory information in the cockpit for non-TCAS equipped aircraft. TIS is a ground-based service providing relative location of aircraft tracked by ATC radar within a specified service volume. The TIS ground sensor uses real-time track reports to generate traffic notification. TIS Traffic display is available to aircraft equipped with a Mode S Data Link, such as the Garmin GTX 330 Transponder. TIS traffic information from a GTX 330 Transponder can then be displayed on a GNS 530 unit. Surveillance data includes aircraft tracked by ATC radar within the coverage volume. Aircraft without an operating transponder are invisible to TIS.

TIS displays up to eight traffic targets within 7 nautical miles horizontally from 3000 feet below to 3500 feet above the requesting aircraft (Figure 14-1).

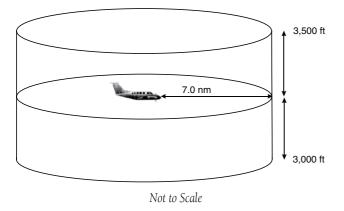

Figure 14-1 TIS Coverage Volume

### **TIS Operational Procedures**

TIS warns the user with voice and visual traffic advisories when it predicts an intruder to be a threat. The user should not start evasive maneuvers using information from the GNS 530 display or on a traffic advisory only. The display and advisories are intended only for assistance in visually locating the traffic, due to the lack in resolution and coordination ability. The flight crew should attempt to visually acquire the intruder aircraft and maintain a safe separation in accordance with regulatory requirements and good operating practice. If the flight crew cannot visually acquire the aircraft, they should contact ATC to obtain any information that may assist concerning the intruder aircraft. Based on the above procedures, minor adjustment to the vertical flight path consistent with air traffic requirements are not considered evasive maneuvers.

#### **TIS Limitations**

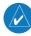

NOTE: This section on TIS Limitations is not comprehensive. Garmin recommends the user review the TIS Limitations section of the Aeronautical Information Manual, Section 1-3-5.

TIS is not intended to be used as a collision avoidance system and does not relieve the pilot responsibility to 'see and avoid' other aircraft. TIS should not be used for avoidance maneuvers during IMC or other times when there is no visual contact with the intruder aircraft. TIS is intended only to assist in visual acquisition of other aircraft in VMC. No recommended avoidance maneuvers are provided for, nor authorized, as a direct result of a TIS intruder display or TIS advisory.

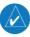

NOTE: The main difference between TIS and TCAS is the source of surveillance data. TCAS uses an airborne interrogator with a half-second update rate, while TIS uses the terminal Mode S ground interrogator and its Data Link to provide about a 5-second update rate. The range accuracy of TIS and TCAS is similar.

While TIS is a useful aid to visual traffic avoidance, it has some system limitations that must be fully understood to ensure proper use. Many of these limitations are inherent in secondary radar surveillance. In other words, the information provided by TIS is no better than that provided to ATC. TIS only displays aircraft with operating transponders installed.

TIS relies on surveillance of the Mode S radar, which is a 'secondary surveillance' radar similar to the ATCRBS. TIS operation may be intermittent during turns or other maneuvering. TIS is dependent on two-way, 'line-of-sight' communications between the aircraft and the Mode S radar. When the structure of the client aircraft

comes between the transponder antenna (usually located on the underside of the aircraft) and the ground-based radar antenna, the signal may be temporarily interrupted. Other limitations and anomalies associated with TIS are described in the AIM, Section 1-3-5.

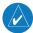

TIS is unavailable at low altitudes in many areas of the U.S., particularly in mountainous regions. Also, when flying near the 'floor' of radar coverage in a particular area, intruders below the client aircraft may not be detected by TIS.

TIS information is collected one radar scan prior to the scan during which the uplink occurs. Therefore, the surveillance information is approximately 5 seconds old. In order to present the intruders in a 'real time' position, the TIS ground station uses a predictive algorithm in its tracking software. This algorithm uses track history data to extrapolate intruders to their expected positions consistent with the time of display in the cockpit. Occasionally, aircraft maneuvering causes this algorithm to induce errors in the GNS 530 display. These errors primarily affect relative bearing information and traffic target track vector (it lags); intruder distance and altitude remain relatively accurate and may be used to assist in "see and avoid". Some of the more common examples of these errors follow:

- When client or intruder aircraft maneuvers excessively or abruptly, the tracking algorithm may report incorrect horizontal position until the maneuvering aircraft stabilizes.
- When a rapidly closing intruder is on a course that crosses the client aircraft course at a shallow angle (either overtaking or head on) and either aircraft abruptly changes course within .25 nm, TIS may display the intruder on the wrong side of the client.

The preceding errors are relatively rare occurrences and are corrected in a few radar scans once the course has stabilized

Users of TIS can render valuable assistance in the correction of malfunctions by reporting their observations of undesirable performance.

Reporters should identify:

- Time of observation
- · Location, type, and identity of aircraft
- · Condition observed
- Type of transponder, processor, and software in use

Since TIS performance is monitored by maintenance personnel rather than ATC, it is suggested that malfunctions be reported in the following ways:

- By telephone to the nearest Flight Service Station (FSS) facility.
- By FAA Form 8000-7, Safety Improvement Report, a postage-paid card designed for this purpose. These cards may be obtained at FAA FSS's, General Aviation District Offices, Flight Standards District Offices, and General Aviation Fixed Based Operations.

#### **TIS Audio Alerting**

The TIS audio alert is generated when the number of Traffic Advisories (TA) on the GNS 530 display increases from one scan to the next. Limiting TAs only reduces 'nuisance' alerting due to proximate aircraft. For example, when the first TAs appears on the TIS display, the user is alerted audibly. As long as a single aircraft remains on the TIS display, no further audio alert is generated. If a second (or more) TAs appears on the display, a new audio alert is sounded.

If the number of TAs on the TIS display decreases and then increases, a new audio alert is sounded. A TIS audio alert is also generated when TIS service becomes unavailable. The volume, pitch, and duration of the audio alert (including the choice between a male or female voice) is configured during installation.

The following TIS audio alerts are available:

- 'Traffic' TIS traffic alert is received.
- 'Traffic Not Available' TIS service is not available or out of range.

### TIS Symbology

TIS traffic is displayed on the GNS 530 unit according to TCAS symbology, graphically displayed on a dedicated page, and on the moving Map Page. The symbology is shown in Table 14-1, Figures 14-2, 14-3, and 14-4. A Traffic Advisory (TA) symbol appears as a solid yellow circle (or half circle on the outer range ring if the traffic is outside the range of the dedicated Traffic Page). All other traffic is displayed as a hollow (Other Traffic) white diamond.

Altitude deviation from own (client) aircraft altitude is displayed (in hundreds of feet) for each target symbol. If traffic is above own aircraft altitude the deviation is shown above the target next to a '+' symbol. If traffic is below own aircraft altitude the deviation is shown below the target next to a '-' symbol.

Altitude trend is displayed as an up arrow (> +500 fpm), down arrow (< -500 fpm), or no symbol if less than 500 fpm rate in either direction.

The traffic ground track vector protrudes from each symbol in the direction of travel.

| Traffic Type                  | Symbol   |
|-------------------------------|----------|
| Traffic Advisory              | •        |
| Out-of-Range Traffic Advisory |          |
| Other Traffic                 | <b>♦</b> |

Table 14-1 TIS Symbology

- Traffic Advisory (TA) This symbol (solid yellow circle) is generated when an intruder aircraft approaches on a course that projects to intercept (defined by a 0.5 nm horizontal radius and a relative altitude of ± 500 ft) the pilot's current course within 34 seconds.
- Out-of-Range Traffic Advisory This solid yellow half circle appears under the same conditions and has the same urgency as a TA. Its appearance differs from the TA only to signify that the intruder is outside of the current range of the Traffic Page.
- Other Traffic Symbol This symbol (hollow white diamond) represents traffic detected within the selected display range that does not meet the criteria for a TA.

 Traffic Ground Track - The target track vector is a short line displayed in 45° increments. The vector protrudes from each target symbol in the direction of travel.

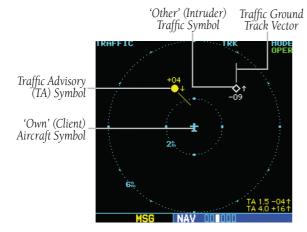

Figure 14-2 Traffic Page

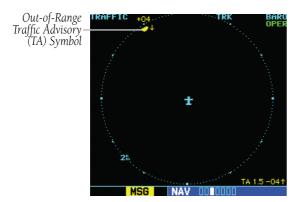

Figure 14-3 Out-of Range TA Symbol

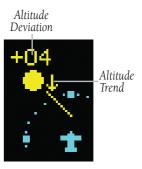

Figure 14-4 Altitude Trend and Deviation

### **Traffic Page**

TIS Traffic data is displayed on the Traffic Page (Figure 14-5) and the Map Page. Unlike other forms of traffic, TIS traffic does not require heading data to be valid on the map. The only difference between TIS and other traffic data occurs on the Traffic Page. If heading is available, then the traffic data is compensated and displayed as heading-up. If it is not available, the Traffic Page is a track-up display. It is labeled on the upper portion of the Traffic Page.

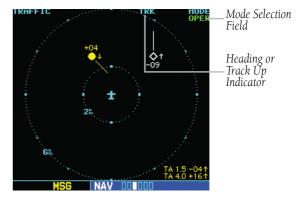

Figure 14-5 Traffic Page

### **TIS Traffic Display Status and Pilot Response**

• AGE - If traffic data is not refreshed within 6 seconds, an age indicator (e.g., 'AGE 00:12') is displayed in the lower right corner of the display (when displaying traffic). See Figure 14-6. After another 6 seconds, if data is still not received, the traffic is removed from the display. The pilot should be aware that the quality of displayed traffic is reduced in this condition.

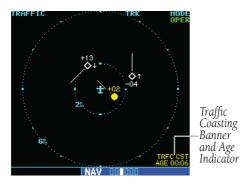

Figure 14-6 Traffic Age Indicator and Coasting Banner

• DATA FAIL - 'DATA FAIL' is displayed when data is being received from GTX 330 (Figure 14-7), but there was a failure detected in the data stream. The pilot should see the installer for corrective action.

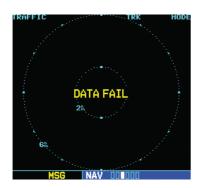

Figure 14-7 'Data Fail' Message

• FAILED - 'FAILED' is displayed when the GTX 330 has indicated it has failed (Figure 14-8). The pilot should see the installer for corrective action.

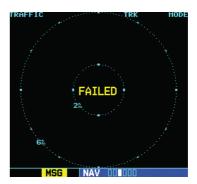

Figure 14-8 'Failed' Message

 NO DATA - 'NO DATA' is displayed when no data is being received from the GTX 330 (Figure 14-9). The pilot should be aware that this status may be a normal mode of operation in a dual transponder installation where the GTX 330 with TIS is not the selected transponder.

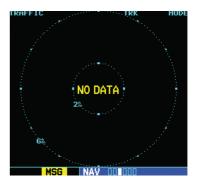

Figure 14-9 'No Data' Message

 OPER - When the Traffic Page displays OPER in the upper right hand corner of the display (Figure 14-11), the TIS system is in operational mode and available to display traffic on the Traffic or Map Page.

 STANDBY - When the Traffic Page displays STANDBY (Figure 14-10), the TIS system is in standby mode and cannot display traffic data.

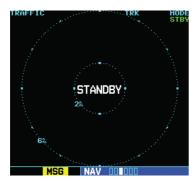

Figure 14-10 'Standby' Message

- TRFC CST The 'TRFC CST' (traffic coasting) banner (located above the 'AGE' indicator in Figure 14-6) indicates that displayed traffic is held even though the data is stale. The pilot should be aware that the quality of displayed traffic is reduced in this condition.
- TRFC RMVD The 'TRFC RMVD' banner (Figure 14-11) indicates that traffic has been removed from the display due to the age of the data being too old to 'coast' (for the time period of 12-60 seconds from the last receipt of a TIS message). The pilot should be aware that traffic may be present but not shown.

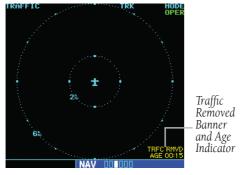

Figure 14-11 Traffic Removed Banner

• UNAVAIL - When a 60 second period elapses with no data, TIS is considered to be unavailable. This state is indicated by the text 'UNAVAIL' (Figure 14-12). The pilot should be aware that 'UNAVAIL' could indicate a TIS coverage limitation due to a line-of-sight situation, a low altitude condition, or a result of flying directly over the radar site providing coverage (cone of silence).

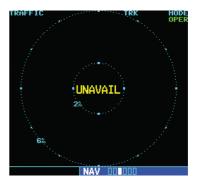

Figure 14-12 'UNAVAIL' Message

### **Traffic Warning Window**

When the unit is on any page (other than the NAV Traffic Page) and a traffic threat is imminent, the Traffic Warning Window is displayed (Figure 14-13). The Traffic Warning Window shows a small thumbnail map which can take the user to the Traffic Page by pressing the **ENT** Key, or go back to the previous page by pressing the **CLR** Key.

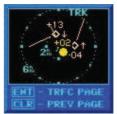

Figure 14-13 Traffic Warning Window

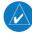

NOTE: The Traffic Warning Window is disabled when the aircraft ground speed is less than 30 knots or when an approach is active.

#### Non-Bearing Traffic Advisory (TA) Banner

Traffic is only displayed graphically if aircraft heading data is available. When heading is not available, Traffic Advisories are displayed as non-bearing banners. The banner shown in Figure 14-14 consists of (left to right):

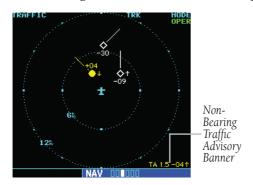

Figure 14-14 Non-Bearing TA Banner

- The 'TA' annunciation.
- The distance in miles '1.5', from the client aircraft's present position to the intruder aircraft.
- A '+' or '-' symbol indicating whether the intruder aircraft is above (+) or below (-) the client aircraft.
- The difference in altitude '04' (shown in hundreds of feet) between the intruder aircraft and the client aircraft.
- An up or down arrow indicating that the intruder aircraft is climbing or descending at a rate greater than 500 fpm.

### **Traffic Page Display Range**

Various display ranges can be selected for optimal display of TIS traffic information.

### Changing the display range on the Traffic Page:

Press the **RNG** Key to zoom through the range selections which are: 12/6 nm, 6/2 nm, and 2 nm.

#### **Map Page**

TIS traffic is displayed on the Map Page (Figure 14-15) in addition to the Traffic Page. When a Traffic Advisory is active, the Traffic Banner is displayed in the lower right corner of the Map Page.

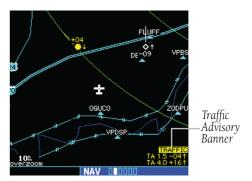

Figure 14-15 Map Page Displaying Traffic

#### **Configuring TIS traffic on the Map Page:**

- 1) Turn the small **right** knob to select the Map Page.
- Press the MENU key. Turn the small right knob to select 'Setup Map'? and press the ENT Key.
- 3) The flashing cursor highlights the GROUP field. Turn the small **right** knob to select 'Traffic' (Figure 14-16) and press the **ENT** Key.

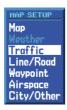

Figure 14-16 Map Setup Window

- 4) Turn the large right knob to select the desired Traffic Mode option. Turn the small right knob to select the desired option and press the ENT Key. Repeat the step for Traffic Symbol and Traffic Label.
- 5) Press the **CLR** Key to return the Map Page.

The traffic mode selection menu allows the user to choose from the following:

- All trfc All traffic is displayed on the Map Page.
- TA/PA Only traffic and proximity advisories are displayed on the Map Page (proximity advisories are not applicable to TIS configuration).
- TA only Only traffic advisories are displayed on the Map Page.

#### Thumbnail Traffic on Map Page

The Map Page can display traffic in a thumbnail format in any of the top three data fields on the right side of the Map Page.

### Displaying Thumbnail Traffic on the Map Page:

- 1) Turn the small **right** knob to select the Map Page.
- 2) Press the **MENU** Key to display the Page Menu.
- 3) Turn the small **right** knob to select 'Change Fields?' and press the **ENT** Key.
- Select one of the top three configurable fields. Select 'TRFC' from the Select Field Type List and press the ENT Key. Note that the thumbnail range defaults to 6 nm and cannot be changed (Figure 14-17).

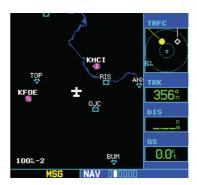

Figure 14-17 Thumbnail Traffic on Map Page

### Highlighting TIS Traffic Using Map Page Panning

Another Map Page feature is panning, which allows the pilot to move the map beyond its current limits without adjusting the map scale. Press the small **right** knob to select the panning function, a target pointer flashes on the map display. A window appears at the top of the map display showing the latitude/longitude position of the pointer, plus the bearing and distance to the pointer from the present position.

### Activating the panning feature and panning the map display:

- Press the small **right** knob to activate the panning target pointer.
- 2) Turn the small **right** knob to move up (turn clockwise) or down (counterclockwise).
- 3) Turn the large **right** knob to move right (turn clockwise) or left (counterclockwise).
- To cancel the panning function and return to the present position, press the small **right** knob.

When the target pointer is placed on traffic, the traffic range and altitude separation are displayed (Figure 14-18).

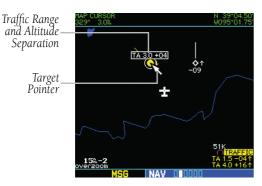

Figure 14-18 Traffic Range and Altitude Separation

#### **Power-Up Test**

The TIS interface performs an automatic test during power-up.

- If the system passes the power-up test, the Standby Screen appears on the Traffic Page.
- If the system passes the power-up test and the aircraft is airborne (as determined by system configuration at the time of installation, see the installer for detailed criteria information), traffic is displayable on the Traffic Page in operating mode.
- If the system fails the power-up test, one of the messages listed in Table 14-2 will be displayed.
   See the installer for corrective action if the 'DATA FAIL', or 'FAILED' message is displayed.

| Message   | Description                                                                               |  |
|-----------|-------------------------------------------------------------------------------------------|--|
| FAILED    | GTX 330 has failed                                                                        |  |
| DATA FAIL | Data is being received from the GTX 330,<br>but a failure was detected in the data stream |  |
| NO DATA   | Data is not being received from the GTX 330                                               |  |

Table 14-2 Power-up Messages

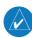

NOTE: 'NO DATA' may be a normal mode of operation in a dual transponder installation where the GTX 330 with TIS is not the selected transponder.

#### **Manual Override**

The user can manually switch between standby (STBY) and operating (OPER) mode of operation to manually override automatic operation.

# Placing the display into operating mode from the standby mode (to display TIS traffic):

- Press the small **right** knob to activate the cursor, and highlight 'STBY'.
- 2) Turn the small **right** knob to select 'OPER?'.
- 3) Press the **ENT** Key to confirm.

# Placing the display into standby mode from operating mode (to stop displaying TIS traffic):

- 1) Press the small **right** knob to activate the cursor, and highlight 'OPER'.
- 2) Turn the small **right** knob to select 'STBY?'.
- 3) Press the **ENT** Key to confirm.

#### **Flight Procedures**

Once the aircraft is airborne (determined by system configuration at the time of installation) the system switches from standby mode to operating mode. The GNS 530 unit displays OPER in the upper right hand corner of the display and begins to display traffic on the Traffic or Map Page.

The TIS Traffic Advisory (TA) should alert the crew to use additional vigilance to identify the intruding aircraft. Any time the traffic symbol becomes a yellow circle or a voice warning is announced, conduct a visual search for the intruder. If successful, maintain visual contact to ensure safe operation. See TIS Traffic Display Status and Pilot Response, in this section for a list of TIS display messages and respective pilot responses.

#### **After Landing**

Once the aircraft is on ground (determined by system configuration at the time of installation) the system switches from operating mode to standby mode. The GNS 530 unit displays 'STBY'. As described previously, both the standby and operating modes can be manually overridden by the display controls.

#### 14.2 WEATHER DATA LINK INTERFACE

This section is written for:

- Garmin 500 Series Main System Software Version 6.01 and later
- GDL 49 Main Software Version 2.03 and later
- GDL 69/69A Main Software Version 2.14 and later

Some differences in operation may be observed when comparing the information in this manual to earlier or later software versions.

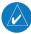

NOTE: This section is written exclusively for 500 Series units that are configured with the GDL 49 or GDL 69(A) Data Link Satellite Receiver. Refer to the 400/500 Series Display Interfaces Pilot's Guide Addendum (190-00140-10) when interfacing with non-Garmin products.

#### Introduction

GNS 530 units can interface with the GDL 49 or the GDL 69/69A. The GNS 530 unit provides the display and control interface for the textual and graphical weather data link.

Satellite up-linked textual and graphical weather data is received by the GDL 49 on a request/reply basis. Transmissions are made using bursts of compressed data at a rate of 4800 bps. Weather data transmissions are streamed directly to the GDL 69/69A from the XM Satellite Radio network.

The following operational differences are noted between the GDL 69/69A and the GDL 49:

 GDL 49 - NEXRAD and METAR data is collected by the National Weather Service and disseminated to Meteorlogix™, a weather information provider. This data is then delivered to a weather server in the Echo Flight Message System. With the weather data on the system, an incoming customer request is filled, logged, and turned

- around for delivery to ORBCOMM in less than five seconds (ORBCOMM is a provider of global messaging services using a constellation of 26 low-Earth orbiting satellites). The message is relayed from the satellites to the GDL 49 aboard the aircraft. Once the GDL 49 receives the message, it is displayed on the GNS 530 unit.
- GDL 69/69A NEXRAD and METAR data is collected by the National Weather Service and disseminated to WxWorks™, a weather information provider. This data is then delivered to XM Satellite for rebroadcast. Data from two XM satellites is then made immediately available to XM customers. The GDL 69/69A receives streaming weather data, processes the data, then sends it to the GNS 530 unit for display.

Functions provided by the Weather Data Link system include:

- Request for and display of NEXRAD radar imagery.
- Request for and display of text-based METAR
- Request for and display of a compressed form of METAR data that allows icon representations at reporting stations on a moving map indicating visibility, ceiling, etc.
- Position tracking services are provided through periodic position report transmissions from the GNS 530 unit (available with GDL 49 only).

#### **Weather Products**

The following weather products are available for display on the 500 Series unit via the Weather Data Link interface:

- NEXRAD Data
- Graphical METAR Data
- Text-based METAR Data
- Graphical Temperature/Dewpoint Data
- Graphical Wind Data

#### **NEXRAD Description**

WSR-88D weather surveillance radar or NEXRAD (NEXt generation RADar) is a Doppler radar system that has greatly improved the detection of meteorological events such as thunderstorms, tornadoes, and hurricanes. An extensive network of NEXRAD stations provides almost complete radar coverage of the continental United States, Alaska, and Hawaii. The range of each NEXRAD station is 124 nautical miles.

#### **NEXRAD Abnormalities**

There are possible abnormalities regarding displayed NEXRAD images. Some, but not all, of those include:

- Ground clutter
- Spurious radar data
- Sun strobes, when the radar antenna points directly at the sun
- Military aircraft deploy metallic dust (chaff) which can cause alterations in radar scans
- Interference from buildings or mountains, which may cause shadows

#### **NEXRAD Limitations**

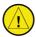

CAUTION: NEXRAD weather data is to be used for long-range planning purposes only. Due to inherent delays and relative age of the data that can be experienced, NEXRAD weather data cannot be used for short-range avoidance of weather.

Certain limitations exist regarding the NEXRAD radar displays. Some, but not all, are listed for the user's awareness:

- NEXRAD base reflectivity does not provide sufficient information to determine cloud layers or precipitation characteristics (hail vs. rain, etc).
- NEXRAD base reflectivity is sampled at the minimum antenna elevation angle. An individual NEXRAD site cannot depict high altitude storms at close ranges, and has no information about storms directly over the site.
- NEXRAD resolution varies, depending on the amount and complexity of the weather data being received. The displayed NEXRAD data will reflect the highest intensity level sampled within a 2 x 2 km (4 sq km) unit of area (depending on available system memory).

#### **NEXRAD Intensity**

Colors are used to identify the different NEXRAD echo intensities (reflectivity) measured in dBZ (decibels of Z). Reflectivity (designated by the letter Z) is the amount of transmitted power returned to the radar receiver. The dBZ values increase as returned signal strength increases. Precipitation intensity is displayed on the GNS 530 units using colors represented by the dBZ values listed in Table 14-3.

| Dis    | play   | dBZ  | Rain          | Snow          | Source of NEXRAD Echo |       |                  |                |       |              |
|--------|--------|------|---------------|---------------|-----------------------|-------|------------------|----------------|-------|--------------|
| GDL 49 | GDL 69 |      | (inches/hour) | (inches/hour) | Atmos                 | Cloud | Rain             | Snow           | Sleet | Hail         |
|        |        | <-10 | .00           | .00           | √                     |       |                  |                |       |              |
|        |        | -10  | .00           | .00           | √                     | √     |                  |                |       |              |
|        |        | -5   | .00           | trace         | √                     | √     |                  |                |       |              |
|        |        | 0    | .00           | trace05       | √                     | √     |                  | Very Light     |       |              |
|        |        | 5    | .00           | trace10       | √                     | √     |                  | Light          |       |              |
|        |        | 10   | 0 – trace     | .10           | √                     | √     | Light            | Light          |       |              |
|        |        | 15   | .01           | .12           |                       |       | Light            | Light          |       |              |
|        |        | 20   | .02           | .23           |                       |       | Light            | Light          |       |              |
|        |        | 25   | .05           | .35           |                       |       | Light            | Light – Medium |       |              |
|        |        | 30   | .09           | .57           |                       |       | Light – Moderate | Moderate       |       |              |
|        |        | 35   | .24           | .7-1.0        |                       |       | Moderate         | Heavy          | √     |              |
|        |        | 40   | .48           | >1 or sleet   |                       |       | Heavy            | Heavy          | √     |              |
|        |        | 45   | 1.25          | >1 or sleet   |                       |       | Heavy            | Heavy          | √     |              |
|        |        | 50   | 2.5           | sleet         |                       |       | Intense          |                | √     | $\checkmark$ |
|        |        | 55   | 5.7           | sleet         |                       |       | Extreme          |                | √     | $\checkmark$ |
| ,      |        | 60   | 12.7          |               |                       |       | Extreme          |                |       | √            |
|        |        | 65   |               |               |                       |       | Extreme          |                |       | √            |
| ,      |        | 70   |               |               |                       |       |                  |                |       | Large        |
| ,      |        | 75   |               |               |                       |       |                  |                |       | Large        |

**Table 14-3 NEXRAD Intensity Colors** 

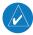

NOTE: The information presented in this Pilot's Guide regarding NEXRAD is not meant to be comprehensive. The NOAA website (www.noaa.gov) contains complete and detailed information regarding NEXRAD weather radar operation and theory.

#### **Requesting NEXRAD Data**

NEXRAD data can be requested from the Data Link Page or the Map Page.

### Requesting NEXRAD data from the Data Link Page:

- Select the Data Link Page from the AUX Page Group.
- 2) Press the small **right** knob to activate the cursor. 'NexRad Request' is highlighted (Figure 14-19).

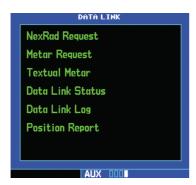

Figure 14-19 Data Link Page (GDL 49)

3) Press the **ENT** Key. The NEXRAD Request Page (see Figure 14-20) is displayed.

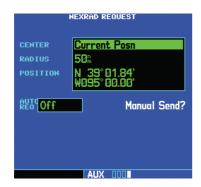

Figure 14-20 NEXRAD Request Page (GDL 49)

The NEXRAD Request Page has the following user-selectable fields:

- Center This field allows the pilot to specify reference points for the request. The following five options are available for the 'Center' field:
  - ◆ Current Position Request NEXRAD data from the aircraft's current position.
  - ◆ Look Ahead Request NEXRAD data ahead of (along) the current route.
  - ◆ From ID Request NEXRAD data from a specific waypoint identifier. If 'From ID' is selected as the reference point for the request, the 'WPT' field is displayed (in place of 'Position'). The 'WPT' field is used to enter a waypoint identifier as the reference point for the request.
  - ♦ From Lat/Lon Request NEXRAD data from a specific latitude and longitude. This is only selectable when requesting from the map. The 'Position' field displays the position of the map cursor and cannot be edited.
  - ◆ From Flight Plan Request NEXRAD data from one of the waypoints in the active flight plan. This is only selectable when an active Flight Plan has been selected. The 'Flight Plan' field (displayed in place of 'Position') is used to select which waypoint in the active flight plan to use as the reference point for the request.
- Radius This field selects a request radius from 50 to 250 nautical miles from the selected position.
- Position (also WPT or Flight Plan) 'Current Posn'-Position is current, 'Look Ahead'-Position is look ahead position. 'From ID'-Position is from the ID entered into the WPT field. 'Flight Plan' is the ID selected from the active flight plan.

• Auto Request (GDL 49 Only) - This field is used to set the time interval for the GDL 49 to automatically send a NEXRAD data request. The time options are OFF, 10 min, 15 min, 20 min, 30 min, 45 min, and 1 hour. When an auto request time is selected, the first request is sent after the specified time has elapsed from when the field was set (as opposed to immediately sending a request).

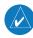

NOTE: It is recommended that the pilot turn the Auto Request function 'on' by setting it to '10 min' updates. This setting provides best performance for the GDL 49.

- The 'Manual Send?' (GDL 49) or 'Update Request?' (GDL 69) field is used to request NEXRAD Data.
- 4) Use the small and large **right** knobs to select the desired data (listed on preceding page) and the **ENT** Key to enter the data into the appropriate fields on the NEXRAD Request Page.
- 5) Select 'Manual Send?' or 'Update Request?' and press the **ENT** Key. The request has been sent. Note that selecting 'Auto Request' and pressing the **ENT** Key does not send the request until after the auto time period.
- To exit from the NEXRAD Request Page, press the small **right** knob. The Data Link Page is displayed.

### Requesting NEXRAD data from the Map Page:

- 1) Select the Map Page.
- 2) Press the **MENU** Key. The Map Page Options Menu is displayed.
- 3) Select 'Request NEXRAD?' (Figure 14-21) and press the **ENT** Key.

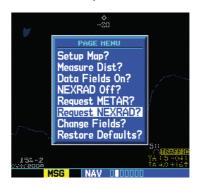

Figure 14-21 Map Page Options Menu

4) Follow the preceding steps 4 - 6.

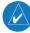

NOTE: The pilot may also use the map panning function to request NEXRAD data at a specific map position. After panning and selecting a position on the map, the pilot can press the **MENU** Key and request the NEXRAD data.

### **Data Received Message (GDL 49 Only)**

When the request has been answered, the message annunciator (MSG) flashes to alert the pilot to one of the following messages depending on the type of data received:

- New NEXRAD Received
- New Graphic METAR Received
- New Text METAR Received

### **Displaying NEXRAD Data on the Weather Page**

### To display NEXRAD Data on the Weather Page:

1) Select the NAV Weather Page (Figure 14-22) using the small and large **right** knobs. When the GNS 530 is configured with the Data Link interface, the Weather Page is the third page in the NAV Page Group (it is the fourth page if a traffic sensor is also configured).

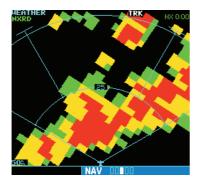

Figure 14-22 NEXRAD Data on Weather Page

- 2) Press the small **right** knob. The upper left hand corner field flashes.
- 3) Turn small **right** knob and select 'NEXRAD'.
- 4) Press the small **right** knob.

### **Customizing NEXRAD Data on the Weather Page**

The pilot can customize the NEXRAD data on the Weather Page from the Page Options Menu.

### Customizing the NEXRAD data on the Weather Page:

- From the Weather Page, press the **MENU** Key to display the NAV Weather Page Options Menu.
- 2) Select from the following options to customize the NEXRAD data:
- View 120°? / View 360°? There are two viewing options available, each shown relative to the position of the aircraft. When the MENU Key is pressed, the alternate selection is shown. Use this option to switch between a radar-like, 120° display of the data, and the default 360° display.
- Request NEXRAD?/Request METAR? This option is a link to either the NEXRAD or METAR Request Pages, depending on which is currently displayed on the Weather Page.
- Display Legend? This option is a link to the Weather Legend Page. See the Weather Legend Page paragraph following in this section.

### **Displaying NEXRAD Data on the Map Page**

When NEXRAD data is received, it is displayed on the Map Page, in addition to the Weather Page and the Default NAV Page.

#### **Customizing NEXRAD Data on the Map Page**

The pilot can customize NEXRAD data on the Map Page by using the Page Menu.

### **Customizing the Map Page:**

- 1) Go to the Map Page in the NAV Page Group.
- 2) Press the **MENU** Key and select 'Setup Map?' from the page menu.
- 3) Select 'Weather' from the GROUP field in the Map Setup window (Figure 14-23).

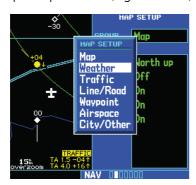

Figure 14-23 Map Setup Window

- 4) Highlight the NEXRAD Symbol field, and use the small **right** knob to set the desired map range at which to overlay NEXRAD data. The range values are 'Off' to 2000 nm miles. Press the **ENT** Key for the desired range selection. Press the **CLR** Key to go back to the Map Page.
- 5) Highlight the NEXRAD Density field, use the small **right** knob to set the density desired (i.e., the transparency, see Table 14-4) of the NEXRAD cells.

The density values are LOW-MED-HIGH. Press the **ENT** Key to make the selection then press the **CLR** Key to go back to the Map Page.

| Precipitation<br>Intensity – Map<br>Configuration | Pattern                   | Color  |
|---------------------------------------------------|---------------------------|--------|
| Light Precipitation —<br>Low                      | (sparse dotted area fill) | Green  |
| Light Precipitation —<br>Medium Density           | (dense dotted area fill)  | Green  |
| Light Precipitation —<br>High Density             | (solid area fill)         | Green  |
| Moderate Precipitation  – Low & Medium  Density   | (dense dotted area fill)  | Yellow |
| Moderate Precipitation  – High Density            | (solid area fill)         | Yellow |
| Heavy Precipitation —<br>Low & Medium Density     | (dense dotted area fill)  | Red    |
| Heavy Precipitation —<br>High Density             | (solid area fill)         | Red    |

Table 14-4 NEXRAD Density Patterns

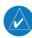

NOTE: If the pilot changes the NEXRAD Density and/or NEXRAD Symbol fields, these settings changes also affect the Weather Page. For example, if the pilot selects 'Low' NEXRAD Density, both the Weather Page and the Map Page display the NEXRAD graphics in the 'Low' mode.

The pilot may use the 'NEXRAD Off?' and 'NEXRAD On?' fields in the Page Menu (Figure 14-24) to turn off the display of NEXRAD data from the Map Page.

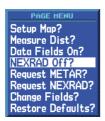

Figure 14-24 Map Page Options Menu

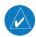

NOTE: If the GNS 530 unit is configured for Weather Data Link Interface with a GDL 49 or GDL 69, pressing the CLR Key while viewing the Map Page reduces the NEXRAD density one incremental step. All NEXRAD data is removed if the CLR Key is pressed while density is set to low.

### **Request Shortcuts**

The pilot can quickly select the NEXRAD, METAR, or Textual METAR Page for a specific airport from the Airport Location Page.

### Three methods of selecting the Airport Location Page:

- Use the small and large **right** knobs to select the Airport Location Page from the WPT Group of pages.
- On the Map Page, move the target pointer to highlight an on-screen airport. Press the ENT Key.
- On any page that displays an airport identifier, use the cursor and highlight the desired airport identifier. Press the ENT Key.

Once the Airport Location Page is displayed, enter the identifier for the desired airport. Press the **MENU** Key. The options menu appears (Figure 14-25) listing the following three options:

- Request NEXRAD?
- Request METAR?
- View Text METAR? (if available)

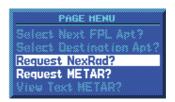

Figure 14-25 Airport Location Page Options Menu

Highlight the desired option and press the **ENT** Key. 'Request NEXRAD?' and 'Request METAR?' options select the NEXRAD and METAR Request Pages, respectively. 'View Text METAR?' selects the Textual METAR Page for the desired airport, if textual METAR is available for that airport.

#### Data Link Request Log Page (GDL 49 Only)

The Data Link Request Log Page (Figure 14-27) is used to display the data that was requested. When a request is received, a check mark is placed in the box.

#### **Viewing the Data Link Request Log Page:**

- Use the small and large **right** knobs and select the Data Link Page from the AUX Group of pages.
- 2) Highlight 'Data Link Log' (Figure 14-26) and press the **ENT** Key.

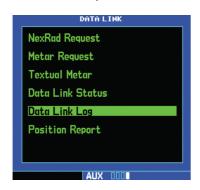

Figure 14-26 Data Link Page

3) The Data Link Request Log Page is displayed (Figure 14-27).

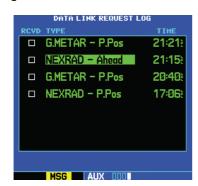

Figure 14-27 Data Link Request Log Page

#### **Sending Position Reports (GDL 49 Only)**

The Data Link allows for accurate location tracking of the aircraft by sending the aircraft's position manually or automatically to the EchoFlight website (www.EchoFlight. com) for use by third-party EchoFlight customers.

#### **Sending the Present Position:**

- Select the Data Link Page (see preceding step 1).
- 2) Highlight 'Position Report' (Figure 14-28) and press the **ENT** Key.

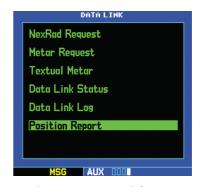

Figure 14-28 Data Link Page

- The 'Position Report' Page is displayed with the following six fields:
- Nearest VOR Nearest VOR identifier.
- Distance The distance from the nearest VOR.
- Radial The radial from the nearest VOR.
- Position Displays the aircraft's current position expressed in Latitude and Longitude.

- Auto Request This field is used to set the time interval for the system to automatically send the position. The time options are OFF, 10 min, 15 min, 20 min, 30 min, 45 min, and 1 hr. When an auto request time is selected, the first report is sent after the specified time has elapsed from when the field was set (as opposed to immediately sending a report). Note that in order to take advantage of EchoFlight's Automatic Weather Delivery (AWD) service, the time interval must be set to 15 minutes.
- Manual Send? This field is used to send out a current single position report (Figure 14-29).

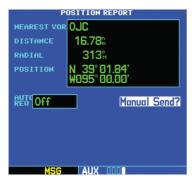

Figure 14-29 Position Report Page

### **Requesting Graphical METARS**

Graphical METAR data can be requested from the Data Link Page, Map Page, or Airport Page.

### Requesting graphical METARS from the Data Link Page:

- Select the Data Link Page from the AUX Page Group.
- Press the small **right** knob to activate the cursor. Turn the small **right** knob and highlight 'Metar Request' (Figure 14-30).

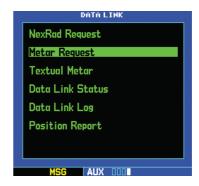

Figure 14-30 Data Link Page

3) Press the **ENT** Key. The 'METAR REQUEST' Page is displayed (Figure 14-31).

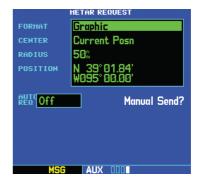

Figure 14-31 Metar Request Page

The METAR Request Page has the following user-selectable fields:

 Format - This field is used to select between requesting the raw METAR text (Textual) or requesting a graphical summary (Graphic) of several METARS.

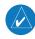

NOTE: Textual METARS can only be requested by identifier or by flight plan (if the flight plan contains a METAR station identifier).

- Center This field allows the pilot to specify reference points for the request. The following five options are available for the 'Center' field:
  - ◆ Current Position Request METAR data from the aircraft's current position.
  - ◆ Look Ahead Request METAR data ahead of (along) the current route.
  - ◆ From ID Request NEXRAD data from a specific waypoint identifier. If 'From ID' is selected as the reference point for the request, the 'WPT' field is displayed (in place of 'Position'). The 'WPT' field is used to enter a waypoint identifier as the reference point for the request.
  - ◆ From Lat/Lon Request NEXRAD data from a specific latitude and longitude. This is only selectable when requesting from the map. The 'Position' field displays the position of the map cursor and cannot be edited.
  - ◆ From Flight Plan Request METAR data from one of the waypoints in the active flight plan. This is only selectable when an active Flight Plan has been selected. The 'Flight Plan' field (displayed in place of 'Position') is used to select which waypoint in the active flight plan to use as the reference point for the request.

- Radius (Graphical requests only) This field selects a request radius from 50 to 250 nautical miles from the selected position.
- Position (also WPT or Flight Plan) 'Current Posn'-Position is current, 'Look Ahead'-Position is look ahead position. 'From ID'-Position is from the ID entered into the WPT field. 'Flight Plan' is the ID selected from the active flight plan.
- Auto Request (GDL 49 Only) This field is used to set the time interval for the GDL 49 to automatically send a NEXRAD data request. The time options are OFF, 10 min, 15 min, 20 min, 30 min, 45 min, and 1 hour. When an auto request time is selected, the first request is sent after the specified time has elapsed from when the field was set (as opposed to immediately sending a request).

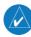

NOTE: It is recommended that the pilot turn the Auto Request function 'on' by setting it to '10 min' updates. This setting provides best performance for the GDL 49.

- The 'Manual Send?' (GDL 49) or 'Update Request?' (GDL 69) field is used to request METAR Data.
- 4) Use the small and large **right** knobs to select the desired data and the **ENT** Key to enter the data into the appropriate fields on the METAR Request Page.
- 5) Select 'Manual Send?' or 'Update Request?' and press the **ENT** Key. The request has been sent. Note that selecting 'Auto Request' and pressing the **ENT** Key does not send the request until after the auto time period.
- 6) To exit from the NEXRAD Request Page, press the small **right** knob. The Data Link Page is displayed.

### Requesting graphical or textual METARS from the Map Page:

- 1) Select the Map Page.
- 2) Press the **MENU** Key. The Map Page Options Menu is displayed (Figure 14-32).

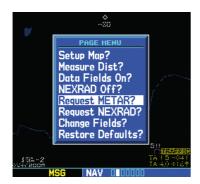

Figure 14-32 Map Page Menu

- 3) Select 'Request METAR' and press the **ENT**Key. The METAR Request Page is displayed.
  There are four user-selectable parameter
  fields: Format, Center, Radius, and Position
  (see preceding pages for detailed information).
  Change the request parameters as desired.
- 4) Enter the type of desired METAR Data and the desired radius (graphical requests only).
- 5) Select 'Manual Send?' or 'Update Request?' and press the **ENT** Key. The request has been sent. Note that selecting 'Auto Request' and pressing the **ENT** Key does not send the request until after the auto time period.
- To exit from the METAR Request Page, press the small **right** knob. The Map Page is displayed.

### Displaying graphical METARS on the NAV Weather Page

Once received, graphical METAR data is displayed on the NAV Weather Page.

### Displaying graphical METARS on the NAV Weather Page:

- 1) Select the NAV Weather Page.
- 2) Press the small **right** knob. The upper left hand corner field flashes.
- 3) Turn small **right** knob and select 'METAR'.
- 4) Press the small **right** knob.

### Viewing graphical METAR Data for a specific airport from the Map Page:

- 1) Select the Map Page.
- 2) Move the target pointer to highlight a desired airport. Graphical METAR data is displayed for that airport in a thumbnail image.

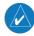

NOTE: For the GDL 69/69A, METAR data is automatically updated every twelve minutes from the time of initial request.

#### **Weather Legend Page**

The symbology unique to Graphical METAR, Winds, and Temperature/Dewpoint data is displayed on the Weather Legend Page. The Weather Legend is accessed from the Weather Page.

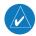

NOTE: All METAR, Wind, and Temp-Dewpoint symbols are depicted at the end of this section.

#### **Displaying the Weather Legend:**

- 1) Select the Weather Page and activate the cursor. This selects the weather selection field in the upper left corner of page.
- 2) Use the **small** right knob to select METAR, WINDS, or TEMP/DP.
- 3) Press the **MENU** Key. The Weather Page Menu is displayed.
- 4) Turn the small **right** knob, highlight 'Display Legend', and press the **ENT** Key. The Weather Legend is displayed (Figure 14-33) for the type of data that was selected. Use the small **right** knob and scroll through the various descriptions for the symbols that are shown. Press the small **right** knob to return to the Weather Page.

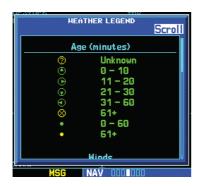

Figure 14-33 Weather Legend Page for METAR Data

The following symbology is shown for the various types of data:

For METAR Data:

- Age of Data in Minutes
- Ceiling, Visibility, and Precipitation
- Ceiling, Visual Flight Rules
- Precipitation

For Wind Data:

- Age of Data in Minutes
- Winds
- Wind Gust

For Temperature/Dewpoint Data:

- Age of Data in Minutes
- Temperature/Dewpoint

### **Displaying Textual METARS**

Once received, textual METARS are displayed on the METARS Text Page.

#### **Selecting the METARS Text Page:**

- 1) Select the Data Link Page.
- 2) Select 'Textual Metar'.
- 3) Press the **ENT** Key. The Textual METAR Page (Figure 14-34) is displayed for the airport selected. The pilot can enter a different identifier on the Textual METAR Page.

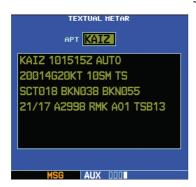

Figure 14-34 Textual METAR Page

#### **Entering an identifier:**

- Select the Data Link Page. Highlight 'TEXTUAL METAR' and press the ENT Key.
- 2) Turn the small **right** knob and scroll through the list of four letter identifiers.
- 3) Highlight the desired identifier and press the **ENT** Key.
- 4) The text box displays the METAR data for the selected identifier.
- 5) To request an updated graphic or textual METAR for this airport, press the **MENU** key to access the page menu and select 'Request METAR?'.
- The METAR Request Page is displayed. The request option is displayed on the Textual METAR Page.

#### **Displaying Wind Data**

### Displaying wind data on the NAV Weather Page:

- 1) Select the NAV Weather Page.
- Press the small **right** knob. The upper left hand corner field flashes.
- 3) Turn the small **right** knob and select 'WINDS'.
- 4) Press the small **right** knob. The wind icons are displayed on the NAV Weather Page.

### **Displaying Temperature/Dewpoints**

Temperature/Dewpoints are displayed on the NAV Weather Page.

### Displaying Temperature/Dewpoints on the NAV Weather Page:

- 1) Select the NAV Weather Page.
- Press the small **right** knob. The upper left hand corner data field flashes.
- 3) Turn the small **right** knob and select 'TEMP/DP'.
- Press the small **right** knob. The Temperature/ Dewpoints are displayed on the NAV Weather Page.

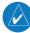

NOTE: See a complete description of all METAR, Wind, and Temp-Dewpoint symbols at the end of this section.

#### **Troubleshooting**

Although it is the responsibility of the facility that installed the GDL 49 or GDL 69/69A to correct any hardware problems, the pilot can perform some quick troubleshooting steps to find the possible cause of a failure.

First, ensure that the owner/operator of the aircraft in which the GDL 49 or GDL 69/69A is installed has subscribed to Echo Flight or XM Satellite Radio for a Service Plan, and verify that it has been activated. Perform a quick check of the circuit breakers to ensure the GDL 49 or GDL 69/69A has power applied. If a failure still exists, continue to the Data Link Status Page.

The fields on the Data Link Status Page may provide insight to a possible failure. Information displayed at this page should be noted and provided to the repair station. The Connectivity Message table should also provide a clear indication of any potential internal failures. If no indications exist, check the circuit breakers and electrical connections to the GDL 49 or GDL 69/69A, and ensure the unit has power applied. Repair stations are equipped to repair the system, should a hardware failure exist.

#### Monitoring the Data Link

The Data Link Status Page provides an indication of the integrity of the Data Link. The Data Link Page allows the pilot to monitor the system and determine the possible cause of a failure.

#### View the Data Link Status Page:

- From the AUX Page Group, select the Data Link Page.
- Highlight 'Data Link Status' and press the ENT Key.
- 3) The Data Link Status Page (Figure 14-35) is displayed.

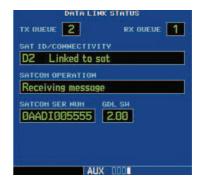

Figure 14-35 Data Link Status Page

The GDL 49 Datalink Status Page shows the following fields:

- TX Queue Shows the number of requests in the GDL 49's transmit queue waiting to be sent to the satellite.
- RX Queue Shows the number of responses in the GDL 49's receive queue waiting to be sent to the GNS 530.
- Sat ID/Connectivity Shows the current satellite in view and also indicates the status of the current satellite connection. See Table 14-5.

| SAT ID/CONNECTIVITY FIELD |                                                     |  |  |
|---------------------------|-----------------------------------------------------|--|--|
| MESSAGE                   | DESCRIPTION                                         |  |  |
|                           | RS-232 communication with the GDL 49 has been lost. |  |  |
| 'Data Link has failed'    | There is a disconnect inside the GDL 49.            |  |  |
| 'Linked to sat'           | Can exchange data with the satellite.               |  |  |
| 'Satellite in view'       | Found satellite but have not yet identified it.     |  |  |
| 'Searching'               | No satellite is currently in view.                  |  |  |

Table 14-5 Sat ID/Connectivity Field

• SATCOM Operation - This field indicates the current activity being performed by the satellite communicator within the GDL 49. Table 14-6 lists the messages that can be displayed, including interpretations of the most common ones:

| SATCOM OPERATION FIELD |                                                                                         |  |  |  |  |
|------------------------|-----------------------------------------------------------------------------------------|--|--|--|--|
| MESSAGE                | DESCRIPTION                                                                             |  |  |  |  |
|                        | Unknown task is being performed, or RS-232 communication with the GDL 49 has been lost. |  |  |  |  |
| 'Idle'                 | Waiting to perform the next task.                                                       |  |  |  |  |
| 'Receiving<br>message' | Receiving a response from the satellite.                                                |  |  |  |  |
| 'Sending message'      | Transmitting a message.                                                                 |  |  |  |  |
| 'Sending request'      | Transmitting a request to the satellite.                                                |  |  |  |  |

**Table 14-6 SATCOM Operation Field** 

- SATCOM SER NUM This field shows the serial number assigned to the GDL 49's internal satellite communicator.
- GDL SW This field shows the currently installed software version for the GDL 49.

The GDL 69 Datalink Status Page shows the following fields:

• Sat ID/Connectivity - This field shows the current activation status and signal strength of the XM Satellite Radio weather service. Table 14-7 lists the messages that may be shown in the Sat ID field.

|                                 | SAT ID FIELD                                                                                                    |  |  |  |  |
|---------------------------------|----------------------------------------------------------------------------------------------------|--|--|--|--|
| MESSAGE                         | DESCRIPTION                                                                                                    |  |  |  |  |
| 11                              | GDL 69/69A - GNS 530 interface communications not yet established.                                                                                                 |  |  |  |  |
| '-0', '-1',<br>'-2', or '-3'    | '-' = Satellite radio service is not activated. Satellite signal quality is indicated by the numbers 0, 1, 2, or 3; where 0=none, 1=poor, 2=good, and 3=excellent. |  |  |  |  |
| 'XM'                            | GDL 69/69A not yet communicating with internal satellite radio hardware (normal during power-up).                                                                  |  |  |  |  |
| 'X0', 'X1',<br>'X2', or<br>'X3' | 'X' = Satellite radio service activated. Satellite signal quality is indicated by the numbers 0, 1, 2, or 3; where 0=none, 1=poor, 2=good, and 3=excellent.        |  |  |  |  |

Table 14-7 Sat ID Field

Table 14-8 lists the messages that may be shown in the Sat Connectivity field.

| CONNECTIVITY FIELD  |                                                           |  |  |
|---------------------|-----------------------------------------------------------|--|--|
| MESSAGE DESCRIPTION |                                                           |  |  |
| 'Satellite in view' | Indicates a signal quality between 1 and 3.               |  |  |
| 'Searching'         | No satellite is currently in view, signal quality is '0'. |  |  |

**Table 14-8 Connectivity Field** 

- SATCOM Operation This field always indicates 'Idle' for the GDL 69/69A.
- SATCOM SER NUM The first eight characters of this field indicate the satellite radio ID number.
   A dash separates the satellite radio ID from the currently installed METAR database version in the GDL 69/69A.
- GDL SW This field shows the currently installed software version for the GDL 69/69A.

#### **Standard Aviation Forecast Abbreviations**

The standard aviation forecast abbreviations are listed in Table 14-9.

| STANDARD AVIATION FO         | PRECAST ABBREVIATIONS        |
|------------------------------|------------------------------|
| '+' - (Heavy)                | '-' — (Light)                |
| '/' – (Missing or separator) | Axxxx – Altimeter setting    |
|                              | (xxxx are numbers)           |
| AFT – After                  | BKN – Broken clouds          |
| BLO – Below                  | BR – Light fog               |
| CIG – Ceiling                | CLR — Sky clear              |
| DZ – Drizzle                 | FEW – Few clouds             |
| FG – Thick fog               | FM — From                    |
| FZ — Freezing                | G – Gusts                    |
| KT – Knots                   | OBSCD – Obscured             |
| OVC — Overcast clouds        | Pxxxx – Hourly Precipitation |
|                              | (xxxx are numbers)           |
| PRESFR – Pressure falling    | PRESRR – Pressure rising     |
| rapidly                      | rapidly                      |
| RA – Rain                    | RMK – Remarks                |
| SCT – Scattered clouds       | SLP – Sea Level Pressure     |
| SM – Statue Miles            | SN – Snow                    |
| TEMPO – Occasionally         | Trrn – Terrain               |
| TS – Thunderstorm            | VV – Vertical Visibility     |

**Table 14-9 Forecast Abbreviations** 

#### **METAR Graphics**

The age symbols listed in Table 14-10 are common to METARs, Winds, and Temperature/Dewpoint graphics:

| META                         | METAR, Winds, and Temperature/Dewpoints Age<br>Graphics |                               |                               |                            |                     |  |
|------------------------------|---------------------------------------------------------|-------------------------------|-------------------------------|----------------------------|---------------------|--|
| <b>(</b>                     | <b>(</b>                                                | lacksquare                    | •                             | $\otimes$                  | (                   |  |
| 0 - 10<br>minutes<br>(Green) | 11 - 20<br>minutes<br>(Green)                           | 21 - 30<br>minutes<br>(Green) | 31 - 60<br>minutes<br>(Green) | 61+<br>minutes<br>(Yellow) | Unknown<br>(Yellow) |  |

**Table 14-10 Weather Age Graphics** 

#### **METARs**

| Precipitation Graphics |         |                                  |           |  |
|------------------------|---------|----------------------------------|-----------|--|
|                        | Light   | Moderate                         | Heavy     |  |
|                        | (Green) | (Green)                          | (Yellow)  |  |
| No<br>Precipitation    |         | <u></u>                          |           |  |
| Rain                   | •       |                                  | <u>¶</u>  |  |
| Snow                   | **      | жж                               | <u>**</u> |  |
| Unknown                |         | $\overline{\mathbb{I}_{\times}}$ |           |  |

**Table 14-11 Precipitation Graphics** 

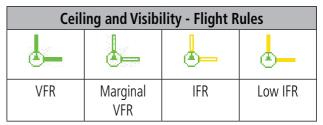

Table 14-12 Ceiling and Visibility Graphics

The symbol in Figure 14-36 indicates the ceiling at KMWM is marginal VFR, with heavy snow and low IFR visibility. The data age is 31-60 minutes old.

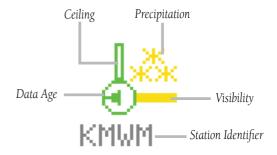

Figure 14-36 METAR Symbol

#### Winds

Wind Vector - The wind vector indicates the direction of the surface wind to the nearest 30° increment (e.g. 30°, 60°, 90°, 120°, etc.).

Wind Speed - In general, the sum of the wind barbs (see Table 14-13) is the sustained surface wind speed.

| Wind Speed |           |        |  |  |  |
|------------|-----------|--------|--|--|--|
| (Bla       | Unknown   |        |  |  |  |
| F          | 5 kts     |        |  |  |  |
| ூ          | Long Barb | 10 kts |  |  |  |
| ,          | ≥ 37 kts  |        |  |  |  |

**Table 14-13 Wind Speed Graphics** 

| Gust Offset      |                                                            |  |
|------------------|------------------------------------------------------------|--|
| (Blank)          | Gusts are unknown or $<$ 5 kts above sustained wind speed. |  |
| G10<br>(Green)   | Wind is gusting 5 - 10 kts more than sustained speed.      |  |
| G11+<br>(Yellow) | Wind is gusting 11 kts or more above its sustained speed.  |  |

Table 14-14 Gust Offset Graphics

To interpret wind speed, add the values of each of the wind speed barbs. In Figure 14-37, there are two long barbs (10 knots each) and one short barb (5 knots each). Thus, the total wind speed is 25 knots. Adding the gust offset to this figure gives winds gusting to 36 knots. Thus, the symbol in Figure 14-37 indicates the surface wind at KFRM is coming from a direction of 300° at a speed of 25 knots, gusting to 36 knots or greater. The data age is 11-20 minutes old.

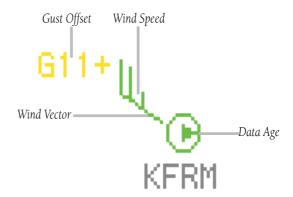

Figure 14-37 Wind Symbol

### **Temperature - Dewpoints**

The Temperature-Dewpoint Range symbols (Table 14-15) display the difference between the reported temperature and dewpoint. Differences are shown in degrees Fahrenheit.

| Temp - Dewpoint Display Ranges |          |  |
|--------------------------------|----------|--|
| (Blank)                        | Unknown  |  |
| 11+                            | 11°+     |  |
|                                | (Green)  |  |
| 7-10                           | 7° - 10° |  |
|                                | (Green)  |  |
| 0-6                            | 0° - 6°  |  |
|                                | (Yellow) |  |

**Table 14-15 Temp-Dewpoint Ranges** 

This symbol in Figure 14-38 displays the difference between the reported temperature and dewpoint as 7-10 degrees Fahrenheit at KSPW.

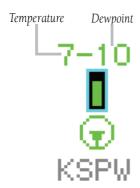

Figure 14-38 Temp-Dewpoint Symbol

Blank Page

### SECTION 15 – FAULT DETECTION AND EXCLUSION

## SECTION 15: FAULT DETECTION AND EXCLUSION

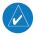

NOTE: This section is intended for pilots experienced with the operation of the GNS 530 and are familiar with RAIM. For more information regarding RAIM, see sections 10.3 and 10.4 of this manual.

FDE is an acronym that stands for Fault Detection and Exclusion. FDE was incorporated in the Garmin GNS 530 Main and GPS Software version 3.00 and higher. FDE algorithms, provide a basis for approval per the requirements for 'GPS as a Primary Means of Navigation for Oceanic/Remote Operations' per FAA Notice N8110.60. The oceanic flight phase is used by the GNS 530 when the aircraft is more than 200 nm from the nearest airport. FDE requires no pilot interaction during flight, but predicting the capability of the GPS constellation to provide service during a flight is done by the pilot prior to departure.

#### 15.1 DETECTION AND EXCLUSION

FDE consists of two distinct parts, fault detection and fault exclusion. The detection function refers to the capability to detect a satellite failure which can affect Upon detection, the exclusion function navigation. excludes one or more failed satellites and prevent them from being used during navigation. This allows the GPS to return to normal performance without interruption. The process is entirely automated and does not require pilot interaction during flight. On the Satellite Status Page, the pilot can view information related to FDE operation. To enhance safety, FDE functionality is provided for other phases of flight (non-precision approach, terminal, enroute). The FDE functionality for non-oceanic flight phases adheres to the same missed alert probability, false alert probability, and failed exclusion probability specified by N8110.60.

Figure 15-1 shows satellite number 9 exclusion during oceanic phase of flight. No message notifying the user of exclusion appears. In addition to the EPE and DOP fields, there is the Horizontal Uncertainty Level (HUL) field which displays a 99% confidence level that the aircraft position is within a circle with a radius of the value displayed in the HUL field.

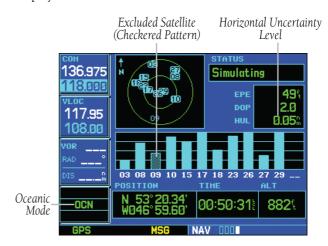

Figure 15-1 Satellite Status Page

### SECTION 15 – FAULT DETECTION AND EXCLUSION

#### 15.2 PRE-DEPARTURE VERIFICATION OF FDE

Since FDE is based upon the exclusion of 'bad' satellites, it is necessary to ensure there will be an adequate number of satellites in the GPS constellation that are still able to provide a navigation solution. An FDE prediction must be performed prior to departure for a flight involving:

- Oceanic/Remote operation where GPS is to be the sole source of navigation per FAA Notice 8110.60
- U.S. Area Navigation (RNAV) routes, Standard Instrument Departures (SIDs), or Standard Terminal Arrival Routes (STARs) if a NOTAM indicates a GPS satellite (or satellites) is scheduled to be out-of-service, per FAA AC 90-100 'U.S. Terminal and En Route Area Navigation (RNAV) Operations'

Prior to departure, the operator must use the FDE Prediction Program supplied with the 500 Series Trainer Software (Figure 15-2) to demonstrate that there are no outages in the capability to navigate on the specified route of flight (the FDE Prediction Program determines whether the GPS constellation is robust enough to provide a navigation solution for the specified route of flight). The trainer software and the document '400/500 Series FDE Prediction Instructions' (190-00643-00) are available on Garmin's website (www.garmin.com) for free download.

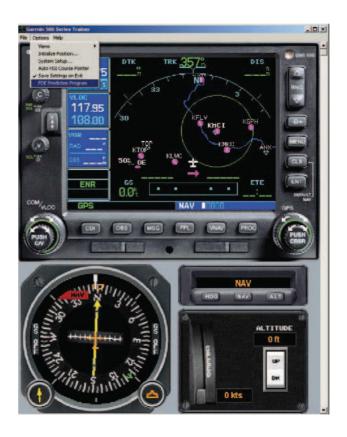

Figure 15-2 Garmin 500 Series Trainer Software

## SECTION 16: MESSAGES, ABBREVIATIONS, AND NAV TERMS

#### **16.1 MESSAGES**

The GNS 530 uses a flashing 'MSG' annunciator at the bottom of the screen (directly above the **MSG** Key) to alert the pilot of any important information or warnings. While most messages are advisory in nature, warning messages may require pilot intervention.

When the 'MSG' annunciator flashes, press the **MSG** Key to display the message. Press the **MSG** Key again to return to the previous page.

The following is a list of available messages and their meanings:

**Airspace ahead -- less than 10 minutes** - The GPS-calculated course is projected to enter a special use airspace within 10 minutes. This message is automatically disabled within 30 nm of an arrival airport, when an approach is loaded.

**Airspace near and ahead** - The GPS-calculated position is within 2 nm of the boundary of a special use airspace and the course is projected to enter the airspace within 10 minutes. This message is automatically disabled within 30 nm of an arrival airport, when an approach is loaded.

**All data referenced to True North** - The GNS 530 has not detected a NavData card in the left data card slot.

Altitude input failure - The GNS 530 is configured to receive altitude serializer data (Icarus, Rosetta, or Shadin) and it is not being received. Or, the data was being received, but has been interrupted. If a grey code altitude input is available, it is used instead. If the problem persists, contact a Garmin dealer and check the installation and installation settings. When this message occurs, no pilot action is required if enough satellites are available for a 3D position fix (provided no RAIM warnings are present). However, if only a 2D position fix is possible, the pilot should maintain the GPS altitude within 1,000 feet of pressure altitude by entering the altitude on the Position Page.

**Approach is not active** - The approach could not transition to 'active', at 2 nm or closer to the FAF. Verify that 'SUSP' DOES NOT appear directly above the **OBS** Key, indicating the auto waypoint sequencing is suspended. This message also appears if Receiver Autonomous Integrity Monitoring (RAIM) has determined that sufficient GPS satellite coverage DOES NOT exist for the current phase of flight (along with a 'RAIM not available from FAF to MAP' message).

**Approaching target altitude** - The current GPS-computed altitude is within 500 feet of the final Vertical Navigation target altitude.

**Approaching VNAV profile** - The aircraft is within one minute of reaching the initial Vertical Navigation descent, or climb, point.

**Arrival at waypoint [waypoint name]** - The aircraft is within the arrival alarm circle for the indicated waypoint. The size of the arrival alarm circle is defined from the 'CDI/Alarms' menu option on the Setup Page.

#### SECTION 16 – MESSAGES, ABBREVIATIONS, & NAV TERMS

**Cannot navigate locked FPL** - The pilot has attempted to navigate a flight plan (FPL) with one or more locked waypoints. A waypoint can be 'locked' when the NavData card is replaced and the waypoint(s) does not exist in the new database.

**Can't change an active waypoint** - An attempt has been made to modify the position of the active 'to' or 'from' waypoint. The GNS 530 does not allow modifications to user waypoints currently being utilized for navigation guidance.

**Can't delete an active or FPL waypoint** - An attempt has been made to delete the active 'to' or 'from' waypoint. The GNS 530 will not allow the deletion of user waypoints currently being utilized for navigation guidance.

**CDI key stuck** - The **CDI** Key is stuck in the enabled (or pressed) state. Try pressing the **CDI** Key again to cycle its operation. If the message persists, contact a Garmin dealer for assistance.

**Check unit cooling** - The GNS 530 has detected excessive display backlighting temperature. The backlighting has been automatically dimmed to reduce the temperature. Check for adequate ventilation or check cooling air flow. Contact a Garmin dealer for assistance.

**COM has failed** - The GNS 530 has detected a failure in its communications transceiver. The COM transceiver is not available and the unit should be returned to a Garmin dealer for service.

**COM is not responding** - Internal system-to-system communication between the main processor and the COM transceiver has failed. Operational status of the COM transceiver is unknown and the unit should be returned to a Garmin dealer for service.

**COM needs service** - The GNS 530 has detected a failure in its communications transceiver. The COM transceiver may still be usable, but the unit should be returned (at the earliest convenience) to a Garmin dealer for service.

**COM push-to-talk key stuck** - The external push-to-talk (PTT) switch is stuck in the enabled (or pressed) state. Try pressing the PTT switch again to cycle its operation. If the message persists, contact a Garmin dealer for assistance.

**COM remote transfer key is stuck** - The remote COM transfer switch is stuck in the enabled (or pressed) state. Try pressing the switch again to cycle its operation. If the message persists, contact a Garmin dealer for assistance.

**COM transfer key stuck** - The **COM Flip-flop** Key is stuck in the enabled (or pressed) state. Try pressing the **COM Flip-flop** Key again to cycle its operation. If the message persists, contact a Garmin dealer for assistance

#### COM transmitter power has been reduced

- The GNS 530 has detected excessive unit temperature and/or an insufficient voltage level. The COM transceiver transmit power has been automatically reduced to compensate for the condition. For excessive temperatures, check for adequate ventilation or check cooling air flow. If the message persists, contact a Garmin dealer for assistance.

**Data card failure** - The GNS 530 has detected a problem with the NavData card. The data is not usable and the card should be returned to Jeppesen or a Garmin dealer.

#### Data transfer cancelled (crossfill is busy)

- An attempt to transfer flight plan data during a unit-to-unit crossfill was cancelled. The host unit is busy or unable to communicate. Wait until any previous crossfill operation is complete before attempting the transfer again.

**Data transfer cancelled (data invalid)** - An attempt to transfer a single user waypoint during a unit-to-unit crossfill was cancelled. No waypoint was specified on the Crossfill Page. Select a user waypoint and attempt the transfer again.

#### Data transfer cancelled (version mismatch)

- An attempt to transfer data during a unit-to-unit crossfill was cancelled. The database versions of the two 500 Series units are not identical. If necessary, update the database(s) so they match. Contact Jeppesen or your Garmin dealer for assistance.

**Data transfer error, please re-transmit** - An error was detected during unit-to-unit crossfill of user data (user waypoints and/or flight plans). The data transfer should be attempted again.

**Data transfer is complete** - The unit-to-unit crossfill of user waypoint data has finished.

**Database changed, validate user modified procedures** - One or more approaches,
departures, or arrivals have been modified from
their original published form. When the NavData
card is replaced (database update), the changes in
the new database must be manually verified. This
message occurs each time a flight plan containing
a modified procedure (generated from a prior
database version) is activated. To eliminate the
message, re-create the flight plan from the new
database, then make the desired modifications.

**Degraded accuracy** - GPS position accuracy has been degraded and RAIM is not available. Poor satellite geometry (or coverage) has resulted in a horizontal DOP greater than 4.0. Additional cross-checking using another navigation source is required to verify the integrity of the GPS position.

**Display backlight failure** - The GNS 530 has detected a failure in the display backlighting. The unit should be taken to your Garmin dealer for service.

**Do not use for navigation** - The GNS 530 is in Demo Mode and must not be used for actual navigation.

**FPL has been truncated** - The flight plan (FPL) was truncated because not enough room existed to insert an approach, departure, or arrival. This message also appears when an approach has been deleted from a stored flight plan because an approach could not be found. These conditions may occur upon power up when a database change increases the number of waypoints in, or removes an approach from, an instrument procedure.

#### FPL is full - remove unnecessary waypoints

- An attempt has been made to add more than 31 waypoints to a flight plan (FPL). The GNS 530 does not allow more than 31 waypoints per flight plan.

**FPL leg will not be smoothed** - The upcoming flight plan (FPL) leg is too short for smooth waypoint transitions. Expect a rapid change in the CDI.

**FPL waypoint is locked** - At least one flight plan (FPL) waypoint is locked because the waypoint has been removed from the current NavData card (database change), the data card is missing, or the data card has failed.

**FPL waypoint moved** - The position data for one or more flight plan (FPL) waypoints moved at least 0.33 arc minutes in the current NavData card (database change).

**FPL waypoint was deleted** - At least one flight plan (FPL) waypoint is no longer available when a new NavData card was installed (database change).

**G/S has failed** - The GNS 530 has detected a failure in its glideslope receiver. The glideslope receiver is not available and the unit should be returned to a Garmin dealer for service

**G/S is not responding** - Internal system-to-system communication between the main processor and the glideslope receiver has failed. Operational status of the glideslope receiver is unknown and the unit should be returned to a Garmin dealer for service

**G/S needs service** - The GNS 530 has detected a failure in its glideslope receiver. The glideslope receiver may still be usable, but the unit should be returned (at the earliest convenience) to a Garmin dealer for service.

**GPS has failed** - The GNS 530 has detected a failure in its GPS receiver. The GPS receiver is not available and the unit should be returned to a Garmin dealer for service.

**GPS is not responding** - Internal system-to-system communication between the main processor and the GPS receiver has failed. Operational status of the GPS receiver is unknown and the unit should be returned to a Garmin dealer for service.

**GPS needs service** - The GNS 530 has detected a failure in its GPS receiver. The GPS receiver may still be usable, but the unit should be returned (at the earliest convenience) to a Garmin dealer for service.

**GPS stored data was lost** - Satellite almanac, ephemeris and time data have been lost due to a memory battery failure, system reset, or data expiration (data over six months old).

**Heading input failure** - The heading selection on the external HSI's (or CDI's) OBS course selector cannot be read properly. A Garmin dealer may need to check the installation.

Inside airspace - A GPS-calculated position lies within the boundaries of a special use airspace. This message is automatically disabled within 30 nm of an arrival airport, when an approach is loaded.

**Invalid closest pt of FPL** - A closest point cannot be created from the waypoint entered on the 'Closest point of flight plan' window. This occurs when the selected waypoint is beyond the limits of all legs in the flight plan, too far away, or when a unique waypoint name for the closest point cannot be created.

**Invalid FPL modification** - An attempt was made to modify the final course segment (FAF to MAP) of an instrument approach. The GNS 530 does not allow the modifications.

**Invalid waypoint ident** - An attempt was made to create a user waypoint with an invalid name. The GNS 530 does not allow spaces between characters in the waypoint name.

**MAIN processor requires service** - The GNS 530 has detected a failure in the main system processor. The GNS 530 is not usable and should be taken to a Garmin dealer for service.

**Memory battery low** - The internal battery that sustains user memory is low and should be replaced by a Garmin dealer as soon as possible. Failure to do so may result in loss of stored data, including flight plans, user waypoints, unit settings, and satellite data.

**Near airspace** -- **less than 2 nm** - The GPS-calculated position is within 2 nm of a special use airspace boundary, but the aircraft is not projected to enter the airspace. This message is automatically disabled within 30 nm of an arrival airport, when an approach is loaded.

**Need altitude - display position page** - The GPS receiver needs altitude input in order to start and/or continue 2D navigation. Select the Position Page and verify the altitude reading. If the altitude is in error by more than 500 feet, enter the current altitude as accurately as possible. An inaccurate altitude directly translate into inaccurate position information.

**No altitude input is being received** - No altitude data is being received from RS-232 (Serializer: Icarus, Rosetta or Shadin) or grey code inputs. If the problem persists, contact a Garmin dealer and check the installation and installation settings. When this message occurs, no pilot action is required if enough satellites are available for a 3D position fix (provided no RAIM warnings are present). However, if only a 2D position fix is possible, the pilot should maintain the GPS altitude within 1,000 feet of pressure altitude by entering the altitude on the Position Page.

**No basemap data available** - The GNS 530 has detected a failure in the built-in basemap (land data) memory. Land data does not appear on the Map Page. Other unit functions continue to work normally, however the GNS 530 should be taken to a Garmin dealer for service at the earliest convenience.

#### Not receiving input data on 429 Channel 1

- No data has been received on the ARINC 429 channel 1 connection for a period exceeding five seconds. If the problem persists, the installation should be checked by a Garmin dealer.

#### Not receiving input data on 429 Channel 2

- No data has been received on the ARINC 429 channel 2 connection for a period exceeding five seconds. If the problem persists, the installation should be checked by a Garmin dealer.

#### Not receiving input data on 232 Channel 1 -

No data has been received on the RS-232 channel 1 connection for a period exceeding ten seconds. If the problem persists, the installation should be checked by a Garmin dealer.

**OBS key stuck** - The **OBS** Key is stuck in the enabled (or pressed) state. Try pressing the **OBS** Key again to cycle its operation. If the message persists, contact a Garmin dealer for assistance.

**Poor GPS coverage** - The GPS receiver cannot acquire a sufficient number of satellites to compute a position and provide navigation.

**Power down and re-initialize** - The GNS 530 cannot calculate a position due to abnormal satellite conditions. The unit is unusable until power has been cycled off and back on. Abnormal satellite conditions may exist and the pilot may need to use an alternate means of navigation.

**RAIM is not available** - Receiver Autonomous Integrity Monitoring (RAIM) has determined that sufficient GPS satellite coverage does not exist for the current phase of flight. (The CDI/HSI NAV flag also appears.) Select an alternate source for navigation guidance, such as the GNS 530's VLOC receiver.

#### RAIM not available from FAF to MAP

waypoints - When performing an instrument approach, Receiver Autonomous Integrity Monitoring (RAIM) has determined that sufficient GPS satellite coverage does not exist to meet the required protection limits. Select an alternate source for navigation guidance, such as the GNS 530's VLOC receiver (for a VOR or localizer-based approach).

**RAIM position warning** - Although sufficient GPS satellite coverage may exist, Receiver Autonomous Integrity Monitoring (RAIM) has determined the information from one or more GPS satellites may be in error. The resulting GPS position may be in error beyond the limits allowed for the current phase of flight. Crosscheck the position with an alternate navigation source. If the warning occurs during a final approach segment (FAF to MAP), execute the published missed approach.

**Scheduler message - [user entered text] -** The user-entered scheduler message time has expired, and the scheduler message is displayed.

**Searching the sky** - The GNS 530 is searching the sky for GPS satellite almanac data or the GPS receiver is in AutoLocate Mode. Allow the unit to complete data collection (approximately five minutes) before turning it off.

#### Select appropriate frequency for approach

- The aircraft is inbound and within 3 nm of the FAF; and the active VLOC frequency does not match the published frequency for the approach. Tune the standby VLOC frequency to the proper frequency and press the **VLOC Flip-flop** Key to 'activate' the frequency.

**Select auto sequence mode** - The **OBS** Key was pressed, disabling auto sequencing of waypoints (in a flight plan or instrument procedure). The **OBS** Key should be pressed again to enable auto sequencing, because 1) no destination waypoint has been selected or 2) the GPS receiver cannot currently determine its position.

**Select VLOC on CDI for approach** - The aircraft is inbound and within 3 nm of the FAF; and the active approach is not a GPS-approved approach. Verify that the VLOC receiver is tuned to the proper frequency and press the **CDI** Key to display 'VLOC' (directly above the **CDI** Key).

**Set course to [###]°** - The course select for the external CDI (or HSI) should be set to the specified course. The message only occurs when the current selected course is greater than 10° different from the desired track.

**Steep turn ahead** - This message appears approximately one minute prior to a turn in one of the following three conditions: 1) the turn requires a bank angle in excess of 25° in order to stay on course, 2) the turn requires a course change greater than 175°, or 3) during a DME arc approach the turn anticipation distance exceeds 90 seconds.

**Stored data was lost** - All user waypoints, flight plans, and system settings have been lost due to a memory battery failure or system reset.

**Terrain** - See Section 12.3 and 13.3 for complete lists of TAWS and TERRAIN related Alerts and Annunciations.

**Terrain configuration conflict** - The hardware configuration does not match the terrain software configuration. The operational status of the terrain components is unknown and the unit should be returned to a Garmin dealer for service.

**Terrain configuration has changed** - The software has detected a change in the terrain configuration.

**Terrain has failed** - The terrain functionality self-test has failed. The operational status of the terrain components is unknown and the unit

should be returned to a Garmin dealer for service.

**Timer has expired** - The count down timer has reached zero.

**Traffic device needs service** - Either the TCAD battery or the TCAD interrogation device has failed. If the message persists, contact a Garmin dealer for assistance.

**Unit configuration has changed** - The GNS 530 has detected a failure (during initial power up) in its system configuration. Some system components may be unusable. Try cycling power off and back on. If the message persists, contact a Garmin dealer for assistance.

**User card format unknown** - A data card has been inserted, but the format of the card is not recognized.

**VLOC has failed** - The GNS 530 has detected a failure in its VLOC receiver. The VLOC receiver is not available and the unit should be returned to a Garmin dealer for service.

**VLOC is not responding** - Internal system-to-system communication between the main processor and the VLOC receiver has failed. Operational status of the VLOC receiver is unknown and the unit should be returned to a Garmin dealer for service.

**VLOC needs service** - The GNS 530 has detected a failure in its VLOC receiver. The VLOC receiver may still be usable, but the unit should be returned (at the earliest convenience) to a Garmin dealer for service.

**VLOC remote transfer key is stuck** - The remote VLOC transfer switch is stuck in the enabled (or pressed) state. Try pressing the switch again to cycle its operation. If the message

persists, contact a Garmin dealer for assistance.

**VLOC transfer key stuck** - The **VLOC Flip-flop** Key is stuck in the enabled (or pressed) state. Try pressing the **VLOC Flip-flop** Key again to cycle its operation. If the message persists, contact a Garmin dealer for assistance.

**Waypoint already exists** - The name just entered for a user waypoint already exists in memory.

**Waypoint(s) have been replaced** - One or more user waypoints were updated during a unit-to-unit crossfill operation.

**Waypoint memory is full** - The pilot has used all 1000 user waypoint locations in the GNS 530's memory. Delete unwanted waypoint to make room for new entries.

| 16.2 ABBRE                                                                       | VIATIONS                          | CUM  | Cumulative                    |
|----------------------------------------------------------------------------------|-----------------------------------|------|-------------------------------|
| The following is a list of abbreviations used on the GNS 530 and their meanings: |                                   | DB   | Database                      |
| <b>ACTV</b> Active                                                               |                                   | DEN  | Density                       |
| ALT                                                                              | Altitude                          | DEP  | Departure                     |
| APPRCHIN                                                                         | <b>G</b> Approaching              | DIS  | Distance                      |
| APR                                                                              | Approach                          | DME  | Distance Measuring Equipment  |
| APT                                                                              | Airport                           | DOP  | Dilution of Precision         |
| ARSPC                                                                            | Airspace                          | DTK  | Desired Track                 |
| ARTCC                                                                            | Air Route Traffic Control Center  |      |                               |
| ARVL                                                                             | Arrival                           | EFF  | Efficiency                    |
| AUX                                                                              | Auxiliary                         | ELEV | Elevation                     |
| AVGAS                                                                            | GAS Aviation Grade Gasoline ENDU  |      | Endurance                     |
| AVTN                                                                             | Aviation                          | ENR  | Enroute                       |
|                                                                                  |                                   | ENT  | Enter                         |
| BARO                                                                             | Barometric Pressure               | EPE  | Estimated Position Error      |
| BRG                                                                              | Bearing To                        | ESA  | Enroute Safe Altitude         |
|                                                                                  |                                   | ETA  | Estimated Time of Arrival     |
| °C                                                                               | Degree Celsius                    | ETE  | Estimated Time Enroute        |
| C/V                                                                              | COM/VLOC                          |      |                               |
| CAS                                                                              | Calibrated Airspeed               | °F   | Degrees Fahrenheit            |
| CDI                                                                              | Course Deviation Indicator        | FDE  | Fault Detection and Exclusion |
| CLR                                                                              | Clear                             | FF   | Fuel Flow                     |
| COM                                                                              | Communications Transceiver        | FLOW | Total Fuel Flow               |
| CRSR                                                                             | Cursor                            | FOB  | Fuel On Board                 |
| CTA                                                                              | ICAO Control Area                 | FPL  | Flight Plan                   |
| CTAF                                                                             | Common Traffic Advisory Frequency | fpm  | Feet Per Minute               |
| CTR                                                                              | Center (ARTCC)                    | FREQ | Frequency                     |
| CTS                                                                              | Course To Steer                   | FSS  | Flight Service Station        |

| ft      | Feet                         | LOC    | Localizer                    |
|---------|------------------------------|--------|------------------------------|
|         |                              | LRES   | Left-over Fuel Reserve Time  |
| G/S     | Glideslope                   | Lrg    | Large                        |
| gl      | Gallons                      | lt     | Liters                       |
| GPS     | Global Positioning System    |        |                              |
| GS      | Ground Speed                 | °M     | Degrees Magnetic             |
|         |                              | m      | Meters                       |
| HDG     | Heading                      | mb     | Millibars of Pressure        |
| hg      | Inches of Mercury            | Med    | Medium                       |
| HUL     | Horizontal Uncertainty Level | MHz    | Megahertz                    |
| HWY     | Highway                      | mi     | Statute Miles                |
|         |                              | MOA    | Military Operations Area     |
| ID      | Identifier                   | mph    | Statute Miles Per Hour       |
| ig      | Imperial Gallons             | mpm    | Meters Per Minute            |
| ILS     | Instrument Landing System    | mps    | Meters Per Second            |
| IND     | Indicated                    | MSA    | Minimum Safe Altitude        |
| INT     | Intersection                 | MSG    | Message                      |
| INTEG   | Integrity                    | MSL    | Mean Sea Level               |
|         |                              | mul    | Multicom                     |
| kg      | Kilograms                    |        |                              |
| kHz     | Kilohertz                    | NATNL  | National                     |
| km      | Kilometers                   | NAV    | Navigation                   |
| kph     | Kilometers Per Hour          | NAVAID | Navigational Aid             |
| kt      | Knots                        | NDB    | Non-Directional Radio Beacon |
|         |                              | nm     | Nautical Miles               |
| LAT/LON | Latitude/Longitude           | NRST   | Nearest                      |
| lb      | Pounds                       | NUM    | Number                       |
| LCL     | Local                        |        |                              |
| LFOB    | Left-over Fuel On Board      | OBS    | Omnibearing Selector         |

| OCN       | Oceanic                                     | TERM  | Terminal                    |
|-----------|---------------------------------------------|-------|-----------------------------|
|           |                                             | TKE   | Track Angle Error           |
| P.POS     | Present Position                            | TMA   | ICAO Terminal Control Area  |
| PROC      | Procedure(s)                                | TRANS | Transition                  |
| PROV      | Province                                    | TRFC  | Traffic                     |
| PWR       | Power                                       | TRK   | Track (also Ground Track)   |
|           |                                             | TRSA  | Terminal Radar Service Area |
| RAD       | Radial                                      | twr   | Tower                       |
| RAIM      | Receiver Autonomous Integrity<br>Monitoring | TX    | Transmit                    |
| REF       | Reference                                   | uni   | Unicom                      |
| REQ       | Required/Requirements                       | UTC   | Coordinated Universal Time  |
| RESTRICTI | • Restricted                                |       | (also GMT or 'zulu')        |
| RNG       | Range                                       |       |                             |
| RX        | Receive                                     | VAR   | Variation                   |
|           |                                             | VER   | Version                     |
| SID       | Standard Instrument Departure               | VFR   | Visual Flight Rules         |
| Sml       | Small                                       | VLOC  | VOR/Localizer Receiver      |
| SPD       | Speed                                       | VNAV  | Vertical Navigation         |
| SQ        | Squelch                                     | VOL   | Volume                      |
| SRFC      | Surface                                     | VOR   | VHF (Very High Frequency)   |
| STAR      | Standard Terminal Arrival Route             | ***   | Omnidirectional Radio Range |
| SUA       | Special Use Airspace                        | VS    | Vertical Speed              |
|           |                                             | VSR   | Vertical Speed Required     |
| T°        | Degree True                                 |       |                             |
| TACAN     | Tactical Air Navigation                     | WPT   | Waypoint                    |
| TAS       | True Airspeed                               | WX    | Weather                     |
| TAT       | Total Air Temperature                       |       |                             |
| TEMP      | Temperature                                 | XTK   | Crosstrack Error            |

### **16.3 NAVIGATION TERMS**

The following navigation terms are used on the GNS 530 and in this Pilot's Guide. Refer to Figures 15-1 and 15-2 for graphic representation of navigation terms.

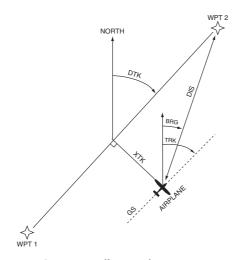

Figure 15-1 Illustrated NAV Terms

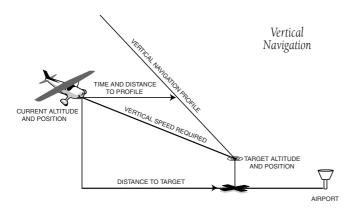

Figure 15-2 Illustrated Vertical NAV Terms

**ALT (altitude)** - Height above mean sea level (MSL).

**BRG (bearing)** - The compass direction from the present position to a destination waypoint.

**CAS (calibrated airspeed)** - Indicated airspeed corrected for instrument errors.

**CTS** (course to steer) - The recommended direction to steer in order to reduce course error or stay on course. Provides the most efficient heading to get back to the desired course and proceed along the flight plan.

**CUM (cumulative)** - The total of all legs in a flight plan (such as 'cumulative distance').

**DIS (distance)** - The 'great circle' distance from the present position to a destination waypoint.

**DOP** (dilution of precision) - A measure of satellite geometry quality on a scale of one to ten (lowest numbers are best, highest numbers are worst).

**DTK (desired track)** - The desired course between the active 'from' and 'to' waypoints.

**EFF (efficiency)** - A measure of fuel consumption, expressed in distance per fuel units (e.g., nautical miles per gallon).

**ENDUR (endurance)** - Flight endurance, or total available flight time based upon available fuel.

**EPE (estimated position error)** - A measure of satellite geometry quality and additional factors, expressed as a horizontal position error in feet or meters.

**ESA (enroute safe altitude)** - The recommended minimum altitude within ten miles, left or right, of the desired course on an active flight plan or direct-to.

**ETA** (estimated time of arrival) - The estimated time at which the aircraft will reach the destination waypoint, based upon current speed and track.

**ETE** (estimated time enroute) - The time it will take to reach the destination waypoint, from present position, based upon current ground speed.

**FF (fuel flow)** - The fuel flow rate, expressed in fuel units per time (e.g., gallons per hour).

**FOB (fuel on board)** - The total amount of usable fuel on board the aircraft.

**GS (ground speed)** - The velocity the aircraft is travelling relative to a ground position.

**HDG (heading)** - The direction an aircraft is pointed, based upon indications from a magnetic compass or a properly set directional gyro.

**IND (indicated)** - Information provided by properly calibrated and set instrumentation in the aircraft panel (e.g., 'indicated altitude').

**LFOB** (**left-over fuel onboard**) - The amount of fuel remaining on board after the completion of a one or more legs of a flight plan (or a direct-to).

**LRES (left-over fuel reserve)** - The amount of fuel remaining on board after the completion of a one or more legs of a flight plan (or a direct-to), expressed in time and based upon a known fuel consumption (flow) rate.

MSA (minimum safe altitude) - Uses Grid Minimum Off-route Altitudes (Grid MORAs) to determine a safe altitude within ten miles of the present position. Grid MORAs are one degree latitude by one degree longitude in size and clear all reference points within the grid by 1000 feet in areas where the highest reference point is 5000 feet MSL or lower. If the highest reference point is above 5000 feet, the Grid MORA will clear the highest reference point by 2000 feet.

**TKE (track angle error)** - The angle difference between the desired track and the current track. An arrow indicates the proper direction to turn to reduce TKE to zero.

**TRK (track)** - The direction of movement relative to a ground position. Also referred to as 'ground track'.

**VSR (vertical speed required)** - The vertical speed necessary to descend/climb from current position and altitude to a defined target position and altitude, based upon the current ground speed.

**XTK (crosstrack error)** - The distance the aircraft is off a desired course in either direction, left or right.

Blank Page

### APPENDIX A DATA CARD USE

### **APPENDIX A: DATA CARD USE**

The Jeppesen NavData card, and the Terrain Data Card (if applicable) supplied with the GNS 530 can be installed or removed when the GNS 530 is on or off. If the NavData card is not present when the unit is turned on, a 'No Jeppesen Aviation Database - Limited to user defined waypoints' message appears on the Database Confirmation Page. If the NavData card is removed during operation, a 'Data card removed - Unit will restart in 30 seconds' warning is displayed. A counter begins to count down and, if the card is not replaced within 30 seconds, the GNS 530 automatically re-initializes. Pressing the **ENT** Key will manually re-initialize the unit.

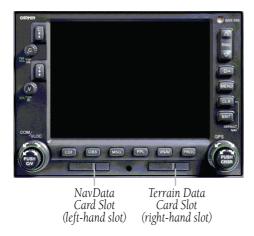

Figure A-1 Data Card Slot Locations

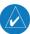

NOTE: There are two data card slots on the face of the GNS 530 (Figure A-1). The Jeppesen NavData card should be inserted in the left-hand slot. The right-hand slot is provided for the Terrain Data Card.

### To insert the NavData or Terrain Data card (Figure A-2):

- Place the card into the appropriate card slot, with the label facing up and the swing arm handle on the left.
- Press the data card into place until it seats on the internal connector and the front of the card is flush with the face of the GNS 530 unit.
- 3) If the swing arm handle is extended, gently lower the handle and push it into place—flush with the face of the GNS 530 unit.

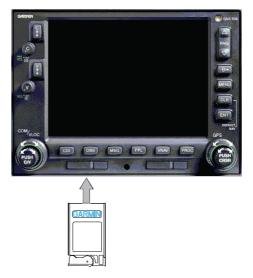

Figure A-2 Data Card Insertion/Removal Detail

### APPENDIX A DATA CARD USE

### To remove the NavData or Terrain data card (Figure A-2):

1) Gently press on the tab—using a slight rightward motion—at the front center of the data card. This partially deploys the swing arm handle.

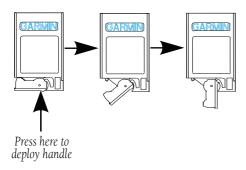

Figure A-3 Swing Arm Handle Operation

- 2) Rotate the swing arm handle outward until it locks into place, perpendicular to the face of the GNS 530 unit.
- 3) Grasp the top and bottom surfaces of the swing arm handle between your thumb and forefinger, and pull directly away from the face of the GNS 530 unit to remove the data card.

### APPENDIX B SPECIFICATIONS

### **APPENDIX B: SPECIFICATIONS**

PHYSICAL

Unit Size: 6.25'W x 11.00'D x 4.60'H

(159 mm x 279 mm x 117 mm)

Unit Weight: 8.5 pounds installed (3.9 kg)

**POWER\*** 

Input: 28 Vdc (early GNS 530, all GNS

530A units)

14/28 Vdc (later 530 units)

**ENVIRONMENTAL** 

Temperature: -20°C to +55°C (operating range)

 $(-4^{\circ}F \text{ to } +131^{\circ}F)$ 

Humidity: 95% non-condensing

Altitude: -1,500 ft to 50,000 ft

(-457 m to 15,240 m)

**GPS PERFORMANCE** 

Receiver: 12 parallel channel PhaseTrac12™

Acquisition Time: 12 seconds (warm)

45 seconds (cold)

Update Rate: Once per second, continuous

Accuracy: Position - 15 meters (49 ft) RMS

Velocity - 0.1 knot RMS steady state

Dynamics: 999 kts maximum velocity

6g maximum acceleration

#### VHF COM PERFORMANCE

Channels: 760 (25 kHz spacing)

or 2280 (8.33 kHz spacing)

Frequency Range: 118.000 MHz to 136.975 MHz

Transmit Power: 10 watts minimum (GNS 530)

16 watts minimum (GNS 530A)

**VOR PERFORMANCE** 

Frequency Range: 108.00 MHz to 117.95 MHz

LOCALIZER PERFORMANCE

Frequency Range: 108.10 MHz to 111.95 MHz

**GLIDESLOPE PERFORMANCE** 

Frequency Range: 329.15 MHz to 335.00 MHz

**INTERFACES** 

ARINC 429

Aviation RS-232

CDI/HSI

RMI (digital:clock/data)

Superflag Out

Altitude (serial: Icarus, Shadin, Rosetta, or

encoded: Gillham/Greycode)

Fuel Sensor

Fuel/Air Data

<sup>\*</sup> Earlier versions of the 530 were designed to be used with 28 Vdc power only. For questions on a particular installation, please refer to a Garmin authorized service center.

# APPENDIX B SPECIFICATIONS

Blank Page

# APPENDIX C: TROUBLESHOOTING Q & A

This section is designed to answer some of the common questions regarding the GNS 530's capabilities and operation. If there is a problem operating the unit, read through this appendix and refer to the reference section noted. If the answer to a particular question is not covered here, use the index to find the appropriate section elsewhere in this manual. If, after reading through the appropriate reference section, the answer cannot be found , please see an authorized dealer or contact Garmin directly at the address or phone numbers listed on page ii. Garmin is dedicated to supporting its products and customers.

# What is RAIM, and how does it affect approach operations?

RAIM is an acronym for Receiver Autonomous Integrity Monitoring, a GPS receiver function that performs a consistency check on all tracked satellites. RAIM ensures that the available satellite geometry allows the receiver to calculate a position within a specified protection limit (4 nm for oceanic, 2 nm for enroute, 1 nm for terminal and 0.3 nm for non-precision approaches).

During oceanic, enroute and terminal phases of flight, RAIM is available nearly 100% of the time. Because of the tighter protection limit on approaches, there may be times when RAIM is not available. The GNS 530 automatically monitors RAIM and warns the pilot with an alert message (Section 15) when it is not available, and the INTEG annunciator appears at the bottom left corner of the screen. If RAIM is not available when crossing the FAF, the pilot must fly the missed approach procedure. The GNS 530's RAIM prediction function (Section 15) also allows the pilot to see whether RAIM is available for a specified date and time.

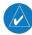

NOTE: If RAIM is not predicted to be available for the final approach course, the approach does not become active—as indicated by an 'Approach is not active' message, a 'RAIM not available from FAF to MAP' message and INTEG annunciator.

# Why aren't there any approaches available for my flight plan?

Approaches are available for the final destination airport in a flight plan or as a direct-to (keep in mind that some VOR/VORTAC identifiers are similar to airport identifiers). If a destination airport does not have a GPS approach, the GNS 530 indicates 'NONE' for the available procedures—as listed on the Airport Approach Page (Figure C-1). For more information on selecting an approach, see Section 6.1.

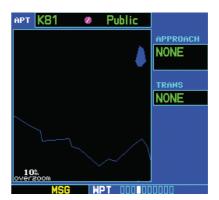

Figure C-1 Airport Approach Page

### APPENDIX C MAP DATUMS

# What happens when I select an approach? Can I store a flight plan with an approach, departure, or arrival?

When loading an approach, departure, or arrival into the active flight plan, a set of approach, departure, or arrival waypoints is inserted into the flight plan—along with a header line describing the selected instrument procedure (Figure C-2). The original enroute portion of the flight plan remains active, unless the pilot 'activates' the instrument procedure; which may be done when the procedure is loaded or at a later time.

| ACTIVE FLIGHT PLAN |        |                  |      |  |
|--------------------|--------|------------------|------|--|
| 00 KFDK            | 7 KLYH |                  |      |  |
| HAYPOINT           | DTK    | DIS              | CUH  |  |
| Approach V         | OR 03  |                  |      |  |
| +LYH In            | 220°   | 157 <sub>m</sub> | 157% |  |
| proc. turi         | 1 205° | 8.0%             |      |  |
| LYH FA             | 025°   | 8.0%             | 173% |  |
| RW03 на            | 026°   | 4.1 <sup>n</sup> | 177m |  |
| SWARMHH            | 053°   | 5.0 <sub>m</sub> | 1821 |  |
| MSG                | FPL    |                  |      |  |

Figure C-2 Active Flight Plan Page

Flight plans can also be stored with an approach, departure, or arrival. Keep in mind that the active flight plan is erased when the unit is turned off and overwritten when another flight plan is activated. When storing flight plans with an approach, departure, or arrival, the GNS 530 uses the waypoint information from the current database to define the waypoints. If the database is changed or updated, the GNS 530 automatically updates the information if the procedure has not been modified. If an approach, departure or arrival procedure is no longer available, the flight plan becomes locked until the procedure is deleted from the flight plan or the correct database is installed. For information on loading an approach, departure, or arrival, see Section 6.1. See Section 5.1 for instructions on saving and copying flight plans.

### Can I file slant Golf ('/G') using my GPS?

Yes, the pilot may file a flight plan as /G if the GNS 530 is a certified A1 or A2 installation. If flying enroute, the pilot may file /G with an expired database only after having verified all route waypoints. Non-precision approaches may not be flown with an expired database. See an approved Airplane Flight Manual Supplement for more information.

### What does the OBS key do and when do I use it?

The **OBS** Key is used to select manual (OBS mode) or automatic sequencing of waypoints. Activating OBS mode (as indicated by an OBS annunciation directly above the **OBS** Key) holds the current 'active to' waypoint as the navigation reference and prevents the GPS from sequencing to the next waypoint. When OBS mode is cancelled, automatic waypoint sequencing is selected, and the GNS 530 automatically selects the next waypoint in the flight plan once the aircraft has crossed the present active-to waypoint.

### APPENDIX C MAP DATUMS

| NORMAL (no 'OBS' annunciator)                  | OBS                                                                   |
|------------------------------------------------|-----------------------------------------------------------------------|
| Automatic sequencing of waypoints              | Manual sequencing- 'holds' on selected waypoint                       |
| Change in HSI does not affect CDI deflection   | Manually select course to next waypoint from HSI                      |
| Always navigates 'TO' the active waypoint      | Indicates 'TO' or 'FROM'<br>waypoint                                  |
| Must be in this mode for final approach course | Cannot be set for final approach course or published holding patterns |

When OBS mode is active, the GNS 530 allows the pilot to select the desired course to/from a waypoint using the HSI (much like a VOR) and display a to/from flag for the active-to waypoint. If an external course input is not available, the pilot may select the OBS course on-screen, via a 'Select OBS Course' pop-up window. With OBS mode cancelled, the CDI always displays a 'TO' indication for the next waypoint once the aircraft has crossed the active waypoint (provided the active waypoint is not the last waypoint). Refer to Section 6.2 for an example using the **OBS** Key.

One application for the **OBS** Key is holding patterns. The **OBS** Key is used to suspend waypoint sequencing and select the desired course along the waypoint side of the hold. For many approach operations, setting and resetting of waypoint sequencing is automatic. Holding patterns that are part of an approach automatically disable waypoint sequencing, then re-enable waypoint sequencing after one time around the holding pattern. A 'SUSP' annunciation appears directly above the **OBS** Key (Figure C-3) to indicate that automatic waypoint sequencing is temporarily suspended and course selection is not available. If more than one trip around the holding pattern is desired, press the OBS Key to again suspend waypoint sequencing. An example of this operation is an approach which begins with a holding pattern at the initial approach fix (IAF). See Section 6.2, Flying an Approach with a Hold for more information on the 'SUSP' annunciation and approaches with holding patterns.

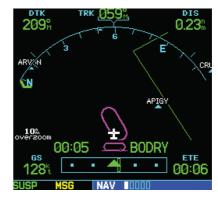

Figure C-3 'SUSP' Annunciation

### APPENDIX C MAP DATUMS

# When should I use the OBS key to return to auto sequencing, and what happens when I do?

The most common application for using the **OBS** Key is the missed approach. The GNS 530 suspends automatic waypoint sequencing (indicated by a 'SUSP' annunciation directly above the **OBS** Key; see Figure C-4) when the aircraft crosses the missed approach point (MAP). This prevents the GNS 530 from automatically sequencing to the missed approach holding point (MAHP). If a missed approach is required, press the **OBS** Key to return to automatic waypoint sequencing and sequence the approach to the MAHP. See Section 6.2, Flying the Missed Approach for more information on missed approaches.

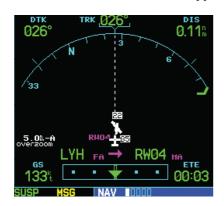

Figure C-4 'SUSP' Annunciation

# Why won't my unit automatically sequence to the next waypoint?

The GNS 530 only sequences flight plan waypoints when automatic sequencing is enabled (i.e., no 'OBS' or 'SUSP' annunciation directly above the **OBS** Key). For automatic sequencing to occur, the aircraft must also cross the 'bisector' of the turn being navigated. The bisector is a perpendicular line between two flight plan legs which crosses through the waypoint common to both legs.

# How do I skip a waypoint in an approach, departure or arrival?

The GNS 530 allows the pilot to manually select any approach, departure, or arrival leg as the active leg of the flight plan. This procedure is performed from the Active Flight Plan Page by highlighting the desired waypoint and pressing the **Direct-to** Key twice, then press the **ENT** Key to approve the selection (Figure C-5). The GPS then provides navigation along the selected flight plan leg, so be sure to have clearance to that position. See Section 5.2, Shortcuts for more information.

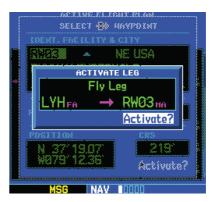

Figure C-5 Activate Leg Window

# How do I fly the GPS with an autopilot and DG heading bug?

If the installation does not have an HSI, the pilot should make the course selections on the external CDI's OBS knob and the DG heading bug.

# When does turn anticipation begin, and what bank angle is expected?

The GNS 530 smooths adjacent leg transitions based upon a nominal 15° bank angle (with the ability to roll up to 25°) and provide three pilot cues for turn anticipation:

1) A waypoint alert ('NEXT DTK ###°') flashes in the lower right corner of the screen 10 seconds before the turn point (Figure C-6).

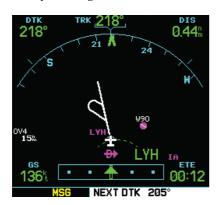

Figure C-6 Waypoint Alert

- 2) A flashing turn advisory ('TURN TO ###°') appears along the bottom of the screen when the aircraft is to begin the turn. Set the HSI to the next DTK value and begin the turn.
- 3) The To/From indicator on the HSI (or CDI) flips momentarily to indicate that the aircraft has crossed the midpoint of the turn. For more information on waypoint alerts and turn advisories, see Sections 6.2 and 6.3.

# When does the CDI scale change, and what does it change to?

The GNS 530 begins a smooth CDI scale transition from the 5.0 nm (enroute/oceanic mode) to the 1.0 nm (terminal mode) scale 30 nm from the destination airport (Figure C-7). The CDI scale further transitions to 0.3 nm (approach mode) at 2 nm prior to the FAF during an active approach. If the pilot is in a missed approach situation, and would like to return the CDI to the 1 nm scale, activate the missed approach sequence by pressing the **OBS** Key, as described in Section 6.2, Flying the Missed Approach. The CDI scale is also 1.0 nm (terminal mode) within 30 nm of the departure airport.

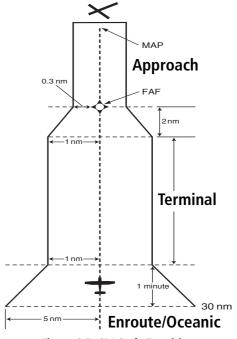

Figure C-7 CDI Scale Transition

### APPENDIX C MAP DATUMS

### Why does my CDI not respond like a VOR when OBS mode is active?

Unlike a VOR, the CDI scale used on GPS equipment is based on the cross-track distance to the desired course, not an angular relationship to the destination (Figure C-8). Therefore, the CDI deflection on the GPS is constant regardless of the distance to the destination, and does not become less sensitive when further away from the destination. For more information on the CDI scale, see Section 10.4.

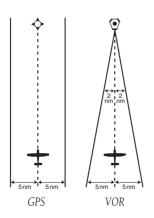

Figure C-8 CDI Comparison

# What is the correct missed approach procedure? How do I select the missed approach holding point?

To comply with TSO specifications, the GNS 530 does not automatically sequence past the MAP. The active-to waypoint sequences to the first waypoint in the missed approach procedure when the **OBS** Key is pressed after crossing the MAP. All published missed approach procedures must be followed, as indicated on the approach plate.

To execute the missed approach procedure prior to the MAP (not recommended), select the Active Flight Plan Page, highlight the MAHP, press the **Direct-to** Key, and then press the **ENT** Key twice.

# How do I re-select the same approach or activate a new approach after a missed approach?

After flying all missed approach procedures, the pilot may reactivate the same approach for another attempt from the Procedures Page. Once given clearance for another attempt, activate the approach from the Procedures Page by highlighting 'Activate Approach?' and then pressing the **ENT** Key. The GNS 530 provides navigation along the desired course to the waypoint and rejoin the approach in sequence from that point on. See Section 5.2, Active Flight Plan Options for information on activating a specific flight plan leg.

To activate a new approach for the same airport, select the new procedure from the Procedures Page. To view the Procedures Page, press the **PROC** Key and turn the large **right** knob to highlight 'Select Approach?'. Press the **ENT** Key and turn the large **right** knob to highlight the new desired approach. Press the **ENT** Key to select the approach, then select the desired transition. Finally, highlight 'Activate?' at the bottom right corner of the screen and press the **ENT** Key to activate the new approach.

To activate a new approach to a different airport, press the **Direct-to** Key and select the desired airport using the small and large **right** knobs. Press the **ENT** Key to accept the selected airport, then follow the steps in the preceding paragraph to select an approach for the new airport. See Section 6.1 for more information on selecting and activating approaches.

| A                                                                                                    | C                                                                                                    |
|----------------------------------------------------------------------------------------------------|----------------------------------------------------------------------------------------------------|
| Abbreviations 7-5, 7-7, 7-9, 7-16, 7-17, 7-18, 16-9 Accessories 1-1 Activate Leg 5-10, 5-15, C-4 Activate the approach 6-4, 6-10, 6-18, C-6 Activating Flight Plans 5-4 Active Flight Plan Options 5-8, 5-10, 5-11, 5-12, 5-13 Active frequency 1-9, 2-1, 2-2, 2-5, 6-27, 6-33, 9-1, 9-2 Active leg 1-12, 3-3, 5-9, 6-7, 6-8, 6-11, 6-12, 6-16, 6-18, 6-21, 6-29, 6-30, 6-32, C-4 Airport Approach Page 7-5, 7-7, 7-10, 7-11, 7-12, C-1 Airport Frequencies 2-3, 2-5 Airport Location Page 7-2, 7-4, 8-5 Airport Runway Page 7-6 Airport Type 7-5, 7-7-7-10, 7-12, 7-14 Airspace alert messages 1-18, 8-14, 10-22 Airspace information 1-18 Altitude 3-24, 16-1, 16-9 Altitude buffer 8-14, 10-20, 10-21, 10-22 Annunciator 1-8, 1-18, 3-17, 3-19, 8-11, 12-7, 13-7, 16-1, C-1, C-3 Approach, best available 7-5 Approach procedures 6-1, 6-8, 6-9, 6-12, 6-16, 6-20, 6-31, 7-10, 9-3, C-6 | CAUTIONS vi CDI key 1-4, 6-26, 6-31, 6-32, 9-4, 16-2, 16-7 CDI scale 3-2, 6-11, 6-15, 6-18, 6-28, 6-30,10-18, 10-19, 10-22, 10-23, C-5, C-6 CDI switching 6-32, 6-33 Ceiling and Visibility Graphics 14-29 Checklists 1-7, 10-10, 10-11, 10-12, 10-13, 10-14 Closest point of flight plan 16-4 CLR Key 1-3 COM configuration 10-29 COM Flip-flop Key 1-3 COM volume 1-5 COM window 1-9, 1-14, 2-1-2-5, 8-4, 8-9, 8-13, 9-1 Contrast 10-20 Copying flight plans C-2 Course from fix flight plan 6-20 Creating a flight plan 6-5 Creating User Waypoints 7-20 Crossfill 3-5, 5-6, 10-2, 10-3, 10-8, 10-9 |
| 7-10, 9-3, C-6 Arrivals 1-4, 1-15, 5-9, 5-12, 5-14, 6-1, 7-1, 7-12, 16-3 Arrival alarm 10-18, 10-20, 10-23, 16-1 Auto-Tuning 2-3, 9-2 Automatic sequencing C-3 Automatic squelch 1-3, 2-1 Automatic zoom 3-10, 3-11 Auto Request 14-16 AUX Page Group 10-1 Aviation data 3-12, 3-16, 3-19                                                                                                    | Database confirmation page 1-6, A-1 Database subscriptions 1-6 Data fields 1-12, 1-13, 3-5, 3-7, 3-13, 3-14, 5-10, 10-5 Data Link Request Log Page 14-20 Data Link Status Page 14-26 Date and time 10-3, 10-8, 10-17, 10-20, C-1 Declutter 1-11, 3-7 Default NAV page 1-10 Delete user waypoints 16-2                                                                                                    |
| В                                                                                                    | Deleting Flight Plans 5-5 Density altitude 10-1, 10-2, 10-3, 10-6 Density at 1 4 1 15 5 0 5 13 5 14 6 1 6 24 7 1 7 14                                                                                                    |
| Backlighting 10-20, 10-27, 16-2, 16-3<br>Bearing 1-6, 1-11, 3-4, 3-8, 3-13, 3-14, 5-9, 5-13, 8-3, 8-5,<br>8-6, 8-8, 8-9, 16-9, 16-12<br>Bottom Row Keys 1-4                                                                                                    | Departures 1-4, 1-15, 5-9, 5-12, 5-14, 6-1, 6-24, 7-1, 7-14, 7-15, 9-3, 16-3  Departure time 10-6, 10-11, 10-15  Desired track 1-11, 1-12, 3-4, 3-7, 5-8, 6-15, 6-23, 6-24, 10-3, 16-7, 16-12, 16-13  Direct-to Key 1-3  Direct-To Navigation 4-6  Display backlighting 16-2, 16-3                                                                                                    |

| Display contrast 10-20 DIS (distance) 1-11, 1-12, 3-4, 3-7, 5-8, 5-10, 6-6, 6-15, 6-21, 6-22, 6-28, 7-16, 7-18, 7-20, 7-21, 7-22, 10-3, 10-6, 10-24, 16-9, 16-12 DME Arc 3-3, 6-13 DOP 3-23, 3-24, 15-1, 16-3, 16-9, 16-12 Duplex operations 8-9 Duplicate waypoints 7-4                 | GPS v<br>GPS receiver status 3-23<br>GPS Window 1-9<br>Ground speed 1-11, 1-12, 3-4, 3-7, 3-14, 3-23, 6-23, 6-24,<br>10-2, 10-3, 10-5, 10-6, 10-11, 10-15, 10-16, 16-13<br>Ground track 1-11, 3-4, 16-13<br>Gust Offset Graphics 14-30 |
|----------------------------------------------------------------------------------------------------|----------------------------------------------------------------------------------------------------|
| E                                                                                                    | Н                                                                                                    |
| Emergency channel select 2-5<br>ENT Key 1-3<br>EPE 3-23, 3-24, 15-1, 16-9, 16-12                                                                                                    | HOLD 6-9, 6-11, 6-23<br>Hold, in an approach 6-9, 6-22, C-3<br>Holding pattern 5-15, 6-9, 6-10, 6-11, 6-23, C-3                                                                                                    |
| ETA (estimated time of arrival) 3-4, 5-10,10-3, 10-6, 16-9, 16-13                                                                                                    |                                                                                                    |
| ETE (estimated time enroute) 1-12, 3-4, 5-10, 10-3, 10-6, 16-9, 16-13                                                                                                    | Ident Audio 9-1<br>IFR Procedures 1-15<br>ILS approach 6-25, 6-27, 6-28, 6-29, 6-33, 9-3                                                                                                    |
| F                                                                                                    | Insert the NavData card A-1 Instrument Panel Self-Test Page 1-6                                                                                                    |
| FDE 1-8, 15-1, 15-2, 16-9<br>Field Elevation 1-3–8, 7-4<br>Flight phases 10-11, 10-17, 15-1<br>Flight Planning Page 10-1, 10-2, 10-3, 10-5, 10-6, 10-8,<br>11-1–11-4                                                                                                    | INTEG annunciator C-1 Intersections 1-11, 1-16, 7-1, 8-1, 8-2, 8-5 Inverting Flight Plans 5-4 IOI (imminent obstacle impact) 12-5, 13-5 ITI (imminent terrain impact) 12-5                                                             |
| Flight plans 1-4, 1-5, 1-19, 4-3, 5-1, 5-6, 5-7, 10-2, 10-3, 10-9, 16-3, 16-5, 16-7, C-2                                                                                                    | K                                                                                                    |
| Flight plan catalog 1-19, 1-20, 5-1–5-9, 6-4 Flight timers 10-14, 10-15 Forecast Abbreviations 14-28                                                                                                    | Keys and Knobs 1-2, 1-3<br>Key and Knob Functions 1-2                                                                                                    |
| FPL Key 1-4                                                                                                    | L                                                                                                    |
| Frequency fields 1-3, 1-9, 1-13, 1-14, 1-16, 1-17, 1-18,<br>2-1–2-5, 3-10, 3-21, 3-22, 6-2, 6-5, 6-25, 6-27, 6-28,<br>6-29, 6-33, 7-8, 7-9, 7-11, 7-16, 7-17, 8-7, 8-9, 8-10,<br>8-13, 9-1–9-4, 16-6, 16-7<br>Frequency selection 9-1<br>Fuel planning 10-1–10-4<br>Full Screen Map 3-13 | Land data 1-5, 3-10, 3-12, 16-5 Land data page 1-5 Large right knob 1-3 Left-hand Keys and Knobs 1-3 Loading an approach C-2 Local time 10-20, 10-26 Locked waypoints 16-2                                                             |
| G                                                                                                    | Locked waypoints to 2                                                                                                    |
| GDL 49 14-12<br>GDL 69/69A 14-12                                                                                                    |                                                                                                    |

Generic timer 10-14, 10-15

| M                                                                                                    | Nearest ARTCC 1-16, 2-4, 8-8                                       |
|----------------------------------------------------------------------------------------------------|--------------------------------------------------------------------|
| Magnetic variation 10-20, 10-24                                                                                | Nearest ARTCC Page 8-8<br>Nearest FSS 1-16, 8-2, 8-9               |
| Magnetic variation 7-17                                                                                        | Nearest FSS Page 8-9                                               |
| Main page groups 8-1, 10-1                                                                                     | Nearest Intersection Page 1-16, 8-5                                |
| Manual sequence 6-20, 6-24                                                                                     | Nearest NDB Page 1-16, 8-6                                         |
| MAP 4-1, 6-3                                                                                                   | Nearest User Waypoint Page 1-16, 8-8                               |
| Map datum 10-18                                                                                                | Nearest VOR Page 1-16, 8-6                                         |
| Map Direct-To 3-8                                                                                              | NEXRAD 14-12                                                       |
| Map orientation 3-10, 3-11                                                                                     | NEXRAD Intensity 14-14                                             |
| Map Page 1-11, 3-6, 3-7, 3-8, 3-10, 3-14, 4-5, 6-7, 6-8, 6-12, 6-16, 6-18, 6-22, 6-29, 7-18, 7-20, 10-20, 16-5 | NEXRAD Request Page 14-15<br>NOAA 14-14                            |
| Map page options 3-10                                                                                          | Non-Bearing Traffic Advisory 14-8                                  |
| Map Panning 3-8                                                                                                | NRST Page Group 1-16, 8-1                                          |
| Map range 1-2, 1-3, 1-11, 3-6, 3-7, 3-8, 3-11                                                                  |                                                                    |
| Map setup 3-7                                                                                                  | 0                                                                  |
| Max speed 10-16                                                                                                | OBS key 1-4, 6-8, 6-9, 6-11, 6-13, 6-16, 6-20–6-25, 6-31,          |
| Measurement units 1-5, 10-18, 10-20, 10-23, 10-24                                                              | 6-32, 16-1, 16-6, C-2–C-6                                          |
| MENU Key 1-3                                                                                                   | Odometer 10-16                                                     |
| Messages 1-4, 1-18, 3-23, 8-14, 10-3, 10-7, 10-8, 10-21, 10-22, 16-1                                           | Overzoom 3-7                                                       |
| Message Page 1-8, 1-18, 2-5                                                                                    | P                                                                  |
| METAR 14-12, 14-29                                                                                             |                                                                    |
| METAR Graphics 14-29                                                                                           | Packing List 1-1                                                   |
| Missed approach 4-1, 6-3, 6-8–6-13, 6-16, 6-20–6-23, 6-31, 6-32, 16-6, C-1, C-4, C-5, C-6                      | Page groups 1-3, 3-1, 8-1, 10-1 PDA (premature descent alert) 12-5 |
| Mode S 14-1                                                                                                    | Pointer, panning 3-8, 3-9, 3-13, 4-5, 7-20                         |
| MSA (minimum safe altitude) 3-4, 16-10, 16-13                                                                  | Position format 1-5, 10-25                                         |
| MSG Key 1-4                                                                                                    | Position page 16-1, 16-5                                           |
| N                                                                                                    | Powering up the GNS 530 1-3, 1-5 Precipitation Graphics 14-29      |
| NAVAID v, 3-10, 16-10                                                                                          | Procedures Page 1-15, 6-1–6-4, 6-17, 7-14, 7-15, 9-3, C-6          |
| NAV/COM page 1-10, 1-13, 1-14, 1-16, 2-4, 3-21, 3-22, 6-5                                                      | Procedure turn 5-15, 6-4, 6-7, 6-26, 6-28, 6-29, 6-33              |
| NavData card 1-6, 1-15, A-1, A-2                                                                               | PROC Key 1-4, 1-15, 5-9, 6-1, 6-2, 6-3, 6-5, 6-9, 6-10, 6-14,      |
| Navigation terms 1-11, 1-12, 3-14, 16-12                                                                       | 6-17, 6-18, 6-23, 6-27, 9-3, C-6                                   |
| NAV Page Group 1-5, 2-4, 3-2                                                                                   |                                                                    |
| NDB 1-11, 1-16, 3-6, 6-3, 7-2, 7-5, 7-16, 7-17, 7-18, 7-19, 7-21, 8-3, 8-6, 16-10                              |                                                                    |
| Nearest (NRST) Pages 1-16                                                                                      |                                                                    |
| Nearest airport criteria 10-21, 10-27, 10-28                                                                   |                                                                    |
| Nearest Airport Page 1-16, 1-17, 2-3, 8-2, 8-3, 8-4, 10-21                                                     |                                                                    |
| Nearest airspace 1-16                                                                                          |                                                                    |
| Nearest Airspace Page 8-11                                                                                     |                                                                    |

#### R T Radar coverage 7-5 Target pointer 3-8, 3-9, 7-20 RAIM prediction 10-16 TAWS 12-6, 13-5 RAIM protection limits 10-17 TAWS Page 3-15, 3-18 Reference waypoint 5-9, 5-13, 7-18-7-23 TCAS 14-1 Remove the NavData card A-2 Temp-Dew Point Ranges 14-31 Removing approaches 5-14 **TERMS 16-1** Requesting Graphical METARS 14-21 TERRAIN 1-10, 3-15-3-20, 12-1, 12-5, 12-7, 13-1, 13-3, Request METAR 14-19 Request NEXRAD 14-19 TERRAIN Page 1-10, 3-15-3-19, 12-7, 13-3, 13-7 Right-hand Keys and Knobs 1-3 Terrain separation v RNG key 1-3, 3-6, 3-16, 3-19, 7-6, 7-7 Thumbnail Traffic 14-9 Roads 3-8, 3-12 Timers 10-10, 10-11, 10-14 ROC 13-5 TIS 14-1 RTC (required terrain clearance) 12-5 Track (TRK) 1-6, 1-11, 1-12, 3-4, 3-7, 3-11, 3-12, 3-14, 3-23, 5-8, 6-15, 6-23, 6-24, 6-29, 6-32, 10-3, 10-6, 10-20, Runway information 1-16, 8-4 16-7, 16-12, 16-13, C-6 S Traffic Advisory 14-4 Traffic coasting 14-7 Satellite Status Page 1-8, 3-23, 15-1 Traffic Ground Track 14-5 Scheduler message 16-6 Traffic Page 14-5 Scroll Bar 1-4, 3-22, 8-3, 8-5, 8-6 Traffic Warning Window 14-7 Select Approach 1-15, 5-11, 6-1, 6-4, 6-9, 7-11, 9-3, C-6 Transitions 5-11, 5-12, 6-1, 6-5, 6-10, 6-17, 7-10-7-15, 9-3, Select Arrival 1-15, 5-12, 6-1 16-3, C-5 Select Departure 1-15, 5-12, 6-1 Trip planning 10-1, 10-2, 10-3, 10-5 Self test 1-5 Trip statistics 10-10, 10-16 Setup Page 10-18, 10-24, 10-26 Tuning cursor 1-3, 1-9, 2-1, 2-2, 9-1 Shortcuts 4-4, 5-14 Turn advisories C-5 SIDs 1-15, 15-2 Turn anticipation 16-7, C-5 Signal strength 1-8, 3-23 Sky view 3-23 U Small left knob 1-3 Units of measure 1-5, 10-18, 10-20, 10-23, 10-24 Small right knob 1-3 Software/database version 10-10 User Waypoint List 7-22, 7-23, 7-25 Sort list 5-7, 10-14 User Waypoint Page 7-18, 7-19, 7-20, 7-21, 7-22, 7-23, 8-8 Utility Page 10-10-14, 10-16, 10-17, 10-18 Specifications vi, B-1 Squelch 2-1, 16-11 Standby Frequency 1-9, 2-2, 8-9, 8-10 STARs 1-15, 15-2 Stuck Microphone 2-5 SUSP 6-8, 6-11, 6-13, 6-16, 6-20-6-24, 6-31, 6-32, 16-1, C-3, C-4

Symbols 3-3, 3-6, 3-17, 3-20, 7-16, 7-17

#### V

Vectors-To-Final 3-3, 6-17

Vertical Navigation 16-1, 16-11

VLOC audio 9-1

VLOC flip-flop key 1-3, 1-14, 6-28, 6-33, 7-17, 8-7, 8-10, 9-2, 9-3, 9-4, 16-6, 16-8

VLOC volume knob 1-3, 9-1

VLOC window 1-9, 1-14, 2-2, 3-22, 6-25, 6-27, 7-8, 7-17, 8-7, 8-10, 9-1, 9-3, 9-4

Volume 1-3, 1-5, 2-1, 9-1

VORs 1-11, 1-16, 3-10, 3-16, 3-19, 4-2, 7-1, 7-17, 8-1, 8-2, 8-6

VSR 3-4, 16-11, 16-13

#### W

Warranty vi, vii
Waypoint alerts C-5
Waypoint List 7-22, 7-23, 7-25
Waypoint sequencing 3-3, 6-11, 6-23, 16-1, C-2, C-3, C-4
Weather Age Graphic 14-29
Weather broadcast 7-16, 7-17
Weather Data Link 14-1, 14-12
Weather Legend Page 14-24
Winds aloft 10-1, 10-2, 10-3, 10-6
Wind Speed Graphics 14-30
WPT page group 5-15, 7-1, 7-2, 7-17

Blank Page

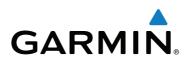

Garmin International, Inc. 1200 East 151st Street Olathe, KS 66062, U.S.A. p: 913.397.8200 f: 913.397.8282

Garmin AT, Inc. 2345 Turner Road SE Salem, OR 97302, U.S.A. p: 503.391.3411 f: 503.364.2138

Garmin (Europe) Ltd.
Liberty House, Bulls Copse Road
Hounsdown Business Park
Southampton, SO40 9RB, U.K.
p: +44/ (0) 870.8501241 f: +44/ (0) 870.8501251

Garmin Corporation No. 68, Jangshu 2nd Road Shijr, Taipei County, Taiwan p: 886/2.2642.9199 f: 886/2.2642.9099

www.garmin.com

© 2008 Garmin Ltd. or its subsidiaries